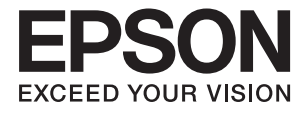

## L1455 多功能传真一体机

# 用户指南

请妥善保管此说明书(保留备用)。

安装、使用产品前请阅读使用说明。

在本产品的说明书中,打印部件将简称为打印机,扫描部件将简称为扫描仪。

本产品资料中使用的示意图仅供参考,本产品实际可能与之存在差异,以包装箱内产品实际为准。

本产品使用说明和包装箱上的数据来源于爱普生实验室测试。

此手册描述中出现的墨瓶代表爱普生原装墨水补充装。

产品驱动光盘盘面上、驱动和软件中所显示的型号可能与实际销售产品的型号稍有不同, 不影响产品的 使用。

其他信息,可查看产品本身、产品包装和其他形式的资料,包括爱普生网页(http:// www.epson.com.cn)

## <span id="page-1-0"></span>版权和商标

No part of this publication may be reproduced, stored in a retrieval system, or transmitted in any form or by any means, electronic, mechanical, photocopying, recording, or otherwise, without the prior written permission of Seiko Epson Corporation.No patent liability is assumed with respect to the use of the information contained herein. Neither is any liability assumed for damages resulting from the use of the information herein.The information contained herein is designed only for use with this Epson product.Epson is not responsible for any use of this information as applied to other products.

Neither Seiko Epson Corporation nor its affiliates shall be liable to the purchaser of this product or third parties for damages, losses, costs, or expenses incurred by the purchaser or third parties as a result of accident, misuse, or abuse of this product or unauthorized modifications, repairs, or alterations to this product, or (excluding the U.S.) failure to strictly comply with Seiko Epson Corporation's operating and maintenance instructions.

Seiko Epson Corporation and its affiliates shall not be liable for any damages or problems arising from the use of any options or any consumable products other than those designated as Original Epson Products or Epson Approved Products by Seiko Epson Corporation.

Seiko Epson Corporation shall not be held liable for any damage resulting from electromagnetic interference that occurs from the use of any interface cables other than those designated as Epson Approved Products by Seiko Epson Corporation.

© 2016 Seiko Epson Corporation.All rights reserved.

The contents of this manual and the specifications of this product are subject to change without notice.

□ EPSON® is a registered trademark, and EPSON EXCEED YOUR VISION or EXCEED YOUR VISION is a trademark of Seiko Epson Corporation.

R Epson Scan 2 software is based in part on the work of the Independent JPEG Group.

 $\Box$ libtiff

Copyright © 1988-1997 Sam Leffler

Copyright © 1991-1997 Silicon Graphics, Inc.

Permission to use, copy, modify, distribute, and sell this software and its documentation for any purpose is hereby granted without fee, provided that (i) the above copyright notices and this permission notice appear in all copies of the software and related documentation, and (ii) the names of Sam Leffler and Silicon Graphics may not be used in any advertising or publicity relating to the software without the specific, prior written permission of Sam Leffler and Silicon Graphics.

THE SOFTWARE IS PROVIDED "AS-IS" AND WITHOUT WARRANTY OF ANY KIND, EXPRESS, IMPLIED OR OTHERWISE, INCLUDING WITHOUT LIMITATION, ANY WARRANTY OF MERCHANTABILITY OR FITNESS FOR A PARTICULAR PURPOSE.

IN NO EVENT SHALL SAM LEFFLER OR SILICON GRAPHICS BE LIABLE FOR ANY SPECIAL, INCIDENTAL, INDIRECT OR CONSEQUENTIAL DAMAGES OF ANY KIND, OR ANY DAMAGES WHATSOEVER RESULTING FROM LOSS OF USE, DATA OR PROFITS, WHETHER OR NOT ADVISED OF THE POSSIBILITY OF DAMAGE, AND ON ANY THEORY OF LIABILITY, ARISING OUT OF OR IN CONNECTION WITH THE USE OR PERFORMANCE OF THIS SOFTWARE.

 $\Box$  SDXC Logo is a trademark of SD-3C, LLC.

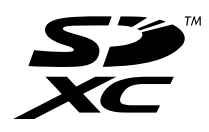

R Memory Stick Duo, Memory Stick PRO Duo, Memory Stick PRO-HG Duo, Memory Stick Micro, and MagicGate Memory Stick Duo are trademarks of Sony Corporation.

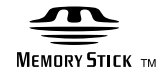

- R Microsoft®, Windows®, and Windows Vista® are registered trademarks of Microsoft Corporation.
- R Apple, Macintosh, Mac OS, OS X, Bonjour, Safari, iPad, iPhone, iPod touch, and iTunes are trademarks of Apple Inc., registered in the U.S. and other countries.
- R Google Cloud Print™, Chrome™, Chrome OS™, and Android™ are trademarks of Google Inc.
- R Adobe and Adobe Reader are either registered trademarks or trademarks of Adobe Systems Incorporated in the United States and/or other countries.
- $\Box$  Intel<sup>®</sup> is a registered trademark of Intel Corporation.
- R General Notice:Other product names used herein are for identification purposes only and may be trademarks of their respective owners.Epson disclaims any and all rights in those marks.

未经精工爱普生株式会社事先书面许可,本出版物(手册)的任何部分,不得被复制,或存储于检索系 统中, 或以任何形式、任何方式传播包括电子、手工、复印、录音录像以及其他方式。本出版物(手 册)中包含的信息是专用于本爱普生产品的,爱普生公司对于将此信息应用于其他产品的任何行为不承 担任何责任。

对于本产品的购买者或第三方由于意外、误用或滥用本产品,或未经授权修理、改装本产品,以及未能 严格遵守精工爱普生株式会社的操作说明和维护说明(美国除外)所引起的本产品购买者或第三方的损 害、损失、成本、费用等,精工爱普生株式会社及其关联公司均不承担任何责任。

对于由于使用非爱普生原装正品耗材和/或选件或使用非精工爱普生株式会社认可的耗材和/或选件所导 致的任何损害或问题,精工爱普生株式会社及其关联公司不承担任何责任。

对于由于使用非精工爱普生株式会社认可的接口线缆而产生电磁干扰所导致的任何损害,精工爱普生株 式会社及其关联公司不承担任何责任。

© 2016精工爱普生株式会社。版权所有。

本手册内容及产品规格如有更改,恕不另行通知。

□Epson Scan 2 软件是部分基于 Independent JPEG Group 工作的。

□SDXC Logo 系 SD-3C, LLC 的商标。

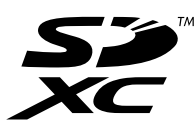

R Memory Stick Duo、Memory Stick PRO Duo、Memory Stick PRO-HG Duo、Memory Stick Micro 及 MagicGate Memory Stick Duo 系 Sony Corporation 的商标。

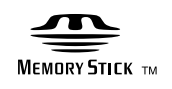

R Microsoft®、Windows® 和 Windows Vista® 是 Microsoft 公司的注册商标。

R Apple、Macintosh、Mac OS、OS X、Bonjour、Safari、iPad、iPhone、iPod touch 及 iTunes 系 Apple Inc. 于美国及其他国家/地区注册的商标。

R Google Cloud Print™、Chrome™、Chrome OS™ 及 Android™ 系 Google Inc 的商标。

R Adobe 和 Adobe Reader 系 Adobe Systems Incorporated 于美国和/或其他国家/地区的注册商标或 商标。

□Intel® 是 Intel 公司的注册商标。

R 一般通告:在这里使用的其他产品名称仅用于识别目的,可能是其各自所有者的商标。爱普生对这些 商标不享有任何权利。

本产品信息以爱普生网页( http://www.epson.com.cn )为准, 如有更改, 恕不另行通知。

对其中涉及的描述和图像,以包装箱内实际内容为准,在中国法律法规允许的范围内,爱普生(中国) 有限公司保留解释权。

本产品、相关资料及光盘以针对在大陆地区销售产品的中文内容为准。英文及其他语种内容针对全球销 售产品,仅供用户对照。本资料仅供参考。除中国现行法律法规规定,爱普生(中国)有限公司不承担 任何由于使用本资料而造成的直接或间接损失的责任。

爱普生产品使用说明或网页等可能描述了其他公司(非爱普生)的硬件/软件产品、功能及服务,爱普生 对于其他公司生产的产品和提供的服务(包括但不限于其内容、性能、准确性、兼容性、可靠性、合法 性、适当性和连续性)不做任何明示和/或默示担保。

EPSON 和EXCEED YOUR VISION是精工爱普生株式会社在中国的注册商标。

于此涉及的所有其他产品之商标或注册商标,其权属归其各自所有者所有,此处仅作说明辨识之用。 产品信息如有变化,恕不另行通知。

中国环境标志标准建议

1. 为了尽量减小噪声的干扰,建议将设备(本产品)放置于相对独立的区域。

2. 可使用单页纸的设备推荐使用再生纸(应符合中国环境标志标准HJ2512要求的再生纸)。

注:因为制造商随时都有可能改变任何一种品牌或型号的介质/打印纸的质量,所以爱普生不能保证任何 一种非爱普生品牌或型号的介质/打印纸的质量。

大批量购买介质/打印纸或大批量打印之前,请确保先做介质/打印纸的样品打印检测。

3. 在换气不畅的房间中长时间使用或打印大量文件时,建议用户适时换气。

4. 设备(本产品)无任何外接输入电源(也不与电池)相连时实现零能耗。

5. 耗材回收渠道和相关信息请参见爱普生网页(http://www.epson.com.cn)。关于设备(本产品)整机 回收,请咨询爱普生回收专线 400-810-9977转8。

## 目录

## [版权和商标](#page-1-0)

## [关于本手册](#page-9-0)

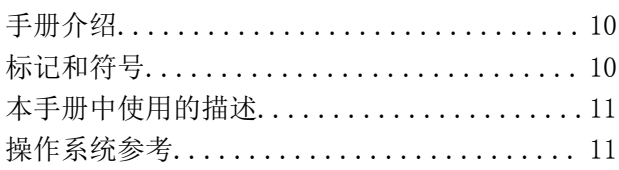

## [重要指导](#page-11-0)

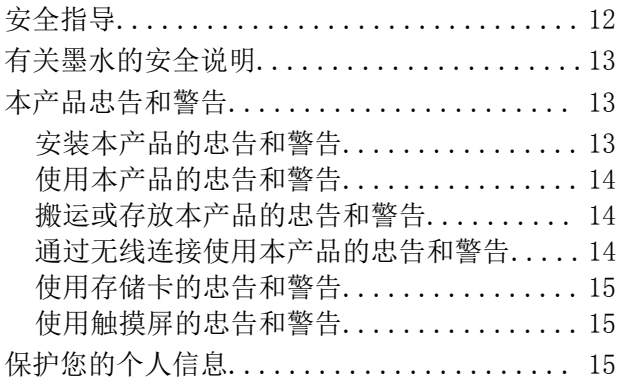

## [本产品基本知识](#page-15-0)

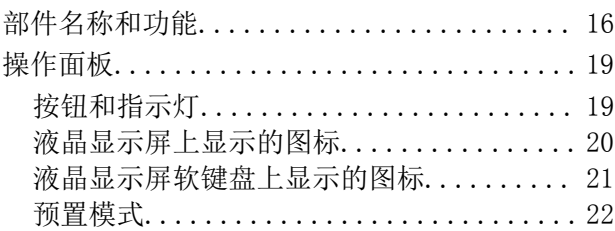

## [网络设置](#page-22-0)

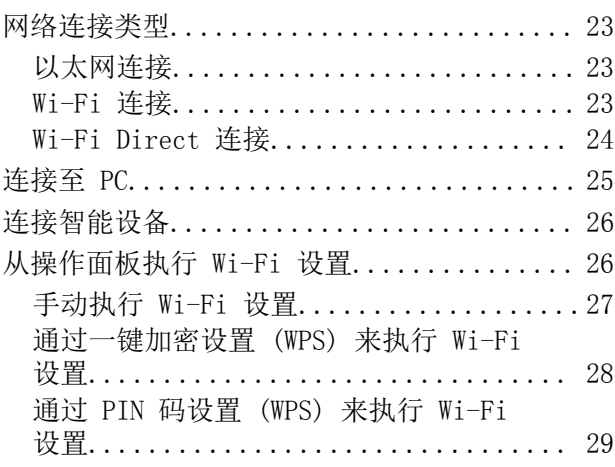

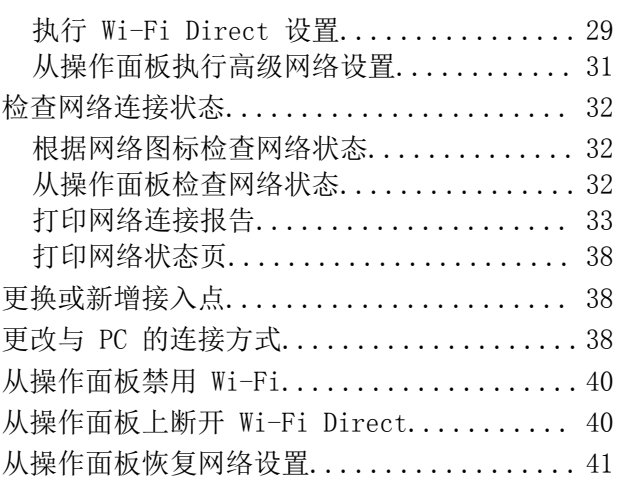

## [管理员设置](#page-41-0)

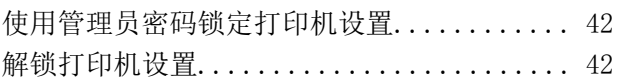

## [装入打印纸](#page-42-0)

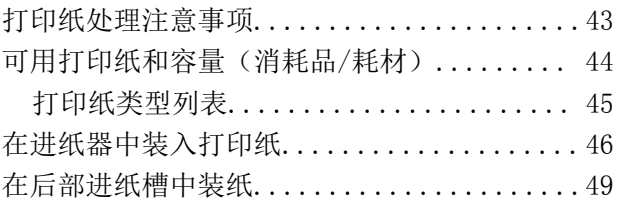

## [放置原稿](#page-52-0)

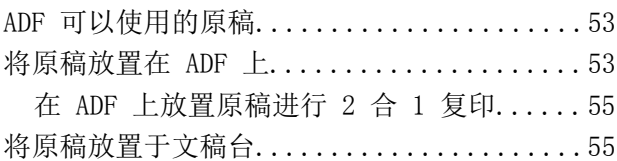

## [插入存储卡](#page-56-0)

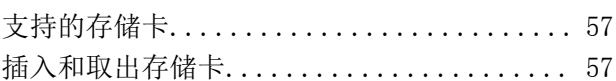

## [管理联系人](#page-58-0)

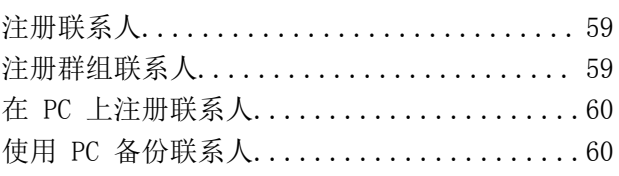

## [打印](#page-60-0)

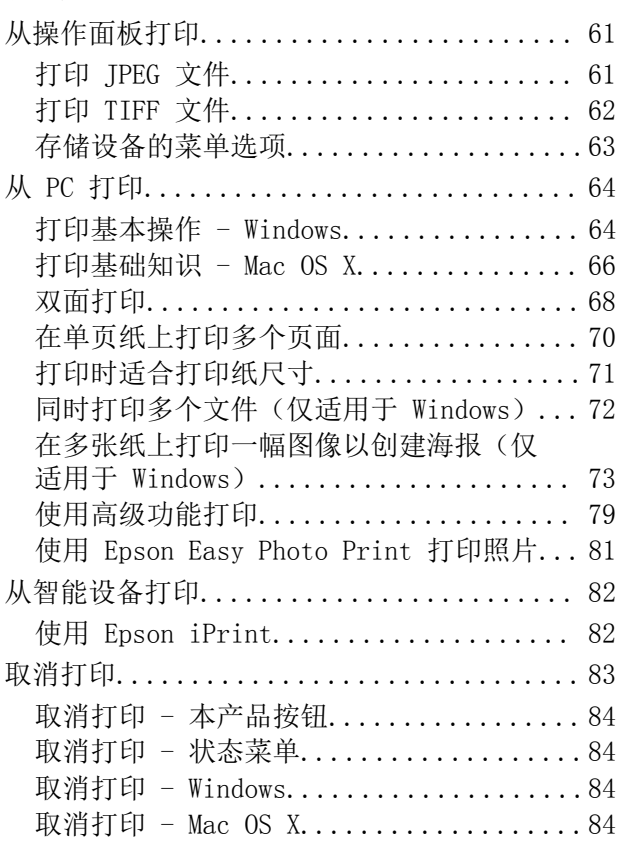

## [复印](#page-84-0)

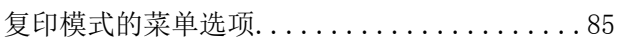

## [扫描](#page-87-0)

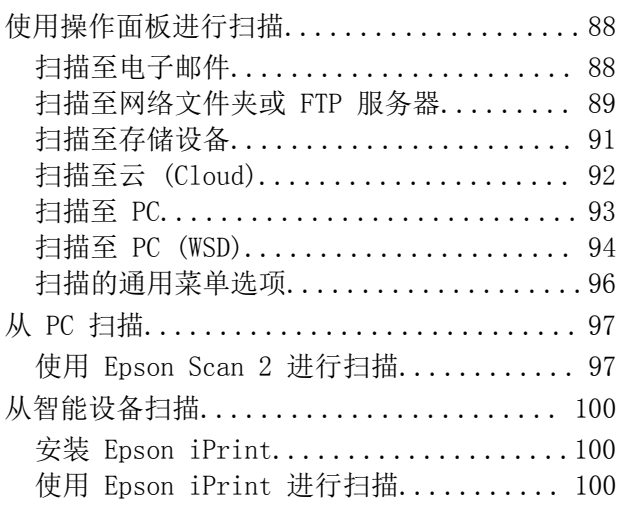

## [传真](#page-101-0)

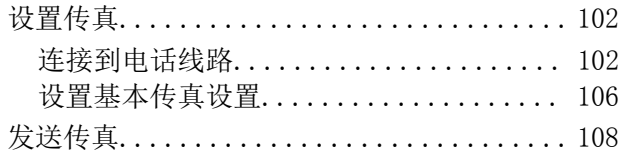

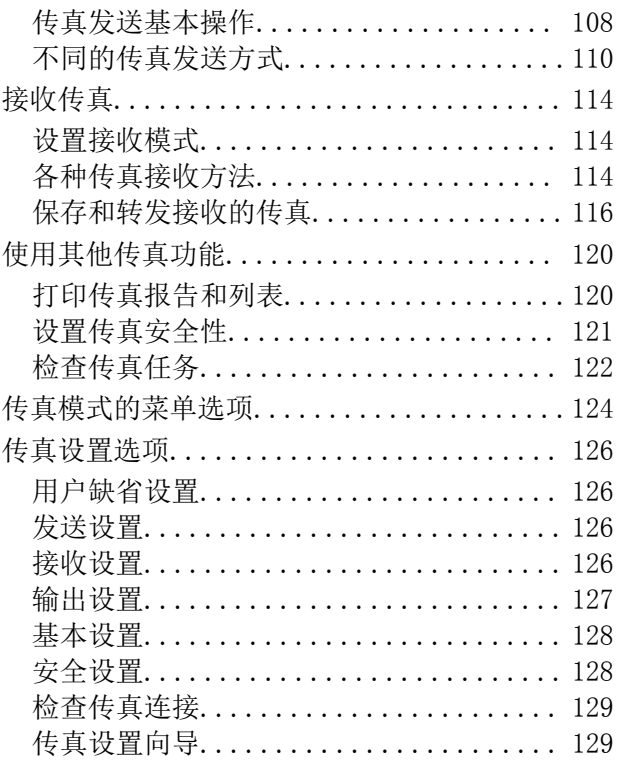

## [补充墨水和更换维护箱](#page-129-0)

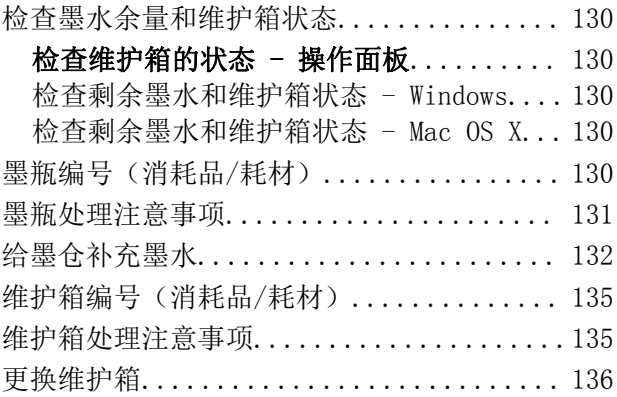

## [维护本产品](#page-137-0)

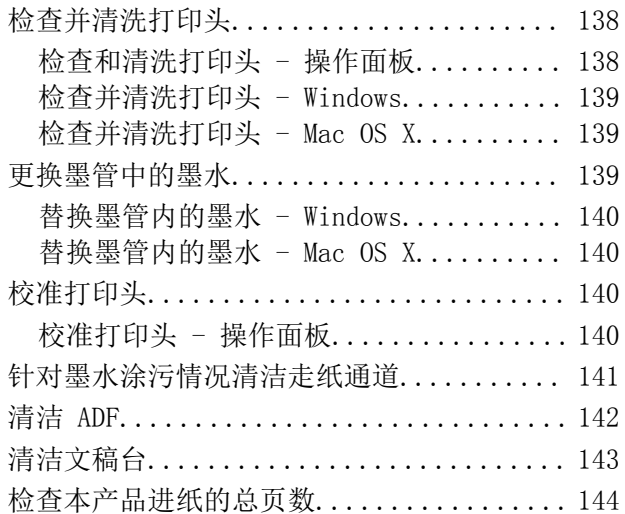

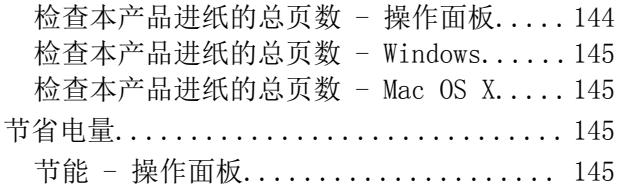

## [设置模式的菜单选项](#page-145-0)

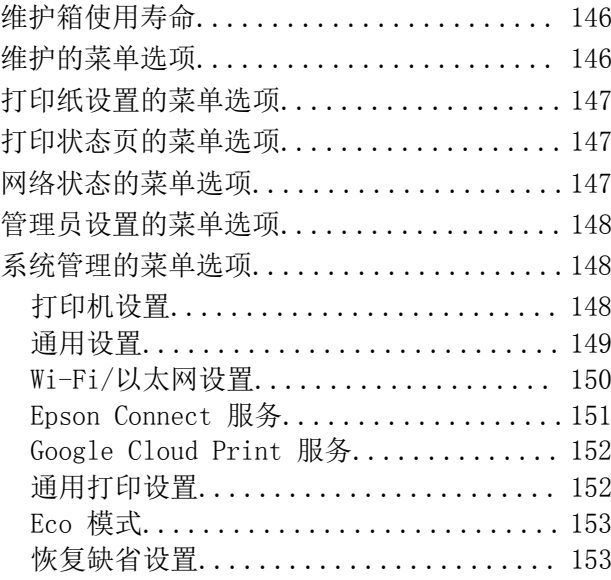

## [网络服务和软件信息](#page-153-0)

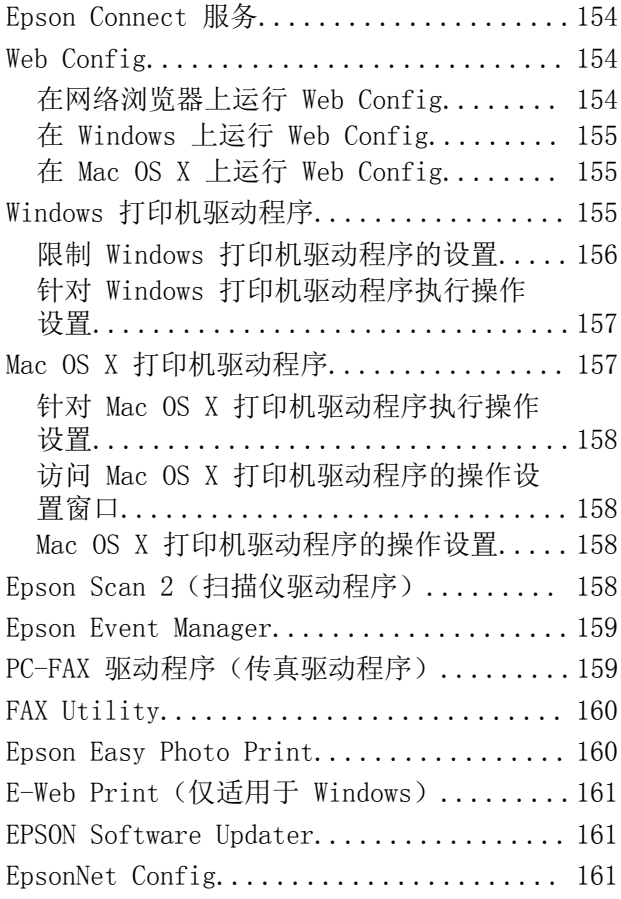

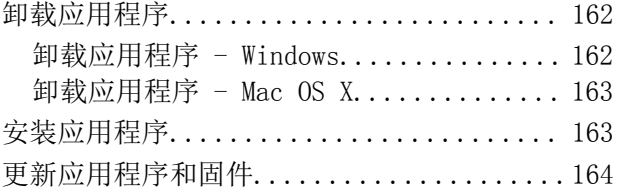

## [故障排除](#page-164-0)

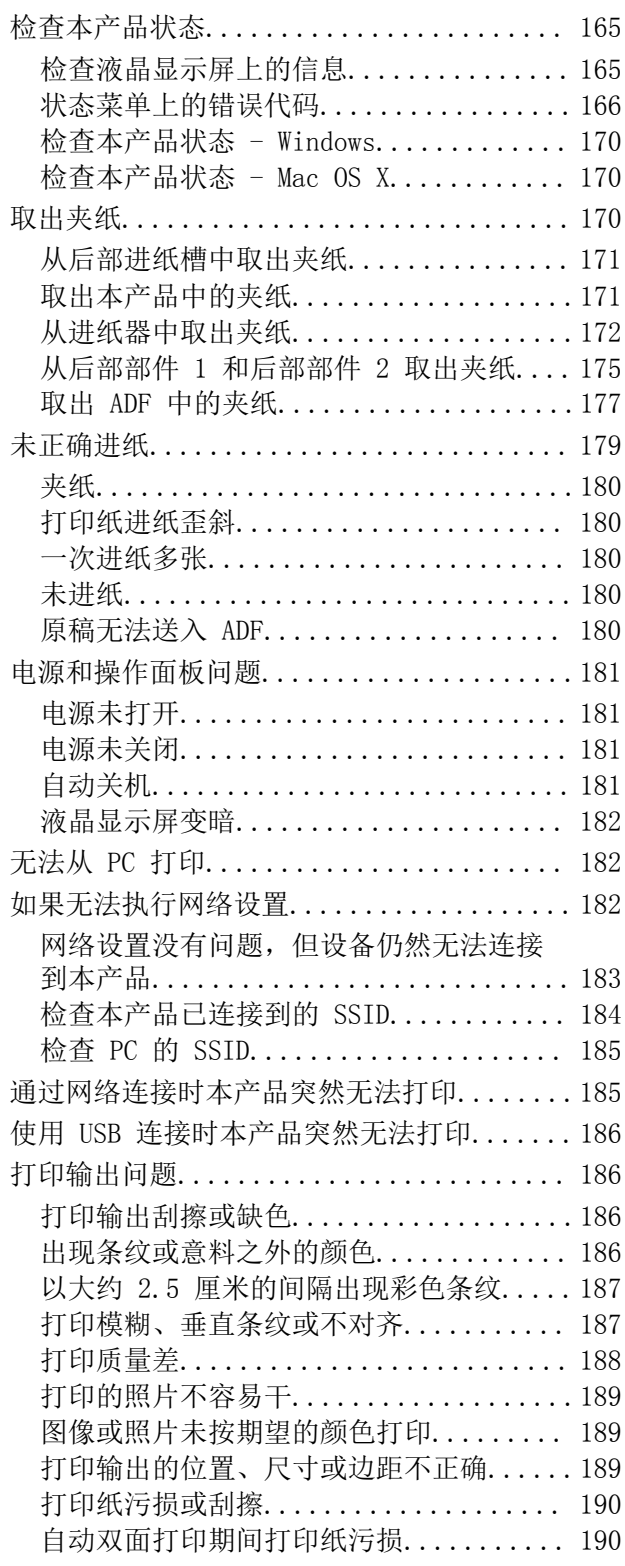

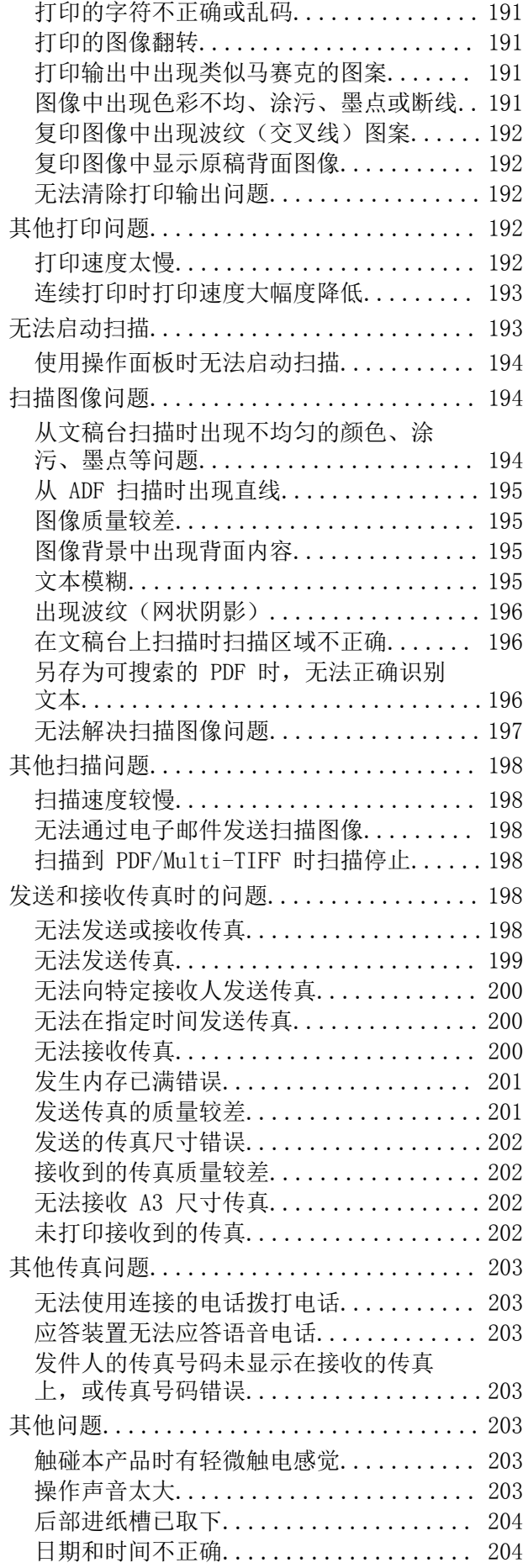

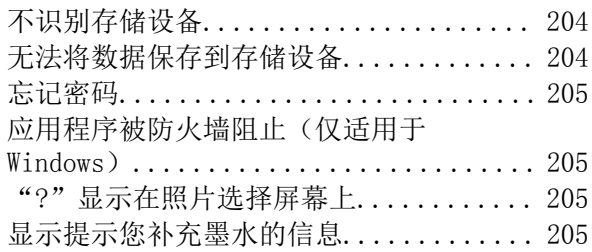

## [附录](#page-205-0)

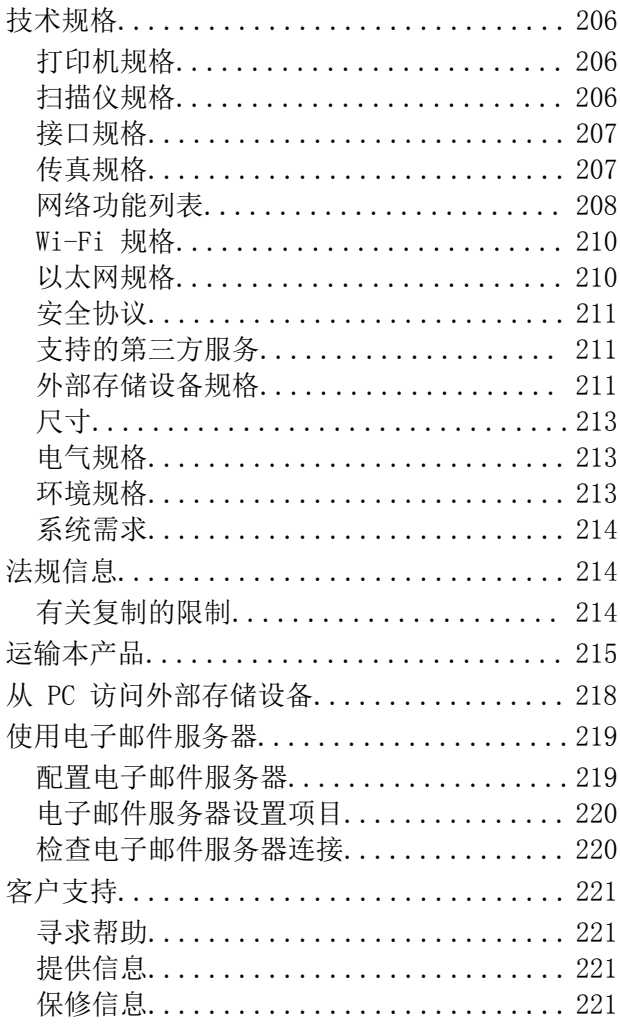

<span id="page-9-0"></span>关于本手册

## 手册介绍

以下手册随本产品一同提供。除了这些手册之外,也可以参见本产品本身或爱普生软件应用程序提供的 各类帮助信息。

R 首先阅读(纸面手册)

提供设置本产品及安装软件的信息,并提供确保安全使用本产品的指导。

R 用户指南(电子手册)

本手册提供有关使用本产品、在网络上使用本产品时的网络设置以及解决问题的综合信息和说明。

R 管理员指南(电子手册)

为网络管理员提供有关管理和打印机设置的信息。

可通过以下方法获取上述手册的最新版本。

□纸质手册

访问爱普生全球支持网站 <http://support.epson.net/>。

□电子手册

在 PC 上启动 EPSON Software Updater。EPSON Software Updater 将检查爱普生软件应用程序和电 子手册是否有更新,并允许您下载最新版本。

### 相关信息

◆ ["EPSON Software Updater"内容请参见第161页。](#page-160-0)

## 标记和符号

八 注意:

必须小心执行以免伤害人体。

### $\blacksquare$ 重要:

必须认真遵守以免损坏设备。

#### 注释:

提供了辅助和参考信息。

■ 相关信息

指向相关部分的链接。

## <span id="page-10-0"></span>本手册中使用的描述

□打印机驱动程序和 Epson Scan 2 (扫描仪驱动程序) 的屏幕截图来自 Windows 10 或 Mac OS X v10.11.x。屏幕上显示的内容会因型号和实际情况而有所差异。

R 本手册中所用本产品的图示仅供举例参考。尽管各型号之间可能稍有差异,但操作方法是相同的。 □液晶显示屏上的某些菜单项会因型号和设置而有所差异。

## 操作系统参考

### Windows

在本手册中,"Windows 10"、"Windows 8.1"、"Windows 8"、"Windows 7"、"Windows Vista"、"Windows XP"、"Windows Server 2012 R2"、"Windows Server 2012"、"Windows Server 2008 R2"、"Windows Server 2008"、"Windows Server 2003 R2"和"Windows Server 2003"等词语指的是以下操作系统。此外, "Windows"用于指代所有版本操作系统。

□Microsoft® Windows® 10 操作系统

□Microsoft® Windows® 8.1 操作系统

□Microsoft® Windows® 8 操作系统

□Microsoft® Windows® 7 操作系统

□Microsoft® Windows Vista® 操作系统

□Microsoft<sup>®</sup> Windows<sup>®</sup> XP 操作系统

□Microsoft® Windows® XP Professional x64 Edition 操作系统

□Microsoft® Windows Server® 2012 R2 操作系统

□Microsoft® Windows Server® 2012 操作系统

□Microsoft® Windows Server® 2008 R2 操作系统

□Microsoft® Windows Server® 2008 操作系统

R Microsoft® Windows Server® 2003 R2 操作系统

■Microsoft® Windows Server® 2003 操作系统

### Mac OS X

在本手册中, "Mac OS X v10.11. x"指的是 OS X El Capitan, "Mac OS X v10.10. x"指的是 OS X Yosemite, "Mac OS X v10.9.x" 指的是 OS X Mavericks, "Mac OS X v10.8.x" 指的是 OS X Mountain Lion。此外, "Mac OS X"用于指代"Mac OS X v10.11.x"、"Mac OS X v10.10.x"、 "Mac OS X v10.9.x"、 "Mac OS X v10.8.x"、 "Mac OS X v10.7.x"和 "Mac OS X v10.6.8"。

### 注释:

对于可支持的更高版本的操作系统,以爱普生网页(http://www.epson.com.cn)为准。

## <span id="page-11-0"></span>重要指导

## 安全指导

请阅读并遵循下面的指导以确保安全使用本产品。请务必保留本手册,以备今后需要时参考。另外,请 务必遵照标注在本产品上的所有警告和指导。

- R 本产品上使用的一些符号是为了确保安全和正确使用本产品。请访问以下网站了解这些符号的含义。 <http://support.epson.net/symbols>
- R 仅使用随本产品附带的电源线,不要使用其他设备的电源线。在本产品上使用其他电源线或使用其他 设备的电源线可能会引起火灾或电击。
- R 确保交流电源线符合相关的当地安全标准。
- R 除非本产品的手册中有特别说明,否则请勿擅自拆卸、更改或尝试维修电源线、插头、打印部件、扫 描部件或选件。
- R 遇到下列情况时,应在断开本产品电源后与爱普生认证服务机构联系: 电源线或插头损坏;液体进入本产品;本产品摔落或外壳损坏;本产品不能正常运行或性能发生明显 变化。不要调整操作指导中未提到的控制。
- □将本产品放置在靠近墙壁插座的地方,使插头容易拔下。
- R 不要将本产品放置在户外,靠近较脏或较多尘土,靠近水、热源,或者置于容易遭受震动、摇晃、高 温或潮湿的地方。
- □ 小心不要让液体溅到本产品上, 也不要湿手操作本产品。
- R 总是让本产品远离心脏起搏器至少 22 厘米。从本产品发出的无线电波可能会对心脏起搏器的运转产 生不利影响。
- R 如果液晶显示屏损坏,请联系爱普生认证服务机构。如果液晶溶液沾到了手上,请用肥皂和水彻底清 洗。如果液晶溶液进入眼中,请立即用清水冲洗。彻底冲洗后如果仍感不适或看不清东西,请立即就 医。
- R 避免在雷雨时使用电话,否则可能会有遭受闪电电击的危险。
- □在有煤气泄漏的附近不要使用电话进行报警。

### 重要指导

<span id="page-12-0"></span>R 本产品非常重,至少需要两个人搬抬。搬抬本产品时,两个人或多个人应站在正确的位置,如下图所 示。

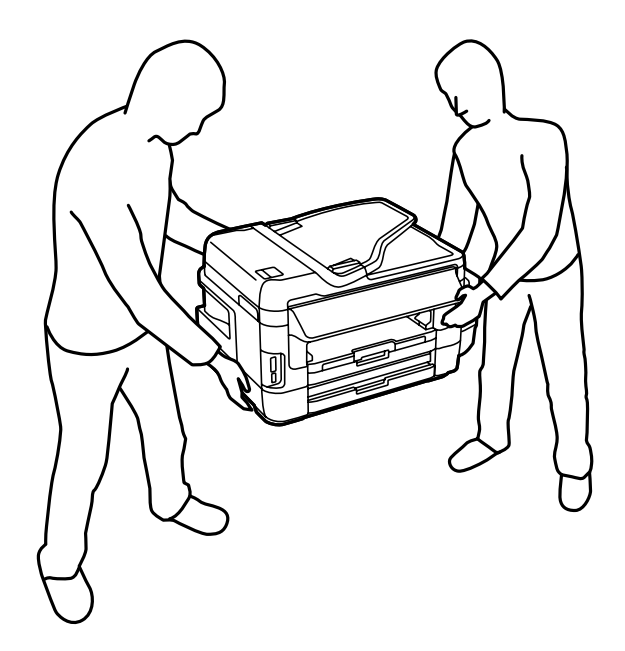

R 请不要将本产品放在低温或多尘的地方。

- R 请妥善使用/保管本产品,以避免因使用/保管不当(如鼠害、液体渗入等)造成故障、损坏。
- R 本文中相关的电源线及插头的示意图和描述仅供参考,在中国大陆地区所销售产品的电源线及插头, 符合中国法律法规。
- R 请确保将电源线插头的接地插脚插入电源插座的接地插孔。如果插接不正确,可能会导致电击、火灾 或损坏您的设备。且请确保插座已接地。

## 有关墨水的安全说明

R 小心不要在处理墨仓、墨仓塞和打开的墨瓶或墨瓶盖时触碰任何墨水。

- □如果墨水沾到了皮肤上,请用肥皂和清水彻底清洗。
- R 如果墨水进入眼睛,请立即用清水冲洗。彻底冲洗后,如果仍感不适或看不清东西,请立即就医。
- R 如果墨水不慎进入口中,请立即就医。
- □ 不要拆开维护箱, 否则墨水可能会进入眼睛或沾到皮肤上。
- □ 在取下封条后不要倾斜或摇晃墨瓶, 否则会引起泄漏。
- □将墨瓶、墨仓部件和维护箱放置到儿童触摸不到的地方。不要让儿童喝墨水或触摸墨瓶和墨瓶盖。

## 本产品忠告和警告

阅读并遵从下面的指导以避免损坏此产品或您的财产。请务必保留本手册,以备今后需要时参考。

## 安装本产品的忠告和警告

R 不要堵塞或盖住本产品的通风口和开口。

### 重要指导

<span id="page-13-0"></span>口仅使用本产品标签上标示的电源类型。

□ 避免使用与复印机或空调系统这些经常开关的设备在同一回路中的插座。

- R 避免使用由墙上开关或自动定时器控制的插座。
- □ 让您的整个 PC 系统远离潜在的电磁场干扰, 例如扬声器或无绳电话的底座。
- R 供电的电源线应该放置在避免摩擦、切割、磨损、卷曲和扭结的地方。请勿在电源线上放置物体,且 不要踩踏或碾压供电线。特别注意使供电线输入和输出端口的电线保持笔直。
- R 如果本产品使用延长电源线,确保插入延长电源线的设备的总额定电流不超过电源线的额定电流。另 外,应确保插入墙上插座的所有设备的总额定电流不要超过墙上插座的额定电流。
- R 当使用数据线将本产品连接到 PC 或其他设备上时,确保连接器的连接方向正确。每个连接器仅有一 个正确的方向。如果连接器插入的方向错误,可能会损坏线缆两端连接的设备。
- R 将本产品放在各个方向都超出本产品底座的平稳表面上。如果本产品倾斜一定的角度,就不能正常工 作。
- □在本产品上方留出一定空间以便您可以完全打开文稿盖。
- □在本产品前部留出足够的空间以使打印纸能够完全弹出。

R 避免放置在温度和湿度容易发生剧烈变化的地方。另外,本产品要避免阳光直射、强光或热源。

### 使用本产品的忠告和警告

R 请勿将异物插入本产品插槽中。

- 口打印时不要将您的手伸到本产品内部。
- R 不要碰触本产品内部的白色扁平线缆和墨管。
- R 不要在本产品内部或其周围使用内装有易燃性气体的气雾产品,否则会引起火灾。
- □ 不要用手移动打印头,否则可能会损坏本产品。
- 口关闭扫描部件时注意不要夹到手指。
- R 在文稿台上放置原稿时不要用力按文稿台。
- □目测实际墨仓中的墨量。在墨量用尽时继续使用本产品可能会导致本产品损坏。爱普生建议在本产品 未运行时将墨仓的墨水补充到上线,以补充墨量。

□应始终使用 ① 按钮关闭本产品。 ② 指示灯停止闪烁后方可拔下本产品插头或关闭插座电源。

R 如果您打算长时间不使用本产品,一定要拔下电源插座上的电源线插头。

### 搬运或存放本产品的忠告和警告

R 当存放或运输本产品时,不要将其倾斜,也不要将其垂直或颠倒放置,否则墨水可能会泄漏。 R 搬运本产品之前,应确保打印头在初始位置(最右边)。

### 通过无线连接使用本产品的忠告和警告

R 本产品发出的无线电波可能对医疗电子设备产生不利影响,使设备出现故障。在医疗机构内部或医疗 设备附近使用本产品时,请遵循医疗机构授权人员的指示,并遵循医疗设备上粘贴的所有警告和指 示。

重要指导

- <span id="page-14-0"></span>R 本产品发出的无线电波可能对自控设备(如自动门或火灾报警器)的操作产生不利影响,可能使设备 出现故障而导致意外事故。在自控设备附近使用本产品时,请遵循这些设备上粘贴的所有警告和指 示。
- R 不得擅自更改发射频率、加大发射功率(包括额外加装射频功率放大器),不得擅自外接天线或改用其 他发射天线;
- R 使用时不得对各种合法的无线电通信业务产生有害干扰;一旦发现有干扰现象时,应立即停止使用, 并采取措施消除干扰后方可继续使用;
- R 使用微功率无线电设备,必须忍受各种无线电业务的干扰或工业、科学及医疗应用设备的辐射干扰;
- R 不得在飞机和机场附近使用。

## 使用存储卡的忠告和警告

□请勿在存储卡灯闪烁时取下存储卡或关闭本产品。

- R 存储卡的使用方法因卡类型而异。务必参考存储卡随附的手册以了解详细信息。
- □只能使用与本产品兼容的存储卡。

#### 相关信息

& ["支持的存储卡规格"内容请参见第211页。](#page-210-0)

### 使用触摸屏的忠告和警告

- R 液晶显示屏可能包含一些小的亮点或暗斑,因此,亮度可能会不均。这属于正常现象,不表示屏幕受 损。
- □ 务必使用干燥的软布讲行清洁。请勿使用液体清洁剂或化学清洁剂。
- R 如果受到剧烈撞击,触摸屏的外部盖可能破裂。如果面板表面发生破碎或破裂,请与爱普生认证服务 机构联系,不要触摸和试图取出破裂的碎片。
- 口用您的手指轻轻地按下触摸屏。不要用力按下或用指甲操作。
- □不要使用圆珠笔或铅笔等锐利物体执行操作。
- R 由于温度或湿度发生剧烈的变化,触摸屏内部会凝结导致性能变差。

## 保护您的个人信息

将本产品送给他人或处置本产品时,请删除本产品内存中存储的所有个人信息,具体方法是在操作面板 上选择设置 > 系统管理 > 恢复缺省设置 > 清除所有数据和设置。

## <span id="page-15-0"></span>本产品基本知识

## 部件名称和功能

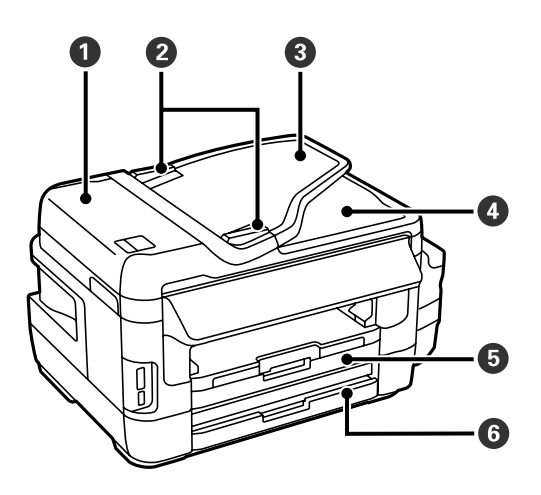

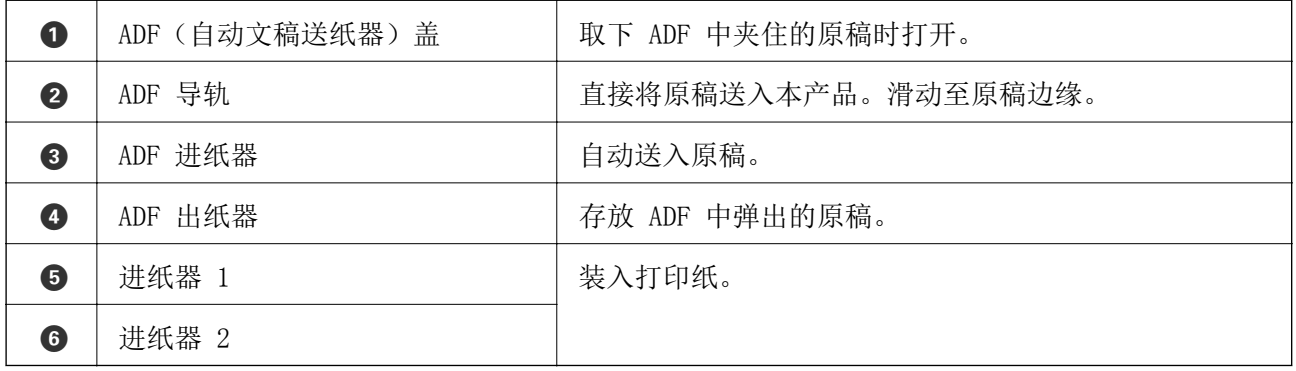

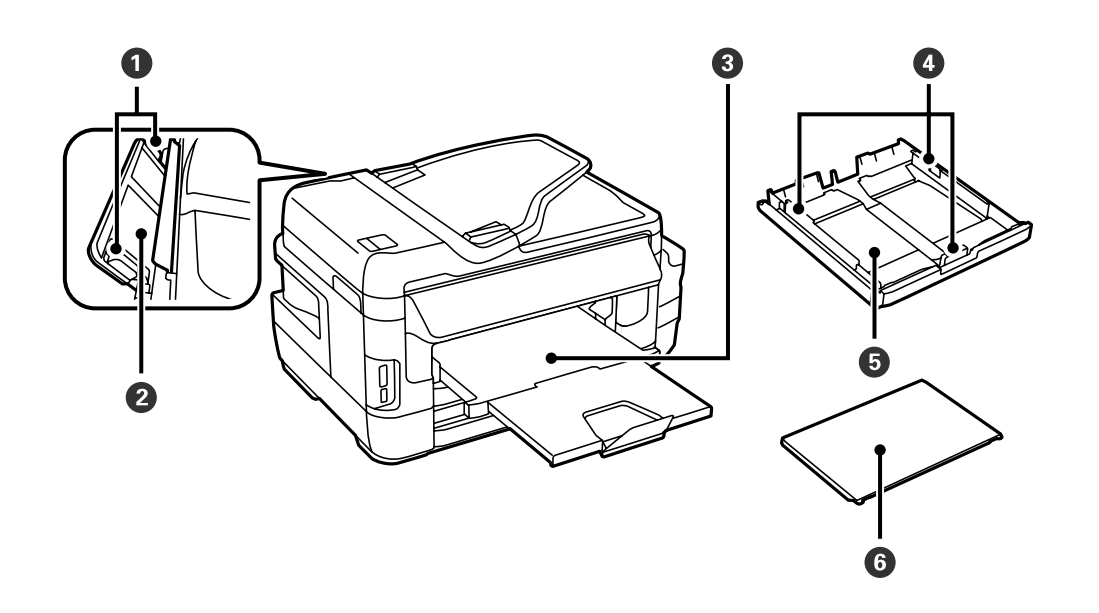

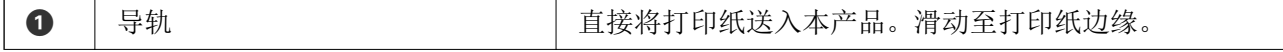

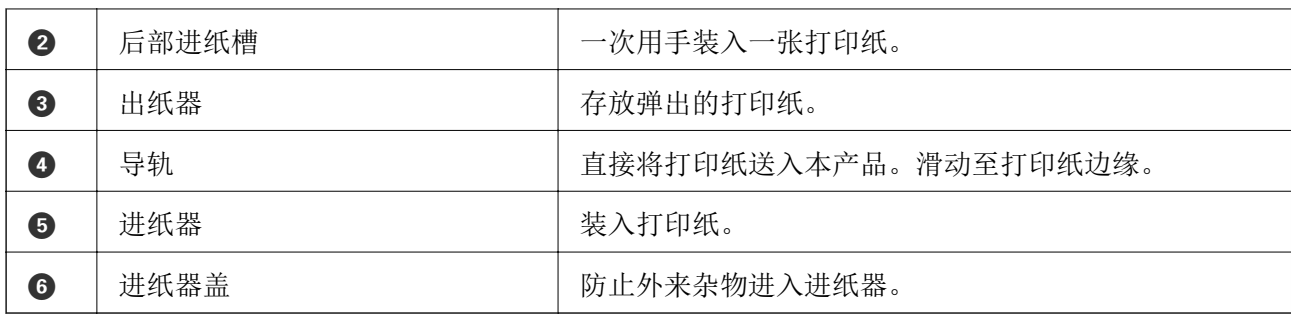

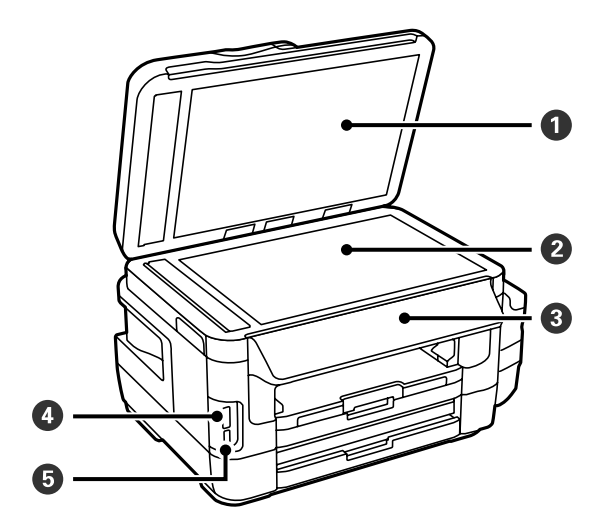

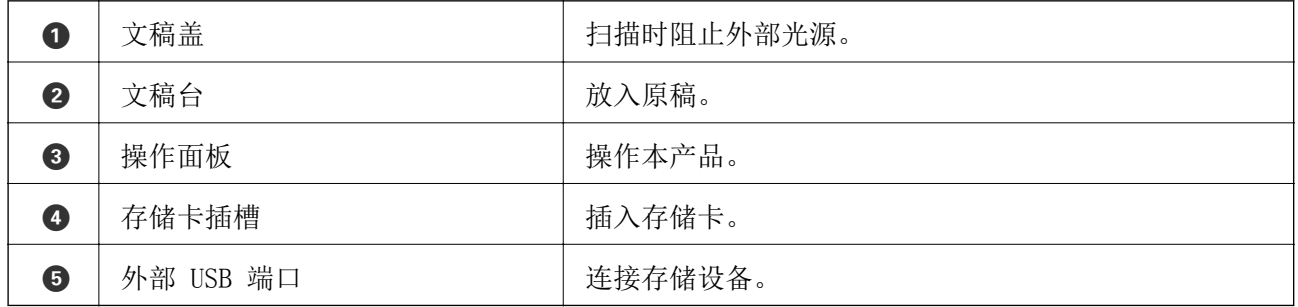

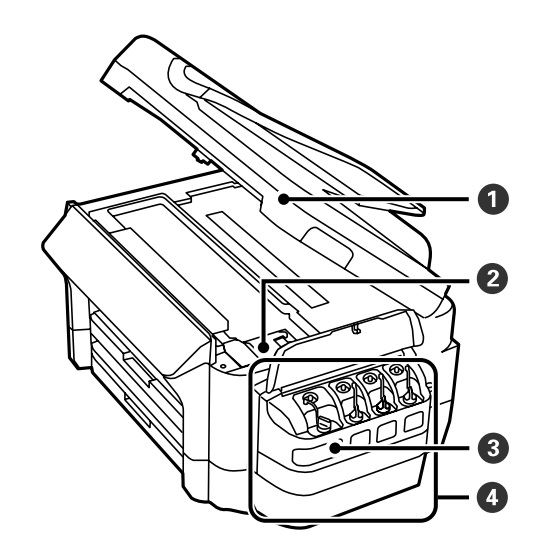

## 本产品基本知识

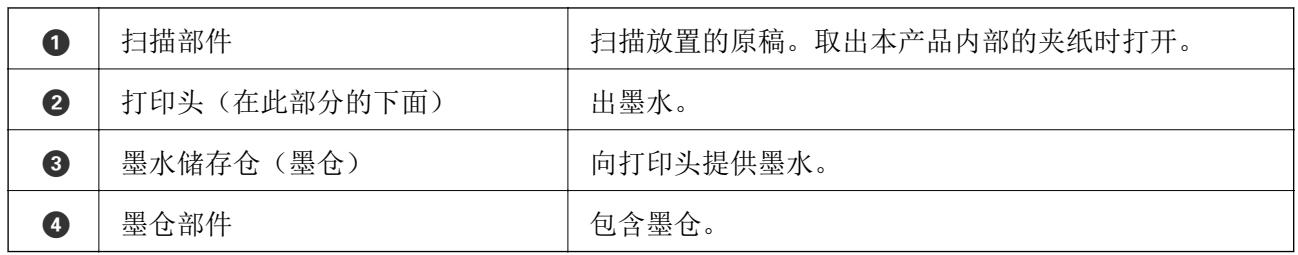

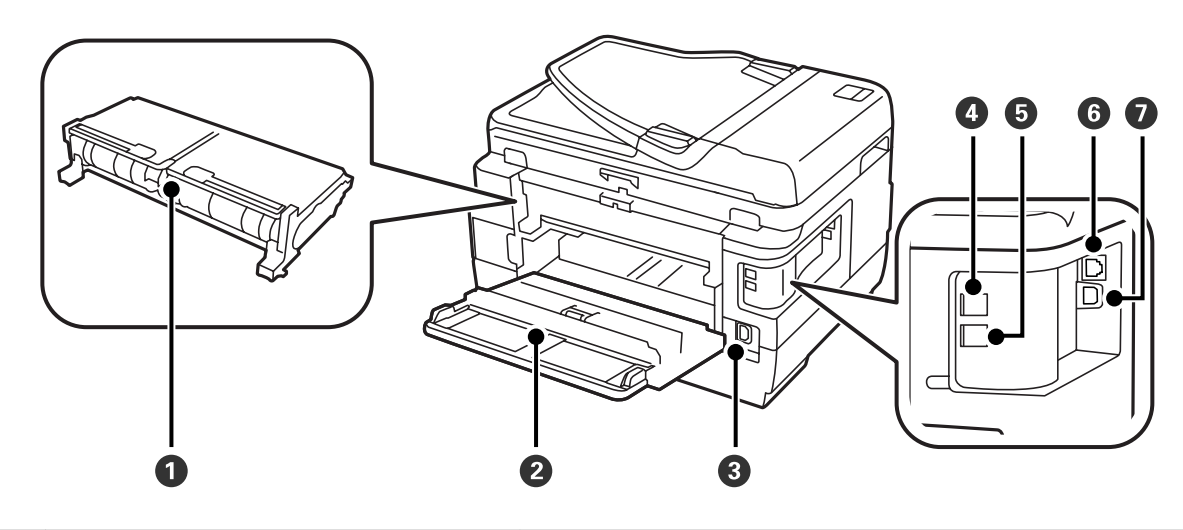

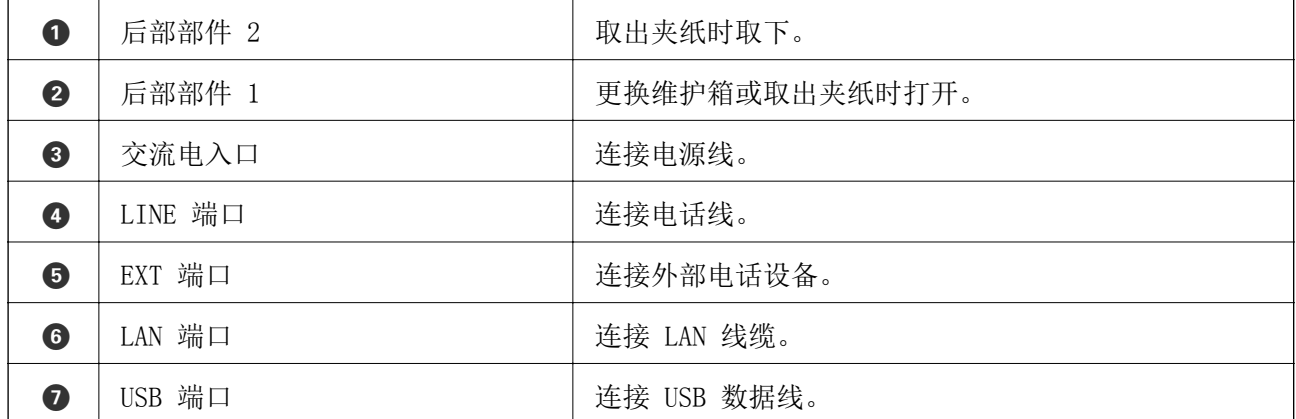

## <span id="page-18-0"></span>操作面板

## 按钮和指示灯

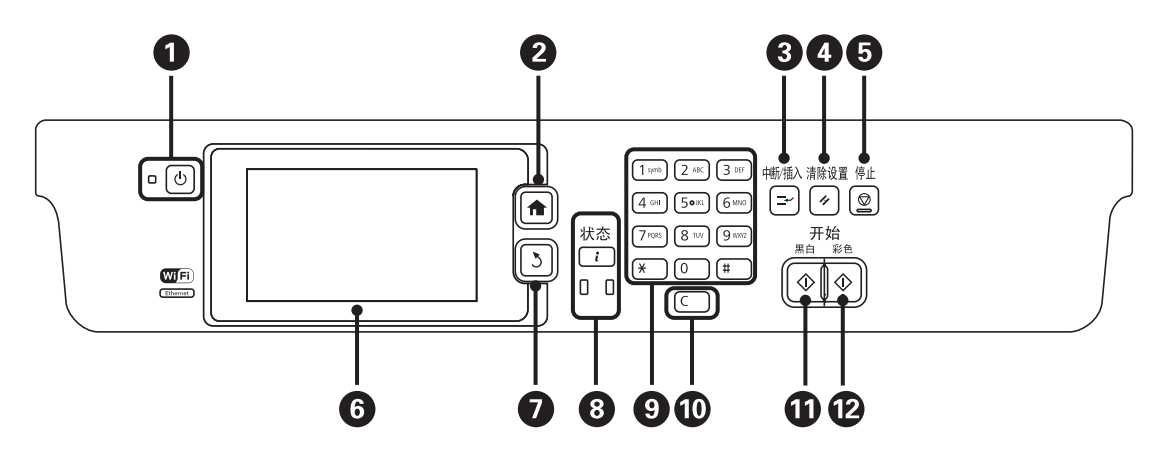

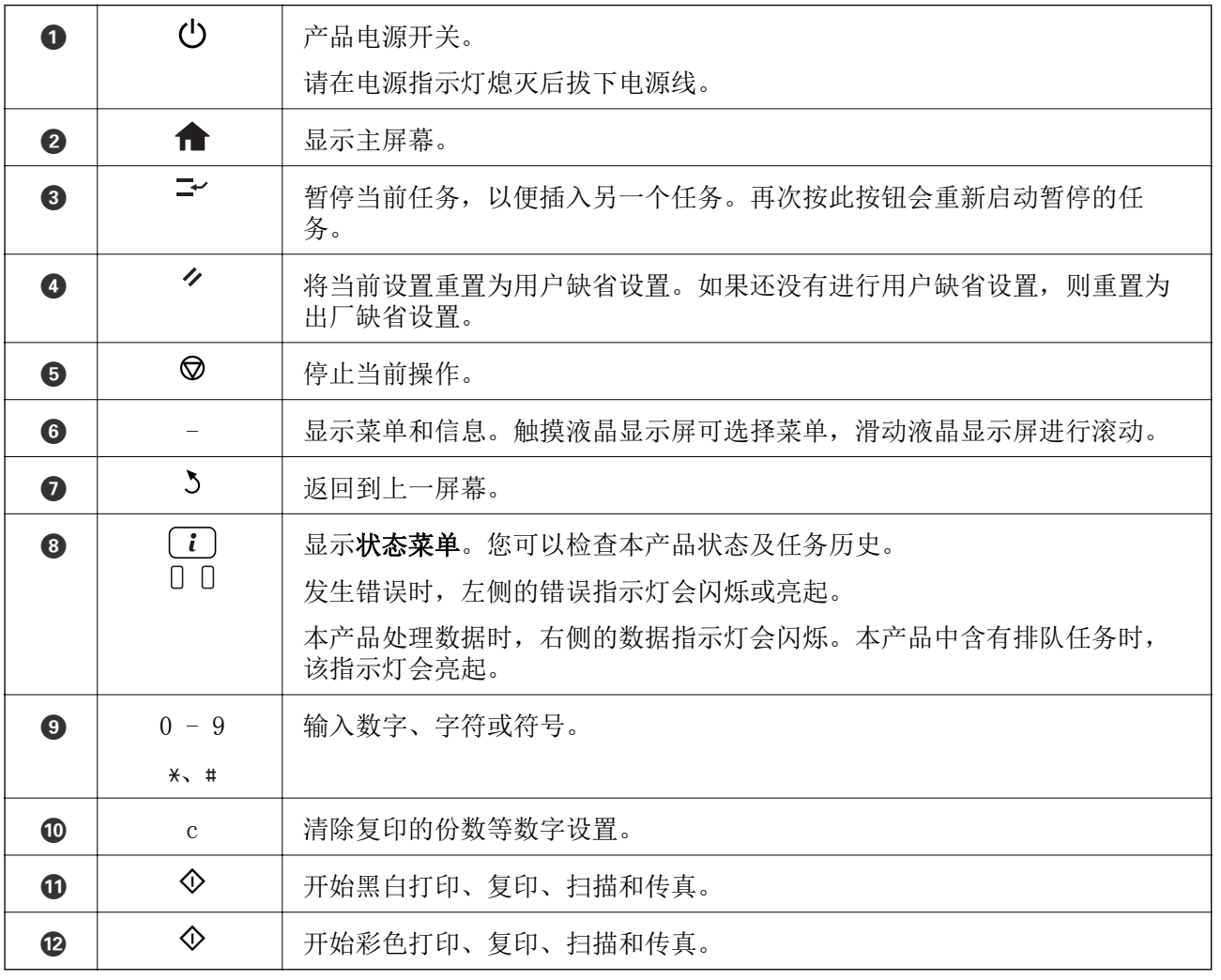

## 状态菜单

请按操作面板上的 i 按钮。

### <span id="page-19-0"></span>本产品信息

显示耗材状态和本产品发生的错误。从列表中选择错误会显示错误信息。

### 任务监视器

显示正进行的任务和正等待处理的任务列表。您也可以取消任务。

### 任务历史

显示任务历史。如果任务失败,在任务历史中将显示一个错误代码。

任务存储

选择收件箱可显示本产品内存中存储的已接收传真。

### 相关信息

& ["状态菜单上的错误代码"内容请参见第166页。](#page-165-0)

## 液晶显示屏上显示的图标

根据本产品的状态,以下图标会显示在液晶显示屏上。按下网络图标可以检查当前网络设置并进行 Wi-Fi 设置。

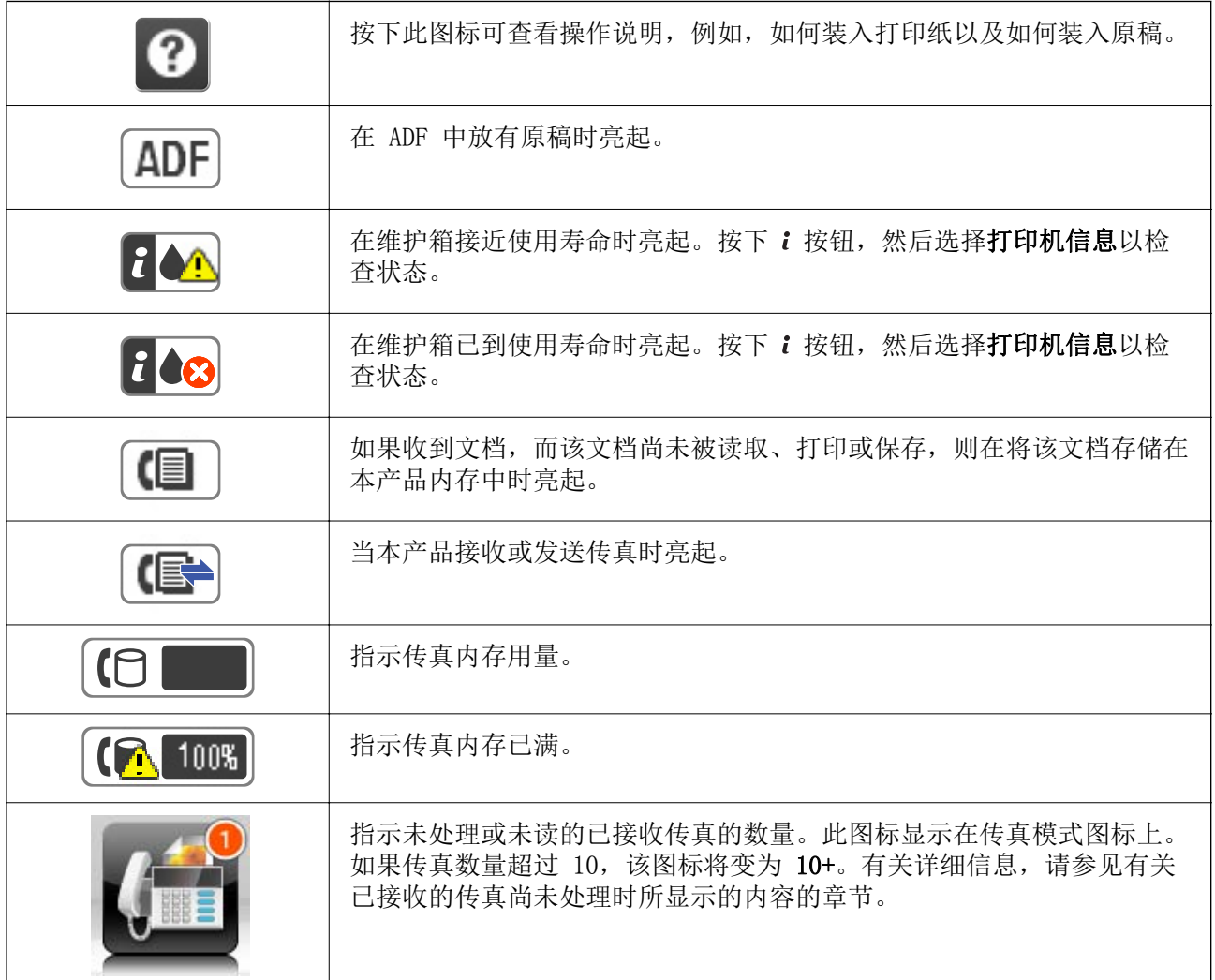

<span id="page-20-0"></span>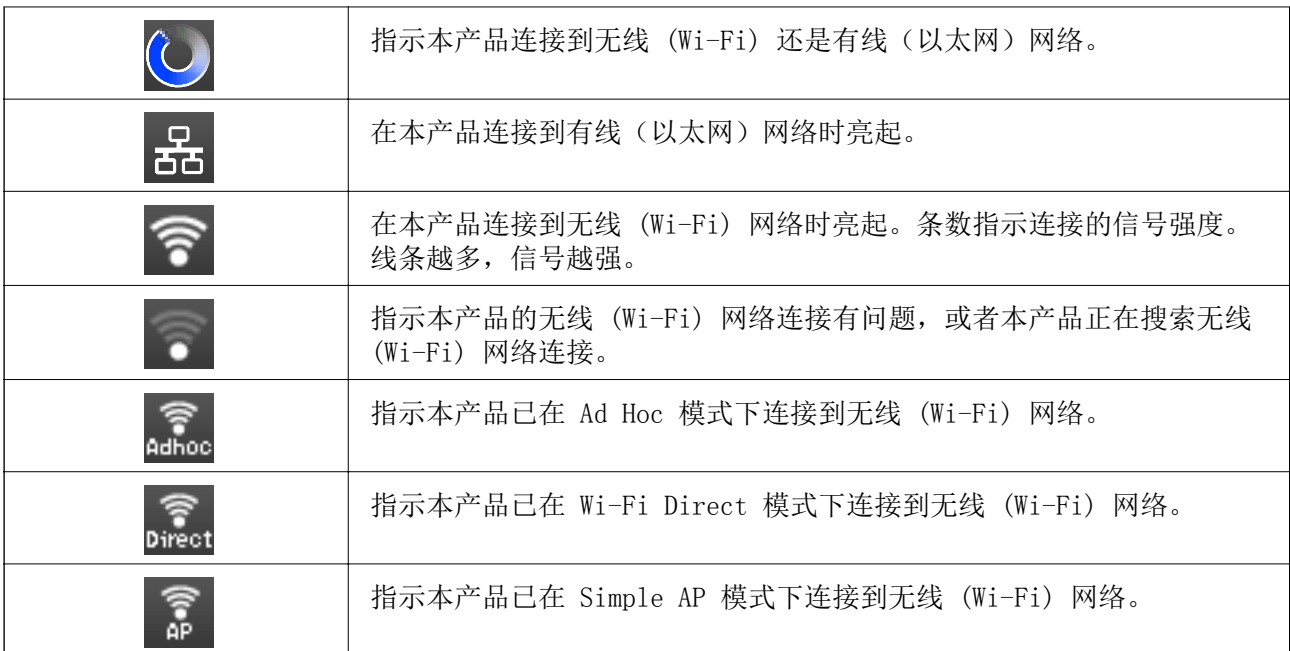

### 相关信息

- & ["未处理的已接收传真的通知"内容请参见第122页。](#page-121-0)
- & ["发生内存已满错误"内容请参见第201页。](#page-200-0)

## 液晶显示屏软键盘上显示的图标

在进行联系人注册和网络设置等操作时,可使用软键盘屏幕来输入字符和符号。以下图标将显示在软键 盘屏幕上。

### 注释:

可用图标因设置项而异。

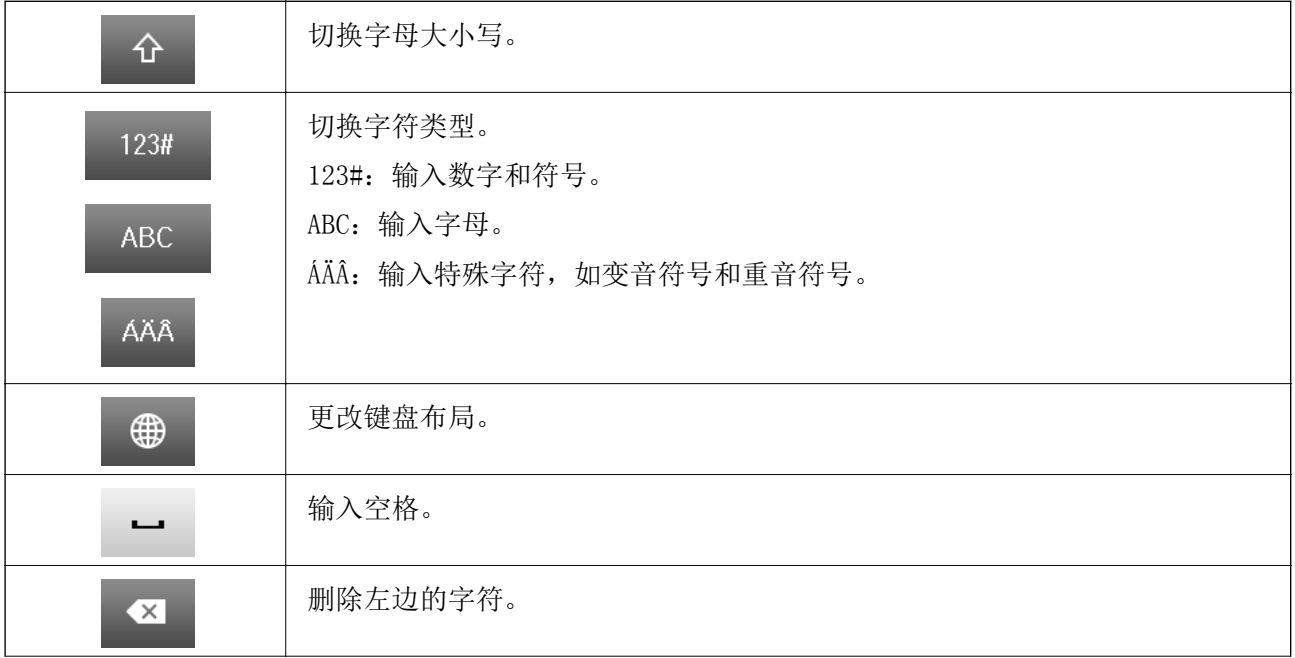

<span id="page-21-0"></span>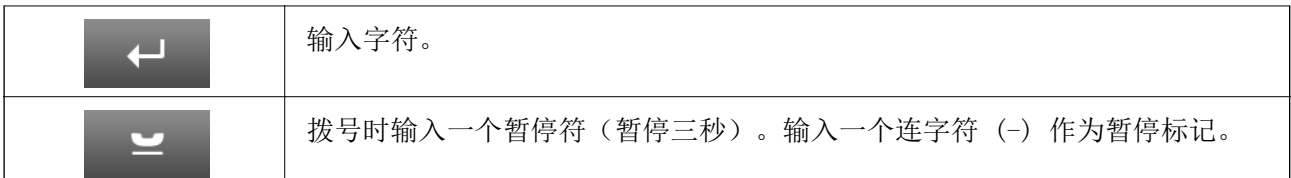

## 预置模式

您可以将常用复印、传真和扫描设置注册为预置。要注册预置,请从主界面中选择预置,选择新增,然 后选择您要为其注册联系人的功能。进行必要设置, 按保存, 然后输入预置名称。

要加载已注册的预置,请从列表中选择相应的预置。

在各项功能的屏幕上按预置。您可以注册当前地址(已直接输入的地址和 LDAP 地址列表中的联系人地 址除外)和设置。

### 菜单

显示已注册预置的详细信息,并允许您更改其名称,执行编辑和删除操作。

## <span id="page-22-0"></span>网络设置

## 网络连接类型

## 以太网连接

使用以太网线缆将本产品连接到集线器。

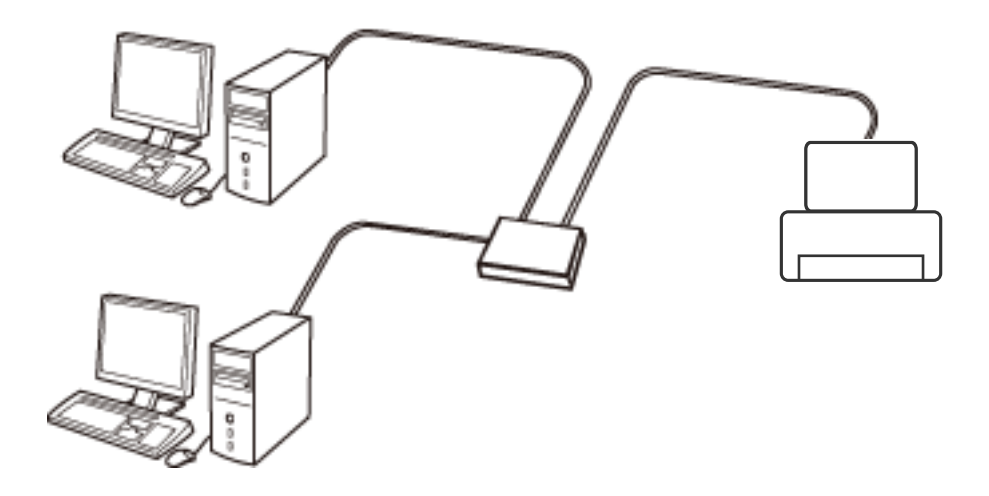

### 相关信息

& ["设置高级网络设置项目"内容请参见第31页。](#page-30-0)

## Wi-Fi 连接

将本产品和 PC 或智能设备连接至接入点。这是家庭或办公网络的典型连接方法,在此网络中,PC 将通 过 Wi-Fi 连接至接入点。

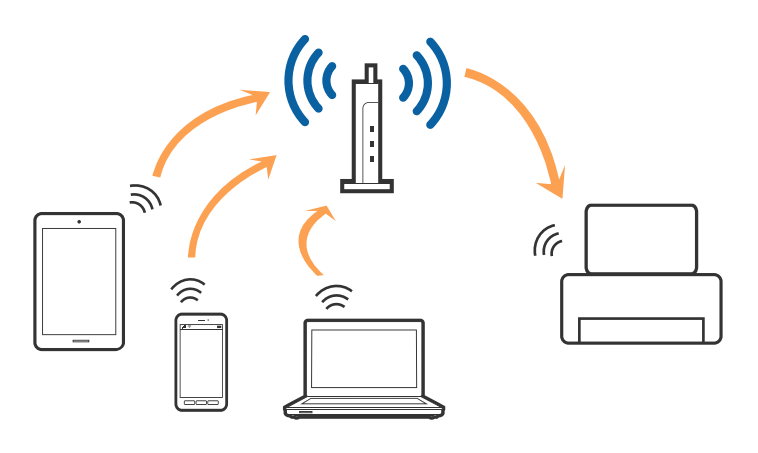

### 相关信息

- & ["手动执行 Wi-Fi 设置"内容请参见第27页。](#page-26-0)
- ◆ ["通过一键加密设置 \(WPS\) 来执行 Wi-Fi 设置"内容请参见第28页。](#page-27-0)
- ◆ ["通过 PIN 码设置 \(WPS\) 来执行 Wi-Fi 设置"内容请参见第29页。](#page-28-0)

## <span id="page-23-0"></span>Wi-Fi Direct 连接

家中或办公室未使用 Wi-Fi 时, 或者要将本产品与 PC 或智能设备直接相连时, 请使用此连接方法。

### Simple AP 模式

如果没有为本产品执行 Wi-Fi 设置,则使用 Wi-Fi Direct 设置进行设置时,本产品会在 Simple AP 模式下连接。在此模式下,本产品起着接入点的作用,此时无需使用标准接入点即可将最多四台设备连 接至本产品。但是,直接连接至本产品的设备相互之间无法通过本产品通信。

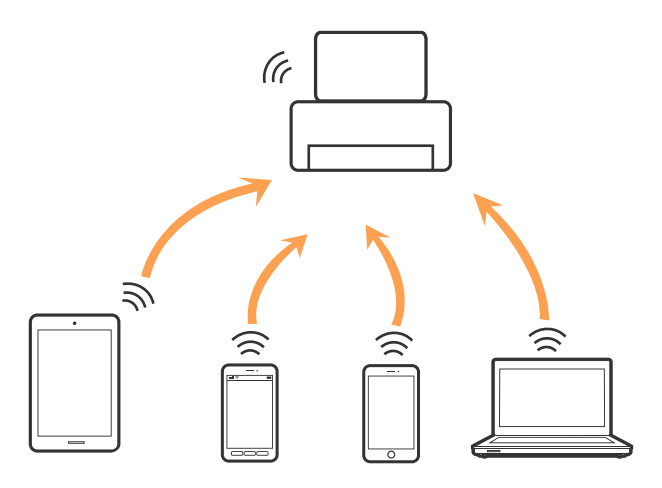

本产品可以同时连接至以太网和 Simple AP 模式。

### 相关信息

◆ "在 Wi-Fi 禁用时执行 Wi-Fi Direct 设置 (Simple AP 模式) "内容请参见第30页。

### Wi-Fi Direct 模式

如果为本产品执行了 Wi-Fi 设置, 则使用 Wi-Fi Direct 设置进行设置时, 本产品会在 Wi-Fi Direct 模式下连接。连接方法因连接至本产品的设备而异,例如 iOS 设备、支持 Wi-Fi Direct 的设备等。

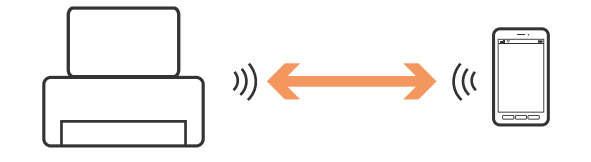

注释:

□在 Wi-Fi Direct 模式下,只有一台设备可以连接至本产品。

□因为 Wi-Fi Direct 模式属于临时连接方法, 如果要持续使用设备, 我们建议通过 Wi-Fi 进行连 接。

### 相关信息

◆ "在 Wi-Fi 启用时执行 Wi-Fi Direct 设置 (Wi-Fi Direct 模式) "内容请参见第30页。

## <span id="page-24-0"></span>连接至 PC

我们建议使用安装程序将本产品连接至 PC。您可以使用以下方法之一运行安装程序。

R 从网络设置

访问以下网站,然后输入产品名称。

<http://epson.sn>

转至设置,然后在下载和连接部分中单击下载。单击或双击下载的文件,运行安装程序。请按屏幕提 示进行操作。

注释:

访问此链接时,如需要改变其页面显示的语言,可在页面的右上方,从其下拉式菜单所列出的语言选 项中选择即可。

本产品可支持的操作系统以爱普生网页(http://www.epson.com.cn)为准,如有更改,恕不另行通 知。

R 使用软件光盘进行安装(仅适用于附带软件光盘的型号,而且用户的 PC 必须配备光驱。) 将软件光盘插入 PC, 然后按屏幕提示进行操作。

### 选择连接方法

按照屏幕提示执行操作,直至显示以下屏幕,然后选择将本产品连接到 PC 的连接方法。

 $\Box$  Windows

选择连接类型,然后单击下一步。

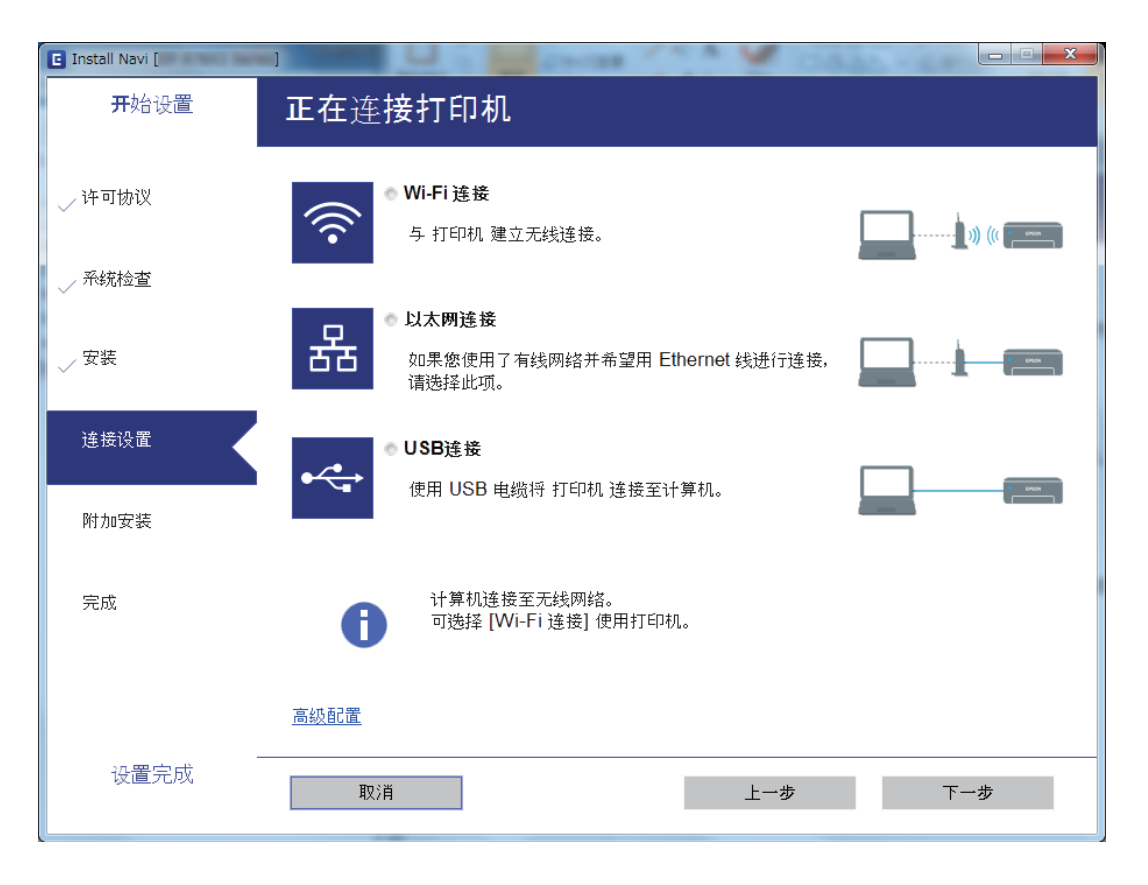

<span id="page-25-0"></span> $Mac$  OS X 选择连接类型。

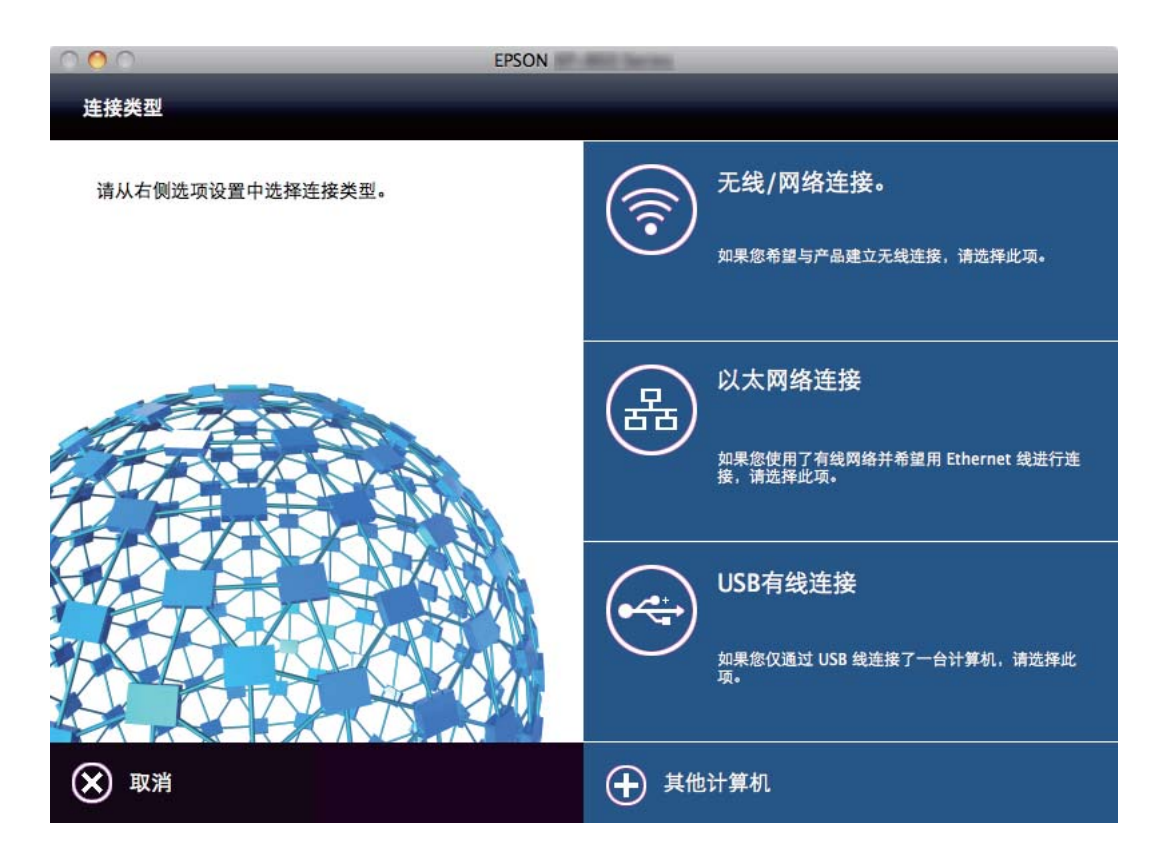

请按屏幕提示进行操作。安装必要的软件。

## 连接智能设备

将本产品和智能设备连接至同一个 Wi-Fi 网络 (SSID) 时, 您可以从智能设备使用本产品。要从智能设 备使用本产品,请从以下网站进行设置。从要连接至本产品的智能设备访问网站。

<http://epson.sn> > 设置

### 注释:

如果要同时将 PC 和智能设备连接至本产品,我们建议先连接 PC。

## 从操作面板执行 Wi-Fi 设置

您可以从本产品操作面板执行网络设置。将本产品连接至网络后,请从要使用的设备(PC 、智能手机、 平板电脑等)连接至本产品。

### 相关信息

- & ["手动执行 Wi-Fi 设置"内容请参见第27页。](#page-26-0)
- ◆ ["通过一键加密设置 \(WPS\) 来执行 Wi-Fi 设置"内容请参见第28页。](#page-27-0)
- ◆ ["通过 PIN 码设置 \(WPS\) 来执行 Wi-Fi 设置"内容请参见第29页。](#page-28-0)
- ◆ ["执行 Wi-Fi Direct 设置"内容请参见第29页。](#page-28-0)

## <span id="page-26-0"></span>手动执行 Wi-Fi 设置

您可以从本产品操作面板手动设置连接接入点所需的信息。手动设置时,您需要具有接入点的 SSID 和 密码。

注释:

如果正使用接入点的默认设置,则可在标签上找到 SSID 和密码。如果不知道 SSID 和密码,请联 系接入点设置人员,或参见接入点附带的文档。

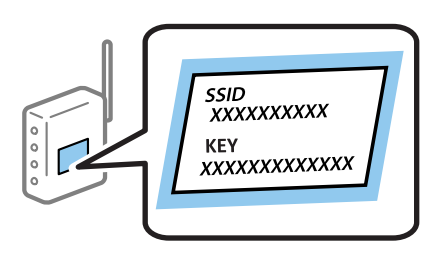

- 1. 在主界面上按下 8
- 2. 选择 Wi-Fi 设置。
- 3. 选择 Wi-Fi 设置向导。
- 4. 选择接入点的 SSID。

#### 注释:

□如果要连接的 SSID 未在本产品操作面板上显示,请选择其他网络,然后直接输入 SSID。

□如果不知道 SSID, 请检查接入点标签上是否含有 SSID。如果正使用接入点的默认设置, 则可 使用标签上的 SSID。

5. 按下密码,然后输入密码。

#### 注释:

□该密码区分大小写。

□如果不知道密码,请检查接入点标签上是否含有密码。如果正使用接入点的默认设置,则可使 用标签上的密码。密码也可能会称为"密钥"、"密语"等术语。

R如果不知道接入点的密码,请参见接入点随附的文档或联系接入点设置人员。

- 6. 完成设置后, 按下
- 7. 检查设置,然后按下继续。
- 8. 按确定。
- 9. 按下完成结束操作。

### 注释:

如果连接失败, 请装入 A4 尺寸普通纸, 然后按 ◇ 按钮打印连接报告。

### 相关信息

& ["检查网络连接状态"内容请参见第32页。](#page-31-0)

<span id="page-27-0"></span>& ["如果无法执行网络设置"内容请参见第182页。](#page-181-0)

### 通过一键加密设置 (WPS) 来执行 Wi-Fi 设置

您可通过按接入点上的一个按钮,自动设置 Wi-Fi 网络。如果符合以下条件,您可以使用此方法进行设 置。

□接入点兼容 WPS (Wi-Fi 保护设置)。

□当前 Wi-Fi 连接是通过按接入点上的按钮建立的。

#### 注释:

如果找不到该按钮或要使用软件设置,请参见接入点附带的文档。

1. 在主界面上按下

- 2. 选择 Wi-Fi 设置。
- 3. 选择一键加密设置 (WPS)。
- 4. 按住接入点上的 [WPS] 按钮,直至安全指示灯闪烁。

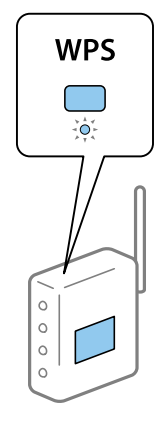

如果不知道 [WPS] 按钮的位置,或者接入点上没有按钮,请参见接入点附带的文档了解详细信息。

### 5. 按继续。

6. 显示完成信息时, 按下确定。

如果一段时间后未按下确定,该屏幕会自动关闭。

#### 注释:

如果连接失败,请重新启动接入点,将其移动至更靠近本产品的位置,然后重试。如果仍不起作 用,请打印网络连接报告,然后检查解决方案。

7. 按确定。

### 相关信息

- ◆ "检杳网络连接状态"内容请参见第32页。
- & ["如果无法执行网络设置"内容请参见第182页。](#page-181-0)

#### 网络设置

### <span id="page-28-0"></span>通过 PIN 码设置 (WPS) 来执行 Wi-Fi 设置

您可以使用 PIN 码自动连接至接入点。此设置方法可在接入点具备 WPS(Wi-Fi 保护设置)功能时使 用。使用 PC 将 PIN 码输入接入点。

1. 在主界面上按下

- 2. 选择 Wi-Fi 设置。
- 3. 选择 PIN 码设置 (WPS)。
- 4. 在两分钟内使用 PC 将本产品操作面板上显示的 PIN 码(八位数)输入接入点。

注释:

有关输入 PIN 码的详细信息,请参见接入点随附的文档。

#### 5. 按继续。

6. 显示完成信息时, 按下确定。

如果一段时间后未按下确定,该屏幕会自动关闭。

#### 注释:

如果连接失败,请重新启动接入点,将其移动至更靠近本产品的位置,然后重试。如果仍不起作 用,请打印连接报告,然后检查解决方案。

7. 按确定。

#### 相关信息

- & ["检查网络连接状态"内容请参见第32页。](#page-31-0)
- & ["如果无法执行网络设置"内容请参见第182页。](#page-181-0)

### 执行 Wi-Fi Direct 设置

使用此方法时,可以不经接入点,直接将本产品连接至设备。此时本产品起着接入点的作用。连接模式 因是否执行了 Wi-Fi 设置而异。

### c 重要:

使用 Wi-Fi Direct 连接将 PC 或智能设备连接至本产品时,本产品会与 PC 或智能设备连 接至同一个 Wi-Fi 网络 (SSID),并在两者之间建立通讯。本产品关机后,PC 或智能设备会 自动连接至其他可连接的 Wi-Fi 网络,因此在本产品重新开机后,它不会重新连接至之前的 Wi-Fi 网络。请重新通过 Wi-Fi Direct 连接将 PC 或智能设备连接至本产品的 SSID。如果 不希望每次开关本产品时都要进行连接,我们建议将本产品连接至接入点以使用 Wi-Fi 网 络。

### 相关信息

◆ "在 Wi-Fi 禁用时执行 Wi-Fi Direct 设置 (Simple AP 模式) "内容请参见第30页。

◆ "在 Wi-Fi 启用时执行 Wi-Fi Direct 设置 (Wi-Fi Direct 模式) "内容请参见第30页。

### <span id="page-29-0"></span>在 Wi-Fi 禁用时执行 Wi-Fi Direct 设置(Simple AP 模式)

#### 注释:

在此模式下,本产品也可同时通过以太网进行连接。此外,最多可将四个设备连接到本产品。

- 1. 在主界面上按下
- 2. 选择 Wi-Fi 设置。
- 3. 选择 Wi-Fi Direct 设置。
- 4. 选择连接设置。
- 5. 选择继续。

如果要更改密码,请选择更改密码,然后按屏幕提示进行操作。

- 6. 滚动屏幕,检查 SSID 和密码。在 PC 的网络连接屏幕或智能设备的 Wi-Fi 屏幕上,选择本产品操 作面板上所示的 SSID 进行连接。
- 7. 输入本产品操作面板上所示的密码。
- 8. 建立连接后,按本产品操作面板上的完成。

#### 相关信息

- & ["检查网络连接状态"内容请参见第32页。](#page-31-0)
- & ["如果无法执行网络设置"内容请参见第182页。](#page-181-0)

### 在 Wi-Fi 启用时执行 Wi-Fi Direct 设置(Wi-Fi Direct 模式)

### c 重要:

由于连接至 Wi-Fi Direct 模式后本产品便从 Wi-Fi 网络断开,您将无法通过 Wi-Fi 网络 打印。如果在 Wi-Fi Direct 模式下断开了连接,本产品会重新连接至之前的 Wi-Fi 网络。

Wi-Fi Direct 模式的连接方法与 Simple AP 模式十分相似。在本产品操作面板上选择 设置 > Wi-Fi Direct 设置 > 连接设置,接着按继续,然后开始从设备进行连接。本产品连接后,本产 品操作面板上会显示信息,而且主界面上的网络图标会更改为 Wi-Fi Direct 模式图标。

#### 注释:

您只能从 Android 设备连接至 Wi-Fi Direct 模式。连接之前, 请启动 Web Config, 然后选择基 本设置 > Wi-Fi Direct 设置 > 仅连接至 Wi-Fi Direct 设备来设置本产品。使用 Wi-Fi Direct 模式时,从本产品进行连接的方法也是相同的。

如果从特定智能设备连接至 Wi-Fi Direct 模式,您只能在从智能设备连接至本产品时使用 Wi-Fi Direct 模式进行连接,而且您无需输入 SSID 和密码,因为本产品和设备会彼此直接相连。

#### 相关信息

- & ["检查网络连接状态"内容请参见第32页。](#page-31-0)
- & ["如果无法执行网络设置"内容请参见第182页。](#page-181-0)

#### 网络设置

### <span id="page-30-0"></span>从操作面板执行高级网络设置

您可以更改网络本产品名称、TCP/IP 设置、DNS 服务器等内容。执行更改前,请检查网络环境。

- 1. 在主界面上按下
- 2. 选择菜单。
- 3. 选择 Wi-Fi/以太网设置。
- 4. 选择高级设置。
- 5. 选择要设置的菜单项目,然后选择或指定设置值。

### 设置高级网络设置项目

选择要设置的菜单项目,然后选择或指定设置值。

- R 本产品名称
	- 输入本产品名称。您可以输入以下字符。

R 字符长度限制:2 到 15 个(您至少要输入 2 个字符)

□可用字符: A - Z、a - z、0 - 9、-。

- R 在开始不能使用的字符:0 9。
- □在结尾无法使用的字符: -

### 注释:

如果未输入本产品名称便按下了<br>按钮 按钮,则会设置默认本产品名称(EPSON 及本产品 MAC 地址后六位)。

□TCP/IP 地址

口自动

在家中使用接入点或允许通过 DHCP 自动获取 IP 地址时选择此选项。

R 手动

如果不希望本产品 IP 地址发生变化,请选择此选项。根据网络环境,输入 IP 地址、子网掩码和 缺省网关。

□DNS 服务器

口自动

要自动获取 IP 地址时,请选择此选项。

R 手动

要为打印机设置唯一 DNS 服务器地址时, 请选择此选项。输入首选 DNS 服务器和备用 DNS 服务器 的地址。

<span id="page-31-0"></span>□代理服务器

R 使用

在网络环境中使用代理服务器,且希望为本产品也设置代理服务器时,请选择此选项。输入代理服 务器地址和端口号。

□不使用

在家庭网络环境中使用本产品时,请选择此选项。

□电子邮件服务器

□服务器设置

您可以为服务器选择关、SMTP 之前 POP 验证 或 SMTP-AUTH。

□连接检查

您可以检查电子邮件服务器的连接。如果执行**连接检查**时发生错误,请参见*管理员指南*。

 $\Box$  IPv6 地址

口启用

使用 IPv6 地址时,请选择此选项。

□禁用

使用 IPv4 地址时,请选择此选项。

 $\square$ Wi-Fi Direct

口启用

允许 PC 或智能设备使用 Wi-Fi Direct 进行连接。

■

禁止 PC 或智能设备尝试使用 Wi-Fi Direct 进行连接。如果选择禁用, PC 和智能设备将无法直接 连接至本产品。

□MS 网络共享

R 启用

使用 MS 网络服务。

口禁用

禁止使用 MS 网络服务进行文件共享。您无法通过网络扫描共享文件。

## 检查网络连接状态

### 根据网络图标检查网络状态

您可以根据本产品主界面屏幕上的网络图标检查网络连接状态。该图标会根据连接类型和无线电波强度 而发生变化。

### 相关信息

& ["液晶显示屏上显示的图标"内容请参见第20页。](#page-19-0)

## 从操作面板检查网络状态

本产品连接至网络时,您也可以按下要检查的网络菜单,查看其他与网络有关的信息。

- <span id="page-32-0"></span>1. 从主界面屏幕进入设置。
- 2. 选择网络状态。
- 3. 要检查该信息,请选择要检查的菜单。
	- □Wi-Fi/以太网状态

显示以太网或 Wi-Fi 连接的网络信息(本产品名称、获取 IP 地址、缺省网关、DNS 服务器设置 模式等)。

□Wi-Fi Direct 状态

显示 Wi-Fi Direct 连接的网络信息(本产品名称、连接、获取 IP 地址、缺省网关等)。

- □电子邮件服务器状态
- □Epson Connect 状态

显示 Epson Connect 服务的注册信息。

□Google Cloud Print 状态 显示该服务的注册信息及连接状态。

4. 按下OK返回菜单屏幕, 或按下打印来打印网络状态页。

按下打印时,请确保本产品中装入了 A4 普通纸, 然后按下 ◇ 按钮进行打印。

## 打印网络连接报告

您可以打印网络连接报告,检查本产品和接入点之间的状态。

- 1. 在本产品中装入 A4 尺寸的普通纸。
- 2. 在主界面上按下
- 3. 选择菜单。
- 4. 选择 Wi-Fi/以太网设置 > 连接检查。
- 5. 按 ◇ 按钮可打印网络连接报告。 如果发生错误,请检查网络连接报告,然后执行报告中的解决方案。

### 相关信息

& ["网络连接报告中的信息和解决方案"内容请参见第34页。](#page-33-0)

## <span id="page-33-0"></span>网络连接报告中的信息和解决方案

检查网络连接报告中的信息和错误代码,然后执行其中的解决方案。

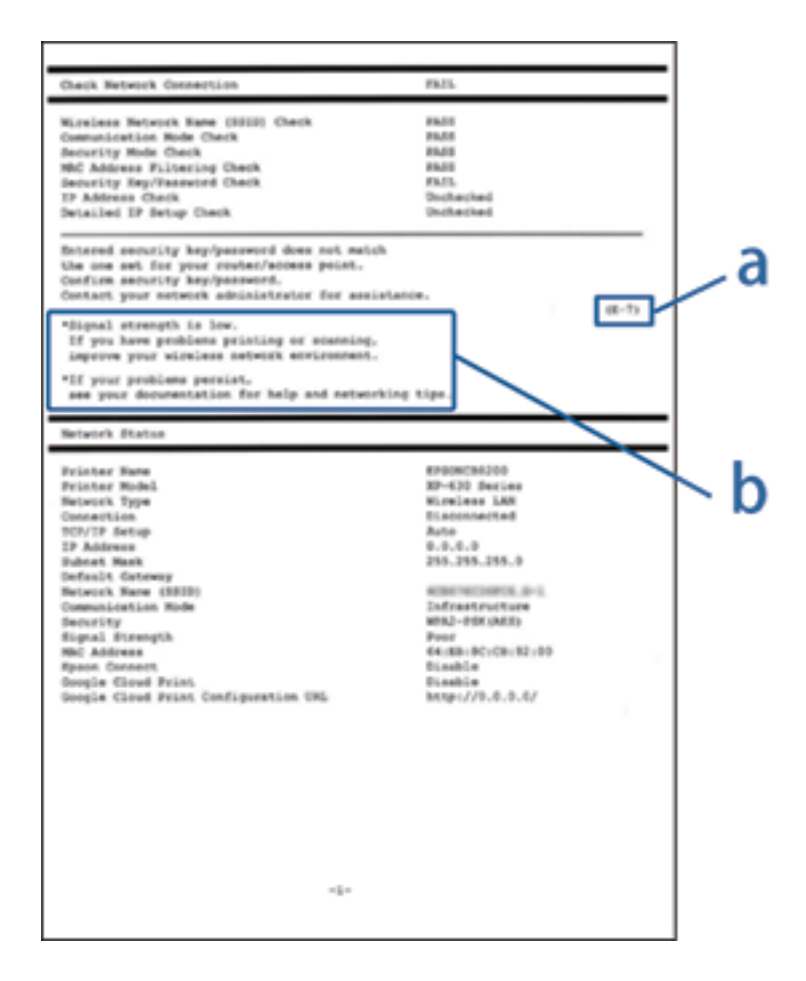

- a. 错误代码
- b. 有关网络环境的信息

### a. 错误代码

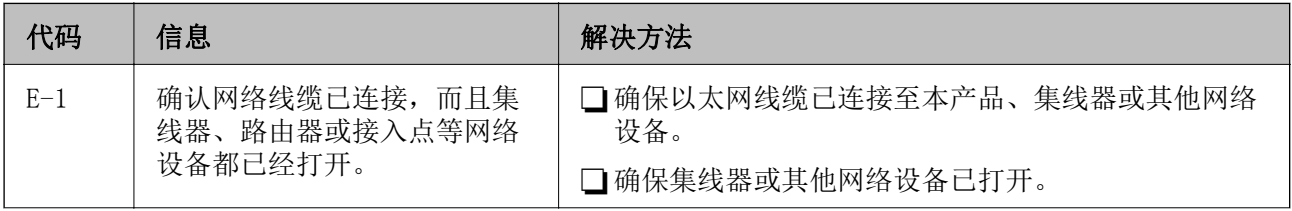

网络设置

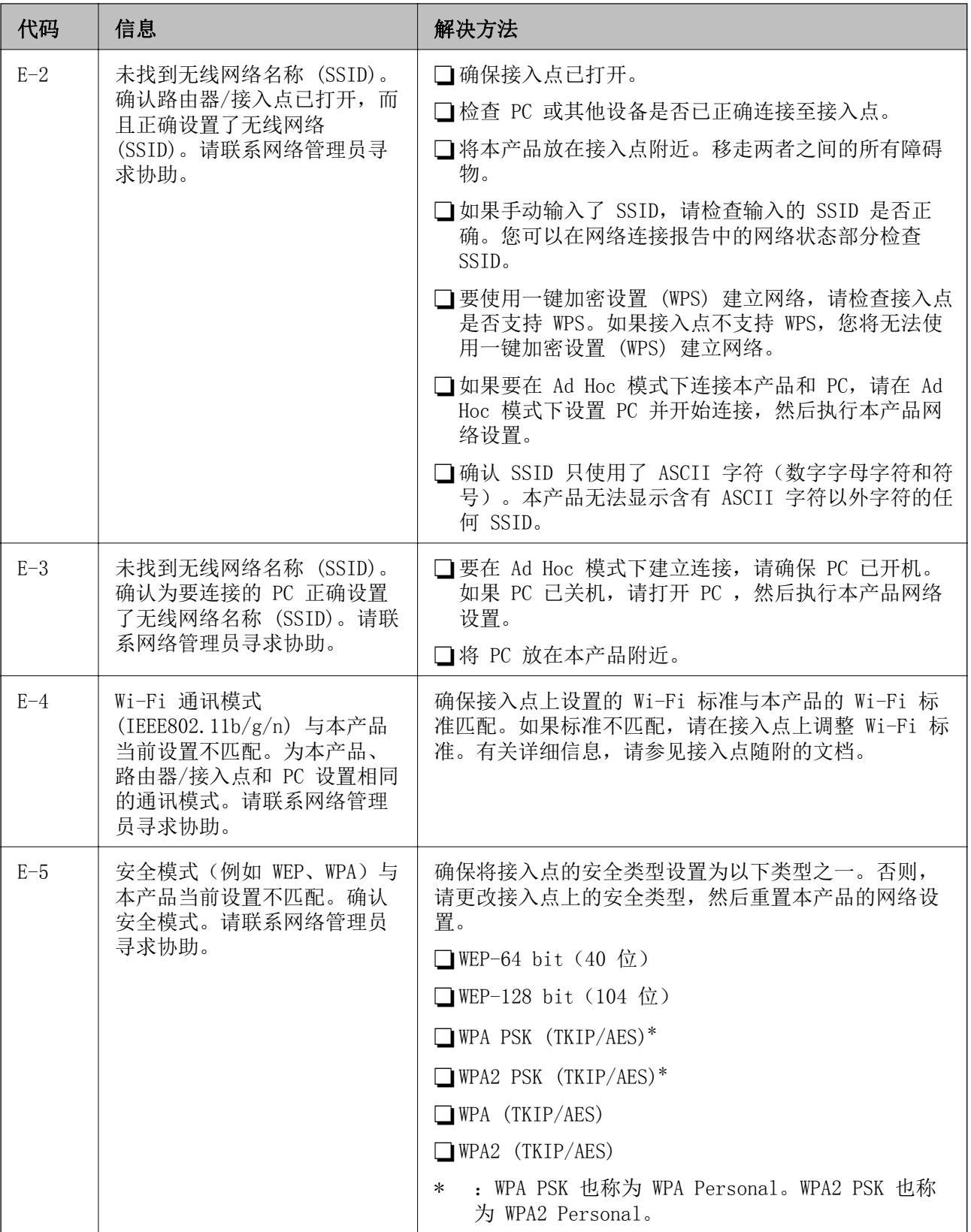

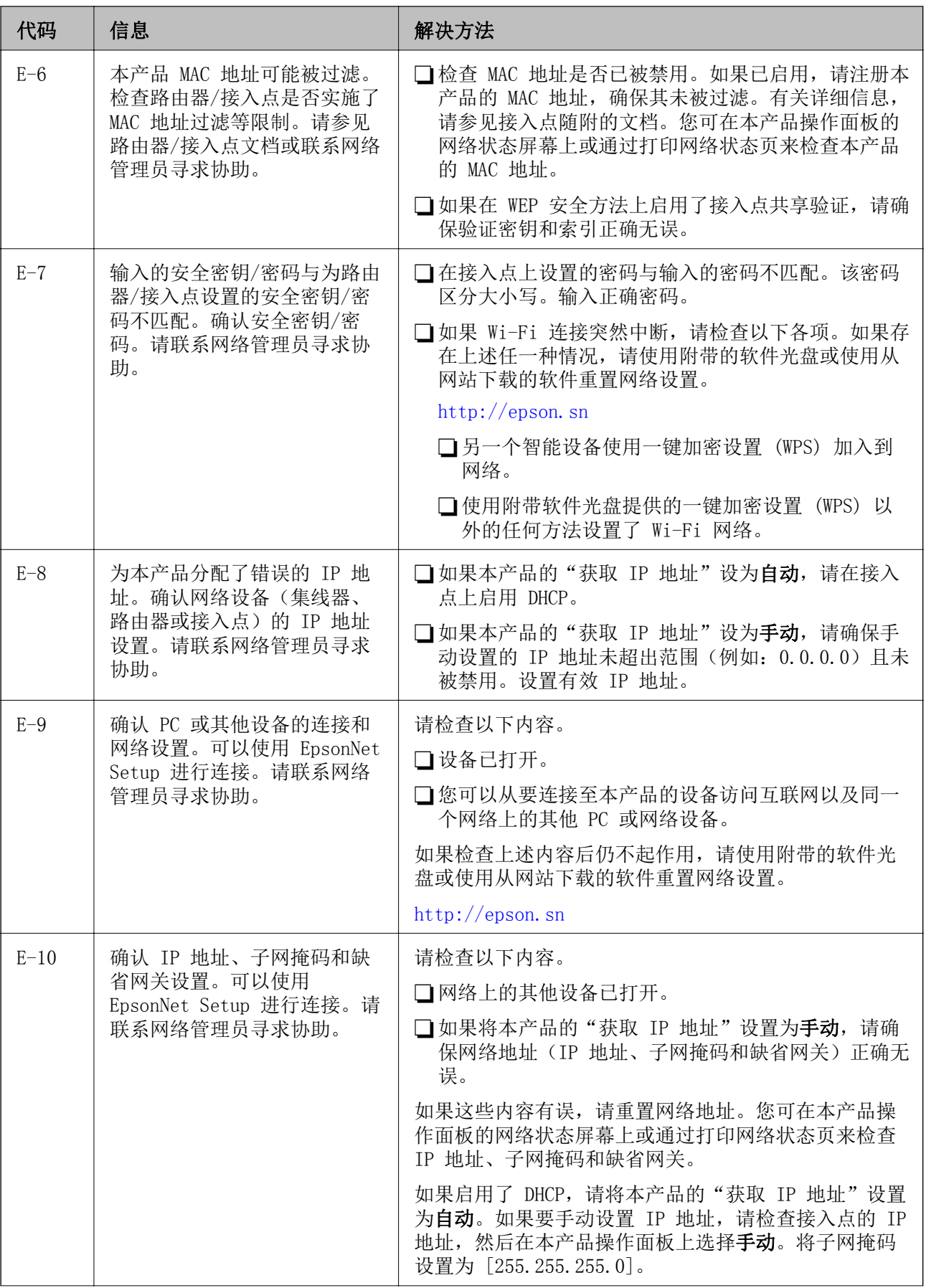
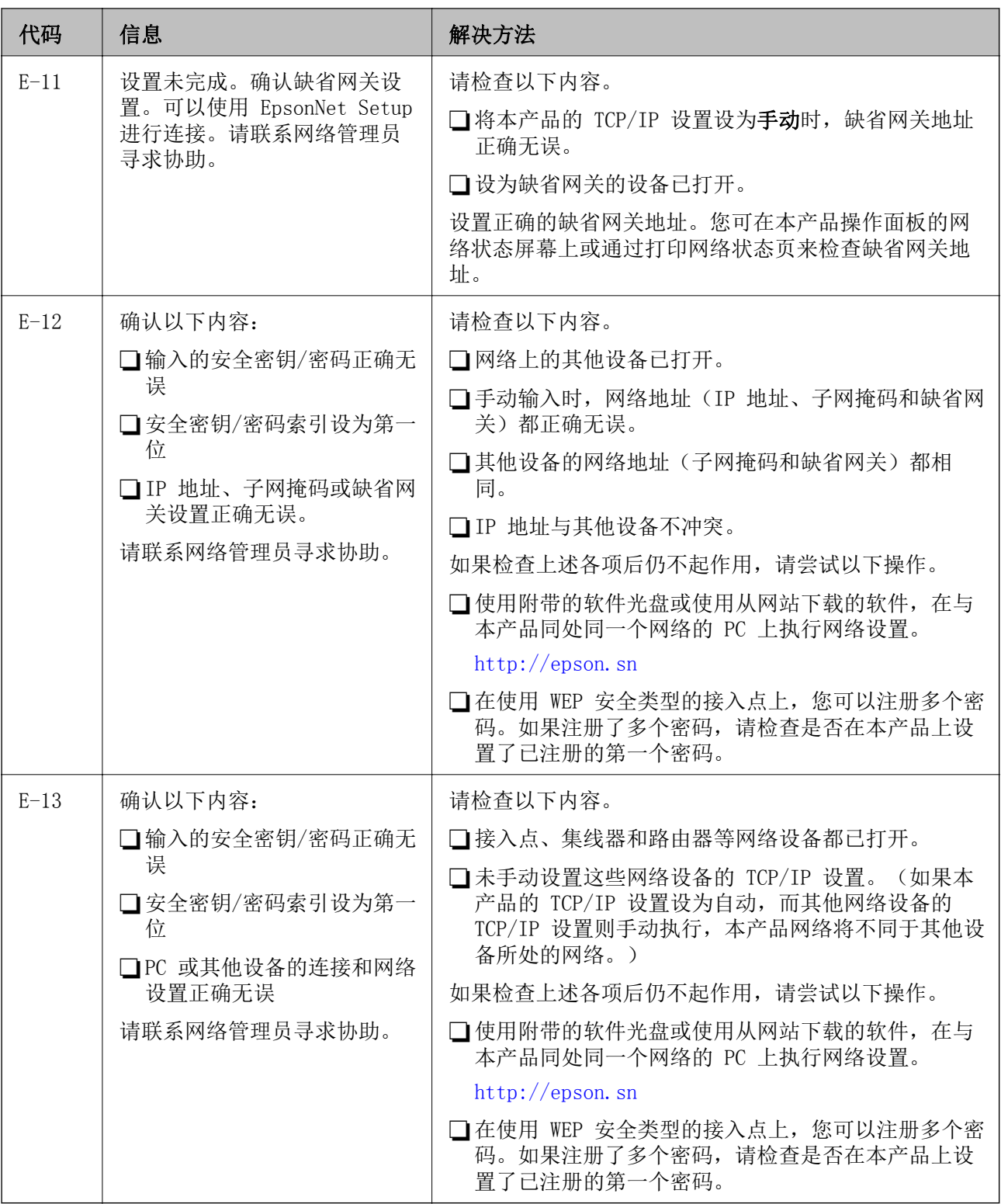

### b. 有关网络环境的信息

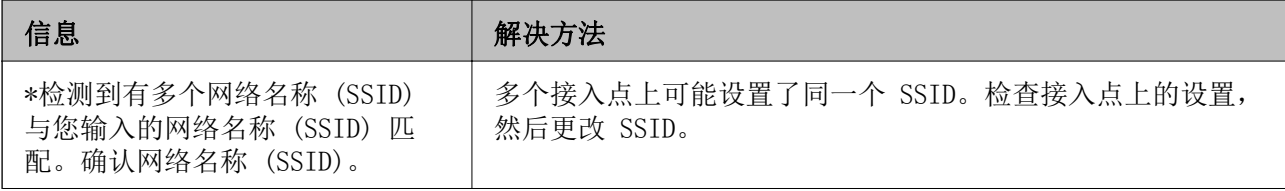

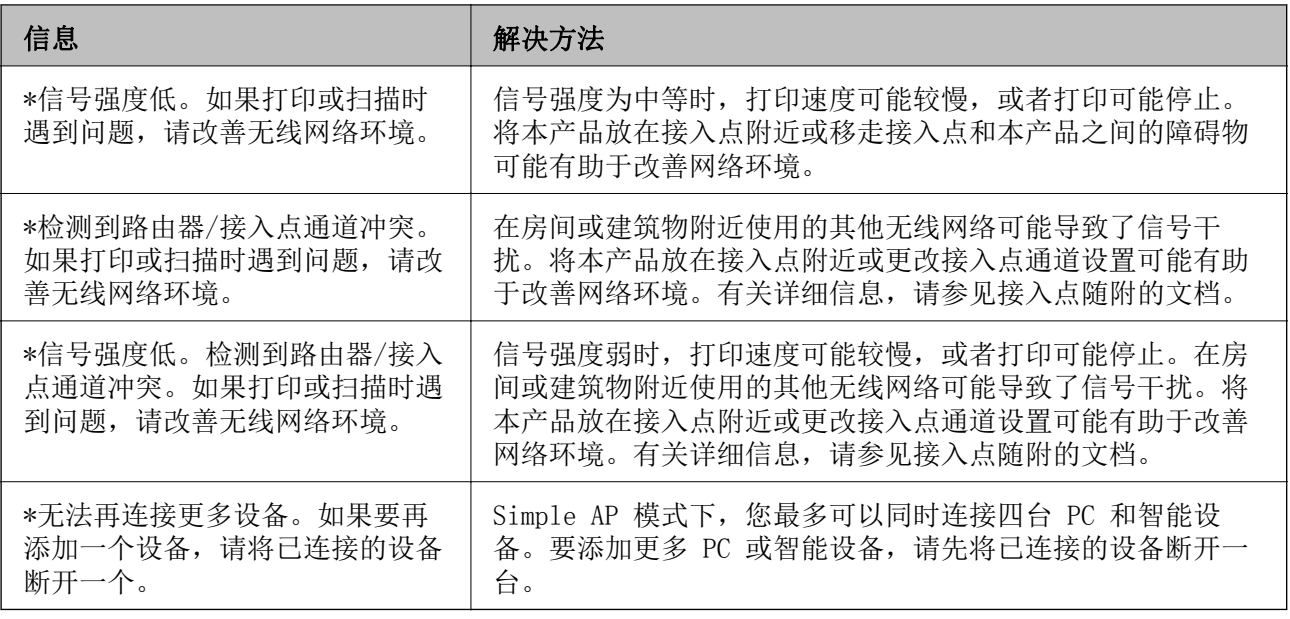

### 相关信息

- ◆ ["连接至 PC"内容请参见第25页。](#page-24-0)
- & ["如果无法执行网络设置"内容请参见第182页。](#page-181-0)

## 打印网络状态页

您可以将详细网络信息打印出来,然后对此进行检查

- 1. 在本产品中装入 A4 尺寸的普通纸。
- 2. 从主界面屏幕进入设置。
- 3. 选择网络状态 > Wi-Fi/以太网状态。
- 4. 按下打印。
- 5. 按下  $\diamond$  按钮。

# 更换或新增接入点

更换了接入点,或者添加接入点并构建了一个新的网络环境时,由于 SSID 随之发生变化,您需要重新 设置 Wi-Fi 设置。

### 相关信息

◆ "更改与 PC 的连接方式"内容请参见第38页。

## 更改与 PC 的连接方式

使用安装程序,用不同的连接方式重新安装。

网络设置

R 从网络设置

访问以下网站,然后输入产品名称。

<http://epson.sn>

转至设置,然后在下载和连接部分中单击下载。单击或双击下载的文件,运行安装程序。请按屏幕提 示进行操作。

□ 使用软件光盘进行安装(仅适用于附带软件光盘的型号,而且用户的 PC 必须配备光驱。) 将软件光盘插入 PC, 然后按屏幕提示进行操作。

### 选择更改连接方法

按屏幕提示进行操作,直至显示以下屏幕。

 $\Box$  Windows

在选择软件安装屏幕上选择更改或重设连接方式,然后单击下一步。

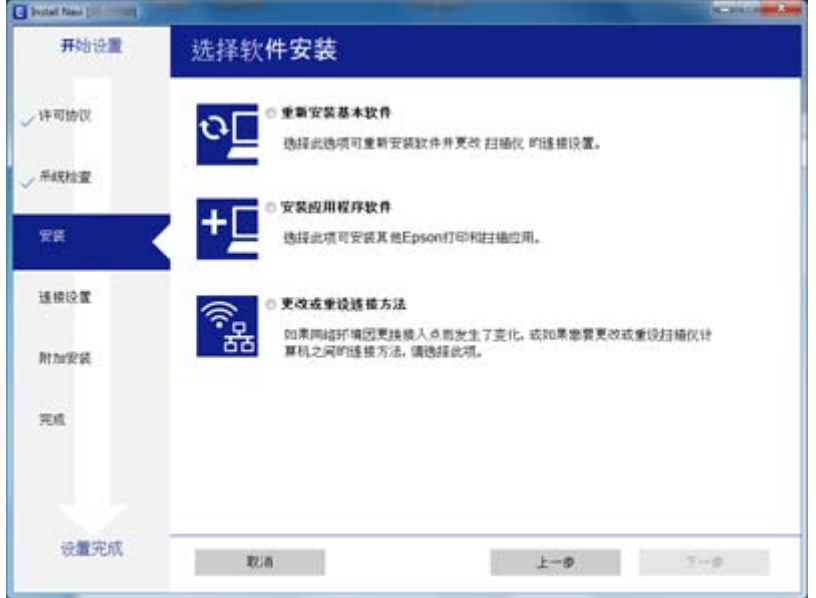

### Mac OS X

选择您希望如何将本产品连接至 PC。

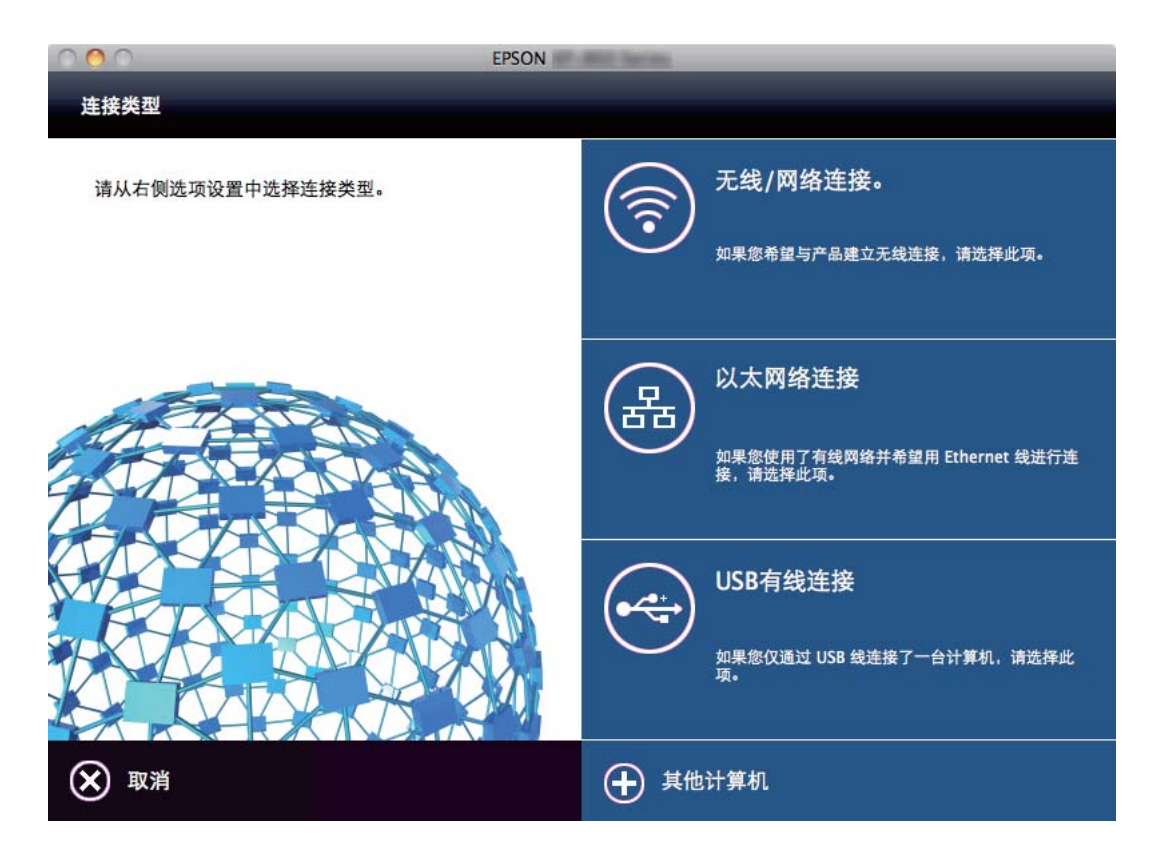

# 从操作面板禁用 Wi-Fi

禁用 Wi-Fi 时, Wi-Fi 连接将断开。

- 1. 在主界面上按下
- 2. 选择 Wi-Fi 设置。
- 3. 选择禁用 Wi-Fi。
- 4. 检查信息,然后选择是。
- 5. 按完成。

# 从操作面板上断开 Wi-Fi Direct

### 注释:

□禁用 Simple AP 模式时, 在 Simple AP 模式下连接至本产品的所有设备都会断开连接。如果要 断开特定设备,请从该设备而不是本产品断开连接。

□如果从本产品或设备断开 Wi-Fi Direct 模式, 网络会恢复原来的设置。

1. 在主界面上按下

- 2. 选择 Wi-Fi 设置。
- 3. 选择 Wi-Fi Direct 设置。
- 4. 选择断开。
- 5. 检查信息, 然后选择是。
- 6. 按完成。

# 从操作面板恢复网络设置

您可以将所有网络设置恢复为缺省值。

- 1. 从主界面屏幕进入设置。
- 2. 选择系统管理。
- 3. 选择恢复缺省设置。
- 4. 选择 Wi-Fi/以太网设置。
- 5. 检查信息, 然后选择是。
- 6. 按确定。

# 管理员设置

# 使用管理员密码锁定打印机设置

您可以设置管理员密码锁定打印机设置,确保其他用户无法更改这些设置。您可以锁定以下设置。

R 系统管理

□Eco 模式

R 预置

R 联系人

未输入密码时无法更改这些设置。使用 Web Config 或 EpsonNet Config 指定设置时也需要输入此密 码。

### $\mathbf{\Omega}$ 重要:

请勿忘记密码。如果忘记密码,请联系爱普生认证服务机构。

- 1. 从主界面屏幕进入设置。
- 2. 选择管理员设置 > 管理员密码。
- 3. 选择注册,然后输入密码。
- 4. 再次输入密码。
- 5. 选择锁定设置,然后启用该设置。

# 解锁打印机设置

- 1. 从主界面屏幕进入设置。
- 2. 选择管理员设置。
- 3. 输入管理员密码。
- 4. 选择锁定设置,然后禁用该设置。

# <span id="page-42-0"></span>装入打印纸

## 打印纸处理注意事项

□阅读随打印纸提供的说明页。

R 装入打印纸前,将打印纸呈扇形展开再码齐。不要将照片纸呈扇形展开或卷曲。否则可能会损坏可打 印面。

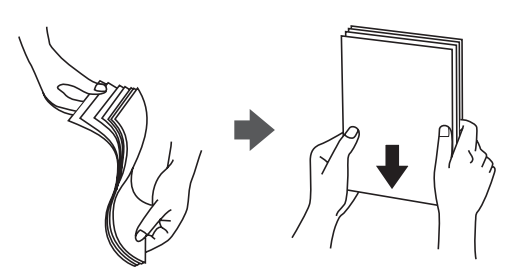

R 如果打印纸卷曲,在装入前应将其弄平整或轻轻地反向卷曲。在卷曲的打印纸上打印可能会导致夹纸 以及打印输出污损。

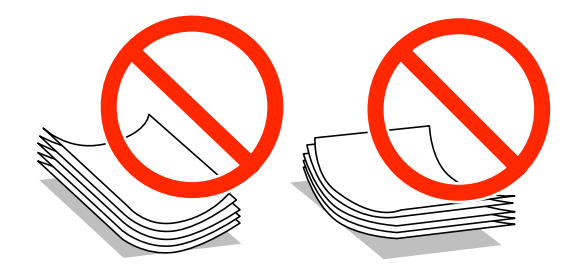

- R 请勿使用卷曲、撕破、裁切、折叠、受潮、太厚、太薄或粘有贴纸的打印纸。使用这些类型的打印纸 会导致夹纸以及打印输出污损。
- R 确保使用长纹纸打印纸。如果不确定正在使用的打印纸类型,请检查打印纸包装或联系生产商确认打 印纸规格。
- R 装入信封前,将信封呈扇形展开再码齐。如果叠放的信封充满空气,在装入前应向下按压以将其弄平 整。

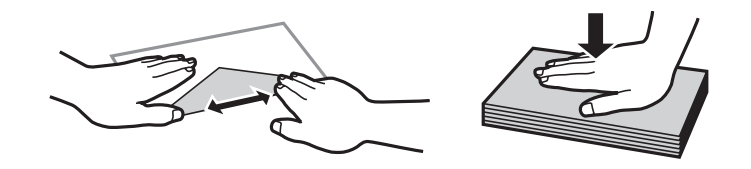

- R 不要使用卷曲或折叠的信封。使用这些信封会导致夹纸以及打印输出污损。
- R 不要使用封盖或开窗信封上带粘接面的信封。

R 避免使用太薄的信封,因为它们可能在打印过程中卷曲。

### 相关信息

& ["打印机规格"内容请参见第206页。](#page-205-0)

# <span id="page-43-0"></span>可用打印纸和容量(消耗品/耗材)

爱普生建议使用原装爱普生打印纸以确保高质量的打印输出。

### 注释:

R在不同的国家/地区,可购买到的爱普生介质/打印纸种类会有所不同。

R因为制造商随时都有可能改变任何一种品牌或型号的介质/打印纸的质量,所以爱普生不能保证任 何一种非爱普生品牌或型号的介质/打印纸的质量。

R大批量购买介质/打印纸或大批量打印之前,请确保先做介质/打印纸的样品打印检测。

### 原装爱普生打印纸

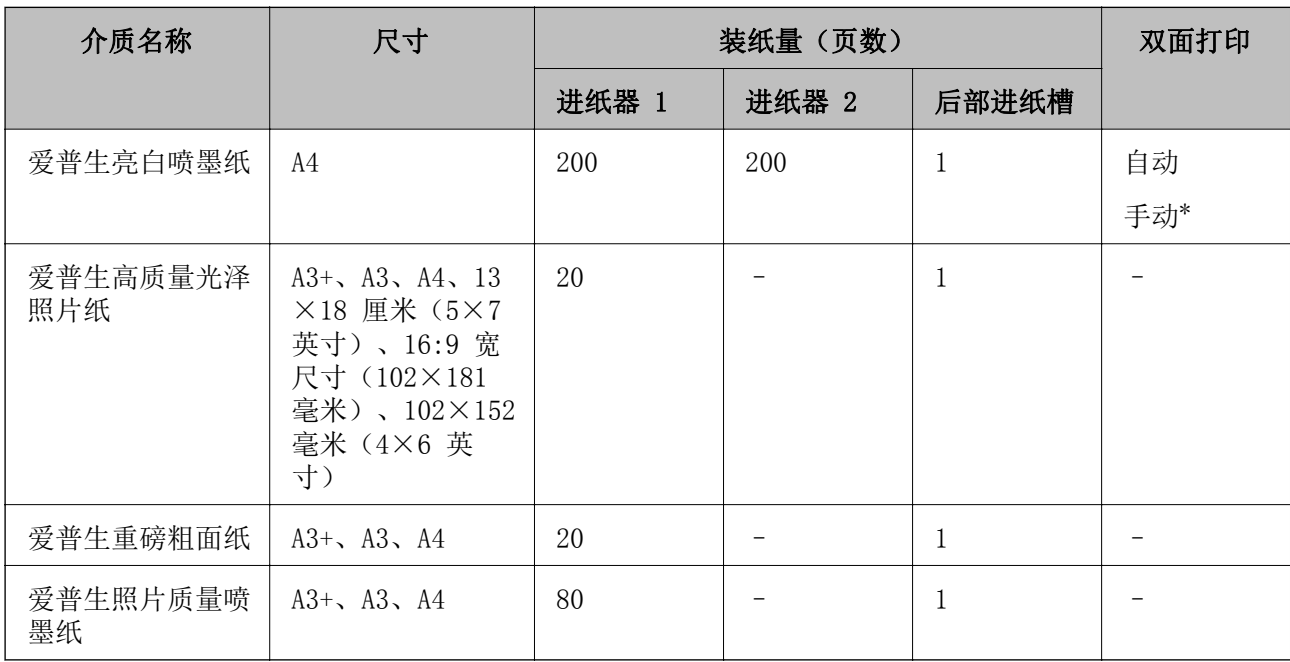

\* 对于已经打印一面的打印纸,最多可以装入 30 张。

### 注释:

R在不同的国家/地区,可购买到的爱普生打印纸种类会有所不同。有关您所在地区打印纸供应的最 新信息,请与爱普生认证服务机构联系。

口以用户自定义尺寸在爱普生原装正品纸张上打印时,仅标准或正常打印质量设置可用。即使某些 打印机驱动程序允许选择更高的打印质量,打印输出仍使用标准或正常两种设置进行打印。

### <span id="page-44-0"></span>市售的打印纸

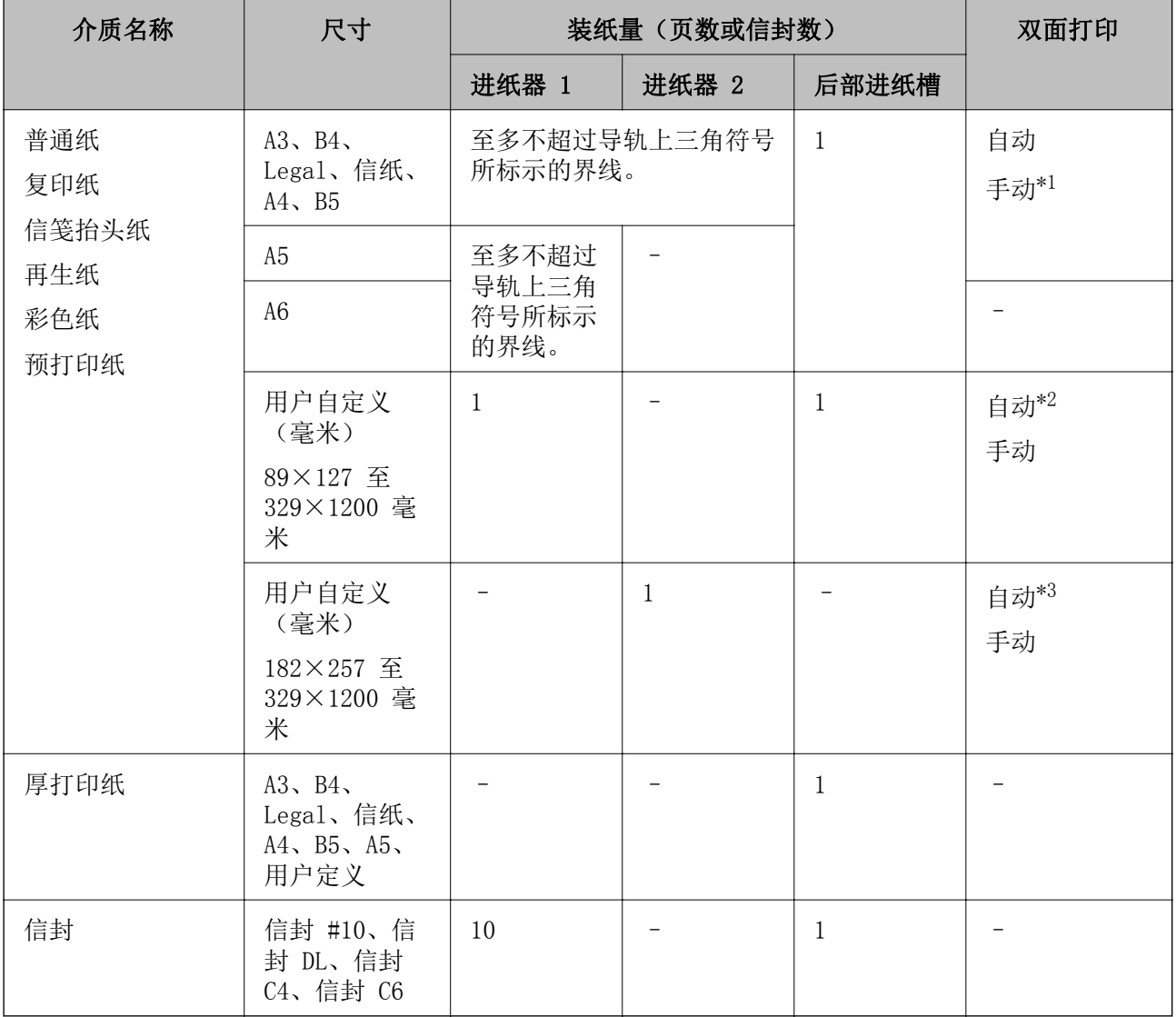

\*1 对于已经打印一面的打印纸,最多可以装入 30 张。

\*2 用户定义(自动双面打印):148×210 (A5) 至 297×431.8 毫米

\*3 用户定义(自动双面打印):182×257 (B5) 至 297×431.8 毫米

### 相关信息

& ["部件名称和功能"内容请参见第16页。](#page-15-0)

& ["寻求帮助"内容请参见第221页。](#page-220-0)

## 打印纸类型列表

若要获得最佳打印效果,请选择与打印纸匹配的打印纸类型。

<span id="page-45-0"></span>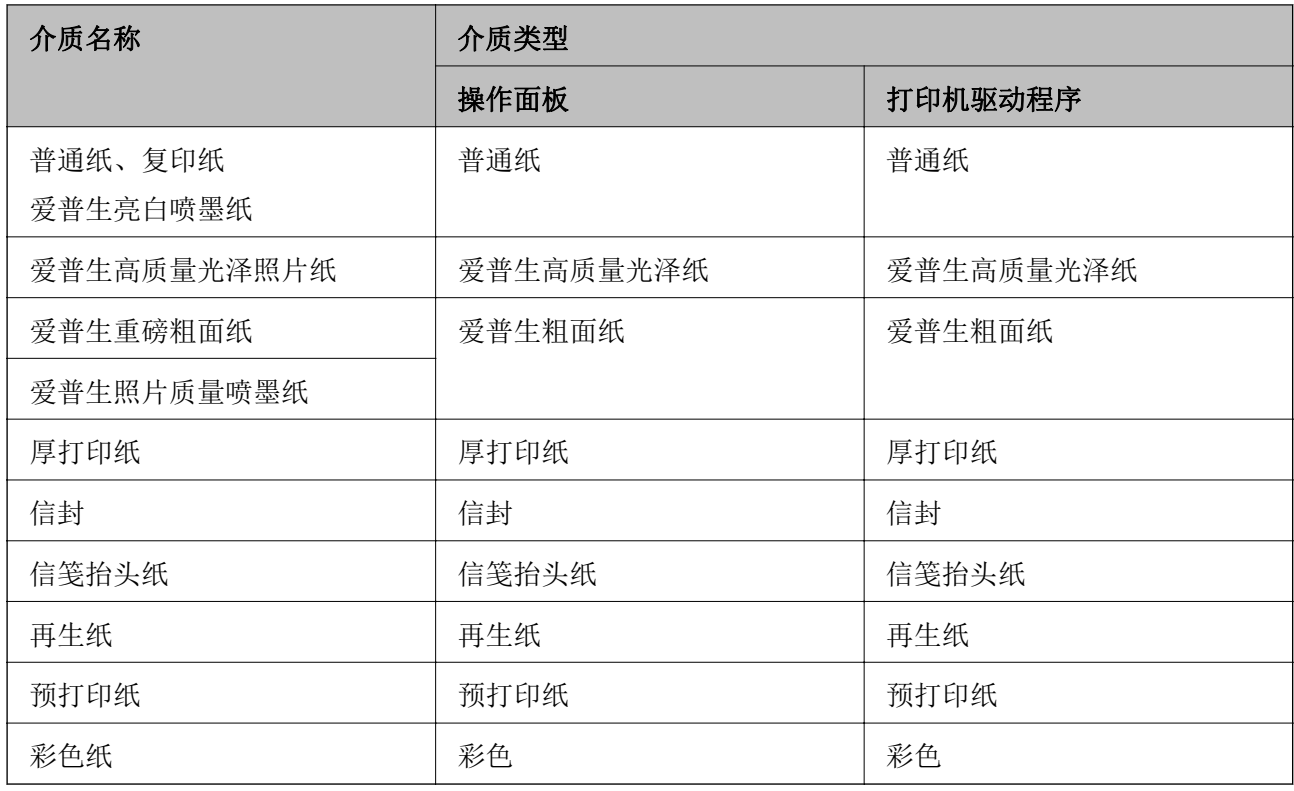

# 在进纸器中装入打印纸

1. 首先确认本产品没有在运行,然后拉出进纸器。

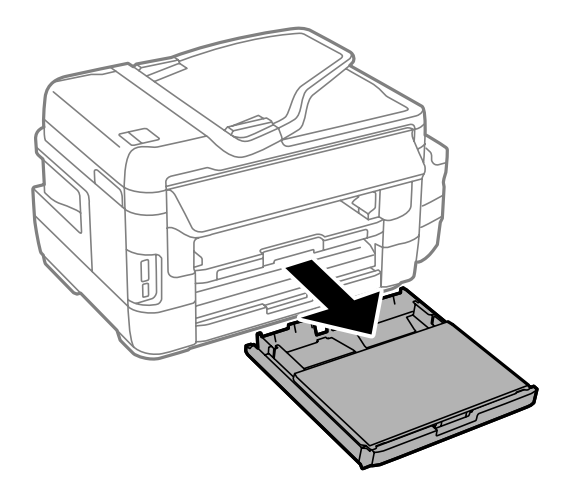

2. 取下进纸器的进纸器盖。

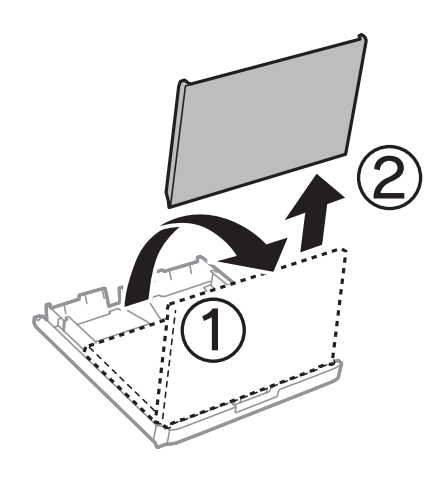

3. 滑动导轨,调整至最大移动位置。

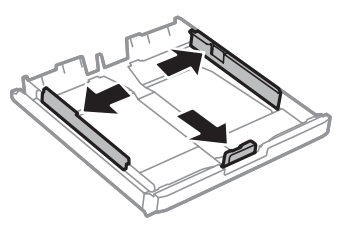

注释: 使用超过 A4 的打印纸时,请展开进纸器。

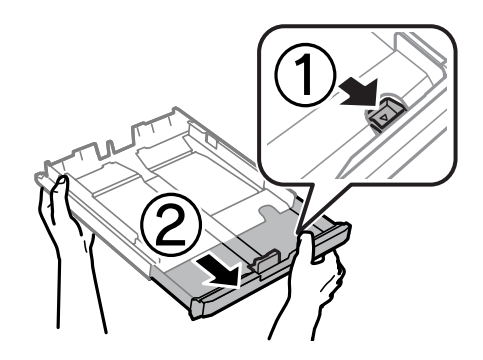

4. 滑动前导轨,调整至要使用的打印纸尺寸。

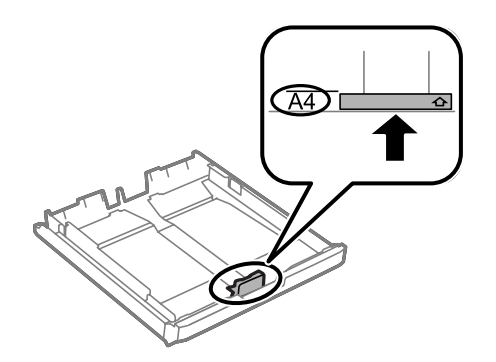

5. 沿着前导轨装入打印纸,可打印的一面朝下。

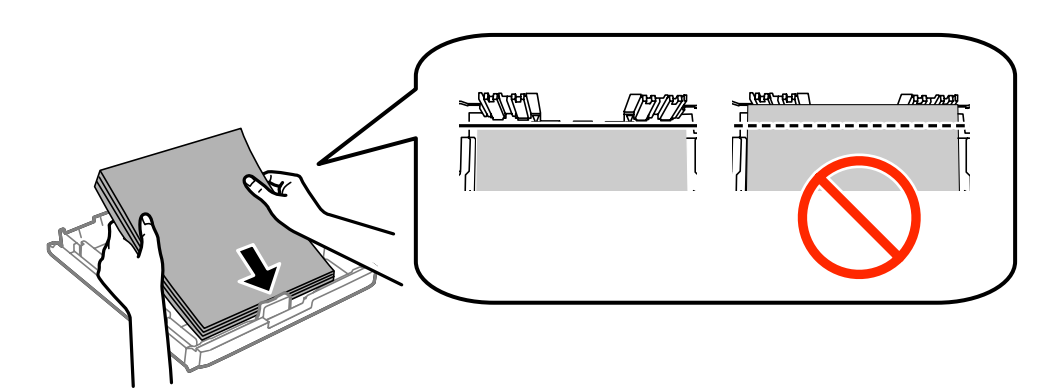

对于信封:

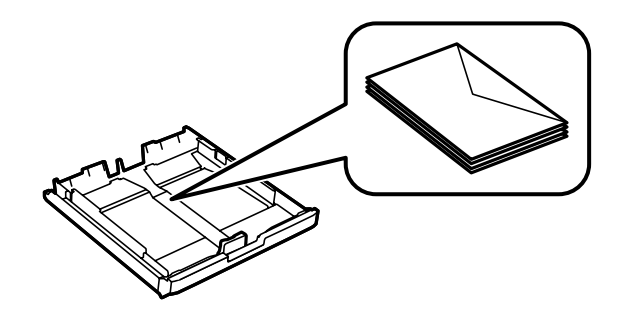

### $\blacksquare$ 重要: 装入的打印纸不要超出指定的最大张数。如果是普通纸,装入的打印纸不要高过导轨内三 角形符号指示的界线。

6. 滑动边缘导轨,使其靠着打印纸的边缘。

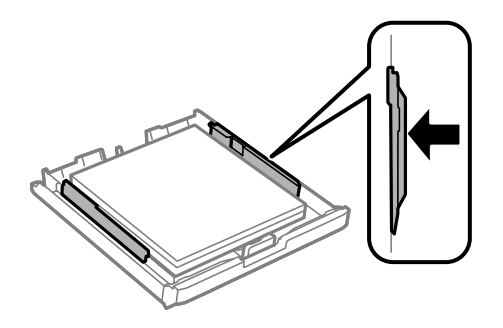

<span id="page-48-0"></span>7. 重新装上进纸器盖。

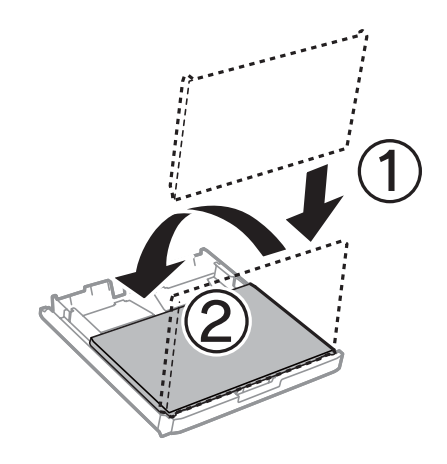

8. 将进纸器完全插入。

9. 在操作面板上,设置装入进纸器的打印纸的尺寸和类型。

### 注释:

您也可以显示打印纸尺寸和打印纸类型设置界面,只需选择设置 > 打印纸设置即可。

10. 滑出出纸器。

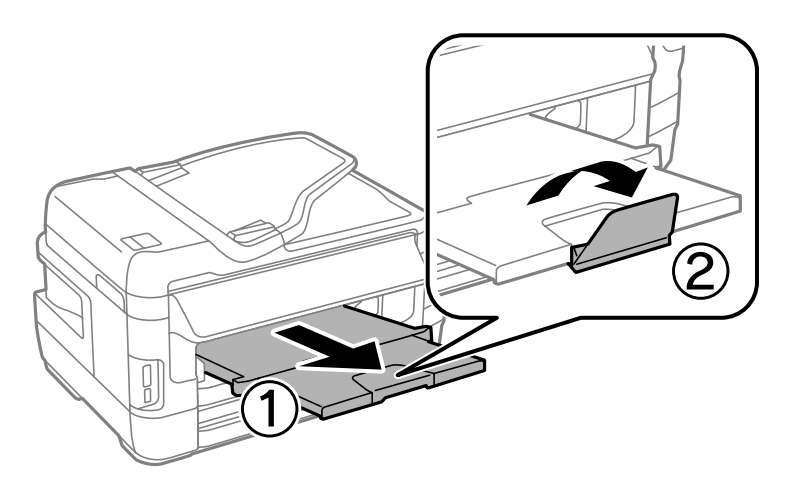

### 相关信息

- & ["打印纸处理注意事项"内容请参见第43页。](#page-42-0)
- & ["可用打印纸和容量\(消耗品/耗材\)"内容请参见第44页。](#page-43-0)

# 在后部进纸槽中装纸

可以在后部进纸槽中装入一张支持的所有类型的打印纸。也可以装入厚打印纸(厚度达 0.3 毫米)和带 孔纸,但不能在进纸器中装入这两种类型的打印纸。但是,即使厚度在此范围内,某些打印纸也可能无 法正确进纸,具体取决于硬度。

## 口重要:

请勿在后部进纸槽中装纸,除非本产品提示您这么做。否则可能会导致本产品输出空白打印 纸。

1. 执行以下操作之一。

□从操作面板打印时: 将打印纸来源设为后部进纸槽, 并执行其他打印设置, 然后按 ◇ 按钮。 □从 PC 打印时: 将打印纸来源设为后部进纸槽, 并执行其他打印设置, 然后单击打印。

- 2. 此时操作面板上会显示一条信息,提示您装入打印纸。按下面的指导装入打印纸。
- 3. 打开后部进纸槽。

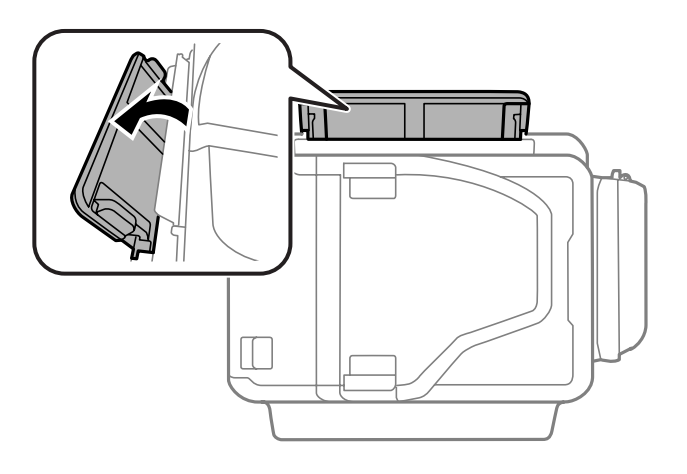

4. 滑出导轨。

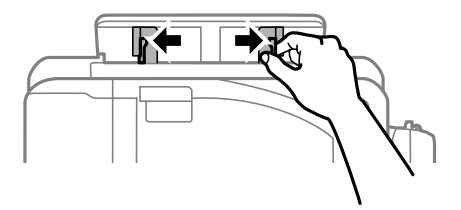

5. 将一张打印纸放在后部进纸槽中间处,同时确保可打印面朝上,然后将导轨滑动至打印纸边缘。

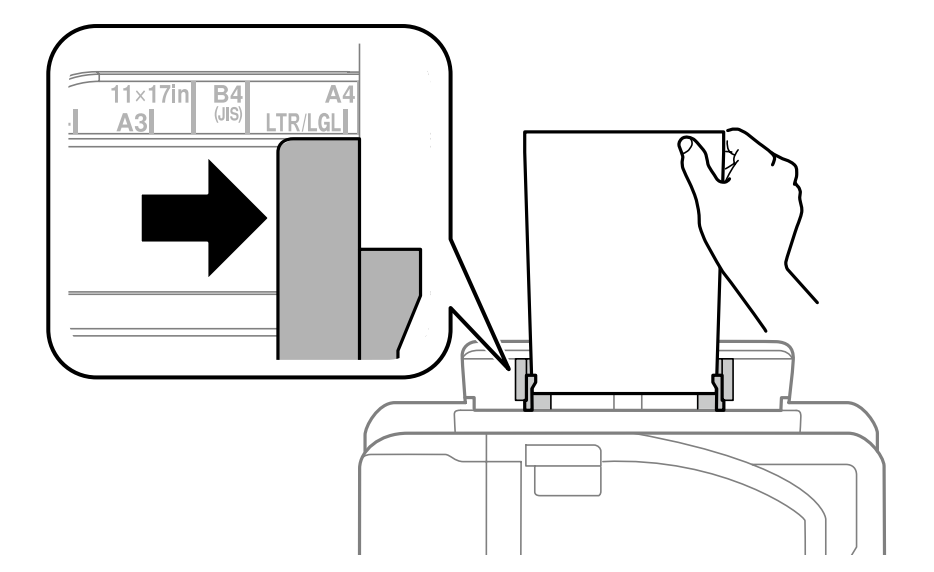

R 信封

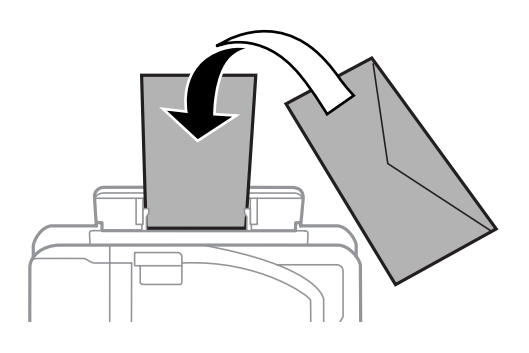

□带孔纸

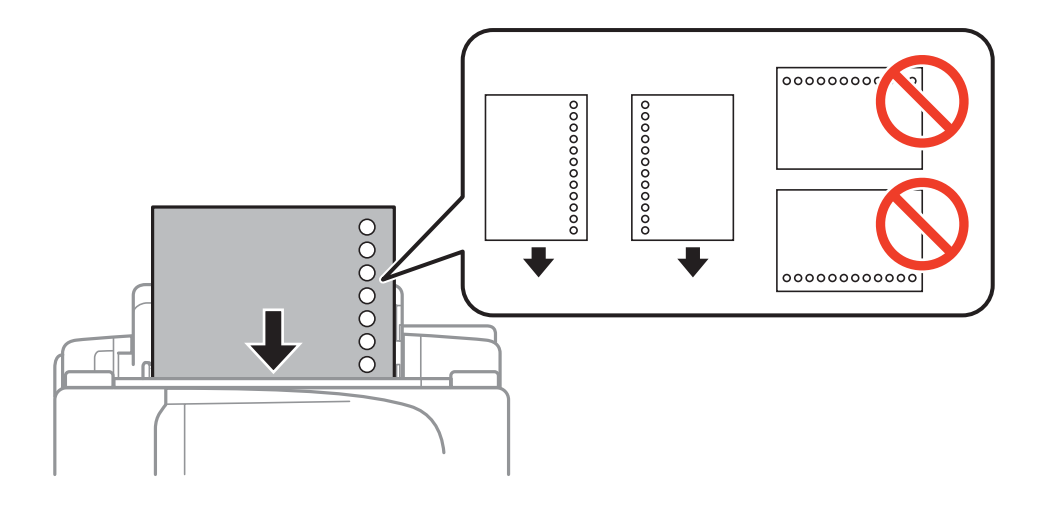

### 注释:

□装入一张指定尺寸普通纸,并确保装订孔位于左侧或右侧。

R调整文件的打印位置,避免打印到孔上。

□预穿孔纸不能进行自动双面打印。

6. 插入打印纸,直至本产品将打印纸的一部分吸入。

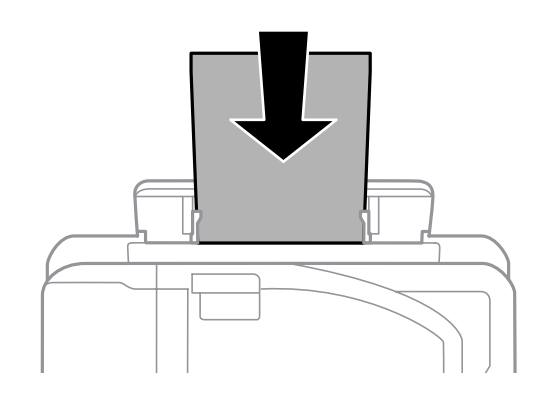

7. 滑出出纸器。

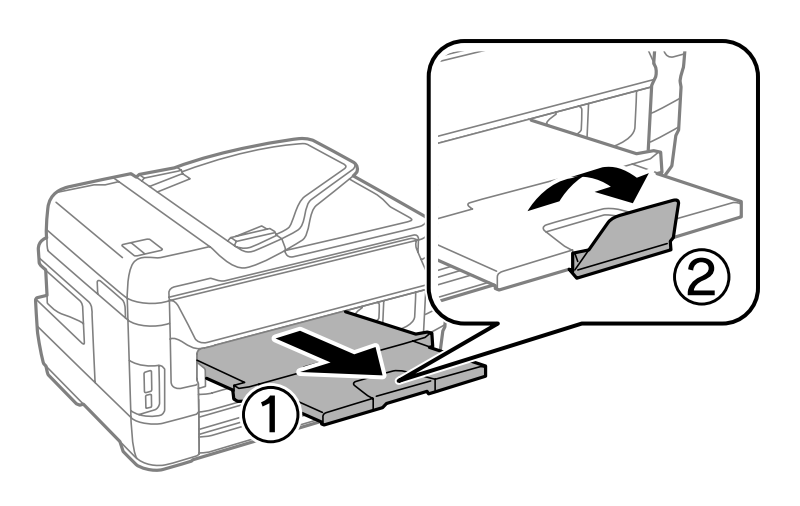

8. 按  $\Phi$  按钮开始打印。

### 相关信息

- & ["打印纸处理注意事项"内容请参见第43页。](#page-42-0)
- & ["可用打印纸和容量\(消耗品/耗材\)"内容请参见第44页。](#page-43-0)

### 放置原稿

# <span id="page-52-0"></span>放置原稿

在文稿台或 ADF 上放置原稿。使用文稿台处理 ADF 不支持的原稿。 可以使用 ADF 同时扫描多个原稿以及原稿的两面。

# ADF 可以使用的原稿

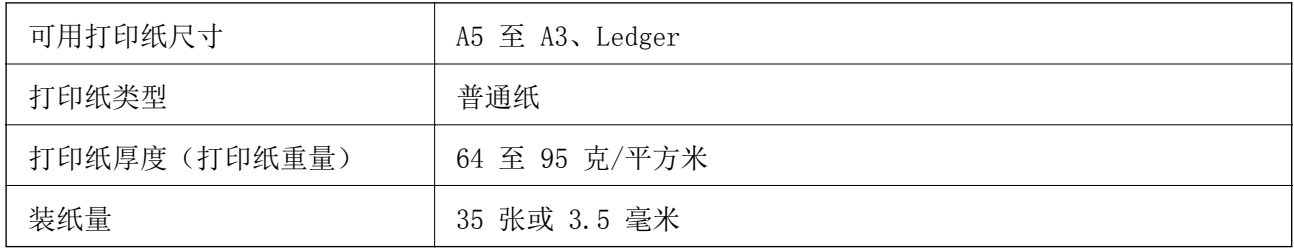

为防止夹纸,请避免在 ADF 中放入以下原稿。对于这些类型的原稿,请使用文稿台。

- □撕破、折叠、有褶皱、质量差或卷曲的原稿
- □带有装订孔的原稿
- 口使用胶带、订书钉、回型针等固定在一起的原稿
- □贴有贴纸或标签的原稿
- □剪切不规则或角度倾斜的原稿
- □装订的原稿

□ OHP、热转印纸或单面复写纸

# 将原稿放置在 ADF 上

- 1. 对齐原稿的边缘。
- 2. 滑动 ADF 导轨。

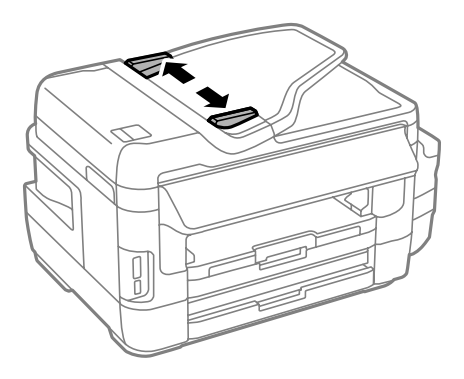

3. 将原稿正面朝上放置在 ADF 的中心位置。

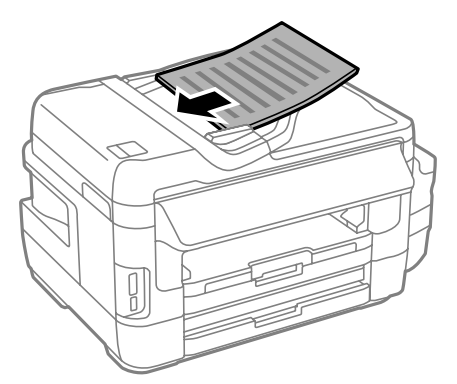

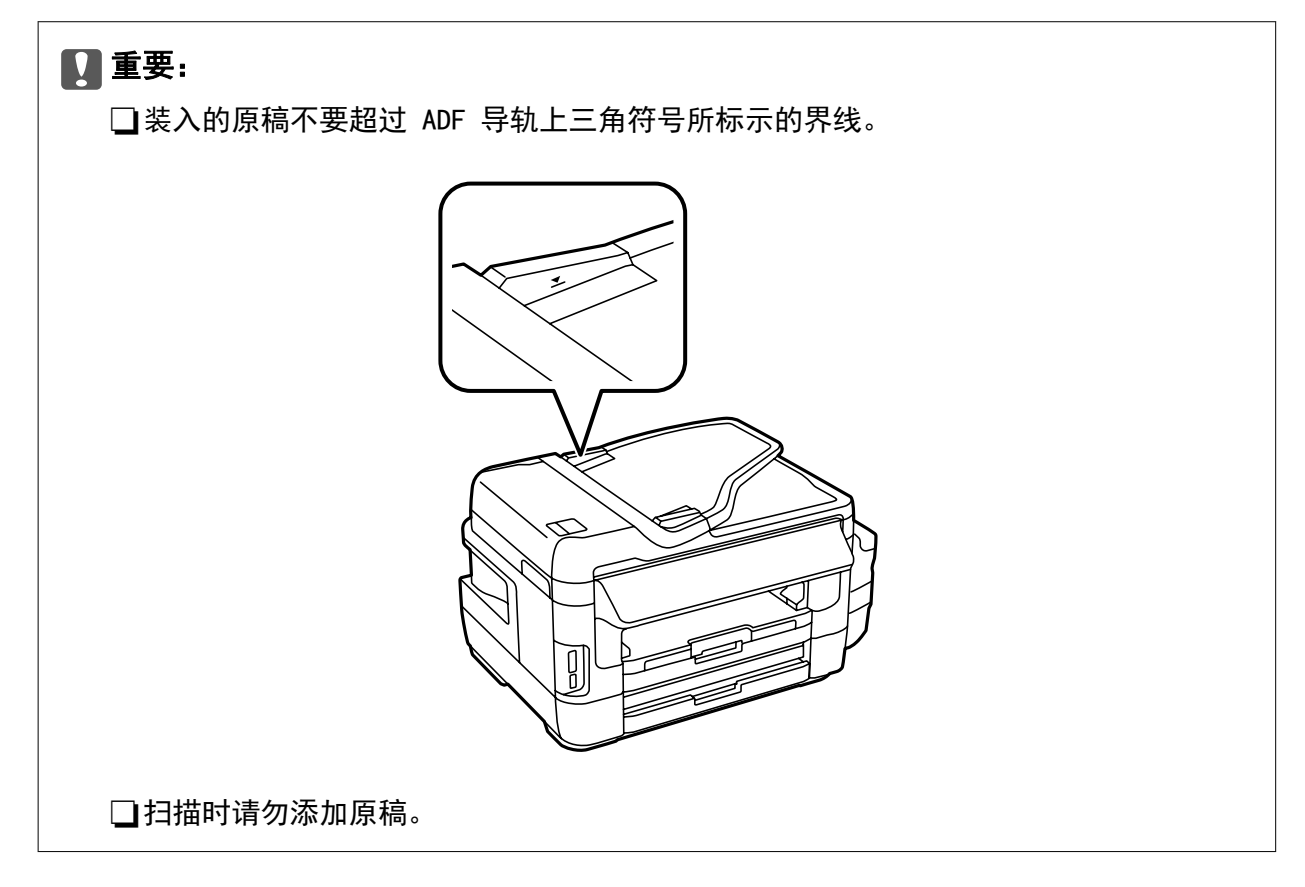

4. 滑动 ADF 导轨,使其靠着原稿的边缘。

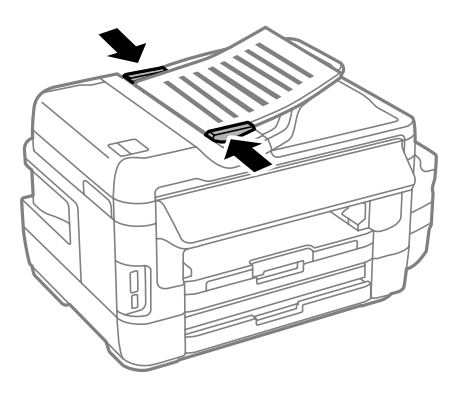

### 相关信息

◆ ["ADF 可以使用的原稿"内容请参见第53页。](#page-52-0)

## 在 ADF 上放置原稿进行 2 合 1 复印

沿正确方向放置原稿,并选择方向设置。

日纵向原稿: 按照下文所述在操作面板上选择纵向。

### 复印 > 设置 >文档方向 > 纵向

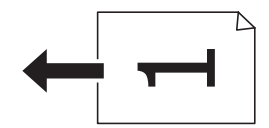

□横向原稿: 按照下文所述在操作面板上选择横向。

复印 > 设置 >文档方向 > 横向

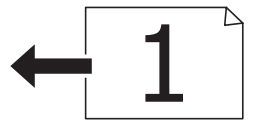

# 将原稿放置于文稿台

## 八注意:

打开或关闭文稿盖时,小心不要夹到手或手指。否则会受伤。

## c 重要:

在放置书籍等厚重原稿时,要避免外部光线直接照射文稿台。

1. 打开文稿盖。

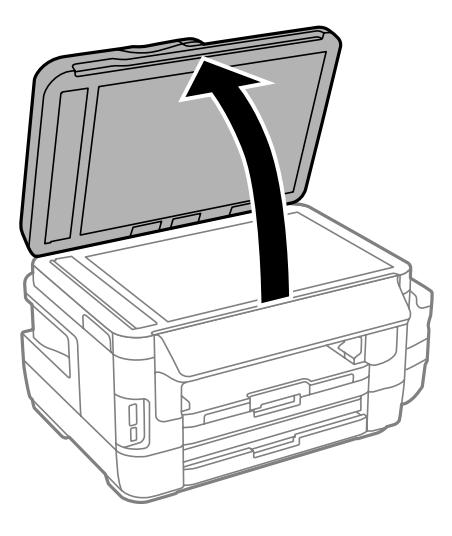

- 2. 清理文稿台上的灰尘或污点。
- 3. 将原稿面朝下放置并将其滑动至边角标记。

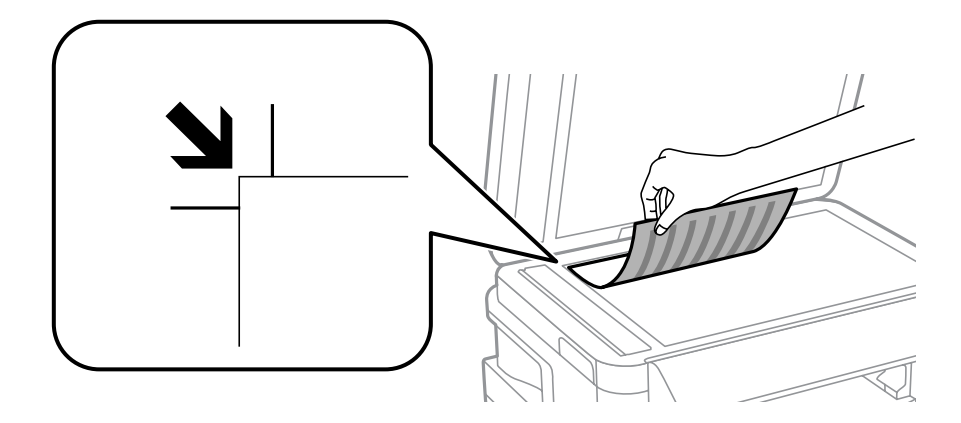

### 注释:

R距离文稿台边缘 1.5 毫米以外的区域无法扫描。

□当原稿分别位于 ADF 中和文稿台上时, 将优先处理 ADF 中的文稿。

- 4. 轻轻盖上文稿盖。
- 5. 扫描后取出原稿。

### 注释:

将原稿留在文稿台过久可能导致原稿与玻璃表面粘连。

# <span id="page-56-0"></span>插入存储卡

# 支持的存储卡

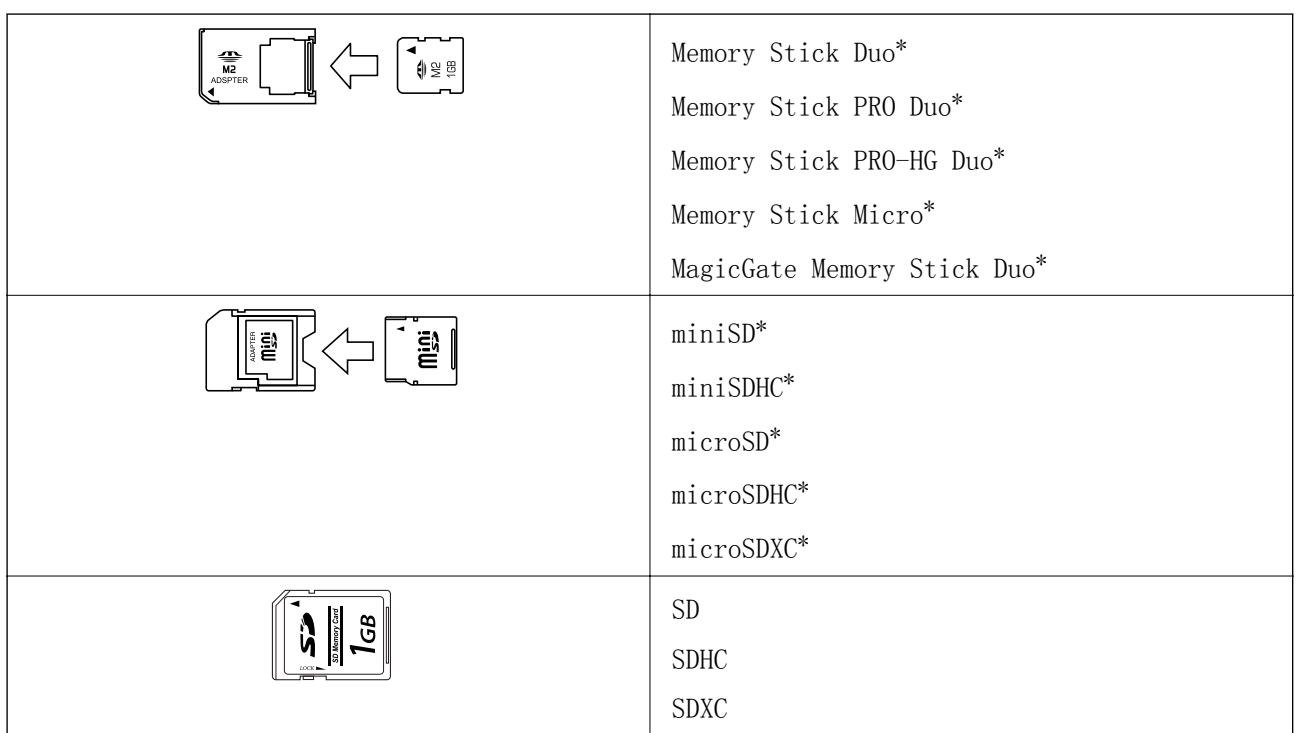

\* 将适配器对正存储卡插槽以进行连接。否则存储卡会被卡住。

### 相关信息

& ["支持的存储卡规格"内容请参见第211页。](#page-210-0)

# 插入和取出存储卡

1. 将存储卡插入本产品。 本产品开始读取数据,指示灯闪烁。读取完成后,指示灯停止闪烁并保持亮起。

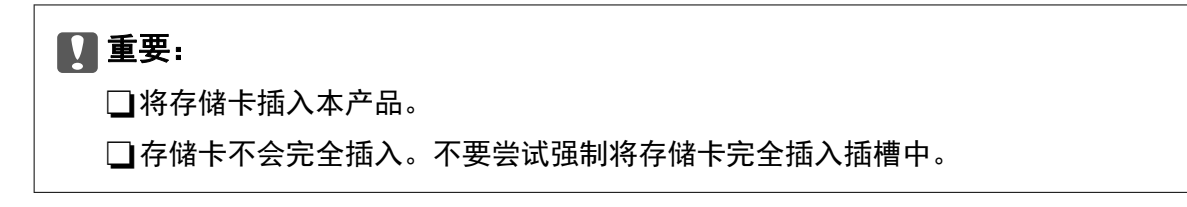

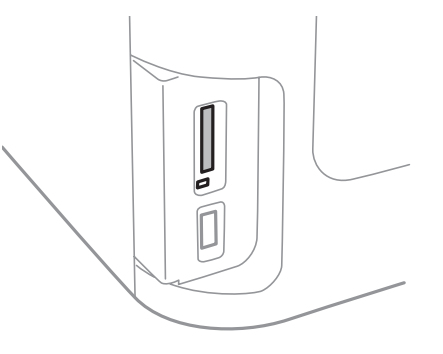

2. 使用完存储卡时,确保指示灯停止闪烁后再取出存储卡。

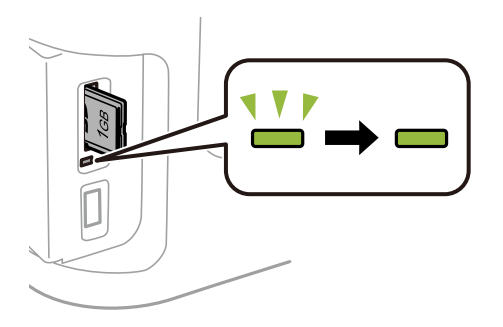

## 口重要:

如果在指示灯闪烁过程中取出存储卡,存储卡中的数据可能会丢失。

### 注释:

如果从 PC 访问存储卡,需要运行 PC 以安全删除可移动设备。

### 相关信息

◆ ["从 PC 访问外部存储设备"内容请参见第218页。](#page-217-0)

管理联系人

注册联系人列表后,您可以轻松输入目标位置。您最多可以注册 200 个条目,此后您便可以在输入传真 号码时、输入目标位置以将扫描图像附加到电子邮件时以及将扫描图像保存到网络文件夹时使用联系人 列表。

您也可以在 LDAP 服务器中注册联系人。请参见《管理员指南》在 LDAP 服务器中注册联系人。

# 注册联系人

### 注释:

在注册联系人前,请确保您还配置了电子邮件服务器设置,以使用电子邮件地址。

- 1. 从主界面选择联系人,然后选择扫描模式或传真模式。
- 2. 按菜单,然后洗择添加条目。
- 3. 选择要注册的联系人类型。

R 传真:注册联系人(传真号码)以发送传真。

R 电子邮件:注册电子邮件地址以发送扫描的图像或转发接收的传真。

□ 网络文件夹/FTP: 注册网络文件夹以保存扫描的图像或接收的传真。

#### 注释:

在主界面打开联系人列表后将显示此屏幕。

- 4. 选择您想注册的条目编号。
- 5. 为各种模式进行必要设置。

#### 注释:

在输入传真号码时,如果您的电话系统是 PBX,并且您需要访问代码才能拨打外线,请在传真号 码开头输入外部访问代码。如果已在**线路类型**设置中设置了访问代码,请输入一个井号 (#) 代 替实际访问代码。要在拨号期间添加暂停 (暂停 3 秒), 请按下 ■ 输入一个连字符。

6. 按下保存。

注释:

□要编辑或删除条目,请按下目标条目右侧的信息图标,然后按**编辑**或**删除**。

□您可以注册已在本产品的本地联系人列表内的 LDAP 服务器中注册的地址。显示某个条目, 然 后按保存。

### 相关信息

& ["使用电子邮件服务器"内容请参见第219页。](#page-218-0)

# 注册群组联系人

通过将联系人添加至群组,您可以通过电子邮件同时向多个目标发送传真或扫描图像。

1. 从主界面选择联系人,然后选择扫描模式或传真模式。

- 2. 按下菜单,然后选择添加群组。
- 3. 选择要注册的群组地址类型。

R 传真:注册联系人(传真号码)以发送传真。

R 电子邮件:注册电子邮件地址以发送扫描的图像或转发接收的传真。

### 注释:

在主界面打开联系人列表后将显示此屏幕。

- 4. 选择您想注册的条目编号。
- 5. 输入名称和索引字,然后按下继续。
- 6. 按下要注册到群组的联系人的复选框。

#### 注释:

□您最多可注册 199 个联系人。 □要取消选择,请再次按下联系人的复选框。

7. 按下保存。

### 注释:

要编辑或删除群组联系人,请按下目标群组联系人右侧的信息图标,然后按下**编辑**或**删除**。

## 在 PC 上注册联系人

使用 EpsonNet Config 时, 您可以在 PC 上创建联系人列表, 然后将其导入本产品。有关详细信息, 请 参见 EpsonNet Config 的手册。

### 相关信息

◆ ["EpsonNet Config"内容请参见第161页。](#page-160-0)

# 使用 PC 备份联系人

使用 EpsonNet Config 时, 您可以将本产品中存储的联系人数据备份到 PC。有关详细信息, 请参见 EpsonNet Config 的手册。

本产品故障可能导致联系人数据丢失。建议您每次在更新数据之前先备份数据。即使在保修期内,爱普 生也不会对任何数据丢失以及备份或者恢复数据和/或设置负责。

### 相关信息

◆ ["EpsonNet Config"内容请参见第161页。](#page-160-0)

# 打印

# 从操作面板打印

您可打印存储卡或外部 USB 设备上的数据。

## 打印 JPEG 文件

1. 在本产品中装入打印纸。

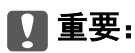

□如果装到进纸器中,请在操作面板上进行打印纸设置。 □在后部进纸槽中装纸时,除非本产品提示您这么做,否则请勿装纸。

2. 插入一个存储设备。

# $\blacksquare$  重要:

完成打印前,请勿取下存储设备。

- 3. 从主界面菜单进入存储设备。
- 4. 选择 JPEG。

### 注释:

□如果存储设备上的图像多于 999 张,图像将自动分成群组并显示群组选择屏幕。选择包含有 您想打印的图像的群组。图像按拍摄的日期分类。

口要选择其他群组,请按如下所示选择菜单。

### 存储设备 > JPEG > 选项 > 选择群组。

- 5. 选择您想要打印的图像。
- 6. 使用操作面板上的数字键盘输入打印数。
- 7. 按下调整执行颜色调整设置

### 注释:

有关详细设置的详细信息,请参见存储设备菜单。

8. 按下 5 按钮。

### 注释:

要选择更多图像,请按下 3 按钮, 然后重复步骤 5, 或通过水平滑动更改图像。然后, 重复步 骤 6 - 7。

9. 按下设置可进行打印设置。

### 注释:

有关详细设置的详细信息,请参见存储设备菜单。

10. 按下继续可确认打印设置。

11. 按下 ◇ 中的一个按钮可设置色彩模式, 然后开始打印。

### 相关信息

- & ["在进纸器中装入打印纸"内容请参见第46页。](#page-45-0)
- & ["在后部进纸槽中装纸"内容请参见第49页。](#page-48-0)
- & ["插入存储卡"内容请参见第57页。](#page-56-0)
- & ["存储设备的菜单选项"内容请参见第63页。](#page-62-0)

## 打印 TIFF 文件

1. 在本产品中装入打印纸。

### $\blacksquare$  重要:

□如果装到进纸器中,请在操作面板上进行打印纸设置。 □在后部进纸槽中装纸时,除非本产品提示您这么做,否则请勿装纸。

2. 插入一个存储设备。

## c 重要:

完成打印前,请勿取下存储设备。

- 3. 从主界面菜单选择存储设备。
- 4. 选择 TIFF。
- 5. 选择您想要打印的文件。
- 6. 检查文件信息,然后按下继续。
- 7. 使用操作面板上的数字键盘输入打印数。
- 8. 按下设置可进行打印设置。

### 注释: 有关详细设置的详细信息,请参见存储设备菜单。

- 9. 按下 5 按钮,然后按下继续确认打印设置。
- 10. 按下 ◇ 中的一个按钮可设置色彩模式, 然后开始打印。

### <span id="page-62-0"></span>相关信息

- & ["在进纸器中装入打印纸"内容请参见第46页。](#page-45-0)
- & ["在后部进纸槽中装纸"内容请参见第49页。](#page-48-0)
- & ["插入存储卡"内容请参见第57页。](#page-56-0)
- & "存储设备的菜单选项"内容请参见第63页。

## 存储设备的菜单选项

### 注释:

可用菜单因打印文件的格式而异。

### 文件格式

选择 JPEG 或 TIFF 可以打印存储设备上的文件。

### 复印的份数

输入打印份数。

### 设置

R 打印纸来源

 选择您想使用的打印纸来源。选择后部进纸槽时,请选择要在后部进纸槽中装入的打 印纸尺寸和类型。

R 质量

选择打印质量。选择最佳时,打印质量较高,但打印速度可能稍慢。

口 日期

 为包含照片拍摄日期或照片保存日期的照片选择用来在照片上打印日期的格式。在某 些版面中不会打印该日期。

□ 适合魔板

 如果图像数据与打印纸尺寸的纵横比不同,图像会自动放大或缩小,确保图像短边与 打印纸短边匹配。如果图像长边超出打印纸长边,则会裁切图像。此功能可能不适用于全景 照片。

口 双向

 打印头移至左侧和右侧时打印。如果打印输出上的纵向或横向网格线看起来模糊或失 准,禁用此功能也许能解决问题;但是,这么做也会降低打印速度。

R 打印顺序

 选择最后一页在上面会从文件的第一页开始打印。选择第一页在上面会从文件的最后 一页开始打印。

### 调整

R 修正照片

选择修正图像的方式。

R 修正红眼

打印

 修正照片中的红眼。校正不应用于原始文件,仅应用于打印输出。根据照片类型的不 同,眼睛以外的图像部分可能会被校正。

### <span id="page-63-0"></span>选项

R 选择图像

选择全部图像将选择存储设备上的所有图像。

R 选择群组 选择此菜单会选择另一个组。

# 从 PC 打印

如果无法更改打印机驱动程序的部分设置,它们可能已被管理员限制。请联系本产品管理员寻求协助。

## 打印基本操作 - Windows

注释:

□有关各项设置的描述,请参见联机帮助。右键单击某项目,然后单击帮助。 R具体操作可能随应用程序不同而不同。有关详细信息,请参见应用程序帮助。

1. 在本产品中装入打印纸。

## $\blacksquare$  重要:

□如果装到进纸器中,请在操作面板上进行打印纸设置。

□如果装到后部进纸槽中,请在装入打印纸之前从打印机驱动程序开始打印。在打印机驱 动程序的打印纸来源设置中选择后部进纸槽。开始打印时,打印机驱动程序将告诉您打 印正在进行。按照本产品的屏幕提示装入打印纸。

- 2. 打开要打印的文件。
- 3. 在文件菜单中,选择打印或打印设置。
- 4. 选择本产品。

5. 选择首选项或属性,访问打印机驱动程序窗口。

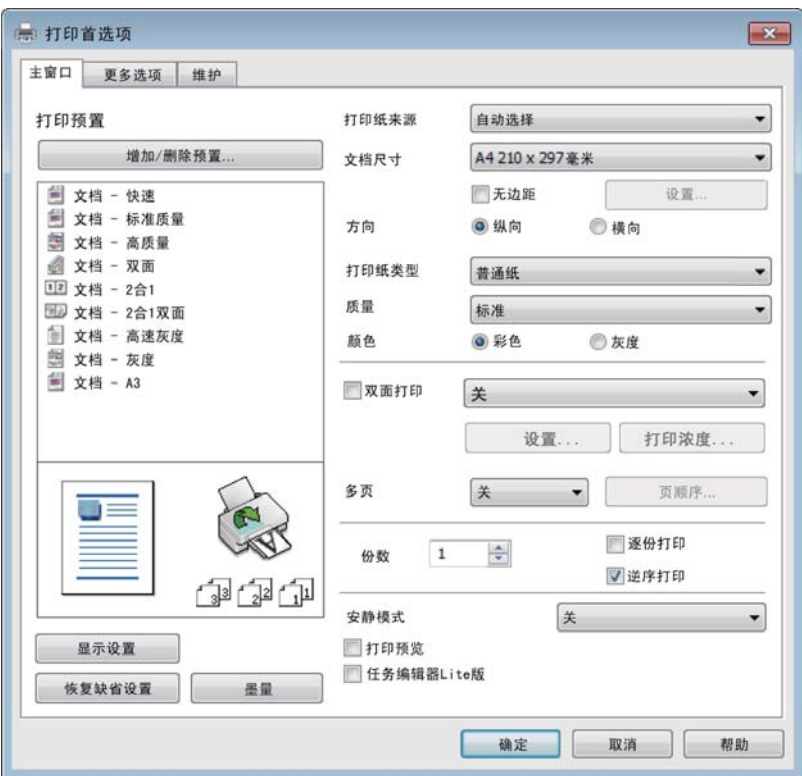

6. 进行以下设置。

R 打印纸来源:选择已装入打印纸的打印纸来源。

R 文档尺寸:选择已装入本产品的打印纸尺寸。

R 方向:选择在应用程序中设置的方向。

R 打印纸类型:选择已装入的打印纸的类型。

R 质量:选择打印质量。选择高时,打印质量较高,但打印速度可能稍慢。

日颜色: 如果希望以黑色或灰阶打印, 请选择灰度。

### 注释:

□如果要在普通纸、信笺抬头纸或预打印纸上打印高浓度数据,请选择标准-鲜明作为质量设 置,从而使输出更鲜明。

口在信封上打印时,请选择横向作为方向设置。

- 7. 单击确定关闭打印机驱动程序窗口。
- 8. 单击打印。

### 相关信息

- & ["可用打印纸和容量\(消耗品/耗材\)"内容请参见第44页。](#page-43-0)
- & ["在进纸器中装入打印纸"内容请参见第46页。](#page-45-0)
- & ["在后部进纸槽中装纸"内容请参见第49页。](#page-48-0)
- & ["打印纸类型列表"内容请参见第45页。](#page-44-0)

## <span id="page-65-0"></span>打印基础知识 - Mac OS X

### 注释:

□本部分说明以 TextEdit 为例。具体操作和屏幕可能因应用程序而异。有关详细信息, 请参见应 用程序帮助。

□打印信封时,请使用应用程序将数据旋转 180 度。有关详细信息,请参见应用程序帮助。

1. 在本产品中装入打印纸。

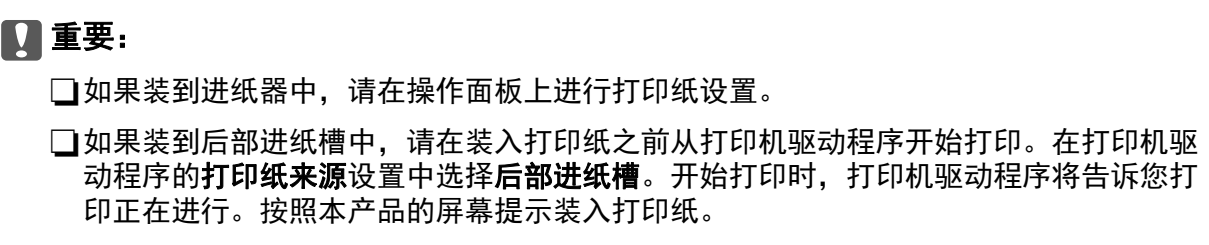

- 2. 打开要打印的文件。
- 3. 从文件菜单选择打印或其他命令来访问打印对话框。

如有需要,单击显示详细信息(或 ▼)可展开打印窗口。

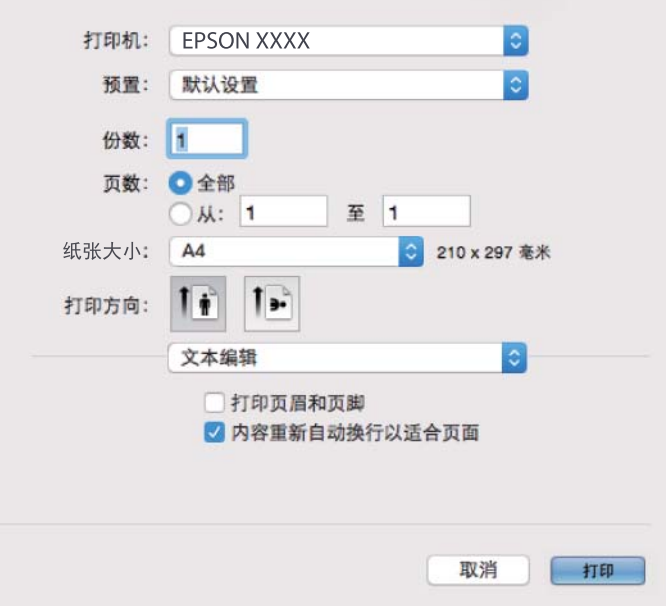

4. 进行以下设置。

R 打印机:选择本产品。

□预置: 希望使用已注册的设置时选择。

□纸张大小:选择已装入本产品的打印纸尺寸。

R 打印方向:选择在应用程序中设置的方向。

### 注释:

日如果上述设置菜单未显示,请关闭打印窗口,从文件菜单中选择页面设置,然后再执行设置。 R在信封上打印时,选择横向。

5. 从弹出菜单中选择打印设置。

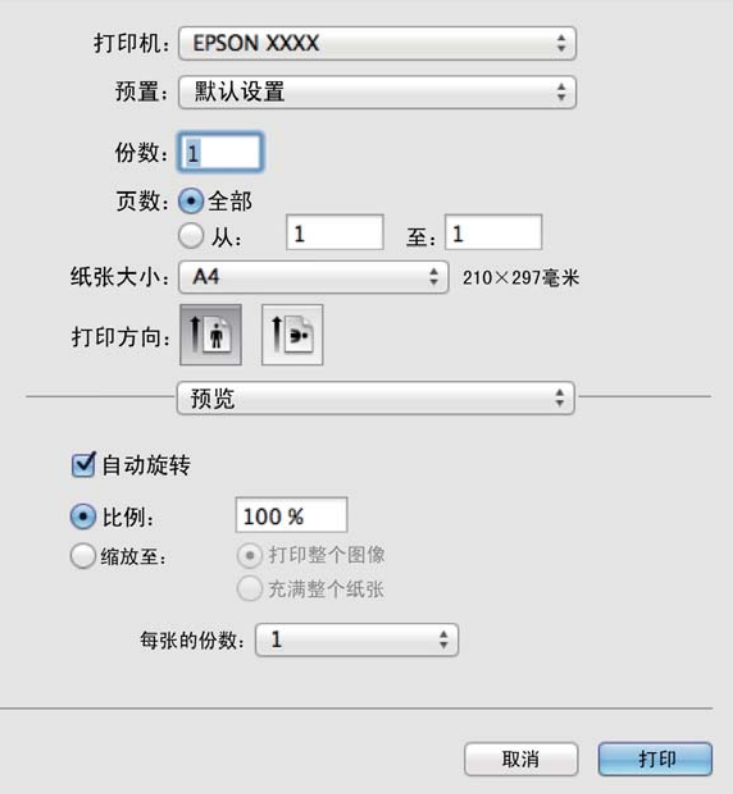

### 注释:

在 Mac OS X v10.8. x 或更高版本上, 如果未显示打印设置菜单, 则爱普生打印机驱动程序可能 尚未正确安装。

从 第 萊单中选择系统偏好 > 打印机和扫描仪 (或打印和扫描、打印和传真), 删除本产品, 然后再次添加本产品。添加本产品时请参见以下内容。

[http://epson.sn](http://epson.sn/?q=2)

6. 进行以下设置。

□打印纸来源: 选择已装入打印纸的打印纸来源。

R 介质类型:选择已装入的打印纸的类型。

日打印质量:选择打印质量。选择精细时,打印质量较高,但打印速度可能稍慢。

R 灰度:选择以黑白模式或灰度进行打印。

### 注释:

如果在普通纸、信笺抬头纸或预打印纸上打印高浓度数据,请选择正常-鲜明作为打印质量设 置,以使您的输出更加鲜明。

7. 单击打印。

### 相关信息

- & ["可用打印纸和容量\(消耗品/耗材\)"内容请参见第44页。](#page-43-0)
- & ["在进纸器中装入打印纸"内容请参见第46页。](#page-45-0)
- & ["在后部进纸槽中装纸"内容请参见第49页。](#page-48-0)

打印

& ["打印纸类型列表"内容请参见第45页。](#page-44-0)

## 双面打印

可以使用以下任一方法在打印纸的两面进行打印。

口自动双面打印

R 手动双面打印(仅适用于 Windows)

本产品完成第一面打印时,翻转打印纸以打印另一面。

还可以打印通过折叠打印输出制作的小册子。(仅适用于 Windows)

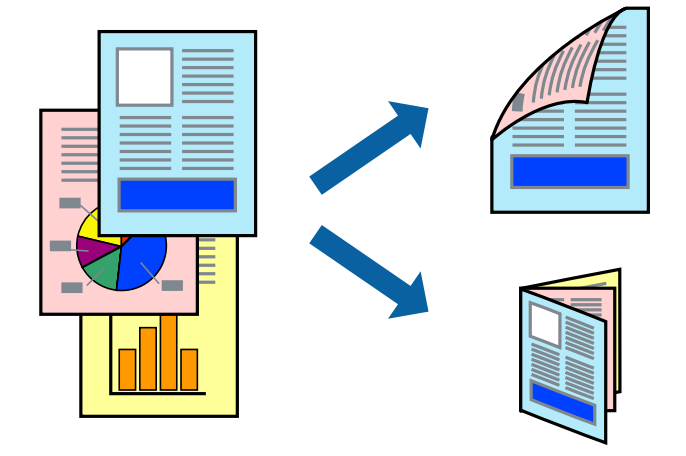

### 注释:

□如果未使用适合双面打印的打印纸,则打印质量可能会下降,且可能发生夹纸。 □根据打印纸和数据,墨水可能会渗透到打印纸的另一面。

### 相关信息

& ["可用打印纸和容量\(消耗品/耗材\)"内容请参见第44页。](#page-43-0)

### 双面打印 - Windows

### 注释:

□启用 EPSON Status Monitor 3 后, 可以使用手动双面打印。如果 EPSON Status Monitor 3 被 禁用,请访问打印机驱动程序,单击维护标签上的扩展设置,然后选择启用 EPSON Status Monitor 3。

□当通过网络访问本产品或将其用作共享本产品时,手动双面打印可能不可用。

- 1. 在本产品中装入打印纸。
- 2. 打开要打印的文件。
- 3. 访问打印机驱动程序窗口。
- 4. 从主窗口标签上的双面打印中选择自动 (长边装订)、自动 (短边装订)、手动 (长边装订) 或手动 (短边装订)。

5. 单击**设置**,进行适当设置,然后单击确定。

### 注释:

要打印折叠小册子,请选择小册子。

6. 单击打印浓度,从选择文档类型中选择文档类型,然后单击确定。

打印机驱动程序将自动针对该文档类型设置调整选项。

#### 注释:

□打印速度可能较慢,具体取决于**打印浓度调整**窗口中的**选择文档类型**以及为**主窗口** 标签上的 **质量**选择的选项组合。

口对于手动双面打印,打印浓度调整设置将不可用。

- 7. 根据需要在主窗口和更多选项标签上设置其他项目,然后单击确定。
- 8. 单击打印。

对于手动双面打印,当第一面完成打印后,会在 PC 上显示弹出窗口。请按屏幕提示进行操作。

### 相关信息

- & ["在进纸器中装入打印纸"内容请参见第46页。](#page-45-0)
- & ["在后部进纸槽中装纸"内容请参见第49页。](#page-48-0)
- ◆ ["打印基本操作 Windows"内容请参见第64页。](#page-63-0)

### 双面打印 - Mac OS X

- 1. 在本产品中装入打印纸。
- 2. 打开要打印的文件。
- 3. 访问"打印"对话框。
- 4. 从弹出菜单中选择双面打印设置。
- 5. 选择装订和文档类型。

### 注释:

口根据文档类型设置不同,打印速度可能较慢。

口如果正在打印照片或图形之类的高浓度数据,请选择文本和图形或文本和照片作为文档类型设 置。如果出现刮擦或图像渗到反面,请单击调整旁的箭头标记调整打印浓度和墨水干燥时间。

- 6. 根据需要设置其他项目。
- 7. 单击打印。

### 相关信息

- & ["在进纸器中装入打印纸"内容请参见第46页。](#page-45-0)
- & ["在后部进纸槽中装纸"内容请参见第49页。](#page-48-0)
- ◆ ["打印基础知识 Mac OS X"内容请参见第66页。](#page-65-0)

## 在单页纸上打印多个页面

您可以在一张打印纸上打印 2 个或 4 个页面的数据。

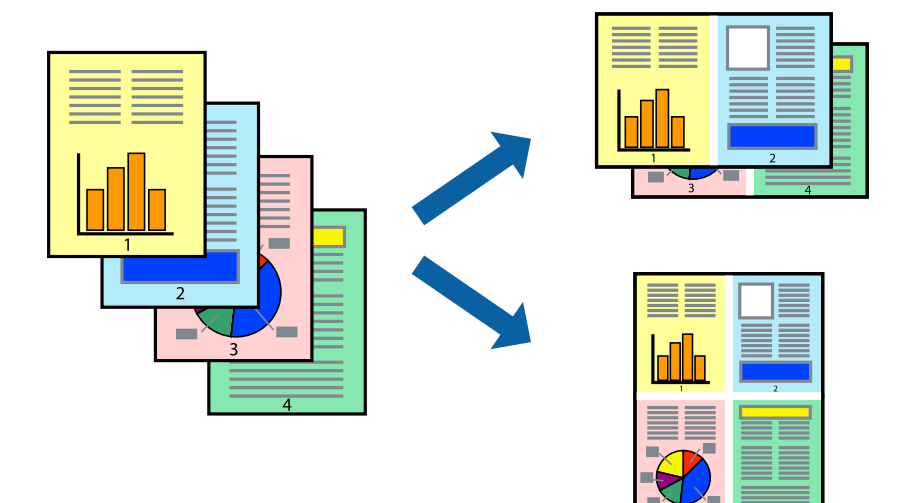

## 在单页纸上打印多个页面 - Windows

- 1. 在本产品中装入打印纸。
- 2. 打开要打印的文件。
- 3. 访问打印机驱动程序窗口。
- 4. 在主窗口标签上,将多页设置为 2 合 1 或 4 合 1。
- 5. 单击页顺序,进行相应的设置,然后单击确定关闭窗口。
- 6. 根据需要在主窗口和更多选项标签上设置其他项目,然后单击确定。
- 7. 单击打印。

### 相关信息

- & ["在进纸器中装入打印纸"内容请参见第46页。](#page-45-0)
- & ["在后部进纸槽中装纸"内容请参见第49页。](#page-48-0)
- ◆ ["打印基本操作 Windows"内容请参见第64页。](#page-63-0)

## 在单页纸上打印多个页面 - Mac OS X

- 1. 在本产品中装入打印纸。
- 2. 打开要打印的文件。
- 3. 访问"打印"对话框。
- 4. 从弹出菜单中选择版面。

5. 在一张多页中设置页数,然后设置版面方向(页面顺序)和边距。

- 6. 根据需要设置其他项目。
- 7. 单击打印。

### 相关信息

- & ["在进纸器中装入打印纸"内容请参见第46页。](#page-45-0)
- & ["在后部进纸槽中装纸"内容请参见第49页。](#page-48-0)
- ◆ ["打印基础知识 Mac OS X"内容请参见第66页。](#page-65-0)

## 打印时适合打印纸尺寸

可以在打印时适合本产品中所装入打印纸的尺寸。

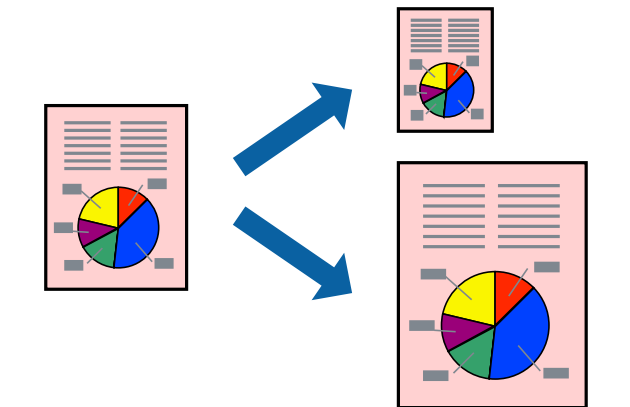

## 打印时适合打印纸尺寸 - Windows

- 1. 在本产品中装入打印纸。
- 2. 打开要打印的文件。
- 3. 访问打印机驱动程序窗口。
- 4. 在更多选项标签上进行以下设置。 R 文档尺寸:选择在应用程序中设置的打印纸尺寸。 R 输出打印纸:选择已装入本产品的打印纸尺寸。 将自动选择充满页面。

### 注释:

要在页面中心打印缩小的图像,请选择居中。

- 5. 根据需要在主窗口和更多选项标签上设置其他项目, 然后单击确定。
- 6. 单击打印。

### 相关信息

& ["在进纸器中装入打印纸"内容请参见第46页。](#page-45-0)

- & ["在后部进纸槽中装纸"内容请参见第49页。](#page-48-0)
- ◆ ["打印基本操作 Windows"内容请参见第64页。](#page-63-0)

### 打印时适合打印纸尺寸 - Mac OS X

- 1. 在本产品中装入打印纸。
- 2. 打开要打印的文件。
- 3. 访问"打印"对话框。
- 4. 将打印纸尺寸设置为在应用程序中设置的打印纸尺寸。
- 5. 从弹出菜单中选择打印纸处理。
- 6. 选择缩放以适合打印纸尺寸。
- 7. 将目标打印纸尺寸设置为本产品中所装入打印纸的尺寸。
- 8. 根据需要设置其他项目。
- 9. 单击打印。

### 相关信息

- & ["在进纸器中装入打印纸"内容请参见第46页。](#page-45-0)
- & ["在后部进纸槽中装纸"内容请参见第49页。](#page-48-0)
- ◆ ["打印基础知识 Mac OS X"内容请参见第66页。](#page-65-0)

## 同时打印多个文件(仅适用于 Windows)

任务编辑器 Lite 版允许您组合多个由不同应用程序创建的文件,并将它们作为单个打印任务进行打 印。可以为组合文件指定打印设置,如版面、打印顺序和方向。

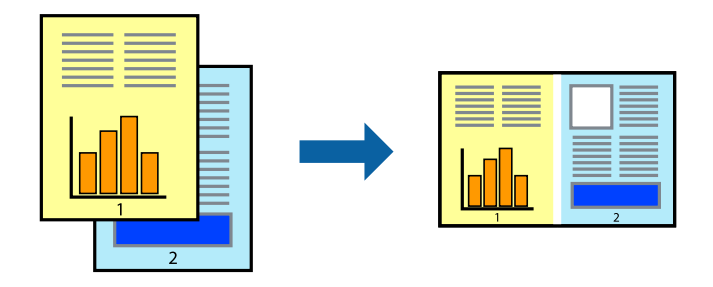

- 1. 在本产品中装入打印纸。
- 2. 打开要打印的文件。
- 3. 访问打印机驱动程序窗口。
- 4. 在主窗口标签上选择任务编辑器 Lite 版。
- 5. 单击确定关闭打印机驱动程序窗口。
6. 单击打印。

将显示任务编辑器 Lite 版窗口, 且此打印任务将添加到打印项目中。

7. 任务编辑器 Lite 版窗口打开后,打开要与当前文件组合的文件,然后重复步骤 3 - 6。

注释:

□如果关闭任务编辑器 Lite 版窗口,则会删除未保存的打印项目。要稍后打印,请从文件菜单 中选择保存。

□要打开任务编辑器 Lite 版中保存的打印项目, 请单击打印机驱动程序的维护标签上的任务编 辑器 Lite 版。然后, 从文件菜单中选择打开以选择文件。已保存文件的扩展名为"ecl"。

- 8. 在任务编辑器 Lite 版中选择版面和编辑菜单,以根据需要编辑打印项目。有关详细信息,请参见任 务编辑器 Lite 版帮助。
- 9. 从文件菜单中选择打印。

#### 相关信息

- & ["在进纸器中装入打印纸"内容请参见第46页。](#page-45-0)
- & ["在后部进纸槽中装纸"内容请参见第49页。](#page-48-0)
- ◆ ["打印基本操作 Windows"内容请参见第64页。](#page-63-0)

# 在多张纸上打印一幅图像以创建海报(仅适用于 Windows)

通过此功能可以在多张纸上打印一幅图像。您可以将这些纸张贴在一起,创建一幅更大的海报。

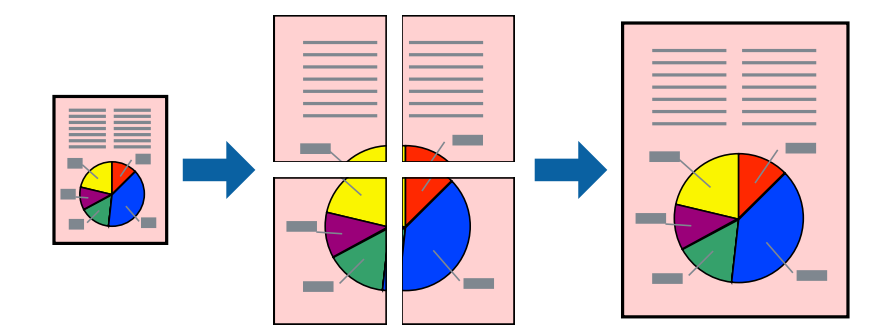

- 1. 在本产品中装入打印纸。
- 2. 打开要打印的文件。
- 3. 访问打印机驱动程序窗口。
- 4. 在主窗口标签上的多页中,选择 2x1 海报、2x2 海报、3x3 海报 或 4x4 海报。
- 5. 单击设置, 讲行话当设置, 然后单击确定。

# 注释: 使用打印剪切参考线。

- 6. 根据需要在主窗口和更多选项标签上设置其他项目,然后单击确定。
- 7. 单击打印。

## 相关信息

- & ["在进纸器中装入打印纸"内容请参见第46页。](#page-45-0)
- & ["在后部进纸槽中装纸"内容请参见第49页。](#page-48-0)
- ◆ ["打印基本操作 Windows"内容请参见第64页。](#page-63-0)

# 使用重叠对齐标记来制作海报

以下示例介绍了如何在选择了 2 x 2 海报且在打印剪切参考线中选择了重叠对齐标记的情况下制作海 报。

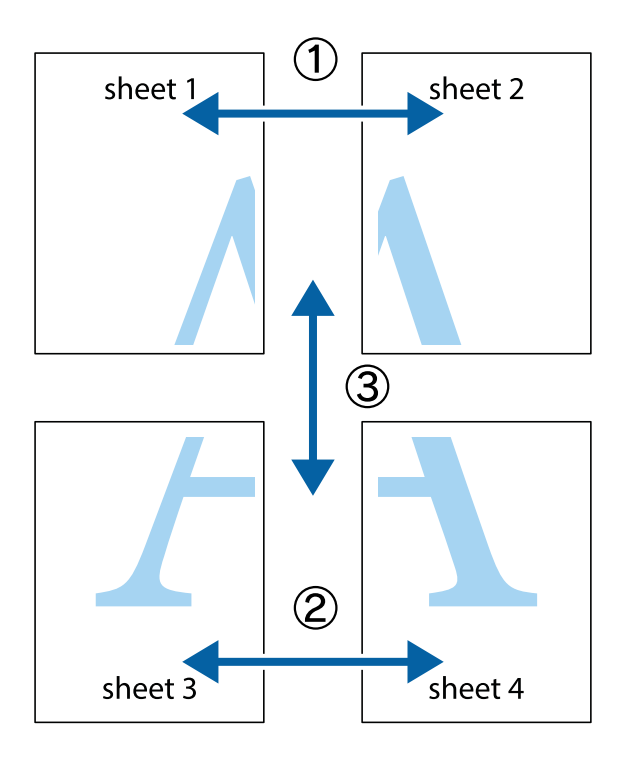

- $X$  $\boxed{\text{a}}$  $\mathbb{R}^{\mathbb{Z}}$  $\sqrt{\frac{1}{2}}$  $\mathbb{R}^{\mathbb{Z}}$  $\overline{\mathbf{w}}$  $\overline{\mathbf{w}}$ sheet 1 sheet 2 sheet 2 E<br>ג sheet 1  $\begin{array}{c} \n\blacksquare \\ \n\blacksquare \n\end{array}$  $\frac{1}{\mu}$ L⊠  $\mathbb{R}$  $\mathbb{R}$ E<br>B
- 1. 准备第 1 张纸和第 2 张纸。沿着经过顶部和底部交叉标记中央的垂直蓝色线条剪切第 1 张纸的边 距。

2. 将第 1 张纸的边缘叠加在第 2 张纸上,然后对齐交叉标记,并暂时从背面将两页粘贴在一起。

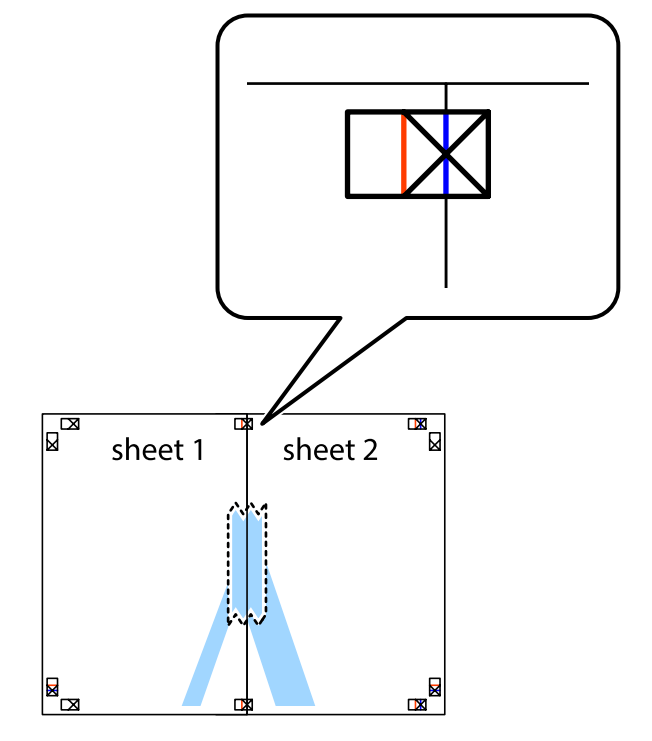

打印

3. 沿着穿过对齐标记的垂直红色界线(此时是指十字线左侧的界线)将粘在一起的两张纸裁切成两半。

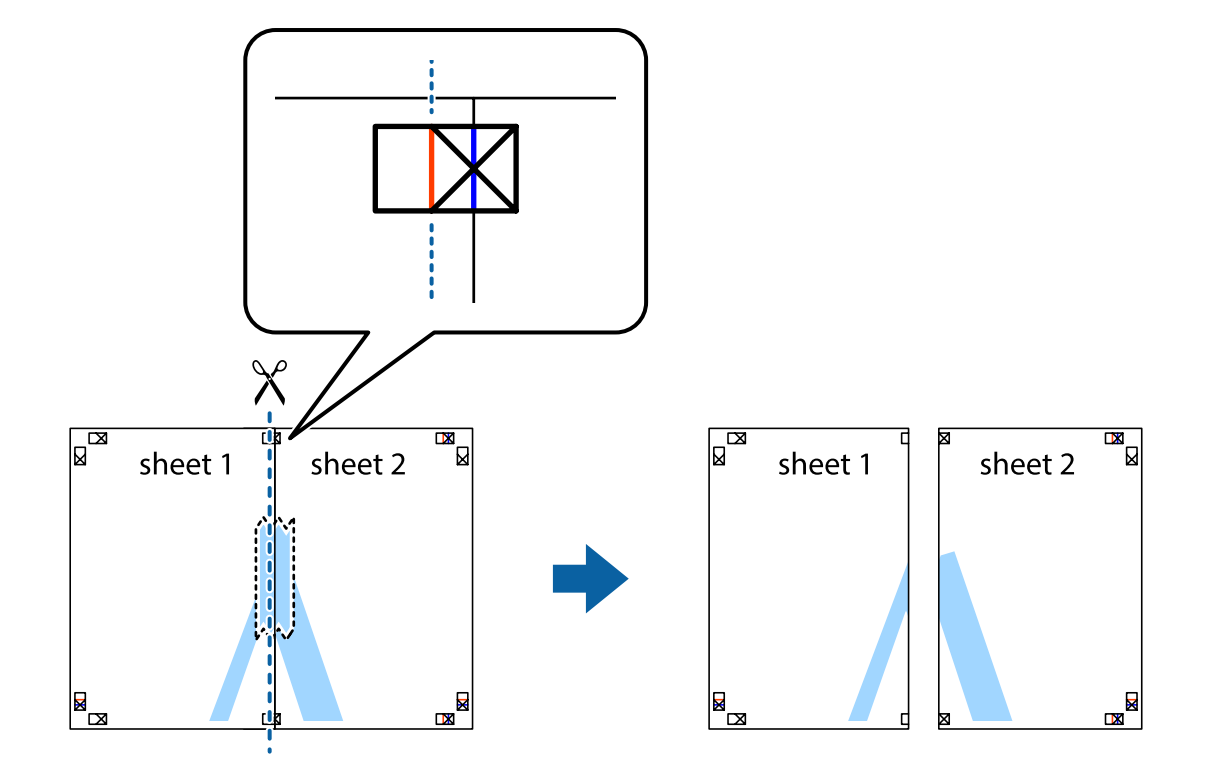

4. 用胶条从背面将两张纸粘在一起。

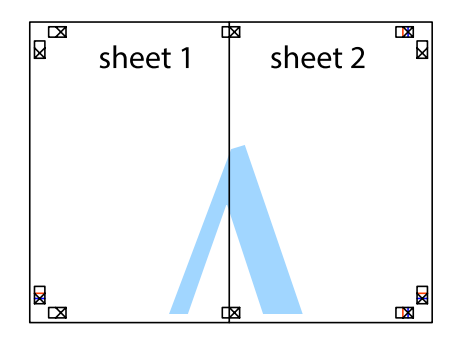

5. 重复步骤 1 至 4 粘贴第 3 张纸和第 4 张纸。

6. 沿着经过左侧和右侧交叉标记中央的水平蓝色线条剪切第 1 张纸和第 2 张纸的边距。

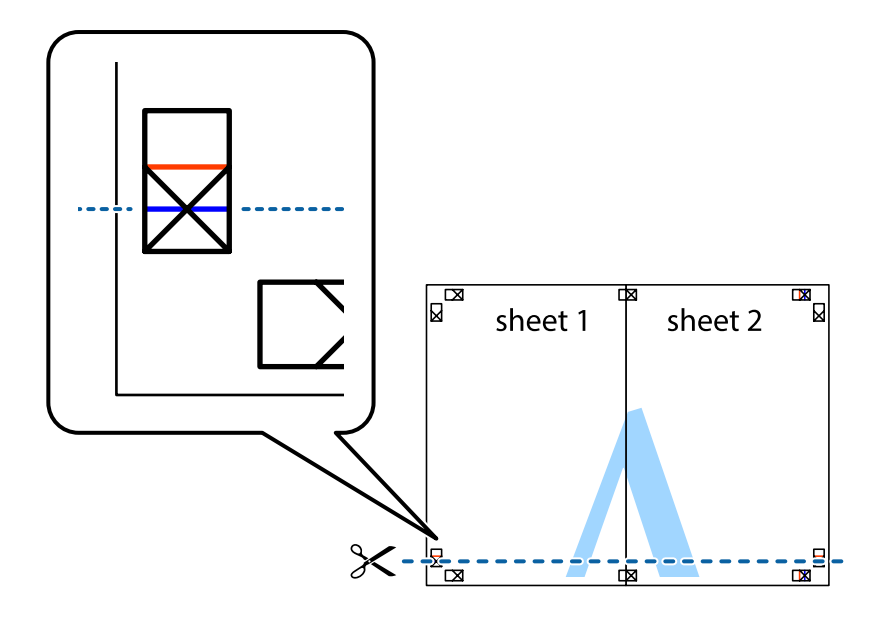

7. 将第 1 张纸和第 2 张纸的边缘叠加在第 3 张纸和第 4 张纸上,然后对齐交叉标记,接着暂时从背 面将它们粘贴在一起。

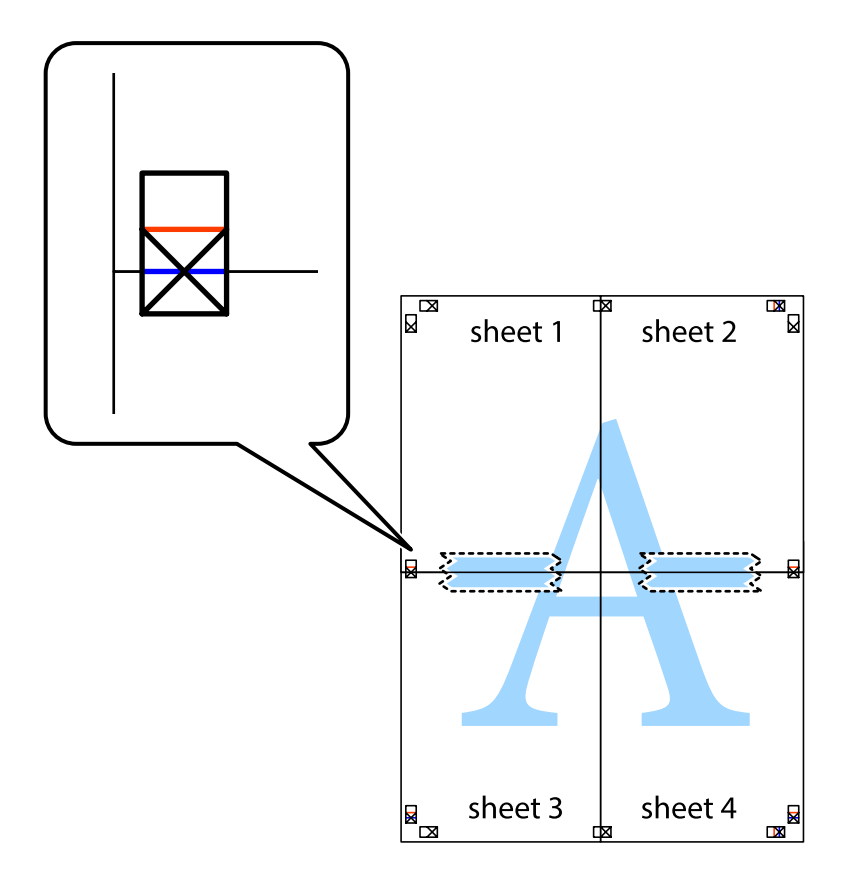

- ⊠<br>⊠  $\mathbb{R}$  $\boxed{\text{M}}$  $\mathbb{R}$ sheet 2 sheet 1 sheet 2  $\chi$ Ź Ż ⋜ sheet 3 sheet 4 E  $\mathbb{R}$ sheet 3 sheet 4 R<br>⊠  $\begin{array}{c} \mathbb{R} \end{array}$
- 8. 沿着穿过对齐标记的水平红色界线(此时是指十字线上方的界线)将粘在一起的两张纸裁切成两半。

9. 用胶条从背面将两张纸粘在一起。

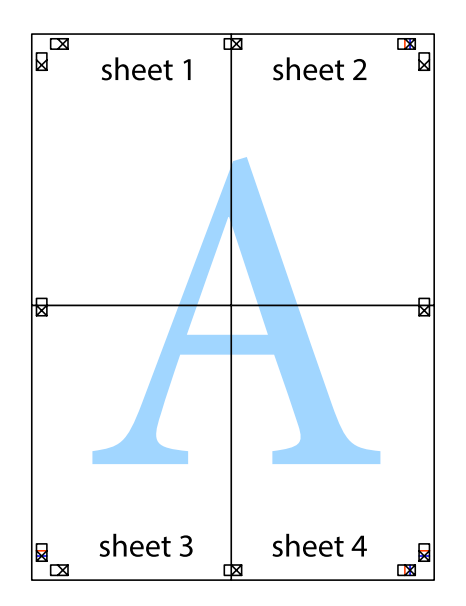

10. 沿着外侧导线裁切掉其余的页边空白。

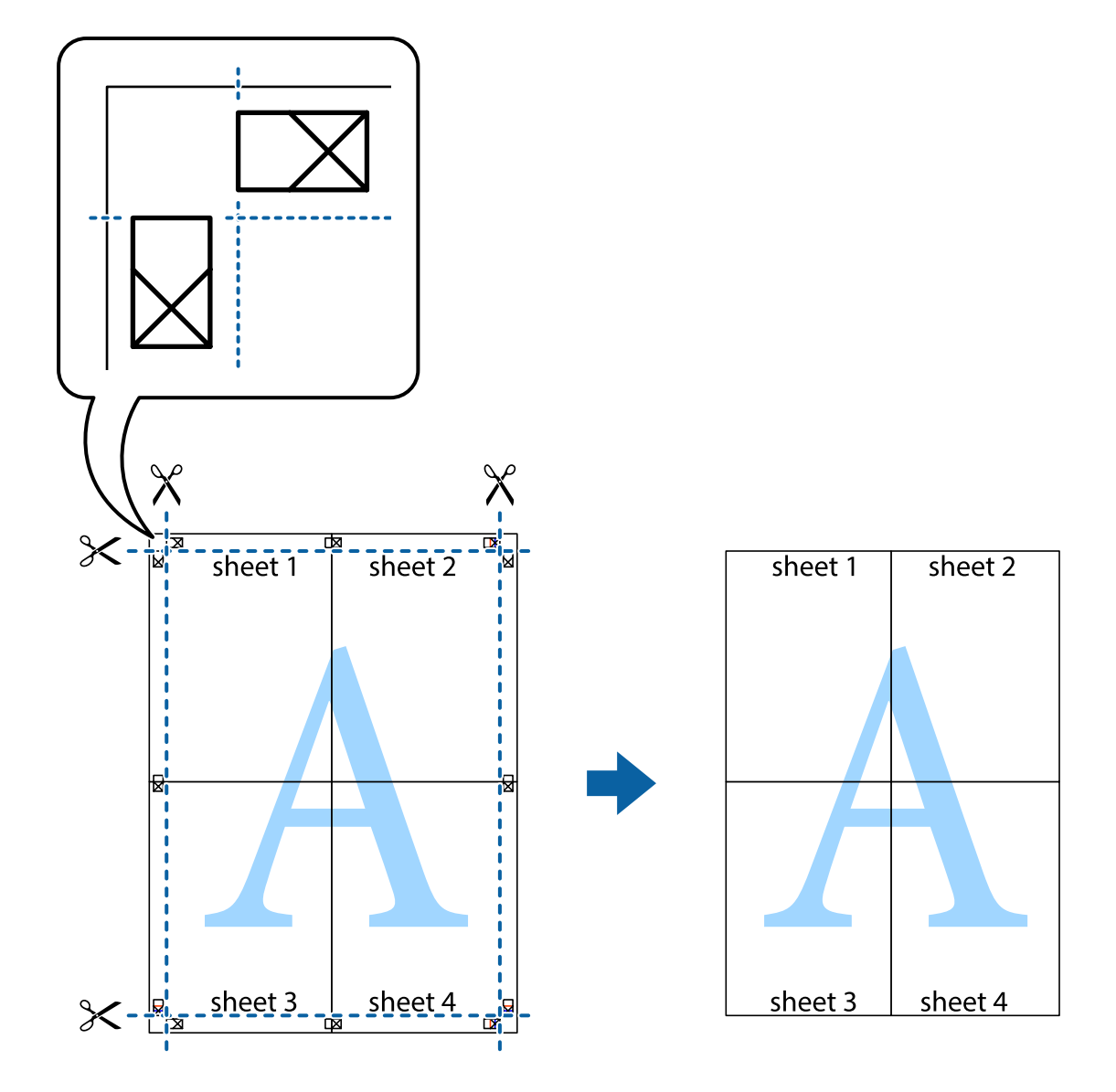

打印

# 使用高级功能打印

本节介绍了打印机驱动程序中可用的其他各种版面和打印功能。

# 相关信息

- ◆ ["Windows 打印机驱动程序"内容请参见第155页。](#page-154-0)
- $\rightarrow$  ["Mac OS X 打印机驱动程序"内容请参见第157页。](#page-156-0)

# 添加打印预置以便轻松打印

如果在打印机驱动程序上创建了您自己的常用打印设置的预置,您可通过从列表中选择预置轻松进行打 印。

#### Windows

要添加您自己的预置,请在主窗口或更多选项标签上设置项目(如文档尺寸和打印纸类型),然后单击 打印预置中的添加/删除预置。

#### 注释:

要删除已添加的预置,请单击**添加/删除预置**,从列表中选择要删除的预置名称,然后删除。

#### Mac OS X

访问"打印"对话框。要添加您自己的预置,请设置项目(如打印纸尺寸和介质类型),然后将当前设 置另存为**预置**设置。

#### 注释:

要删除已添加的预置,请单击预置 > 显示预置, 从列表中选择要删除的预置名称, 然后删除。

### 打印缩小或放大的文档

可以按特定比例缩小或放大文档的尺寸。

#### Windows

在更多选项标签上设置文档尺寸。选择缩小/放大文档、缩放至,然后输入百分比。

Mac OS X

#### 注释:

执行的操作因应用程序而异。有关详细信息,请参见应用程序帮助。

在文件菜单中,选择页面设置(或打印)。从格式中选择本产品,接着选择打印纸尺寸,然后在缩放中 输入一个百分比。关闭窗口,然后打印以下基本打印说明。

#### 相关信息

◆ ["打印基础知识 - Mac OS X"内容请参见第66页。](#page-65-0)

## 调整打印颜色

可以调整打印任务中使用的颜色。

图像增强技术 (PhotoEnhance) 能够调整原始图像数据的对比度、饱和度和亮度, 从而使图像更清晰, 色彩更鲜明。

#### 注释:

□这些调整并不会应用到原始数据。

 $\square$ 图像增强技术 (PhotoEnhance) 通过分析题材的位置来调整色彩。因此, 如果由于缩小、放大、 裁切或旋转图像而改变了物体的位置,颜色可能会发生意外改变。如果图像不在焦点位置,则色 调可能不自然。如果色彩发生变化或变得不自然,请选择图**像增强技术 (PhotoEnhance)** 以外的 其他模式进行打印。

#### Windows

从更多选项标签上的色彩调整中选择色彩调整方法。

如果选择自动,则色彩将自动调整为与打印纸类型和打印质量设置匹配。如果选择自定义并单击高级, 则可以进行自定义设置。

#### Mac OS X

访问"打印"对话框。从弹出菜单中选择色彩匹配,然后选择爱普生色彩控制。从弹出菜单中选择色彩 选项,然后选择一个可用选项。单击高级设置旁的箭头,进行相应的设置。

# 打印防复印图案(仅适用于 Windows)

您可以打印带有"Copy"等隐藏字样的文档。这些字样会在打印时显示出来,以区别于原稿。您也可以 添加自己设置的防复印图案。

#### 注释:

此功能仅在选择了以下设置后可用:

R打印纸类型:普通纸

- R质量:标准
- R自动双面打印:禁用
- R色彩调整:自动
- □短纹纸:禁用

单击更多选项标签上的水印功能,然后选择一个防复印图案。单击设置,更改尺寸和浓度等详细信息。

# 打印水印(仅适用于 Windows)

可以在打印输出上打印水印,如"机密"。也可以添加自己的水印。

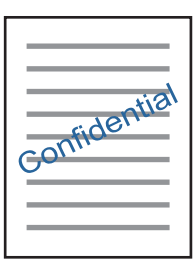

单击更多选项标签上的水印动能,然后选择一个水印。单击设置可更改水印浓度和位置等详细信息。

# 打印页眉和页脚(仅适用于 Windows)

可以将用户名称和打印日期等信息作为页眉或页脚进行打印。

单击更多选项标签上的水印功能,然后选择页眉/页脚。单击设置,然后从下拉列表中选择必要的项目。

# 使用 Epson Easy Photo Print 打印照片

通过 Epson Easy Photo Print,可以在各种类型的打印纸上轻松布置和打印照片。有关详细信息,请参 见应用程序帮助。

#### 注释:

在爱普生原装照片纸上打印,墨水质量会得到最优化,且打印输出比较鲜亮且清晰。

#### 相关信息

◆ ["Epson Easy Photo Print"内容请参见第160页。](#page-159-0)

# 从智能设备打印

# 使用 Epson iPrint

Epson iPrint 是一款供用户从智能手机或平板电脑等智能设备打印照片、文档和网页的应用程序。您可 以使用本地打印,从与本产品连接到同一无线网络的智能设备打印,也可以使用远程打印,通过互联网 从远程位置打印。要使用远程打印,请在 Epson Connect 服务中注册本产品。

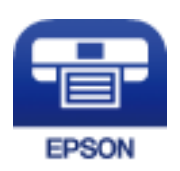

# 相关信息

◆ ["Epson Connect 服务"内容请参见第154页。](#page-153-0)

# 安装 Epson iPrint

您可以通过以下 URL 或二维码在智能设备上安装 Epson iPrint。 <http://ipr.to/c>

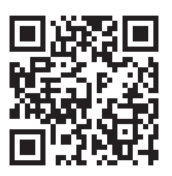

# 使用 Epson iPrint 打印

从智能设备启动 Epson iPrint, 然后从主界面选择要使用的项目。

下列屏幕如有更改,恕不另行通知。

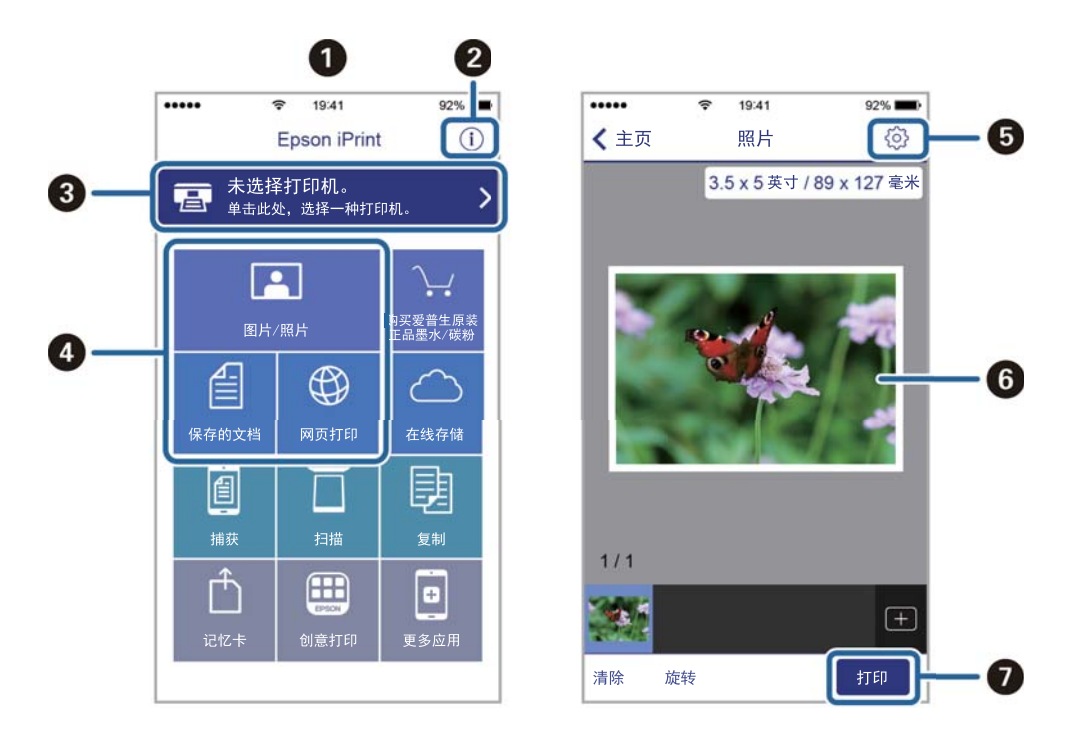

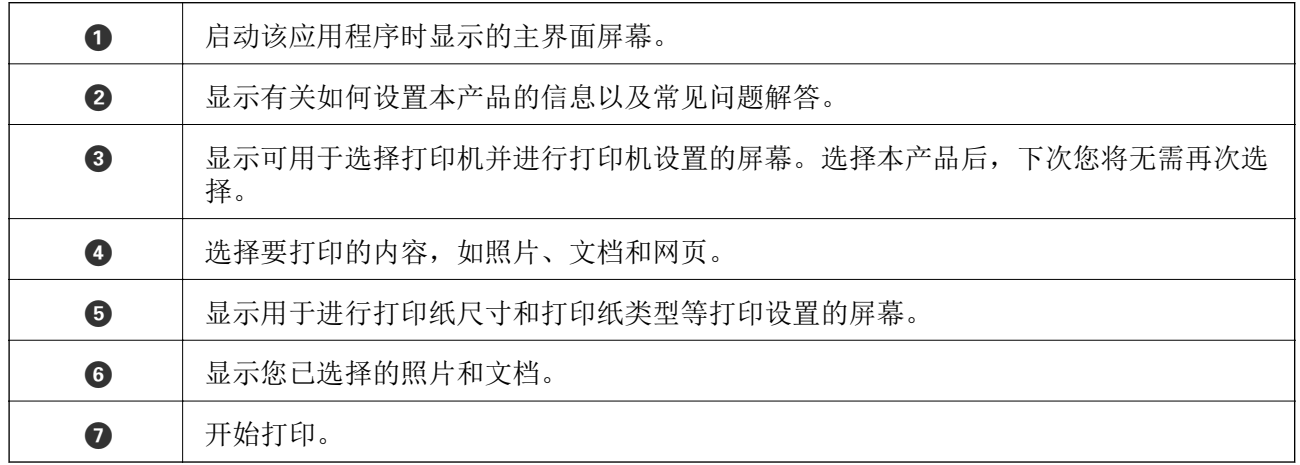

#### 注释:

要从运行 iOS 的 iPhone、iPad 和 iPod touch 文档菜单打印,在使用 iTunes 中的文件共享功能 传送要打印的文档之后,启动 Epson iPrint。

# 取消打印

### 注释:

□在 Windows 中, 一旦某个打印任务完全发送至本产品, 则无法通过 PC 取消该打印任务。此时, 可以使用本产品的操作面板取消打印任务。

□从 Mac OS X 打印多页时, 您无法使用操作面板取消所有任务。此时, 可从 PC 取消打印任务。

□如果从 Mac OS X v10.6.8 通过网络发送了一项打印任务, 则可能无法通过 PC 取消打印。此 时,可以使用本产品的操作面板取消打印任务。

# 取消打印 - 本产品按钮

按 ♥ 按钮以取消进行中的打印任务。

# 取消打印 - 状态菜单

- 1. 按:按钮可显示状态菜单。
- 2. 选择任务监视器 > 打印任务。 在列表中显示正进行的任务和正等待的任务。
- 3. 选择您想要取消的任务。
- 4. 选择取消。

# 取消打印 - Windows

- 1. 访问打印机驱动程序窗口。
- 2. 选择维护标签。
- 3. 单击打印队列。
- 4. 右击您要取消的任务,然后选择取消。

### 相关信息

◆ ["Windows 打印机驱动程序"内容请参见第155页。](#page-154-0)

# 取消打印 - Mac OS X

- 1. 单击 Dock 中的本产品图标。
- 2. 选择要取消的任务。
- 3. 取消该任务。
	- □Mac OS X v10.8. x 或更高版本

单击讲程表旁的

 $Mac$  OS X v10.6.8 - v10.7.x 单击删除。

复印

复印

1. 在本产品中装入打印纸。

在后部进纸槽中装纸时,除非本产品提示您这么做,否则请勿装纸。

# c 重要:

在操作面板上进行打印纸设置。

- 2. 放入原稿。 如果要复印多份原稿或进行双面复印,请将所有原稿放到 ADF 上。
- 3. 从主界面进入复印。
- 4. 使用数字键盘输入复印份数。
- 5. 按版面,然后选择相应的版面。
- 6. 执行其他必要的设置。您可以按下设置执行详细设置。

#### 注释:

口按下预置,将所作设置保存为预置。

□按下预览可预览复印结果。但是, 在 ADF 上放置原稿时无法执行预览。

7. 按 ◇ 按钮。

#### 相关信息

- & ["在进纸器中装入打印纸"内容请参见第46页。](#page-45-0)
- & ["在后部进纸槽中装纸"内容请参见第49页。](#page-48-0)
- & ["放置原稿"内容请参见第53页。](#page-52-0)
- & "复印模式的菜单选项"内容请参见第85页。

# 复印模式的菜单选项

### 注释:

可用菜单因所选版面不同而异。

#### 复印的份数

输入复印份数。

### 版面

R 有边距 复印时页面边缘有边距。

复印

□2 合 1

在一张打印纸上以 2 合 1 版面复印两份单面原稿。

□4 合 1

在一张打印纸上以 4 合 1 版面复印四张单面原稿。

R 身份证

扫描身份证正反两面,然后复印到 A4 尺寸打印纸的一面。

□拆分页

将小册子的两张对开页面复印到不同的打印纸上。

## 文档尺寸

选择原稿尺寸。

## 缩放

配置放大或缩小倍率。

□自定义尺寸

在 25% - 400% 范围内指定放大或缩小原稿时使用的倍率。

□实际尺寸

按 100% 倍率复印。

R 自动充满

检测扫描区域并自动放大或缩小原稿,以适合所选的打印纸尺寸。原稿四周存在白色边距时,文稿台 边角标记一侧的白色边距会检测为扫描区域,而另一侧边距可能会被裁切。

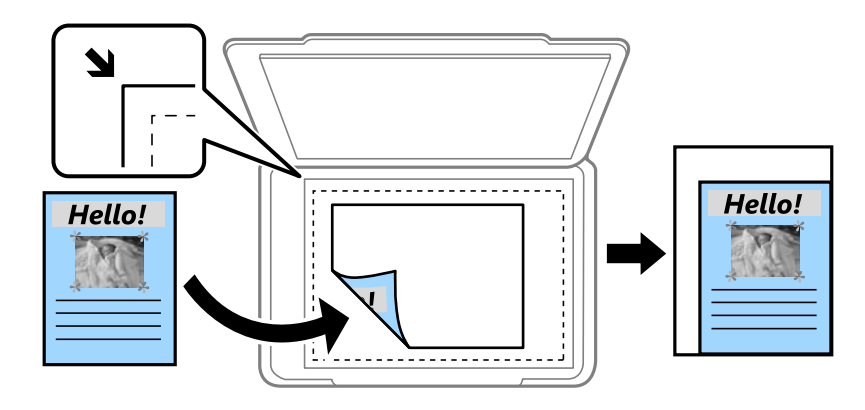

□A3->A4 和其他

自动放大/缩小原稿以适合特定打印纸尺寸。

#### 打印纸来源

选择您想使用的打印纸来源。选择自动可使用装入打印纸时设定的打印纸设置自动进纸。选择后部进纸 槽时,请选择要在后部进纸槽中装入的打印纸尺寸和类型。

#### 双面

R 关

在打印纸的一面复印原稿的一面。

复印

#### $\Box$ 2>双面

在一张打印纸的两面复印双面原稿的两面。

 $\Box$ 1>双面

在一张打印纸的两面复印两份单面原稿。按高级可配置打印纸的装订位置。

□2>单面

在两张打印纸的一面复印双面原稿的两面。按高级可配置原稿的装订位置。

### 文档方向

选择原稿的方向。

## 质量

按照与原稿类型匹配的最佳质量进行复印。

## 浓度

复印结果颜色较淡时增大浓度。如果有墨污,请降低浓度。

#### 版面顺序

选择了 2 合 1 或 4 合 1 作为版面设置之后,请为多页选择复印版面。

#### 扫描顺序

如果选择拆分页作为版面设置,请选择要扫描小册子的哪一页。

#### 去除阴影

复印小册子时去除复印件中央出现的阴影,或复印厚纸时去除复印件四周出现的阴影。

#### 去除装订孔

复印时去除装订孔。

### 逐份复印

按顺序打印多份多页原稿,并将它们分成多份。

#### 干燥时间

选择双面复印的干燥时间。如果有墨污,请增加干燥时间等级。

扫描

# 使用操作面板进行扫描

# 扫描至电子邮件

您可以通过预先配置的电子邮件服务器,使用电子邮件直接从本产品发送扫描图像文件。在使用此功能 前,您需要配置电子邮件服务器。

可通过直接输入来指定邮件地址,但如果事先在联系人列表中注册电子邮件地址可能更容易。

#### 注释:

- R使用此功能前,请确保本产品的日期/时间和时差设置正确无误。从设置 > 系统管理 > 通用设置 > 日期/时间设置访问菜单。
- □除了此功能外, 使用操作面板扫描至 PC 时可以选择电子邮件作为格式。您可通过输入连接至此 本产品的 PC 的地址来发送电子邮件。扫描至 PC 时,请确保 PC 已开机。
- 1. 放入原稿。

#### 注释:

如果要扫描多份原稿或进行双面扫描,请将所有原稿放入 ADF。

- 2. 从主界面进入扫描。
- 3. 选择电子邮件。
- 4. 输入电子邮件地址。

口从联系人列表中选择:按联系人,选择一个联系人,然后按继续。

R 手动输入电子邮件地址:选择输入电子邮件地址 > 输入电子邮件地址,接着输入电子邮件地址, 然后按下屏幕右下方的输入键。

#### 注释:

您最多可以将电子邮件发送到 10 个单独的电子邮件地址和群组。

- 5. 按格式, 然后选择文件格式。
- 6. 按菜单,然后对电子邮件设置和基本设置进行设置。

注释:

口在附加文件大小上限中可以指定能够附加到电子邮件的文件的最大大小。

□选择 PDF 作为文件格式时,可为文件设置保护密码。选择 PDF设置, 然后进行设置。 口按下预置,将所作设置保存为预置。

 $7.$  按  $\diamond$  按钮。

#### 相关信息

- & ["配置电子邮件服务器"内容请参见第219页。](#page-218-0)
- & ["管理联系人"内容请参见第59页。](#page-58-0)
- ◆ ["扫描至 PC"内容请参见第93页。](#page-92-0)
- & ["放置原稿"内容请参见第53页。](#page-52-0)
- & ["预置模式"内容请参见第22页。](#page-21-0)
- & ["扫描的通用菜单选项"内容请参见第96页。](#page-95-0)

# 扫描至电子邮件的菜单选项

### 联系人

从联系人列表中选择发送扫描图像的电子邮件地址。

#### 格式

选择保存扫描图像的格式。选择 TIFF(单页) 或 TIFF(多页) 时, 仅单色扫描可用。

### 菜单

R 电子邮件设置

主题:

用数字字母字符和符号输入电子邮件主题。

文件名称前缀:

用数字字母字符和符号输入图像名称前缀。

- R 基本设置 设置原稿扫描设置。有关详细信息,请参见扫描的通用设置菜单。
- □ 扫描报告 打印历史记录,显示何时以及向哪个电子邮件地址发送了扫描图像。

#### 相关信息

& ["扫描的通用菜单选项"内容请参见第96页。](#page-95-0)

# 扫描至网络文件夹或 FTP 服务器

可将扫描图像保存到网络上的指定文件夹中。可通过直接输入文件夹路径来指定文件夹,但如果事先在 联系人列表中注册文件夹信息可能更容易。

#### 注释:

使用此功能前,请确保本产品的日期/时间和时差设置正确无误。从设置 > 系统管理 > 通用设置 > 日期/时间设置访问菜单。

1. 放入原稿。

### 注释:

如果要扫描多份原稿或进行双面扫描,请将所有原稿放到 ADF 上。

- 2. 从主界面进入扫描。
- 3. 选择网络文件夹/FTP。

4. 指定文件夹。

日从联系人列表中选择:按联系人,选择一个联系人,然后按继续。

R 直接输入文件夹路径:按输入位置。选择通讯模式,输入文件夹路径作为位置,然后进行其他文件 夹设置。

#### 注释:

按以下格式输入文件夹路径。

使用 SMB 作为通讯模式时:

\\主机名称\文件夹名称

使用 FTP 作为通讯模式时:

ftp://主机名称/文件夹名称

- 5. 按格式, 然后选择文件格式。
- 6. 按菜单,然后对文件设置和基本设置进行设置。

注释:

□选择 PDF 作为文件格式时,可为文件设置保护密码。选择基本设置 > PDF 设置, 然后执行设 置。

口按下预置,将所作设置保存为预置。

 $7.$  按  $\Phi$  按钮。

#### 相关信息

- & ["管理联系人"内容请参见第59页。](#page-58-0)
- & ["放置原稿"内容请参见第53页。](#page-52-0)
- & ["预置模式"内容请参见第22页。](#page-21-0)
- & ["扫描的通用菜单选项"内容请参见第96页。](#page-95-0)

# 网络文件夹或 FTP 服务器的菜单选项

#### 联系人

从联系人列表中选择用于保存扫描图像的文件夹。如果您已经从联系人列表中选择了文件 夹,则不需要进行位置设置。

#### 位置

- □ 通讯模式 选择通讯模式。
- R 位置 输入用于保存扫描图像的文件夹路径。
- □ 用户名称 为指定文件夹输入用户名称。
- □ 密码

扫描

为指定文件夹输入密码。

- R 连接模式 选择连接模式。
- □ 端口号 输入端口号。

### 格式

选择保存扫描图像的格式。选择 TIFF(多页) 时仅单色扫描可用。

#### 菜单

- R 文件设置 用数字字母字符和符号在文件名称前缀中输入图像名称前缀。
- R 基本设置 设置原稿扫描设置。有关详细信息,请参见扫描的通用设置菜单。
- □ 扫描报告 打印历史记录,显示何时以及向哪个文件夹发送了扫描图像。

#### 相关信息

& ["扫描的通用菜单选项"内容请参见第96页。](#page-95-0)

# 扫描至存储设备

您可以将扫描图像保存至存储设备。

- 1. 插入一个存储设备到本产品的存储卡插槽或外部 USB 端口。
- 2. 放入原稿。

#### 注释:

如果要扫描多份原稿或进行双面扫描,请将所有原稿放到 ADF 上。

- 3. 从主界面进入扫描。
- 4. 选择存储设备。
- 5. 按下格式,然后选择文件保存格式。
- 6. 按下设置,然后执行扫描设置。

### 注释:

□选择 PDF 作为文件格式时,可为文件设置保护密码。选择 PDF设置, 然后进行设置。 □按下预置,将所作设置保存为预置。

7. 按 ◇ 按钮。

扫描

#### 相关信息

- & ["部件名称和功能"内容请参见第16页。](#page-15-0)
- & ["放置原稿"内容请参见第53页。](#page-52-0)
- & ["预置模式"内容请参见第22页。](#page-21-0)
- & ["扫描的通用菜单选项"内容请参见第96页。](#page-95-0)

# 扫描至存储设备的菜单选项

### 格式

选择保存扫描图像的格式。选择 TIFF(多页) 时仅单色扫描可用。

# 设置

设置原稿扫描设置。有关详细信息,请参见扫描的通用设置菜单。

#### 相关信息

& ["扫描的通用菜单选项"内容请参见第96页。](#page-95-0)

# 扫描至云 (Cloud)

您可以将扫描图像发送到云 (Cloud) 服务。使用此功能前,请使用 Epson Connect 执行设置。有关 详细信息,请参见以下 Epson Connect 门户网站。

<https://www.epsonconnect.com/>

- 1. 确保已使用 Epson Connect 执行设置。
- 2. 放入原稿。

#### 注释:

如果要扫描多份原稿或进行双面扫描,请将所有原稿放到 ADF 上。

- 3. 从主界面进入扫描。
- 4. 选择云 (Cloud)。
- 5. 选择一个目标位置。
- 6. 按下格式,然后选择文件保存格式。
- 7. 按下设置,然后执行扫描设置。

#### 注释:

#### 按下预置,将所作设置保存为预置。

8. 按 ◇ 按钮。

#### 相关信息

- & ["放置原稿"内容请参见第53页。](#page-52-0)
- & ["扫描的通用菜单选项"内容请参见第96页。](#page-95-0)

# <span id="page-92-0"></span>扫描至云 (Cloud) 的菜单选项

#### 格式

选择保存扫描图像的格式。

### 设置

设置原稿扫描设置。有关详细信息,请参见扫描的通用设置菜单。

#### 相关信息

& ["扫描的通用菜单选项"内容请参见第96页。](#page-95-0)

# 扫描至 PC

可以将扫描的图像保存在 PC 中。

## $\blacksquare$  重要:

在使用此功能之前,请确保 PC 上已安装 Epson Scan 2 和 Epson Event Manager。

1. 放入原稿。

#### 注释:

如果要扫描多份原稿或进行双面扫描,请将所有原稿放到 ADF 上。

- 2. 从主界面进入扫描。
- 3. 选择 PC。
- 4. 选择在其中保存扫描的图像的 PC。

#### 注释:

□通过使用 Epson Event Manager, 您可更改扫描设置, 例如, 扫描尺寸、用于保存的文件夹或 保存格式。

- □将本产品连接网络时,您可以选择用于保存扫描图像的 PC。本产品的操作面板上最多可以显 示 20 台 PC。
- □ 当在网络上检测到用于保存扫描图像的 PC 时, 操作面板上就会显示相应 PC 名称的前 15 个 字符。如果在 Epson Event Manager 上设置了**网络扫描名称 (字母数字)**, 它就会显示在操作 面板上。
- 5. 按格式,然后选择文件格式。

#### 注释:

选择电子邮件时,您可以将扫描的图像添加为电子邮件附件。

6. 根据需要,设置扫描区域和双面设置。

#### 注释:

按下预置,将所作设置保存为预置。

7. 按 ◇ 按钮。

#### 相关信息

& ["放置原稿"内容请参见第53页。](#page-52-0)

& ["扫描的通用菜单选项"内容请参见第96页。](#page-95-0)

# 扫描至 PC 的菜单选项

### 双面

扫描原稿的两面。

# 扫描区域

选择扫描区域。要使用 Epson Event Manager 中的设置, 请选择由 Event Manager 定义。

#### 格式

选择保存扫描图像的格式。

# 扫描至 PC (WSD)

#### 注释:

□此功能仅适用于运行 Windows 10/Windows 8.1/Windows 8/Windows 7/Windows Vista 的 PC。 □如果使用 Windows 7/Windows Vista, 则需要使用此功能提前设置您的 PC。

1. 放入原稿。

#### 注释:

如果要扫描多份原稿,请将所有原稿放入 ADF。

- 2. 从主界面进入扫描。
- 3. 选择 PC (WSD)。
- 4. 选择一台 PC。

5. 按  $\diamond$  按钮。

# 相关信息

& ["放置原稿"内容请参见第53页。](#page-52-0)

## 设置 WSD 端口

本节介绍如何为 Windows 7/Windows Vista 设置 WSD 端口。

#### 注释:

对于 Windows 10/Windows 8.1/Windows 8, WSD 端口会自动设置。

设置 WSD 端口时必须满足以下条件。

- R 本产品和 PC 已连接至网络。
- □PC 上安装了打印机驱动程序。
- 1. 打开本产品。
- 2. 单击开始, 然后单击 PC 上的网络。
- 3. 右键单击本产品,然后单击安装。

用户帐户控制屏幕显示时,单击继续。

如果显示卸载屏幕,请单击卸载,然后重新开始。

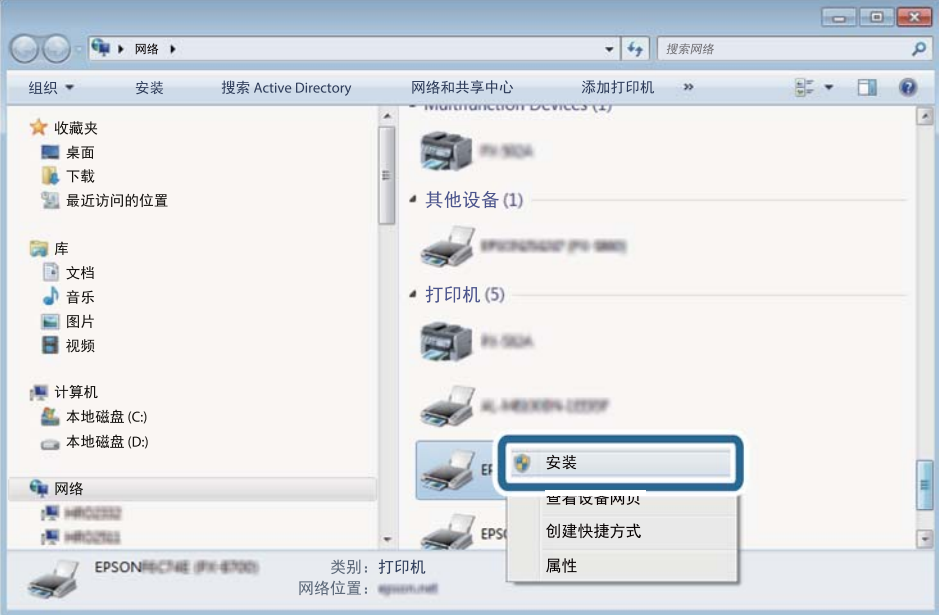

## 注释:

在网络上设置的本产品名称和机型名称 (EPSON XXXXXX (XX-XXXX)) 会显示在网络屏幕上。您可 在本产品的操作面板上或通过打印网络状态页来检查在网络上设置的本产品名称。

4. 单击您的设备已经可以使用。

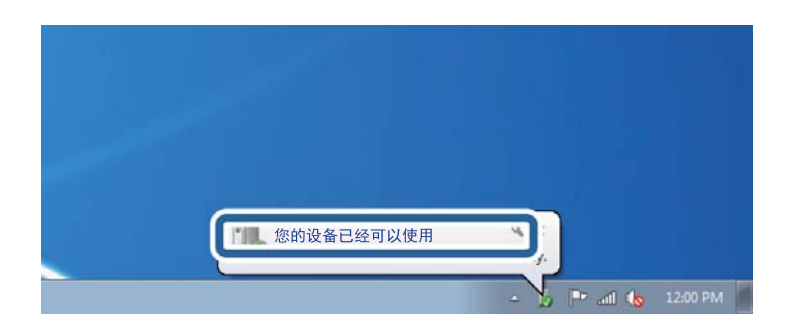

<span id="page-95-0"></span>5. 确认信息,然后单击关闭。

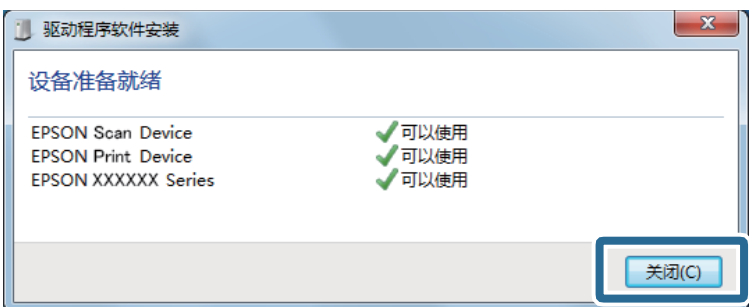

- 6. 打开设备和打印机屏幕。
	- $\Box$  Windows 7

单击开始 > 控制面板 > 硬件和声音(或硬件)> 设备和打印机。

 $\Box$  Windows Vista

单击开始 > 控制面板 > 硬件和声音 > 打印机。

7. 确认是否显示含本产品网络名称的图标。 选择使用 WSD 时要使用的本产品名称。

## 相关信息

& ["打印网络状态页"内容请参见第38页。](#page-37-0)

# 扫描的通用菜单选项

洗择菜单 > 基本设置或在每个扫描菜单中选择设置时可使用以下菜单。

#### 注释:

目标类型(如电子邮件或文件夹)及用于保存扫描图像的格式不同,可用菜单也有所差异。

#### 分辨率

选择扫描分辨率。

### 扫描区域

选择扫描区域。要在扫描时裁切文本或图像周围的空白区域,请选择自动裁切。要扫描文稿台 的最大区域,请选择最大区域。

## 双面

扫描原稿的两面。执行双面扫描时,选择**装订方向**,然后选择原稿的装订方向。

### 文档类型

选择原稿的类型。

# 浓度

选择扫描图像的对比度。

### 文档方向

选择原稿的方向。

### 压缩比率

选择扫描图像的压缩程度。

# PDF 设置

选择 PDF 作为保存格式设置时,使用这些设置可以保护 PDF 文件。

□文档打开密码

创建在打开时需要密码的 PDF 文件。

□权限密码

创建在打印或编辑时需要密码的 PDF 文件。

## 附加文件大小上限

选择可附加到电子邮件的最大文件尺寸。

# 从 PC 扫描

# 使用 Epson Scan 2 进行扫描

您可以使用扫描仪驱动程序"Epson Scan 2"进行扫描。您可以使用适合文本文档的详细设置来扫描原 稿。

有关各设置项目的说明,请参见 Epson Scan 2 帮助。

1. 放置原稿。

# 注释: 如果要扫描多个原稿,请将这些原稿放入 ADF。

2. 启动 Epson Scan 2。

3. 在主设置标签上进行以下设置。

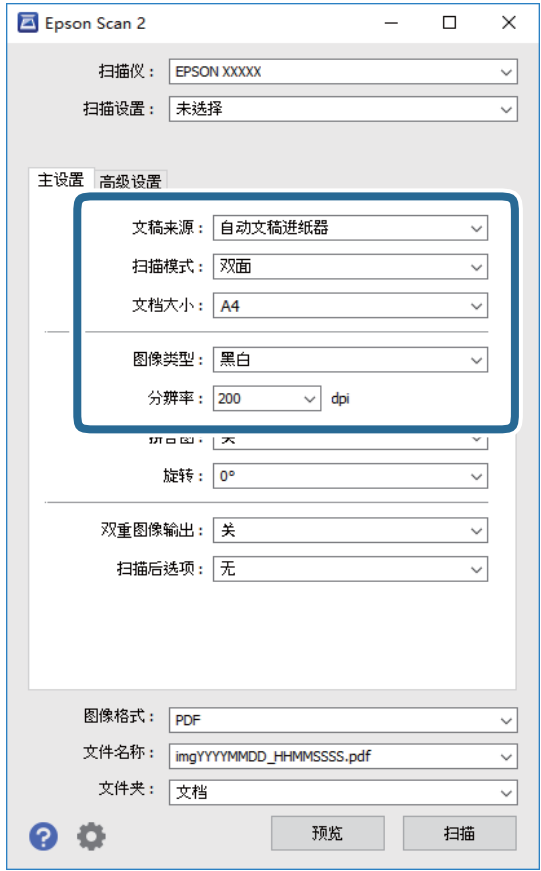

- 日文稿来源:选择放有原稿的来源。
- □扫描模式: 选择从 ADF 扫描时扫描原稿的那一面。
- 口文档大小:选择放置的原稿的尺寸。
- □图像类型:选择将扫描图像保存为哪种颜色。
- □分辨率:选择分辨率。
- 4. 设置其他必要的扫描设置。
	- □您可通过单击预览按钮来预览扫描的图像。预览窗口将打开并显示预览图像。 使用 ADF 预览时,原稿会从 ADF 弹出。请重新放入弹出的原稿。
	- 口在高级设置标签上,您可以为文本文档设置合适的详细图像调整设置,例如以下设置。
		- □ USM 锐化: 您可以增强并锐化图像轮廓。
		- □去网纹:您可以去除扫描杂志等印刷打印纸时出现的波纹(网状阴影)。
		- 日文本增强:您可以让原稿中的模糊文字变得更加清晰和锐利。
		- R 自动区域分割:对含有图像的文档执行黑白扫描时,您可以让文字变得清晰,让图像变得平 滑。

#### 注释:

该项目可能不可用,具体取决于其他设置的情况。

5. 设置文件保存设置。

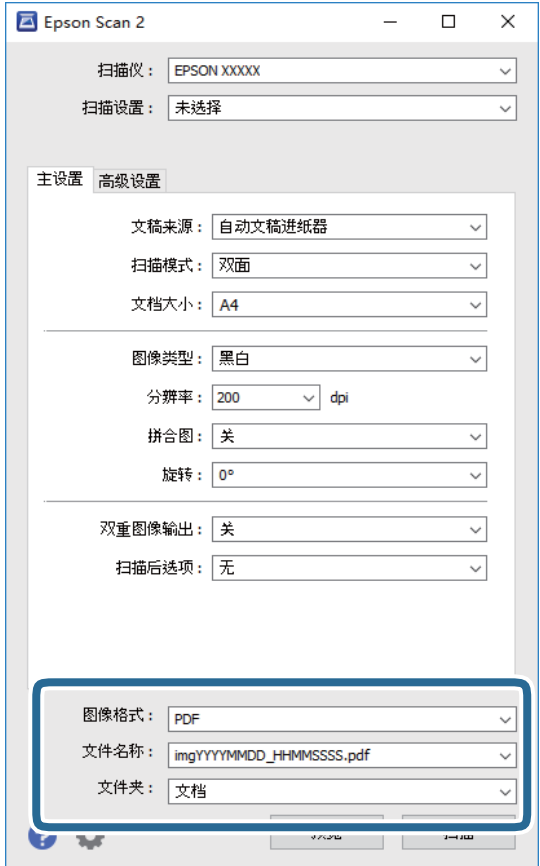

□图像格式: 从列表中选择保存格式。

您可以对 BITMAP 和 PNG 以外的每种保存格式执行详细设置。选择保存格式后, 从列表中选择选 项。

- 口文件名称: 确认显示的保存文件名。 您可以通过从列表中选择设置来更改文件名设置。
- 日文件夹:从列表中为扫描图像选择保存文件夹。 通过从列表中选择选择,您可以选择其他文件夹或创建新文件夹。
- 6. 单击扫描。

## 相关信息

- & ["放置原稿"内容请参见第53页。](#page-52-0)
- ◆ "Epson Scan 2(扫描仪驱动程序) "内容请参见第158页。

# 从智能设备扫描

Epson iPrint 是一款供用户使用与本产品连接至同一个无线网络的智能设备(如智能手机或平板电脑) 扫描照片和文档的应用程序。您可以将扫描的数据保存在智能设备或云 (Cloud) 服务上, 使用电子邮件 发送或进行打印。

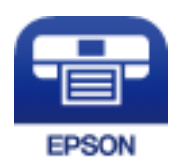

# 安装 Epson iPrint

您可以通过以下 URL 或二维码在智能设备上安装 Epson iPrint。 <http://ipr.to/c>

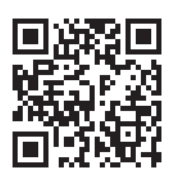

# 使用 Epson iPrint 进行扫描

从智能设备启动 Epson iPrint, 然后从主界面选择要使用的项目。 下列屏幕如有更改,恕不另行通知。

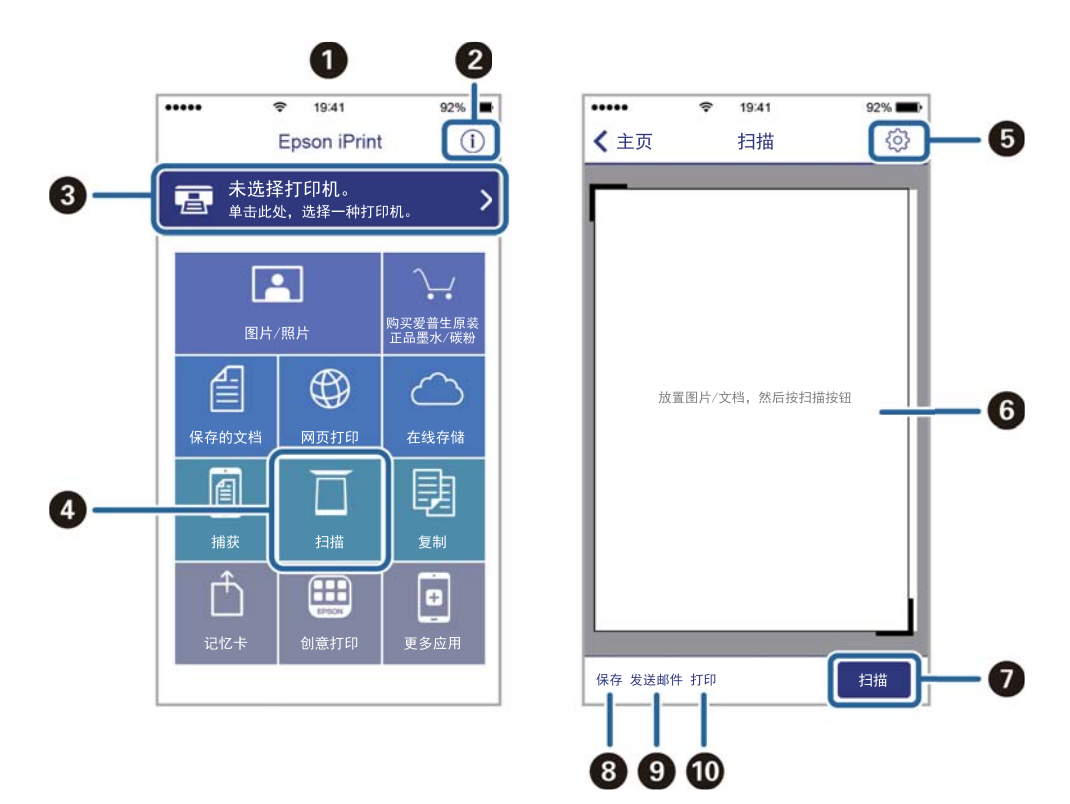

扫描

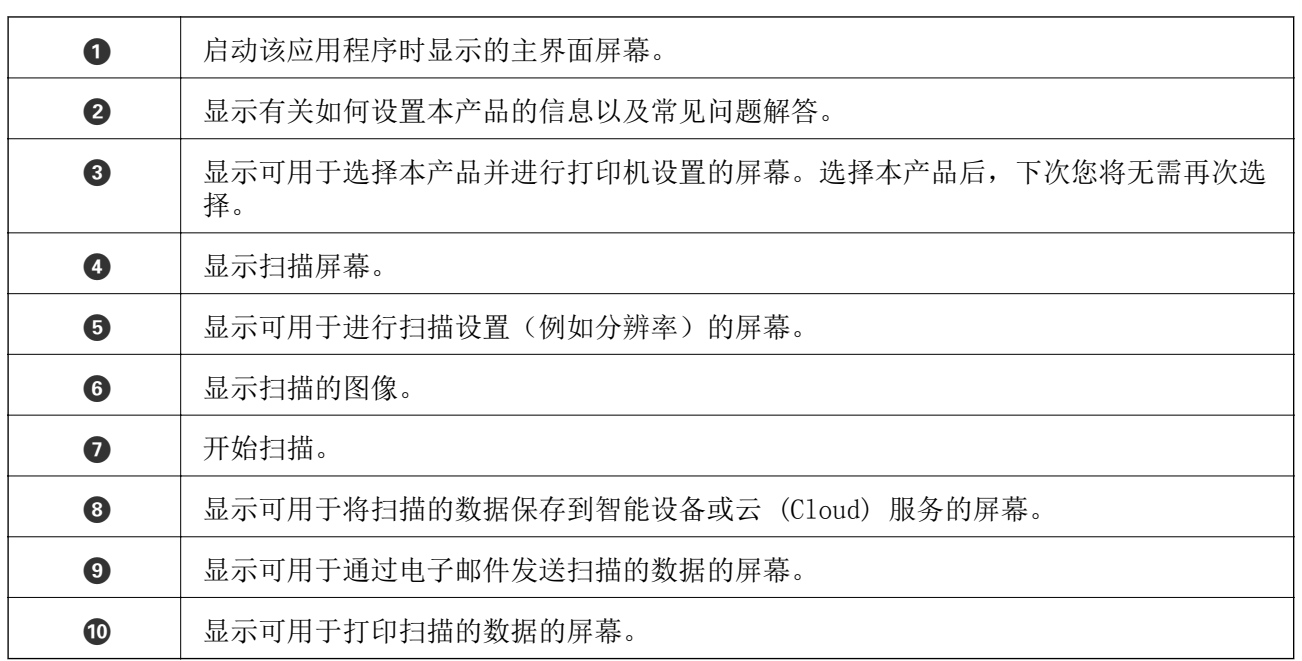

<span id="page-101-0"></span>传真

# 设置传真

# 连接到电话线路

# 兼容的电话线路

可以在标准模拟电话线路(PSTN = 公用电话交换网络)和 PBX(专用分组交换机)电话系统中使用本产 品。

您无法在以下电话线路或系统中使用本产品。

- □VoIP 电话线路, 如 DSL 或光纤数字服务
- □ 数字电话线路 (ISDN)
- □某些 PBX 电话系统
- □当电话墙壁插座和本产品之间连接适配器(如终端适配器、VoIP 适配器、分离器 (Splitter) 或 DSL 路由器)时

# 将本产品连接到电话线路

使用 RJ-11 (6P2C) 电话线将本产品连接到电话墙壁插口。将电话连接到本产品时, 请使用另一根 RJ-11 (6P2C) 电话线。

根据国家/地区不同,本产品可能附带电话线。如果附带电话线,请使用附带的电话线。 您可能需要将电话线连接到专为您所在国家或地区提供的适配器。

# $\blacksquare$  重要:

请仅在将电话连接至本产品时才从本产品的 EXT. 端口上取下帽。如果未连接电话,则不要 取下帽盖。

在闪电频发地区,建议您使用电涌保护器。

# 连接到标准电话线路 (PSTN) 或 PBX

将墙壁插座或 PBX 端口的电话线连接到本产品后部的 LINE 端口上。

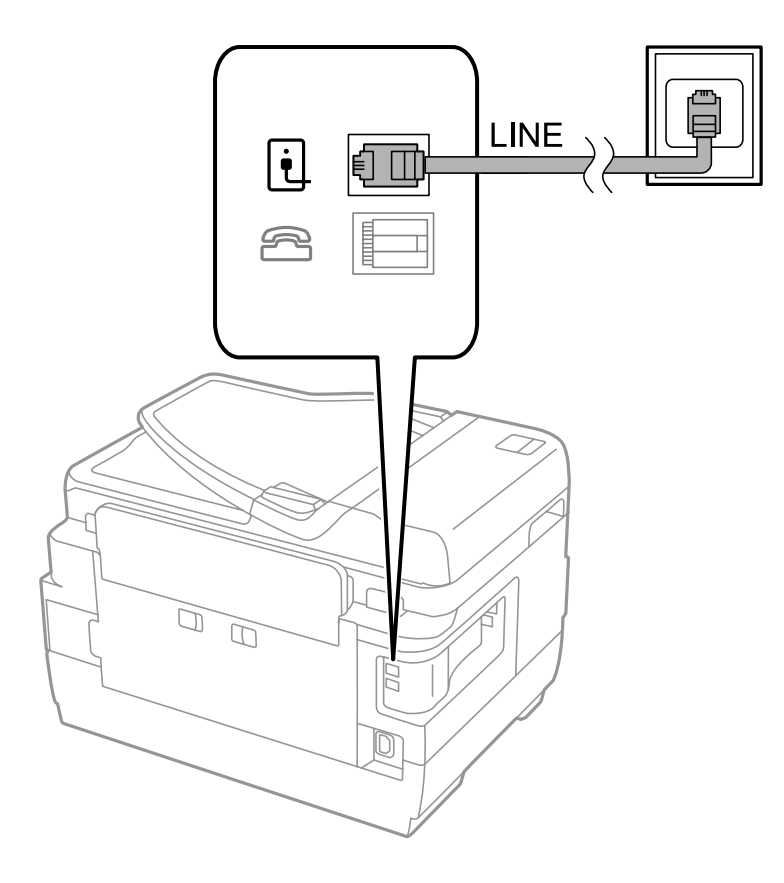

#### 相关信息

◆ ["针对 PBX 电话系统进行设置"内容请参见第107页。](#page-106-0)

### 连接到 DSL 或 ISDN

将 DSL 调制解调器或 ISDN 终端适配器的电话线连接至本产品背面的 LINE 端口。有关详细信息,请参 见调制解调器或适配器随附的文档。

#### 注释:

如果您的 DSL 调制解调器没有配备内置的 DSL 滤波器,请连接单独的 DSL 滤波器。

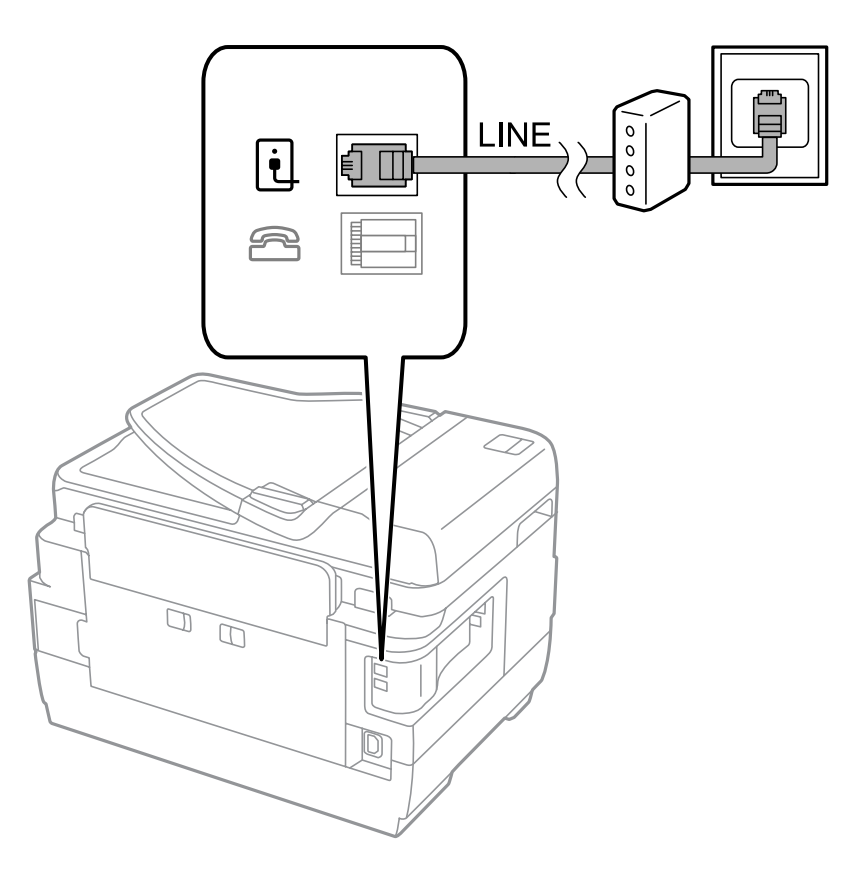

# 将您的电话设备连接到本产品

在一个电话线路中使用本产品和电话时,请将电话连接到本产品。

### 注释:

□如果电话设备具有传真功能,请禁用传真功能,然后再进行连接。有关详细信息,请参见电话设 备随附提供的手册。

□如果连接应答装置,请务必将本产品的响铃次数设置为大于应答装置应答呼叫的铃声数。

1. 从本产品背面的 EXT. 端口取下保护帽。

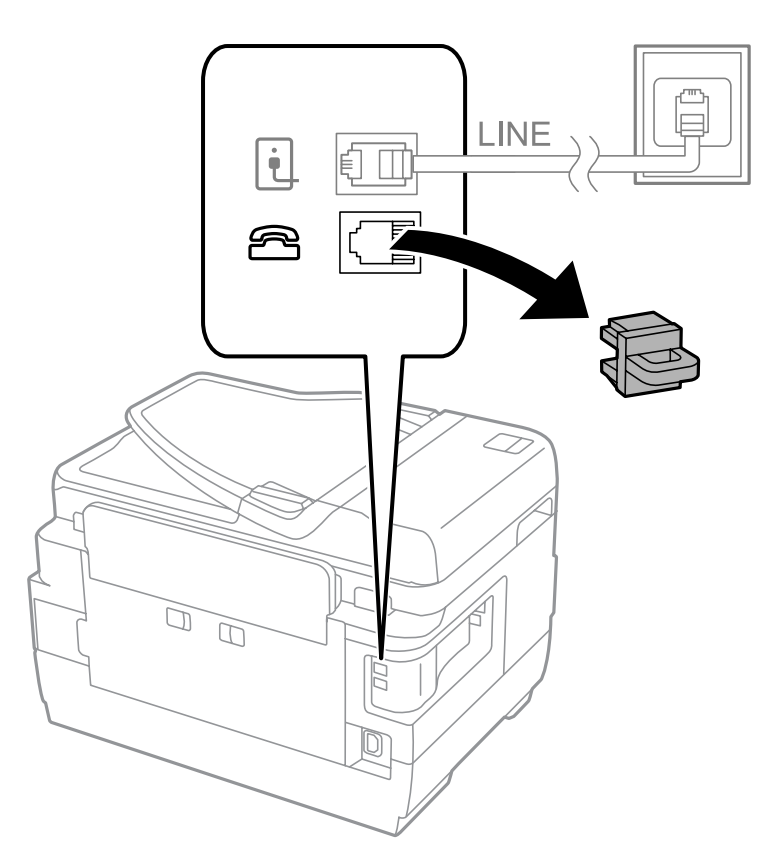

2. 使用一条电话线连接电话设备和 EXT. 端口。

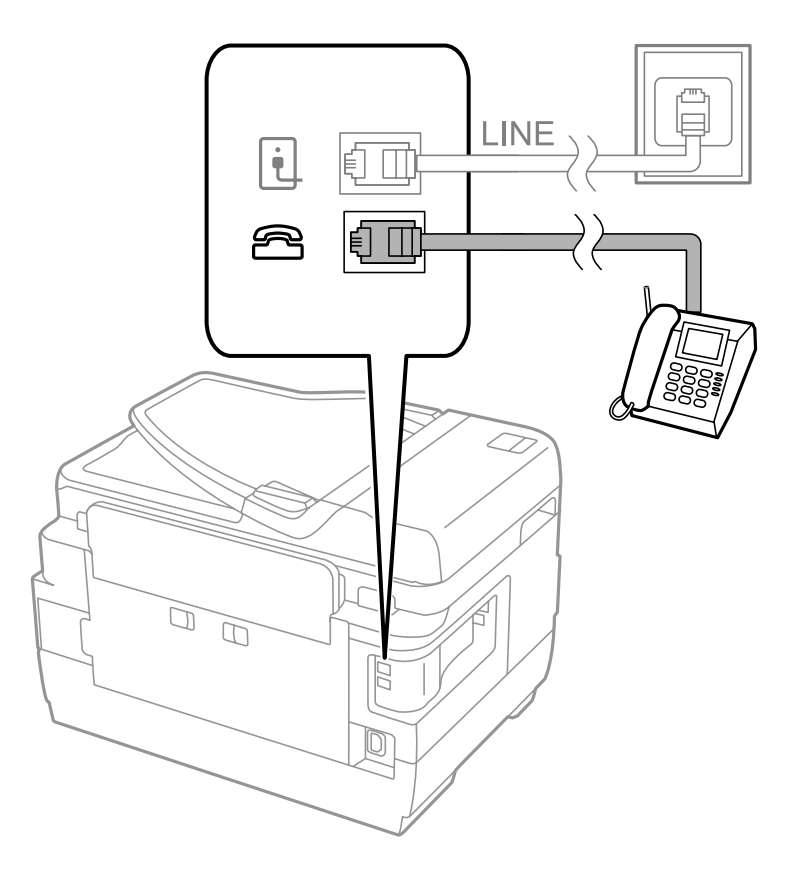

# ■重要:

在共用一条电话线路时,请确保将电话设备连接到本产品的 EXT. 端口。如果将线路分离 以分别连接电话设备和打印机,电话和本产品将无法正常运行。

3. 拿起已连接的电话设备的听筒,并确认液晶显示屏上显示了 [电话线路在使用中。] 消息。 如果未显示该消息,检查电话线是否已牢固连接到 EXT. 端口。

### 相关信息

& ["应答装置的设置"内容请参见第114页。](#page-113-0)

# 设置基本传真设置

首先使用传真设置向导执行接收模式等基本传真设置,然后根据需要配置其他设置。

首次打开本产品时会自动显示**传真设置向导**。执行这些设置后,日后便无需重复设置,除非连接环境发 生变化。

如果管理员锁定了相关设置,则只有管理员可以执行这些设置。

# 使用传真设置向导执行基本传真设置

按照屏幕提示执行基本设置。

1. 将电话线连接到本产品。

# c 重要:

由于完成向导设置后会自动检查传真连接,请确保在启动向导前将电话线连接至本产品。

- 2. 从主界面屏幕进入设置。
- 3. 选择系统管理 > 传真设置 > 传真设置向导, 然后按开始。 此时会开始向导。
- 4. 在传真标题输入界面上,输入公司名称等发件人名称。

#### 注释:

发件人名称和传真号码会出现在发出传真的标题上。

- 5. 在电话号码输入界面上,输入传真号码。
- 6. 在 DRD设置界面上,进行以下设置。
	- R 如果您已在电话公司订制了特色铃声服务:按下继续,选择要为传入传真选择的铃声,然后前往步 骤 9。接收模式将自动设置为自动。

口您无需设置此选项: 按下跳过, 然后前往下一步。

<span id="page-106-0"></span>注释:

□许多电话公司提供特色铃声服务(不同公司的服务名称各不相同),允许您在一条线路上使用 多个电话号码。每一个号码可指定一个不同的铃声。语音电话使用一个号码,而传真电话使用 另一个号码。在 DRD 中选择为传真电话分配的铃声模式。

□根据国家/地区不同,DRD 选项分别显示为开和关。选择开以使用特色铃声功能。

- 7. 在接收模式设置界面,选择是否使用连接到本产品的电话设备。 口已连接时: 按下是, 然后前往下一步。 口未连接时: 按下否, 然后前往步骤 9。接收模式将设置为自动。
- 8. 在接收模式设置界面,选择是否要自动接收传真。 口自动接收:按下是。接收模式将设置为自动。 日手动接收:按下否。接收模式将设置为手动。
- 9. 在确认设置界面, 查看所做的设置, 然后按继续。 要更正或更改设置,请按 5 按钮。
- 10. 按开始运行传真连接检查, 当屏幕提示您打印检查结果时, 按 ◇ 按钮。 此时会打印显示连接状态的检查结果报告。

#### 注释:

□如果报告错误,请按照报告说明加以解决。

- □如果显示选择线路类型界面,请选择线路类型。将本产品连接到 PBX 电话系统或终端适配器 是,选择 PBX。
- □ 如果显示**选择拨号音检测**界面,请选择**禁用**。

但是, 将其设置为**禁用**可能导致在拨号时本产品略过传真号码的第一位数字, 进而将传真发送 到错误的号码。

#### 相关信息

- & ["将本产品连接到电话线路"内容请参见第102页。](#page-101-0)
- & ["设置接收模式"内容请参见第114页。](#page-113-0)
- ◆ "针对 PBX 电话系统进行设置"内容请参见第107页。
- & ["传真设置选项"内容请参见第126页。](#page-125-0)

## 单独进行基本传真设置

进行传真设置时,您可以不使用传真设置向导,而是单独选择各个设置菜单。此外,您也可以变更使用 向导配置的设置。有关详细信息,请参见传真设置中的菜单列表。

#### 相关信息

& ["传真设置选项"内容请参见第126页。](#page-125-0)

#### 针对 PBX 电话系统进行设置

如果本产品所在办公室使用电话分机,且要求加拨 0 或 9 等外部访问代码时,请进行以下设置以接通 外线。

- 1. 从主界面屏幕进入设置。
- 2. 选择系统管理 > 传真设置 > 基本设置 > 线路类型。
- 3. 选择 PBX。
- 4. 在访问代码界面上,选择使用。
- 5. 按下**访问代码**字段,输入您的电话系统使用的外部访问代码,然后按屏幕右下方的输入键。 该访问代码将存储在本产品中。向外线传真号码发送传真时,输入 #(井号)来代替实际的访问代 码。

注释:

在传真号码开头输入 # (井号) 时, 本产品会在拨号时将 # 替换为存储的访问代码。使用 # 能 够避免在连接至外线时产生连接问题。

#### 指定接收传真时使用的打印纸来源设置

您可以对本产品进行设置,以便在打印收到的文档和传真报告时不使用某些特定的打印纸来源。默认情 况下,进行传真打印时会启用所有打印纸来源。如果您不希望在某个特定的打印纸来源中使用纸张打印 传真,可以使用此功能。

- 1. 从主界面屏幕进入设置。
- 2. 选择系统管理 > 打印机设置 > 打印纸来源设置 > 自动选择设置 > 传真。
- 3. 选择打印传真时不希望使用的打印纸来源,然后禁用该打印纸来源。

# 发送传真

# 传真发送基本操作

发送彩色或单色(黑白)传真。发送单色传真时,可以在发送前从液晶显示屏预览扫描图像。

#### 注释:

□如果传真号码繁忙或出现某些问题,本产品会在一分钟后自动重拨。

- □使用电话线路拨打电话、发送传真或接收传真期间, 您仍可预约多达 50 个单色传真任务。您可 以在状态菜单中的任务监视器中检查或取消预约的传真任务。
- □ 如果启用了**保存失败数据**功能,发送失败的传真会保存起来,方便您通过**状态菜单**中的**任务监视** 器重新发送这些传真。

## 使用操作面板发送传真

1. 放入原稿。

注释:

一次最多可传输 100 页; 但即使传真少于 100 页时, 也可能无法传输, 具体取决于剩余内存 量。

2. 从主界面进入传真。
3. 指定收件人。

R 手动输入:使用操作面板或液晶显示屏上的数字键盘输入号码,然后按下屏幕右下方的输入键。 日从联系人列表中选择:按联系人,按复选框将复选标记添加到联系人,然后按继续。

□从发送传真历史中选择: 按历史,选择收件人,然后按菜单 > 发送到此号码。

注释:

R同一单色传真最多可发送给 200 个收件人。彩色传真一次只能发送给一个收件人。

□要在拨号期间添加暂停(暂停 3 秒), 请按下 ■ 输入一个连字符。

 $\square$ 当**安全设置**中的**直接拨号限制**处于启用状态时,只能从联系人列表或已发送传真历史中选择传 真收件人。不可以手动输入传真号码。

□ 如果在线路类型中设置了外部访问代码, 请在传真号码开头输入 # (井号) 而不是实际外部访 问代码。

□要删除输入的收件人,请按下显示传真号码或收件人号码的界面上的字段以显示收件人列表, 从列表中选择收件人,然后选择从列表中删除。

4. 按下菜单,选择传真发送设置,然后根据需要完成分辨率和发送方法等设置。

注释:

□要发送双面原稿,请启用 ADF双面。但是,您无法使用此设置发送彩色传真。

R在传真界面顶部按预置以将当前设置和收件人保存在预置中。可能无法保存收件人,具体取决 于您如何指定收件人(如手动输入传真号码)。

5. 发送单色传真时, 按传真界面顶部的预览检查扫描文档。

R :朝箭头方向移动屏幕。

R :缩小或放大。

 $\Box$  $\Box$  $\Box$ , 移至上一页或下一页。

R 重试:取消预览。

R 查看:显示或隐藏操作图标。

#### 注释:

□无法在预览后发送彩色传真。

日启用直接发送时,无法预览。

□如果在 20 秒内未触摸预览屏幕, 传真会自动发送。

R发送传真的图像质量可能不同于预览质量,具体取决于接收装置的功能。

6. 按  $\Phi$  按钮。

#### 注释:

□要取消发送,请按 ◎ 按钮。

□发送彩色传真需要花费更长时间,因为本产品会同时执行扫描和发送操作。本产品在发送彩色 传真时,其他功能无法使用。

#### 相关信息

& ["放置原稿"内容请参见第53页。](#page-52-0)

- <span id="page-109-0"></span>& ["传真模式的菜单选项"内容请参见第124页。](#page-123-0)
- & ["检查传真任务"内容请参见第122页。](#page-121-0)
- & ["管理联系人"内容请参见第59页。](#page-58-0)
- & ["预置模式"内容请参见第22页。](#page-21-0)

# 从外部电话设备发送传真拨号

如果您想在发送传真前进行电话通话,或者收件人的传真机未自动切换到传真,则可以使用所连接的电 话进行拨号并发送传真。

1. 放入原稿。

#### 注释:

在一次传输中可发送多达 100 页。

- 2. 拿起所连接电话的听筒,然后使用电话拨打收件人的传真号码。
- 3. 按下本产品操作面板上的开始传真,然后按下发送。
- 4. 按下菜单,选择传真发送设置,然后根据需要完成分辨率和发送方法等设置。
- 5. 当您听到传真音时, 按下  $\hat{\Phi}$  按钮, 然后挂断听筒。

#### 注释:

使用所连接电话拨号时,发送传真所需的时间较长,因为本产品同时进行扫描和发送操作。发送 传真时,不能使用其它功能。

#### 相关信息

- & ["放置原稿"内容请参见第53页。](#page-52-0)
- & ["传真模式的菜单选项"内容请参见第124页。](#page-123-0)

# 不同的传真发送方式

## 确认收件人的状态后发送传真

您可以在拨号、通讯和传输的同时,通过本产品扬声器倾听声音或语音,同时发送传真。当您希望按照 音频指导进行操作接收来自传真轮询服务的传真时,也可以使用此功能。

- 1. 放入原稿。
- 2. 从主界面进入传真。
- 3. 按免提。

### 注释:

您可以调整扬声器的音量。

4. 指定收件人。

5. 当您听到传真音时, 按发送/接收, 然后按发送。

#### 注释:

在收到来自传真轮询服务的传真,并且听到音频指导后,请按该指导进行本产品操作。

6. 按 ◇ 按钮。

#### 相关信息

- & ["使用操作面板发送传真"内容请参见第108页。](#page-107-0)
- & ["通过轮询接收传真\(轮询接收\)"内容请参见第115页。](#page-114-0)
- & ["放置原稿"内容请参见第53页。](#page-52-0)
- & ["传真模式的菜单选项"内容请参见第124页。](#page-123-0)

## 在指定时间发送传真(定时传真)

您可设置为在指定的时间发送传真。指定发送时间后,只能发送单色传真。

- 1. 放入原稿。
- 2. 从主界面进入传真。
- 3. 指定收件人。
- 4. 按下菜单,然后选择定时传真。
- 5. 按下开,然后输入传真发送时间,接着按下确定。
- 6. 按下菜单,选择传真发送设置,然后根据需要完成分辨率和发送方法等设置。
- 7. 按下  $\hat{\Phi}$  (B&W) 按钮。

#### 注释:

要取消传真,请在状态菜单的任务监视器中将其取消。

#### 相关信息

- & ["使用操作面板发送传真"内容请参见第108页。](#page-107-0)
- & ["放置原稿"内容请参见第53页。](#page-52-0)
- & ["传真模式的菜单选项"内容请参见第124页。](#page-123-0)
- & ["检查传真任务"内容请参见第122页。](#page-121-0)

## 存储传真而不指定收件人(存储传真数据)

您最多可以存储一个含 100 页内容的单色文档。如果需要频繁发送同一个文档,利用此功能可以节省扫 描文档所需的时间。

- 1. 放入原稿。
- 2. 从主界面进入传真。

3. 按菜单,选择存储传真数据,然后启用该功能。

4. 按下菜单,选择传真发送设置,然后根据需要完成分辨率和发送方法等设置。

5. 按下  $\hat{\Phi}$  (B&W) 按钮。

要发送或删除存储的文档,请按 i 按钮显示状态菜单,选择任务监视器 > 通讯任务,选择文档,然后按 屏幕提示进行操作。

#### 相关信息

- & ["使用操作面板发送传真"内容请参见第108页。](#page-107-0)
- & ["放置原稿"内容请参见第53页。](#page-52-0)
- & ["传真模式的菜单选项"内容请参见第124页。](#page-123-0)
- & ["检查传真任务"内容请参见第122页。](#page-121-0)

## 按需发送传真(轮询发送)

您最多可以存储一个含 100 页内容的单色文档,将其用于轮询传真。存储的文档会在具备轮询接收功能 的另一台传真机发出请求时发送。

- 1. 放入原稿。
- 2. 从主界面进入传真。
- 3. 按下菜单, 选择轮询发送, 然后启用该功能。
- 4. 按下菜单,选择传真发送设置,然后根据需要完成分辨率和发送方法等设置。
- 5. 按下  $\hat{\Phi}$  (B&W) 按钮。

要删除存储的文档,请按: 按钮显示状态菜单,选择任务监视器 > 通讯任务,选择要删除的文档, 然后洗择删除。

#### 相关信息

- ◆ ["使用操作面板发送传真"内容请参见第108页。](#page-107-0)
- & ["放置原稿"内容请参见第53页。](#page-52-0)
- & ["传真模式的菜单选项"内容请参见第124页。](#page-123-0)
- & ["检查传真任务"内容请参见第122页。](#page-121-0)

## 发送大量单色文档(直接发送)

使用单色发送传真时,扫描的文档临时存储在本产品的内存中。因此,如果发送大量页,会导致本产品 内存不足并停止发送传真。您可以通过启用**直接发送**功能避免此问题,但是这会导致传真发送时间延 长,因为本产品会同时执行扫描和发送操作。如果只有一个收件人,可以使用该功能。

从主界面选择传真 > 菜单 > 传真发送设置 > 直接发送 > 开。

### 优先发送传真(优先发送)

您可以先于其他等待发送的传真发送紧急文档。

在主界面中,选择传真 > 菜单 > 传真发送设置 > 优先发送 > 开。

#### 注释:

如果正在进行以下某一项操作,由于本产品无法接受其他传真,因此无法优先发送文档。

R启用了直接发送的单色传真

#### R发送彩色传真

R使用连接的电话发送传真

□从 PC 发送传真

### 使用 ADF 发送不同尺寸的文档(从 ADF 连续扫描)

如果在 ADF 中放置了不同尺寸的原稿,所有原稿都将按这些原稿中的最大尺寸发送。要想将原稿按它们 各自的尺寸发送,您可以按尺寸分类并装上原稿,或者逐页放置原稿。

放置原稿前,请从主界面选择**传真 > 菜单 > 传真发送设置 > 从 ADF 连续扫描 > 开**。按屏幕提示放置 原稿。

本产品会存储扫描的文档,然后将它们当作一个文档发送。

#### 注释:

如果在提示放置下一张原稿后 20 秒内未执行任何操作,本产品会停止存储操作,并开始发送文 档。

## 将多个传真一次性发送给同一收件人(批量发送)

如果正等着将多个传真发送至同一收件人, 您可以设置本产品, 将这些传真组合在一起, 然后一次性发 送。您可以一次性发送最多五个文档(总共不超过 100 页)。这有助于缩短传输时间,从而节省连接费 用。

在主界面中,选择设置 > 系统管理 > 传真设置 > 发送设置 > 批量发送 > 开。

#### 注释:

□收件人和传真发送时间匹配时,定时传真也会组合在一起。

口批量发送不适用于以下传真任务。

口启用了优先发送的单色传真

- 口启用了直接发送的单色传真
- R彩色传真

□从 PC 发送的传真

## 从 PC 发送传真

您可以使用 FAX Utility 和 PC-FAX 驱动程序,从 PC 发送传真。请参见 FAX Utility 和 PC-FAX 驱 动程序的帮助了解操作说明。

#### 相关信息

◆ "PC-FAX 驱动程序(传真驱动程序) "内容请参见第159页。

◆ ["FAX Utility"内容请参见第160页。](#page-159-0)

# <span id="page-113-0"></span>接收传真

# 设置接收模式

您可以使用**传真设置向导设置接收模式**。首次设置传真功能时,建议使用**传真设置向导**。如果要逐个更 改接收模式设置,请按以下步骤操作。

- 1. 从主界面屏幕进入设置。
- 2. 选择系统管理 > 传真设置 > 接收设置 > 接收模式。
- 3. 选择如何接收传真。

R 自动:建议频繁使用传真的用户指定此设置。在指定的几声响铃之后,本产品会自动接收传真。

### c 重要:

如果不将电话连接到本产品,请选择自动模式。

R 手动:建议不会频繁使用传真的用户或在使用连接的电话机通话后再接收传真的用户指定此设置。 接收传真时,请拿起听筒,然后操作本产品。

#### 注释:

如果启用**远程接收**功能, 则可以仅使用连通的电话开始接收传真。

#### 相关信息

- & ["使用传真设置向导执行基本传真设置"内容请参见第106页。](#page-105-0)
- & "手动接收传真"内容请参见第114页。
- & ["使用连接的电话机接收传真\(远程接收\)"内容请参见第115页。](#page-114-0)

## 应答装置的设置

使用应答装置需要进行设置。

- 口将本产品的接收模式设置为自动。
- 口将本产品的响铃次数设置为大于应答装置的铃声数。否则应答装置不能接收语音电话来记录语音消 息。有关其设置的信息,请参见应答装置附带的手册。 根据您所在的国家/地区,可能不会显示响铃次数设置。

#### 相关信息

& ["接收设置"内容请参见第126页。](#page-125-0)

# 各种传真接收方法

### 手动接收传真

连接电话并设置本产品的接收模式设置为手动时,请按以下步骤操作来接收传真。

- <span id="page-114-0"></span>1. 电话铃声响起时,请拿起听筒。
- 2. 听到传真音频时,请按本产品的液晶显示屏上的开始传真。

如果启用**远程接收**功能,则可以仅使用连通的电话开始接收传真。

- 3. 按下接收。
- $4.$  按下  $\hat{\Phi}$  按钮, 然后挂断听筒。

### 相关信息

- & "使用连接的电话机接收传真(远程接收)"内容请参见第115页。
- & ["将接收的传真保存在收件箱中"内容请参见第116页。](#page-115-0)
- & ["指定接收传真时使用的打印纸来源设置"内容请参见第108页。](#page-107-0)

## 使用连接的电话机接收传真(远程接收)

要手动接收传真,需要在拿起电话听筒之后操作本产品。使用**远程接收**功能时,您只能通过操作电话机 来开始接收传真。

远程接收功能适用于支持音频拨号的电话机。

#### 相关信息

& ["手动接收传真"内容请参见第114页。](#page-113-0)

#### 设置远程接收

- 1. 从主界面屏幕进入设置。
- 2. 选择系统管理 > 传真设置 > 接收设置 > 远程接收。
- 3. 启用远程接收之后, 在启动码字段中输入一个两位数的启动码(可输入的字符为 0-9、\* 和 #)。
- 4. 按确定。

#### 使用远程接收

- 1. 电话铃声响起时,请拿起听筒。
- 2. 当您听到传真音时,使用电话输入开始代码。
- 3. 确认本产品已开始接收传真后,挂断电话。

#### 通过轮询接收传真(轮询接收)

您可以通过拨打传真号码,接收另一台传真机上存储的传真。使用此功能可以通过传真信息服务接收文 档。但是,如果传真信息服务具有接收文档时必须遵循的语音指南功能,则无法使用此功能。

<span id="page-115-0"></span>要通过使用语音提示的传真信息服务接收文档,只需使用免提功能或连接的电话拨打传真号码即 可,并按照语音提示操作电话和本产品。

- 1. 从主界面进入传真。
- 2. 选择菜单 > 轮询接收, 然后启用该功能。
- 3. 输入传真号。

注释:

当安全设置中的直接拨号限制处于启用状态时,只能从联系人列表或已发送传真历史中选择传真 收件人。不可以手动输入传真号码。

4. 按 ◇ 按钮。

#### 相关信息

- & ["确认收件人的状态后发送传真"内容请参见第110页。](#page-109-0)
- & ["从外部电话设备发送传真拨号"内容请参见第110页。](#page-109-0)

# 保存和转发接收的传真

- 一体机提供以下保存和转发接收的传真的功能。
- □保存在本产品的收件箱中
- □保存在外部存储设备中
- □保存在 PC 上
- 口转发到另一传真机、电子邮件地址或网络上的共享文件夹

#### 注释:

R上述功能可同时使用。如果您同时使用这些功能,接收的文档将保存到收件箱、外部存储设备、 PC,并转发到指定的目标位置。

R当存在未读、未保存或未转发的已接收文档时,传真模式图标上将显示未处理的任务的数量。

#### 相关信息

- & "将接收的传真保存在收件箱中"内容请参见第116页。
- & ["将接收的传真保存在外部存储设备中"内容请参见第118页。](#page-117-0)
- ◆ ["将接收的传真保存在 PC 上"内容请参见第118页。](#page-117-0)
- & ["转发收到的传真"内容请参见第119页。](#page-118-0)
- & ["未处理的已接收传真的通知"内容请参见第122页。](#page-121-0)

### 将接收的传真保存在收件箱中

您可以设置将接收的传真保存在本产品的收件箱中。最多可保存 100 个文档。如果使用此功能,将不会 自动打印接收的文档。您可以在本产品的液晶显示屏上查看这些文档,以及仅根据需要进行打印。

<span id="page-116-0"></span>取决于使用情况(如保存的文档的文件大小),以及同时使用多个传真保存功能,可能无法保存 100 个文档。

### 用于将接收的传真保存在收件箱中的设置

- 1. 从主界面屏幕进入设置。
- 2. 选择系统管理 > 传真设置 > 输出设置 > 传真输出。
- 3. 检查屏幕上显示的当前设置,并按下设置。
- 4. 选择保存到收件箱 > 是。
- 5. 选择当收件箱已满时所使用的选项。 □接收和打印传真:一体机将打印所有无法保存在收件箱中的已接收文档。 口拒绝接收传真:一体机将不应答传真来电。

## 在液晶显示屏上查看接收的传真

1. 从主界面进入传真。

#### 注释:

当存在未读的已接收传真时,主界面的传真模式图标上将显示未读文档的数量。

- 2. 选择打开收件箱。
- 3. 如果收件箱有密码保护,请输入收件箱密码或管理员密码。
- 4. 从列表中选择要查看的传真。 传真内容随即显示。
	- R :将图像向右旋转 90 度。
	- R :朝箭头方向移动屏幕。
	- 日 会 : 缩小或放大。
	- □△■ 7 : 移至上一页或下一页。
	- R 查看:显示或隐藏操作图标。
	- 【Ⅲ】. 删除已预览的文档。
- 5. 按下**菜单**,选择是打印还是删除已查看的文档,然后按屏幕提示进行操作。

# c 重要: 如果本产品内存用尽,接收和发送传真功能会被禁用。请删除已读或已打印的文档。

#### 相关信息

& ["未处理的已接收传真的通知"内容请参见第122页。](#page-121-0)

#### <span id="page-117-0"></span>& ["传真设置选项"内容请参见第126页。](#page-125-0)

## 将接收的传真保存在外部存储设备中

您可以设置将接收的文档转换为 PDF 格式,然后将它们保存在连接至一体机的外部存储设备中。也可以 设置在将这些文档保存到存储设备时自动打印它们。

### $\blacksquare$  重要:

将收到的文档保存到连接至本产品的存储设备之前,这些文档会暂时保存在本产品内存中。 由于发生内存已满错误时会禁用传真发送和接收功能,请确保存储设备始终连接到本产品。 在本产品内存中暂时保存的文档数会在主界面上的传真模式图标上显示。

- 1. 将外部存储设备连接至一体机。
- 2. 从主界面屏幕进入设置。
- 3. 选择系统管理 > 传真设置 > 输出设置 > 传真输出。
- 4. 检查屏幕上显示的当前设置,并按下设置。
- 5. 选择其他设置 > 创建保存文件夹。
- 6. 检查屏幕上的信息,然后按下创建。 存储设备中将创建一个用于保存接收的文档的文件夹。
- 7. 按下 5 按钮, 返回到传真输出屏幕。
- 8. 选择保存到存储设备 > 是。要在将文档保存到存储设备时自动打印文档, 请选择是, 打印。

#### 相关信息

& ["未处理的已接收传真的通知"内容请参见第122页。](#page-121-0)

### 将接收的传真保存在 PC 上

您可以设置将接收的文档转换为 PDF 格式,然后将它们保存在连接至一体机的 PC 上。也可以设置在将 这些文档保存到 PC 时自动打印它们。

首先,您需要使用 FAX Utility 进行设置。在 PC 上安装 FAX Utility。

## c 重要:

口将本产品的接收模式设置为自动。

□将收到的文档保存到设置用来保存传真的 PC 之前, 这些文档会暂时保存在本产品内存 中。由于发生内存已满错误时会禁用传真发送和接收功能,请确保设置用来保存传真的 PC 始终开机。在本产品内存中暂时保存的文档数会在主界面上的传真模式图标上显示。

1. 在连接到本产品的 PC 上启动 FAX Utility。

- <span id="page-118-0"></span>2. 打开 FAX Utility 的设置屏幕。
	- $\Box$  Windows

选择打印机传真设置 > 已接收传真输出设置.

 $\Box$  Mac OS X

单击传真接收监视器,选择本产品,然后单击接收设置

- 3. 单击将传真保存在此 PC 上,并指定要保存接收到的文档的文件夹。
- 4. 根据需要执行其他设置,然后将设置发送到一体机。

#### 注释:

有关设置项目及步骤的详细信息,请参见 FAX Utility 帮助。

- 5. 在本产品的操作面板上,进入设置。
- 6. 选择系统管理 > 传真设置 > 输出设置 > 传真输出。
- 7. 将显示当前设置。检查本产品已设置为将传真保存在 PC 上(保存到 PC)。如果想要在将接收的文 档保存到 PC 时自动打印, 请按下设置, 然后转至下一步。
- 8. 选择保存到PC > 是,打印。

#### 注释:

要停止在 PC 上保存接收的文档, 请在本产品上将保存到 PC 设置为否。您还可以使用 FAX Utility 更改设置, 但在接收的传真未保存到 PC 中时, 不允许通过 FAX Utility 进行更改。

#### 相关信息

- & ["设置接收模式"内容请参见第114页。](#page-113-0)
- ◆ ["FAX Utility"内容请参见第160页。](#page-159-0)
- & ["未处理的已接收传真的通知"内容请参见第122页。](#page-121-0)

## 转发收到的传真

您可以设置本产品,使其将收到的文档转发到另一台传真机,或者将文档转换为 PDF 格式后转发到网络 上的共享文件夹或电子邮件地址。文档一经转发便会从本产品中删除。首先将转发目标注册到联系人列 表。要转发到电子邮件地址,您还需要配置电子邮件服务器设置。

#### 注释:

□彩色文档无法转发到另一台传真机。无法转发的彩色文档将作为普通文档处理。

- R使用此功能前,请确保本产品的日期/时间和时差设置正确无误。从系统管理 > 通用设置访问菜 单。
- 1. 从主界面屏幕进入设置。
- 2. 选择系统管理 > 传真设置 > 输出设置 > 传真输出。
- 3. 检查屏幕上显示的当前设置,并按下设置。
- 4. 选择转发 > 是。

#### 注释:

要在转发文档时自动打印文档,请选择是,打印。

#### 5. 选择其他设置 > 选择目标。

6. 从联系人列表中选择转发目标。

#### 注释:

口按下查看可按一体机功能将联系人排序。

□您最多可以指定五个转发目标。按复选框可选择目标。再次按该复选框可取消选择。

- 7. 选好转发目标后,请按继续。
- 8. 检查所选的转发目标是否正确无误,然后按下关闭。
- 9. 选择转发失败时的选项。
- 10. 选择转发失败时是否打印收到的文档或者将它们保存到本产品的收件箱。

### c 重要:

收件箱已满时,传真发送和接收将禁用。您应从收件箱删除已查看过的文档。转发失败的 文档数为与其他未经处理的任务一起显示在主界面上的传真模式图标上。

11. 转发到电子邮件地址时,您可以为电子邮件指定一个主题。选择电子邮件转发主题,然后输入主题。

#### 注释:

□如果您已选择网络上的共享文件夹或电子邮件地址作为转发目标,我们建议您测试在扫描模式 下是否可以向目标发送扫描的图像。在主屏幕中选择**扫描 > 电子邮件**或**扫描 > 网络文件夹/** FTP,再选择目标,然后开始扫描。

□收到的文档保存到网络上的共享文件夹时,您可以设置为在 Windows PC 上接收新的传真通 知。使用 FAX Utility 进行设置。有关详细信息,请参见 FAX Utility 帮助。

### 相关信息

- & ["输出设置"内容请参见第127页。](#page-126-0)
- & ["管理联系人"内容请参见第59页。](#page-58-0)
- & ["使用电子邮件服务器"内容请参见第219页。](#page-218-0)
- & ["在液晶显示屏上查看接收的传真"内容请参见第117页。](#page-116-0)
- & ["未处理的已接收传真的通知"内容请参见第122页。](#page-121-0)
- & ["扫描至电子邮件"内容请参见第88页。](#page-87-0)
- ◆ ["扫描至网络文件夹或 FTP 服务器"内容请参见第89页。](#page-88-0)
- ◆ ["FAX Utility"内容请参见第160页。](#page-159-0)

# 使用其他传真功能

## 打印传真报告和列表

## 手动打印传真报告

1. 从主界面进入传真。

#### 2. 选择菜单 > 传真报告。

3. 选择要打印的报告,然后按照屏幕说明进行操作。

#### 注释:

可以更改报告格式。在主界面中,选择设置 > 系统管理 > 传真设置 > 输出设置, 然后更改将 图像附加到报告中或报告格式设置。

#### 相关信息

- & ["传真模式的菜单选项"内容请参见第124页。](#page-123-0)
- & ["输出设置"内容请参见第127页。](#page-126-0)

## 设置为自动打印传真报告

可以设置自动打印以下传真报告。

#### 传输报告

在主界面中,选择设置 > 系统管理 > 传真设置 > 用户缺省设置 > 传输报告,然后选择打印或出错时 打印。

#### 注释:

要在发送传真时更改设置,请按传真顶部屏幕上的菜单,然后选择传真发送设置 > 传输报告。

#### 转发报告

在主界面中,选择设置 > 系统管理 > 传真设置 > 输出设置 > 转发报告,然后选择打印或出错时打 印。

#### 传真日志

在主界面中,选择设置 > 系统管理 > 传真设置 > 输出设置 > 传真日志自动打印, 然后选择开(每 30 份)或开(时间)。

#### 相关信息

- & ["传真模式的菜单选项"内容请参见第124页。](#page-123-0)
- & ["输出设置"内容请参见第127页。](#page-126-0)

## 设置传真安全性

您可以执行安全设置,以免将传真发送给错误的收件人,或者防止收到的传真外泄或丢失。您还可以删 除用作备份的传真数据。

- 1. 从主界面屏幕讲入设置。
- 2. 选择系统管理 > 传真设置 > 安全设置。
- 3. 选择菜单,然后执行设置。

#### 相关信息

& ["安全设置"内容请参见第128页。](#page-127-0)

# <span id="page-121-0"></span>检查传真任务

## 未处理的已接收传真的通知

当有未处理的已接收文档时,主界面的传真模式图标上将显示未处理的任务的数量。传真数量超过 10 个时,该图标将变为 10+。有关"未处理"的定义,请参见下表。

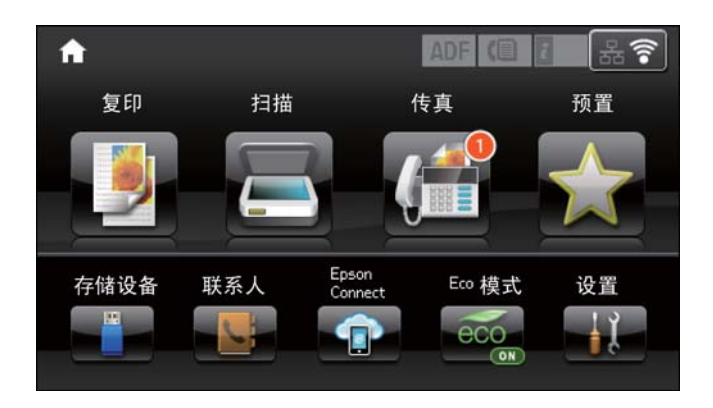

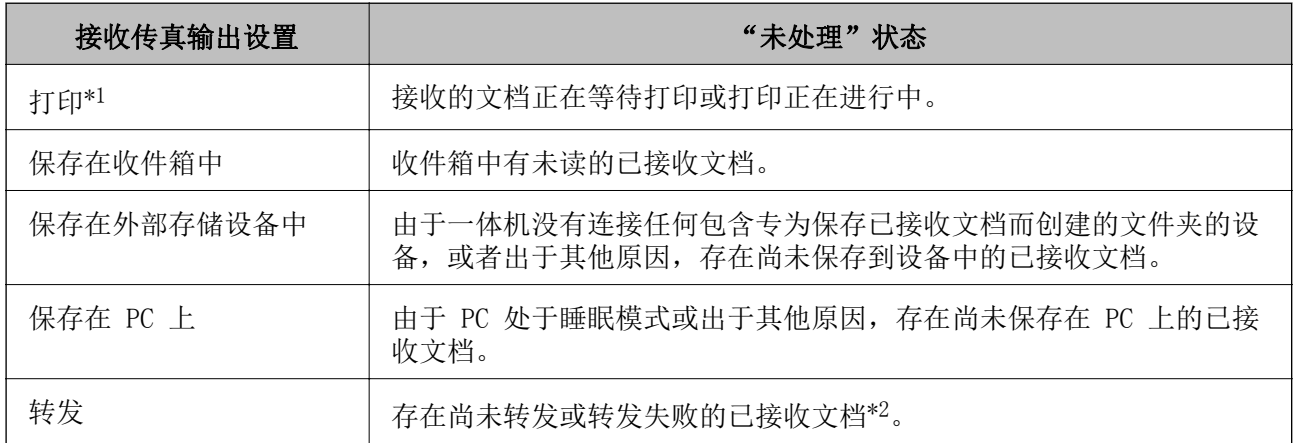

- \*1 :您未进行传真输出设置时,或者设置为打印接收到的文档,同时将其保存在外部存储设备或 PC 中 时。
- \*2 : 已设置将无法转发的文档保存在收件箱中时, 收件箱中将有转发失败的未读文档。当您已设置为打 印转发失败的文档时,打印未完成。

#### 注释:

如果您使用一个以上的传真输出设置,则即使只收到一个传真,未处理任务的数量也可能显示为 "2"个或"3"个。例如,如果您已设置将传真保存到收件箱和 PC,并收到了一个传真,则当该传 真尚未保存到收件箱或 PC 时, 未处理任务的数量将显示为"2"个。

#### 相关信息

- & ["将接收的传真保存在收件箱中"内容请参见第116页。](#page-115-0)
- & ["将接收的传真保存在外部存储设备中"内容请参见第118页。](#page-117-0)
- ◆ ["将接收的传真保存在 PC 上"内容请参见第118页。](#page-117-0)
- & ["转发收到的传真"内容请参见第119页。](#page-118-0)
- ◆ ["在液晶显示屏上查看接收的传真"内容请参见第117页。](#page-116-0)
- & ["检查进行中的传真任务"内容请参见第123页。](#page-122-0)

# <span id="page-122-0"></span>检查进行中的传真任务

您可以检查、取消、打印、重新发送或删除以下传真文档。 R 尚未打印的已接收文档。

□尚未发送的文档

日使用轮询发送或存储传真数据存储的文档。

日发送失败的文档(如果启用了保存失败数据)。 □ 尚未保存到 PC 或外部存储设备的已接收文档

- 1. 按下 : 按钮。
- 2. 选择任务监视器,然后选择通讯任务或打印任务。
- 3. 选择要检查的任务。

# 检查传真任务历史

您可检查已发送或已接收传真任务的历史。已接收传真日志包括已接收的文档,以便您能重新打印它 们。您不能从已发送日志中打印或重新发送已发送的文档。

- 1. 按下 *i* 按钮。
- 2. 选择任务历史,然后选择接收任务或发送任务。
- 3. 选择要检查的任务。

#### 注释:

所有已接收的文档将存储在**任务历史**中,以便您能重新打印它们,但当本产品内存不足时,将按 时间顺序删除这些文档。

## 检查收件箱中收到的文档

您可以检查本产品的收件箱中存储的已接收文档。

- 1. 按下 *i* 按钮。
- 2. 选择任务存储,然后选择收件箱。

#### 注释:

按菜单以显示用来打印或删除收件箱中所有文档的菜单。

3. 选择要检查的传真。

此时会显示文档内容。

#### 注释:

口按菜单,然后选择详细信息以查看日期和时间、发件人等详细信息。

R如果内存已满,本产品将无法接收和发送传真。建议您删除已查看或已打印的文档。

# <span id="page-123-0"></span>传真模式的菜单选项

□输入传真号码

手动输入传真号码。

R 分辨率

选择发出传真的分辨率。为含有文本和照片的原稿选择照片。

■浓度

设置发出传真的浓度。

R 文档尺寸(玻璃)

选择文稿台上放置的原稿的尺寸和方向。

□ ADF 双面

扫描放入 ADF 的原稿的两面,并发送单色传真。

□联系人

从联系人列表中选择联系人。您还可以添加或编辑联系人。

口历史

从发送传真历史中选择收件人。您也可以将收件人添加到联系人列表。

□免提

您可以在拨号、通讯和传输的同时,通过本产品扬声器倾听声音或语音,同时发送传真。

#### 传真发送设置

按照下文所述选择操作面板上的菜单。

#### 传真 > 菜单 > 传真发送设置

R 分辨率

选择发出传真的分辨率。为含有文本和照片的原稿选择照片。

■浓度

设置发出传真的浓度。

R 文档尺寸(玻璃)

选择文稿台上放置的原稿的尺寸和方向。

□ADF 双面

扫描放入 ADF 的原稿的两面,并发送单色传真。

□直接发送

连接后立即发送单色传真,而不将扫描的图像保存在内存中。如果未启用此选项,本产品会 在扫描图像保存到内存后开始发送。发送许多页时,这可能会导致内存已满错误。使用此选 项后, 您可以避免此错误, 但发送传真耗时更长。使用 ADF 双面选项以及将传真发送给多 个收件人时,您无法使用此选项。

□优先发送

先发送当前传真,让其他传真等待发送。

□从 ADF 连续扫描

从 ADF 发送传真时,开始扫描后便无法在 ADF 中添加原稿。如果在 ADF 中放置了不同尺 寸的原稿,所有原稿都将按这些原稿中的最大尺寸发送。启用此选项时,本产品会在 ADF 中的原稿完成扫描后,提示您是否要扫描另一张页面。然后,您可以按尺寸对原稿进行分类 和扫描,接着将它们作为一个传真发送。

#### □传输报告

发送传真后自动打印传输报告。选择出错时打印时只会在发生错误时打印报告。

#### 定时传真

按照下文所述选择操作面板上的菜单。

#### 传真 > 菜单 > 定时传真

在指定时间发送传真。使用此选项时只能发送单色传真。

#### 轮询接收

按照下文所述选择操作面板上的菜单。

#### 传真 > 菜单 > 轮询接收

连接至输入的传真号码,并接收对方传真机上存储的传真。使用此选项可以通过传真信息服务 接收传真。

#### 轮询发送

按照下文所述选择操作面板上的菜单。

#### 传真 > 菜单 > 轮询发送

将一个扫描文档(最多 100 个单色页面)存储起来供其他传真机轮询,并在其他传真机使用其 设备的轮询接收功能请求传真时自动将传真发给对方。

#### 存储传真数据

按照下文所述选择操作面板上的菜单。

#### 传真 > 菜单 > 存储传真数据

将一个扫描文档(最多 100 个单色页面)存储起来,供您在需要时随时发送。

### 传真报告

按照下文所述选择操作面板上的菜单。

#### 传真 > 菜单 > 传真报告

□传真设置列表

打印当前传真设置。

□传真日志

发送传真后自动打印传输报告。可以使用以下菜单设置自动打印该报告。

#### 设置 > 系统管理 > 传真设置 > 输出设置 > 传真日志自动打印

□最后传输

打印通过轮询发送或接收的上一份传真的报告。

□存储的传真文档

打印本产品内存中存储的传真文档列表,比如未完成的任务。

<span id="page-125-0"></span>□协议追踪

打印已发送或接收的上一份传真的详细报告。

# 传真设置选项

按照下文所述选择操作面板上的菜单。

设置 > 系统管理 > 传真设置

## 用户缺省设置

按照下文所述选择操作面板上的菜单。

### 设置 > 系统管理 > 传真设置 > 用户缺省设置

在此菜单中进行的设置将成为发送传真的缺省设置。有关设置项目的说明,请参见传真模式中的传真发 送设置。

#### 相关信息

& ["传真模式的菜单选项"内容请参见第124页。](#page-123-0)

## 发送设置

按照下文所述选择操作面板上的菜单。

#### 设置 > 系统管理 > 传真设置 > 发送设置

#### 自动旋转

放置在 ADF 中或文稿台上、长边面向左侧的 A4 尺寸原稿将采用 A3 尺寸的传真发送。启用此 设置将旋转扫描图像,以采用 A4 尺寸发送该图像。

### 批量发送

如果正等着将多个传真发送至同一收件人,您可以将这些传真组合在一起,然后一次性发送。 您可以一次性发送最多五个文档(总共不超过 100 页)。这有助于缩短传输时间,从而节省连 接费用。

#### 保存失败数据

将发送失败的文档保存在本产品的内存中。您可以从状态菜单重新发送文档。

# 接收设置

按照下文所述选择操作面板上的菜单。

#### 设置 > 系统管理 > 传真设置 > 接收设置

#### 接收模式

选择接收模式。

#### DRD

<span id="page-126-0"></span>如果您已在电话公司订制了特色铃声服务,请选择要用于传入传真的铃声模式。许多电话公司 提供特色铃声服务(不同公司的服务名称各不相同),允许您在一条线路上使用多个电话号 码。每一个号码可指定一个不同的铃声。语音电话使用一个号码,而传真电话使用另一个号 码。视国家/地区而定,该选项可以为开或关。

#### 响铃次数

选择在必须出现多少次响铃后本产品才自动接收传真。

#### 远程接收

当您在连接到本产品的电话上接听传入传真电话时,可以通过使用电话输入代码开始接收传 真。

## 输出设置

按照下文所述选择操作面板上的菜单。

#### 设置 > 系统管理 > 传真设置 > 输出设置

#### 传真输出

您可以设置为将接收到的文档保存在收件箱中、存储设备或 PC 上,或者转发该文档。

#### 自动减小

缩小接收到的大尺寸文档,以适合打印纸来源中的打印纸。并非所有内容都可以缩小,具体要 视接收的数据而定。如果关闭此功能,则大尺寸文档将按它们的原始尺寸打印到多张打印纸 上,或者可能弹出空白的第二页。

#### 自动旋转

旋转接收到的 A5、B5、A4 或信纸尺寸的横向文档,以便在正确尺寸的打印纸上打印该文档。 当在打印纸来源设置 > 自动选择设置中为传真打印设置了两个或更多个打印纸来源,并且打印 纸来源的打印纸尺寸设置为 A3 和 A4、B4 和 B5 或 A4 和 A5 时,将应用此设置。

#### 逐份叠放

从最后一页打印收到的文档(按降序打印),以使打印的文档按照正确的页面顺序叠放。如果 本产品运行时内存不足,则无法使用该功能。

#### 打印暂停时间

将在指定时间段内收到的文档保存到本产品内存而不打印。在指定的重新开始打印时间,本产 品会自动打印这些文档。此功能可以用于在夜间防止噪音,或者防止在您不在场时造成机密文 档泄密。在使用此功能前,请确保有足够的可用内存。在重新开始打印时间前,您可从状态菜 单检查并打印各个文档。

#### 转发报告

在转发接收到的文档后打印报告。

#### 将图像附加到报告中

打印传输报告,其中带有已发送文档的首页的图像。选择开(大图像) 可在不缩小的情况下打印 页面的上半部分。选择开(小图像) 可缩小整页以打印出适合报告的页面。

#### 传真日志自动打印

<span id="page-127-0"></span>自动打印传真日志。选择开(每30份) 可在每完成 30 次传真任务打印一份日志。选择开(时间) 可在指定时间打印日志。但是,如果传真任务的数量超过 30,会在指定时间之前打印日志。

#### 报告格式

选择除协议追踪之外的传真报告格式。选择详细信息可带错误代码打印。

## 基本设置

按照下文所述选择操作面板上的菜单。

#### 设置 > 系统管理 > 传真设置 > 基本设置

#### 传真速度

选择传真传输速度。频繁发送通讯错误、发送/接收外部传真或使用 IP (VoIP) 电话服务时, 我们建议选择**慢速(9,600bps)**。

#### **ECM**

自动校正传真传输中的错误(错误校正模式),这些错误通常是由电话线路噪音所致。如果禁 用该功能, 则无法以彩色发送或接收文档。

#### 拨号音检测

开始拨号前检测拨号音。如果本产品连接到专用分组交换机或数字电话线路,则本产品可能无 法开始拨号。在这种情况下,请将**线路类型**设置更改为 PBX。如果不起作用, 则禁用该功能。 不过,禁用此功能可能会丢失传真号码的第一位数字,进而将传真发送到错误的号码。

#### 拨号方式

选择连接了本产品的电话系统的类型。设置为脉冲时,可以通过在传真界面顶部输入数字时按 (输入 T),临时将拨号方式从脉冲切换为音频。视国家/地区而定,可能不会显示此设置。

#### 线路类型

选择连接本产品的线路类型。如果在使用分机并需要外部访问代码(如"0"和"9")才可拨 打外线的环境中使用本产品,请选择 PBX, 然后注册该外部访问代码。注册访问代码后,请在 将传真发送给外部传真号码时输入 #(井号),而不需要输入访问代码。在使用 DSL 调制解调 器或终端适配器的环境中,建议设置为 PBX。

#### 标题

输入发件人姓名和传真号码。这些内容在传出的传真中作为标题显示。可以输入的姓名最多为 40 个字符,传真号码最多为 20 位数字。

## 安全设置

按照下文所述选择操作面板上的菜单。

#### 设置 > 系统管理 > 传真设置 > 安全设置

#### 直接拨号限制

启用此设置可禁用手动输入收件人传真号码,仅允许操作员从联系人列表或发送历史中选择收 件人。选择输入两次可要求操作员在手动输入传真号码时输入两次。

#### 确认地址列表

在开始传输前显示收件人确认屏幕。

#### 收件箱密码设置

用密码保护收件箱,确保只有特定用户可以查看收到的传真。选择更改可更改密码,选择重置 可取消密码保护。在更改或重置密码时,您需要提供当前密码。

#### 备份数据自动清除

为应对断电或错误操作导致的意外关机,本产品会将已发送和已接收文档的备份副本存储在内 存中。启用此选项时,本产品会在文档成功发送或接收后擦除不必要的备份。

#### 清除备份数据

擦除本产品内存中临时存储的所有备份副本。在将本产品交给他人使用或对本产品进行处理之 前,请运行该功能。

## 检查传真连接

按照下文所述选择操作面板上的菜单。

#### 设置 > 系统管理 > 传真设置 > 检查传真连接

检查本产品是否连接到电话线路并准备好进行传真传输,然后在 A4 尺寸的普通打印纸上打印检查结 果。

# 传真设置向导

按照下文所述选择操作面板上的菜单。

#### 设置 > 系统管理 > 传真设置 > 传真设置向导

通过按照屏幕说明进行操作,选择进行基本传真设置。有关详细信息,请参见描述基本传真设置的页 面。

# <span id="page-129-0"></span>补充墨水和更换维护箱

# 检查墨水余量和维护箱状态

您可以通过 PC 检查大概墨量。

要确认实际的余墨,请用肉眼检查本产品所有墨仓中的墨量。 您可以通过操作面板或 PC 检查维护箱的大概使用寿命。

# 检查维护箱的状态 - 操作面板

- 1. 请按操作面板上的 : 按钮。
- 2. 选择打印机信息。

#### 注释:

最右侧的指示灯指示维护箱中的可用空间。

# 检查剩余墨水和维护箱状态 - Windows

- 1. 访问打印机驱动程序窗口。
- 2. 单击维护标签上的 EPSON Status Monitor 3。

#### 注释:

如果 EPSON Status Monitor 3 已禁用, 则单击维护标签上的扩展设置, 然后选择启用 EPSON Status Monitor 3。

### 相关信息

◆ ["Windows 打印机驱动程序"内容请参见第155页。](#page-154-0)

## 检查剩余墨水和维护箱状态 - Mac OS X

- 1. 从 第 菜单中选择系统偏好 > 打印机和扫描仪(或打印和扫描、打印和传真), 然后选择本产 品。
- 2. 单击选项与耗材 > 应用工具 > 打开打印机应用工具。
- 3. 单击 EPSON Status Monitor。

# 墨瓶编号(消耗品/耗材)

爱普生推荐您使用爱普生原装正品墨瓶。对于使用非指定墨水造成的损坏,爱普生不负责保修,这些墨 水包括非此本产品专用的任何爱普生原装正品墨水,或者任何第三方墨水。

#### 补充墨水和更换维护箱

<span id="page-130-0"></span>其他非爱普生生产的产品可能会导致本产品损坏,这不在爱普生的保修范围内,某些情况可能会导致本 产品出现异常行为。

以下为爱普生原装正品墨瓶的编号。

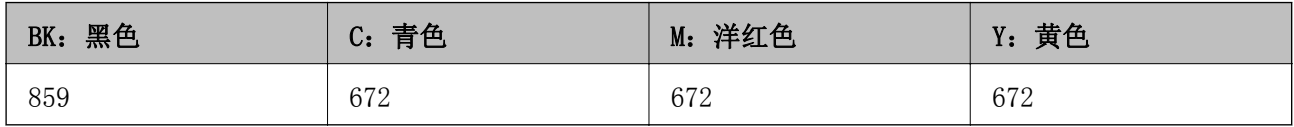

## [1] 重要:

使用非指定的爱普生原装正品墨水可能会导致本产品损坏,对于此类损坏,爱普生不负责保 修。

爱普生推荐您使用爱普生原装正品墨水。使用非爱普生原装正品墨水可能会造成机器故障、 损坏, 在此情况下的故障及损坏, 在保修期内将不享受"三包"服务

#### 注释:

R墨瓶代码可能因地区而异。有关您所在地区的正确代码,请与爱普生认证服务机构联系。

#### 相关信息

& ["寻求帮助"内容请参见第221页。](#page-220-0)

# 墨瓶处理注意事项

重新充墨之前请阅读以下说明。

#### 处理注意事项

- R 使用具有适用于本产品的正确编号的墨瓶。
- R 本产品需要小心处理墨水。当给墨仓中注入或补充墨水时墨水可能会溅出。如果墨水溅到您的衣服或 其他东西上,可能不能将其去除。
- R 在标准室温下存放墨瓶,并避免阳光直射。
- R 爱普生推荐阅读墨瓶包装上关于日期的信息,并按之使用墨瓶。
- R 将墨瓶存放在与本产品相同的环境中。
- R 在取下封条后要存放或运输墨瓶时,不要倾斜墨瓶,不要让墨瓶受到挤压或温度发生改变。否则,就 算是墨瓶上的盖盖紧了墨水也可能会泄漏。当扭紧墨瓶的盖时确保让墨瓶直立,当您要运输墨瓶时请 采取措施以防止墨水泄漏。
- R 从较冷的存放点取出墨瓶后,应在使用之前使其在室温下至少暖化3个小时。
- □ 仅当您要给墨仓补充墨水时才打开墨瓶。墨瓶的真空包装可保证其可靠性。使用之前,若长时间将墨 瓶不加包装存放,可能无法正常打印。
- R 目测实际墨仓中的墨量。在墨量用尽时继续使用本产品可能会导致本产品损坏。爱普生建议在本产品 未运行时将墨仓的墨水补充到上线,以补充墨量。
- R 为确保获取高质量的打印输出和保护打印头,当本产品指示重新充墨时,在墨仓中留有一定量的墨 水,以确保安全。墨瓶可打印页数中指示的可用墨量没有包含此墨量。
- R 要获得最佳打印效果,请每年至少将墨仓中的墨水加注至上线一次。
- R 虽然墨瓶中可能包含有再生材料,但不影响本产品的功能或性能。

R 墨瓶的规格和外观可能随时更改以实现改进,恕不另行通知。

R 因打印的图像、打印设置、打印纸类型、机器使用的频繁程度和温度的不同,墨瓶在用户实际使用时的 打印输出页数会有所不同。

### 墨水消耗

- R 要让打印头保持较好的性能,不仅在打印时会消耗每个墨仓中的一些墨水,而且在维护操作(如:打 印头清洗)时也会消耗墨水。
- R 当按单色模式或灰度模式打印时,根据打印纸类型或打印质量设置,可能使用彩色墨水代替黑色墨 水。这是因为用混合的彩色墨水来创建黑色。
- R 会在初始设置期间使用部分随本产品一起提供的墨瓶中的墨水。为了保证高质量的打印输出,本产品 中的打印头必须充满墨水。此墨瓶中的一部分墨水将会被消耗于此一次性步骤,故此墨瓶的可打印页 数将低于爱普生(中国)有限公司网页上标称的打印页数。

# 给墨仓补充墨水

- 1. 从主界面屏幕进入设置。
- 2. 选择维护 > 补充墨水。
- 3. 按继续。
- 4. 打开墨仓盖,然后取下墨仓塞。取下后,按下图中 3 所示,将其放在墨仓上的突出部位。

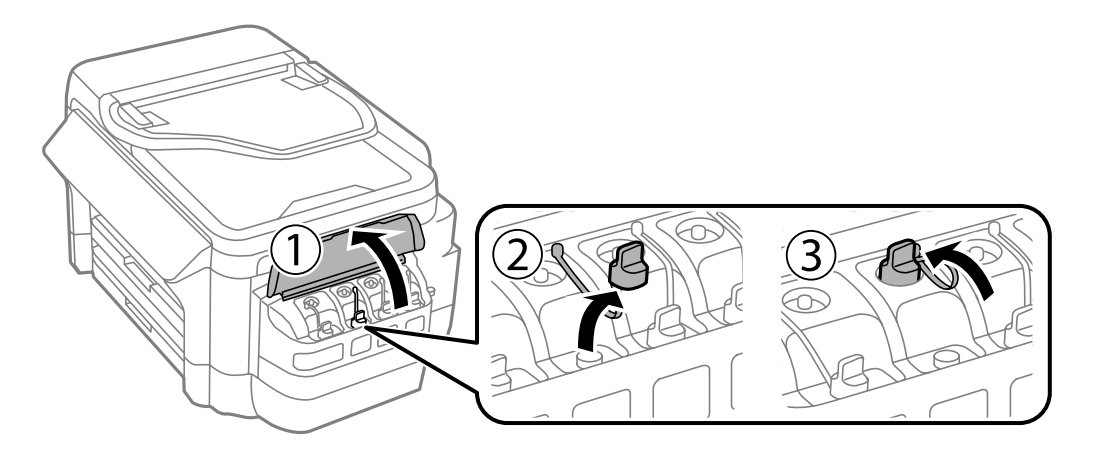

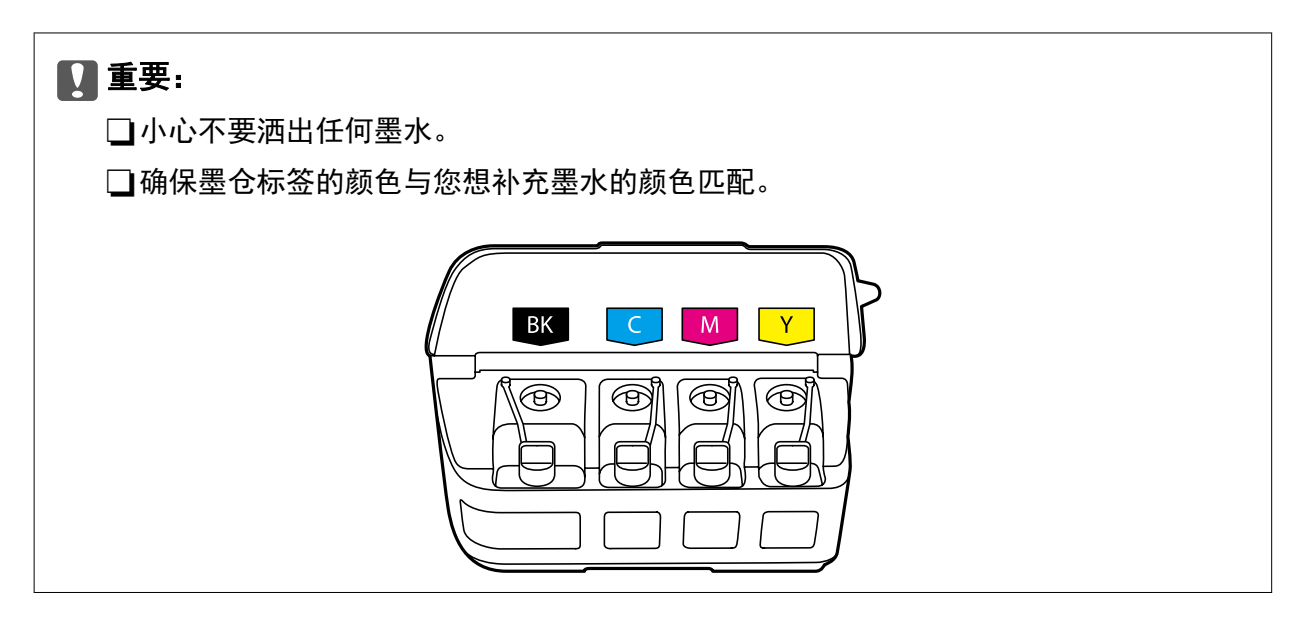

5. 取下顶部盖,拧下墨瓶盖,撕下瓶口上的封条,装回墨瓶盖。

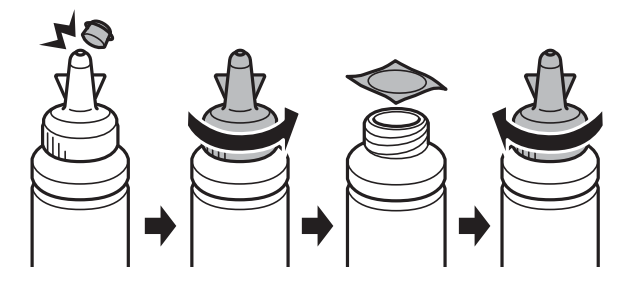

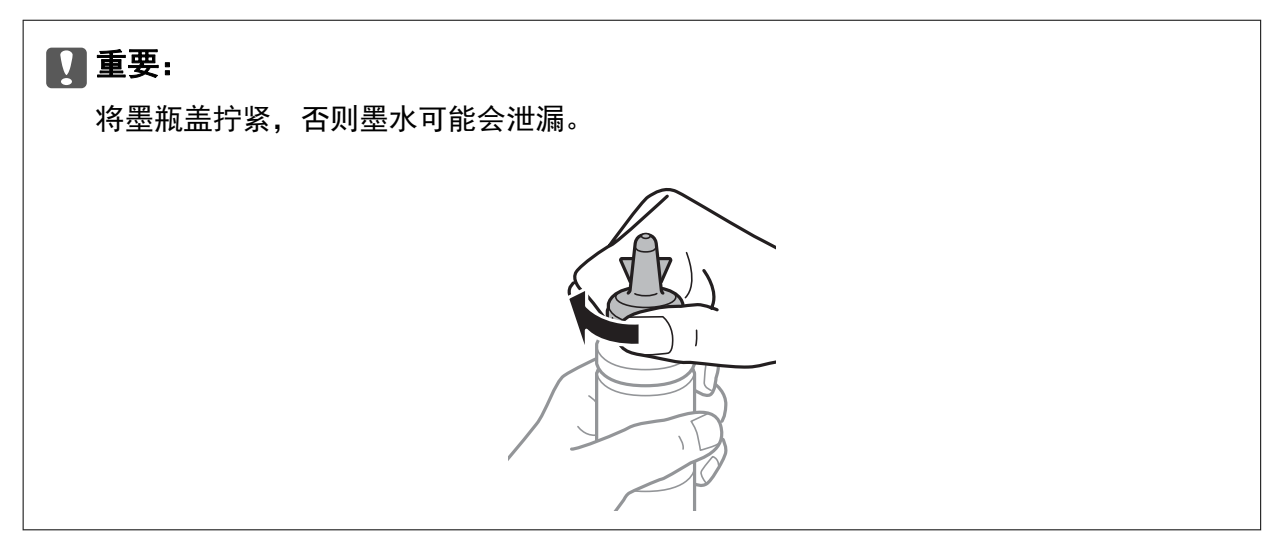

### 注释:

请勿丢弃顶部盖。如果在补充墨水之后墨瓶中残留有墨水,请使用顶部盖密封好墨瓶盖。

6. 将正确对应色彩的墨水注入到墨仓中直到墨水位于墨仓的上线。

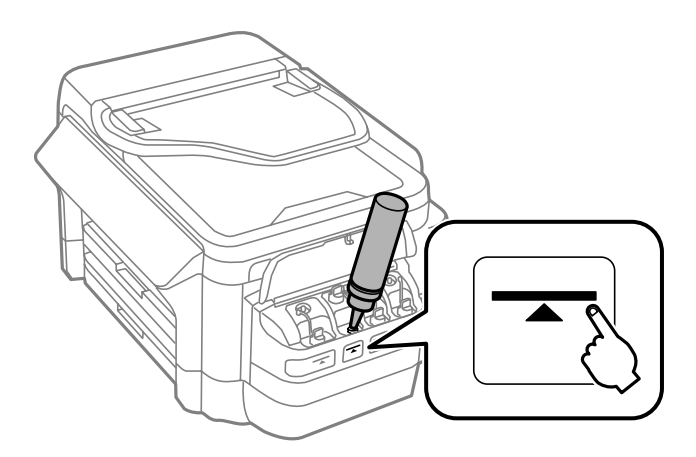

## 口重要:

可能不容易查看墨仓内部。请小心地补充墨仓,以防止墨水从墨水入口溅出。

#### 注释:

在将墨仓的墨水补充至上线后,如果在墨瓶中还剩有墨水,请小心地盖上顶部盖,墨瓶直立存放 以便以后使用。

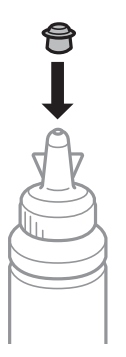

7. 小心将墨仓塞盖好。

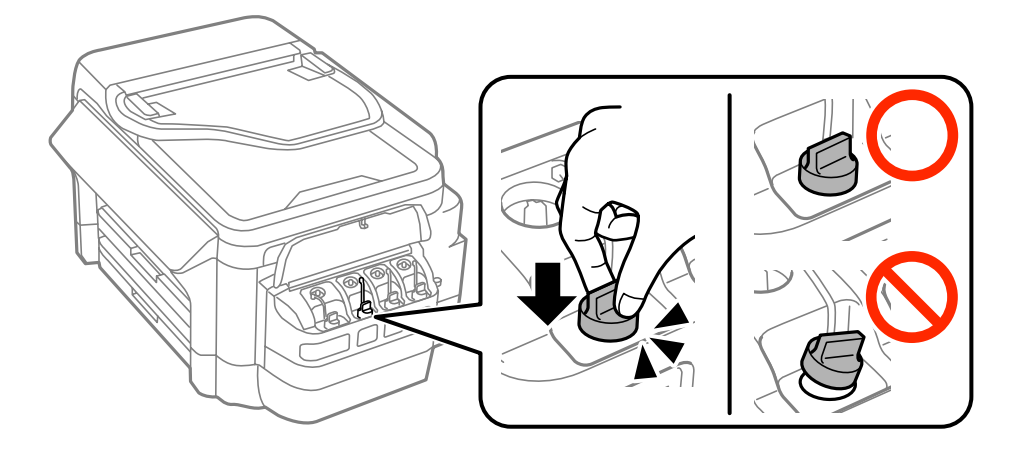

<span id="page-134-0"></span>8. 合上墨仓盖。

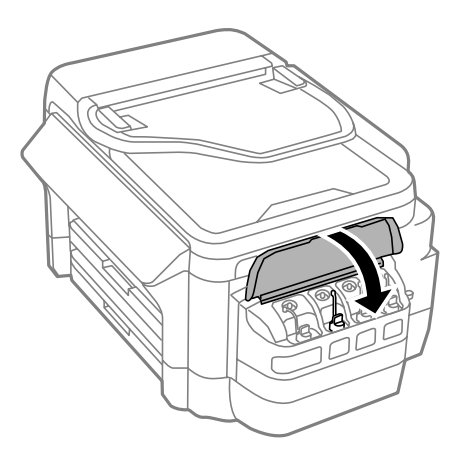

9. 选择已充墨的颜色,然后按完成。

10. 确认信息, 然后按确定。

#### 注释:

即使未将墨水加注至上线,您也可以执行补充墨水操作。请注意,这样做可能导致大概墨量和实 际墨量之间存在差异。为使本产品以最佳状态运行,请将墨仓的墨水补充到上线,然后补充墨 量。

#### 相关信息

- & ["墨瓶编号\(消耗品/耗材\)"内容请参见第130页。](#page-129-0)
- & ["墨瓶处理注意事项"内容请参见第131页。](#page-130-0)
- & ["维护的菜单选项"内容请参见第146页。](#page-145-0)

# 维护箱编号(消耗品/耗材)

爱普生建议您使用爱普生原装正品维护箱。 下面是爱普生原装正品维护箱的编号。 T6711

# 维护箱处理注意事项

更换维护箱前,请阅读以下说明。

R 不要触碰维护箱侧面的绿色芯片。否则可能会导致不能正常运行和打印。

R 用过的维护箱在密封到塑料袋前切勿倾斜放置,否则墨水可能会泄漏。

口将维护箱保存在避开阳光直射的地方。

R 打印过程中不要更换维护箱,否则墨水可能会泄漏。

R 不要重复使用已经取下并搁置很长时间的维护箱。维护箱中的墨水将凝固,无法吸附更多墨水。

# <span id="page-135-0"></span>更换维护箱

在一些打印周期,少量多余的墨水可能会收集到维护箱中。为防止墨水从维护箱漏出,本产品设计为当 维护箱达到其使用寿命时停止打印。维护箱是否更换以及更换频率因打印页数、打印介质类型以及本产 品执行的清洗周期而异。当提示您更换维护箱时,请进行更换。当此耗材需要更换时,Epson Status Monitor、液晶显示屏或操作面板上的指示灯将会通知您。需要更换维护箱并不表示本产品已达到规格所 规定的使用寿命而停止操作。爱普生的"三包"政策不包含更换此耗材产生的费用。此部件可由用户维 护。

#### 注释:

维护箱已到使用寿命时,必须先更换它方可进行打印操作,否则会导致墨水泄漏。但可以执行发送 传真和将数据保存到外部 USB 设备等操作。

1. 从包装中取出新维护箱。

# ■重要:

不要触碰维护箱侧面的绿色芯片。否则可能会导致不能正常运行和打印。

### 注释:

新维护箱中有一个透明袋,用于放置使用过的维护箱。

2. 打开后部部件 1。

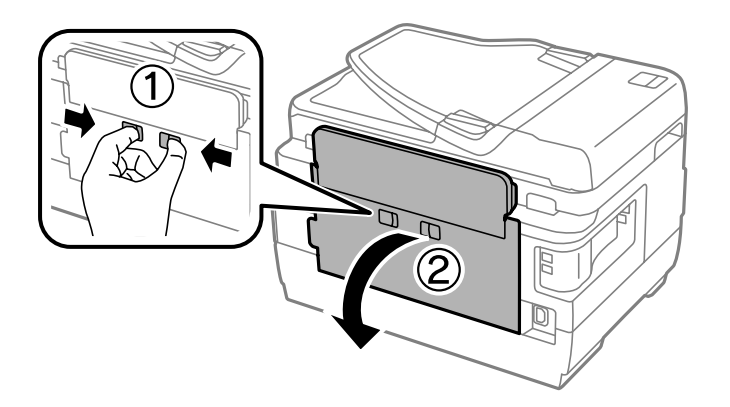

3. 取出使用过的维护箱。

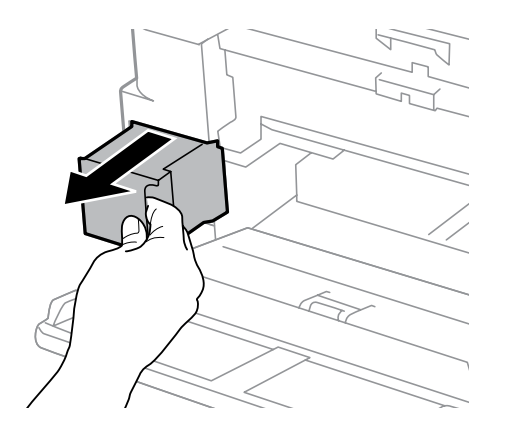

4. 将使用过的维护箱装入随新维护箱提供的透明袋中,然后将袋子封口。

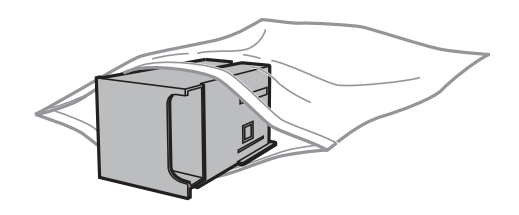

# 口重要:

用过的维护箱在密封到塑料袋前切勿倾斜放置,否则墨水可能会泄漏。

- 5. 将新维护箱完全插入本产品。
- 6. 关闭后部部件 1。

### 相关信息

- & ["维护箱编号\(消耗品/耗材\)"内容请参见第135页。](#page-134-0)
- & ["维护箱处理注意事项"内容请参见第135页。](#page-134-0)

维护本产品

# 检查并清洗打印头

如果喷嘴堵塞,则打印输出会变得模糊,存在可见的条纹或出现异常色彩。打印质量下降时,使用喷嘴 检查功能检查喷嘴是否堵塞。如果喷嘴堵塞,请清洗打印头。

## [1] 重要:

- □打印头清洗过程中不要打开本产品扫描部件或关闭电源。如果打印头清洗没有完成,您可 能不能打印。
- □清洗打印头时会用掉一些墨水,因此只有在打印质量下降时,才需要清洗打印头。
- □当墨量低时,您可能无法清洗打印头。准备一个相应的新的墨瓶。
- □如果在重复三次进行喷嘴检查和打印头清洗之后打印质量未得到改善,请等待至少 12 个 小时,期间不要打印,然后重新运行喷嘴检查并根据需要重复打印头清洗。我们建议关闭 本产品电源。如果打印质量仍然没有改善,请与爱普生认证服务机构联系。
- R为了防止打印头变干,请不要在打开电源时拔出本产品的插头。

# 检查和清洗打印头 - 操作面板

- 1. 在进纸器 1 中装入 A4 尺寸的普通纸。
- 2. 从主界面屏幕进入设置。
- 3. 选择维护 > 打印头喷嘴检查。
- 4. 按照屏幕提示打印喷嘴检查图案。
- 5. 检查打印的图案。如果如"NG"图案所示线条断开或部分缺失,则打印头可能堵塞。转至下一步。如 果如以下"OK"图案所示,没有看到线条断开或部分缺失,则喷嘴未堵塞。关闭喷嘴检查功能。

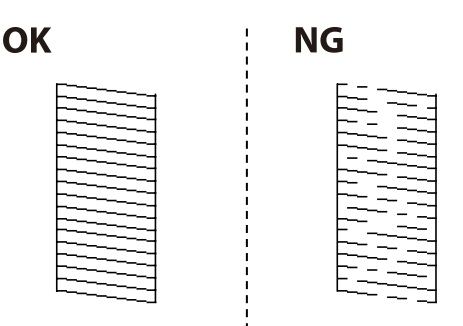

#### 注释:

测试图案因型号而异。

6. 选择清洗打印头。

维护本产品

7. 根据喷嘴检查结果,选择以下选项之一。

□ 所有颜色: 在所有颜色 (BK、Y、M 和 C) 的图案中检测到缺陷时 □除黑色外所有: 在除黑色外的所有颜色(Y、M 和 C)的图案中检测到缺陷时 □ 仅黑色: 仅在黑色图案中检测到缺陷时 (BK)

8. 完成清洗后,再次打印喷嘴检查图案。重复清洗和图案打印过程,直至所有线条均打印完整。

#### 相关信息

& ["在进纸器中装入打印纸"内容请参见第46页。](#page-45-0)

# 检查并清洗打印头 - Windows

- 1. 在进纸器 1 中装入 A4 尺寸的普通纸。
- 2. 访问打印机驱动程序窗口。
- 3. 单击维护标签上的喷嘴检查。
- 4. 请按屏幕提示进行操作。

#### 相关信息

- & ["在进纸器中装入打印纸"内容请参见第46页。](#page-45-0)
- ◆ ["Windows 打印机驱动程序"内容请参见第155页。](#page-154-0)

# 检查并清洗打印头 - Mac OS X

- 1. 在进纸器 1 中装入 A4 尺寸的普通纸。
- 2. 从 第 菜单中选择系统偏好 > 打印机和扫描仪(或打印和扫描、打印和传真), 然后选择本产 品。
- 3. 单击选项与耗材 > 应用工具 > 打开打印机应用工具。
- 4. 单击喷嘴检查。
- 5. 请按屏幕提示进行操作。

### 相关信息

◆ ["在进纸器中装入打印纸"内容请参见第46页。](#page-45-0)

# 更换墨管中的墨水

如果一两个月未使用本产品后发现打印输出上出现条带或缺色,您可能需要更换墨管内的墨水以解决此 问题。使用大墨量冲洗应用工具可更换墨管内的所有墨水。

## c 重要:

- □该功能会消耗大量墨水。在使用此功能前,请确保本产品的墨仓中有足够的墨水。如果没 有足够的墨水,给墨仓补充墨水。
- R运行此功能后,维护箱会比平时提前到达使用寿命。当维护箱达到其使用寿命时,请将其 更换。
- □在使用大墨量冲洗应用工具后,关闭本产品电源并等待至少 12 个小时。使用此功能 12 小时后会改善打印质量,但是它不能在上次使用后的 12 小时内再次使用。在尝试了上面 所有方法之后,问题仍然没有解决,请与爱普生认证服务机构联系。

#### 相关信息

& ["更换维护箱"内容请参见第136页。](#page-135-0)

# 替换墨管内的墨水 - Windows

- 1. 访问打印机驱动程序窗口。
- 2. 在维护标签上单击大墨量冲洗。
- 3. 请按屏幕提示进行操作。

#### 相关信息

◆ ["Windows 打印机驱动程序"内容请参见第155页。](#page-154-0)

# 替换墨管内的墨水 - Mac OS X

- 1. 从 第 菜单中选择系统偏好 > 打印机和扫描仪(或打印和扫描、打印和传真), 然后选择本产 品。
- 2. 单击选项与耗材 > 应用工具 > 打开打印机应用工具。
- 3. 单击大墨量冲洗。
- 4. 请按屏幕提示进行操作。

# 校准打印头

如果发现垂直条纹失准或图像模糊,请校准打印头。

# 校准打印头 - 操作面板

- 1. 在进纸器 1 中装入 A4 尺寸的普通纸。
- 2. 从主界面屏幕进入设置。

维护本产品

- 3. 选择维护 > 打印头校准。
- 4. 选择垂直校准或水平校准,然后按屏幕上的提示打印校准图案。 □ 垂直校准: 如果打印输出模糊或垂直线条似乎未对齐, 请选择此校准。 □水平校准: 如果间隔固定距离出现水平条带, 请选择此校准。
- 5. 按照屏幕提示校准打印头。

□垂直校准: 查找并输入每组中最密实的图案的编号。

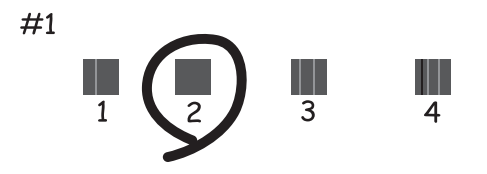

R 水平校准:查找并输入间隔最小和重叠最少的图案的编号。

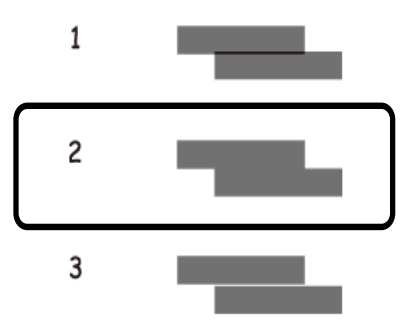

### 注释:

测试图案因型号而异。

#### 相关信息

& ["在进纸器中装入打印纸"内容请参见第46页。](#page-45-0)

# 针对墨水涂污情况清洁走纸通道

当打印输出涂污或刮擦时,清洁内部的走纸辊。

# **Q** 重要:

不要使用纸巾清洁本产品的内部。纸屑可能会堵塞打印头喷嘴。

1. 在要清洁的打印纸来源中装入 A3 大小的普通纸。

- 2. 从主界面屏幕进入设置。
- 3. 选择维护 > 导纸轨清洁。
- 4. 选择打印纸来源,然后按照屏幕上的说明清洁走纸通道。

重复此过程,直至打印纸上没有墨水污迹。如果输出仍有涂污或刮擦,请清洁其他打印纸来源。

#### 相关信息

& ["在进纸器中装入打印纸"内容请参见第46页。](#page-45-0)

# 清洁 ADF

如果从 ADF 复印或扫描的图像有污迹,或者原稿未正确送入到 ADF 中,请清洁 ADF。

# 口重要:

切勿使用酒精或稀释剂清洁本产品。这些化学制品会损坏本产品。

1. 打开 ADF 盖。

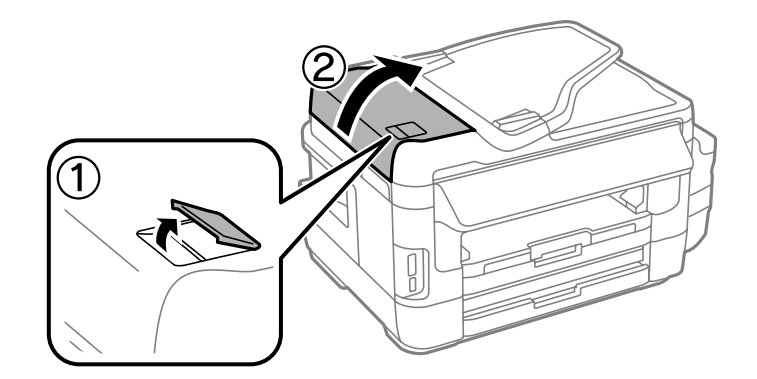

2. 使用干燥清洁的软布来清洁 ADF 的辊和内部。

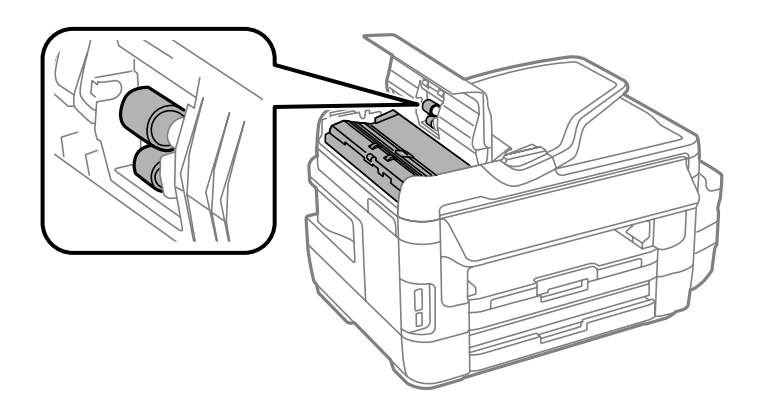

3. 打开文稿盖。

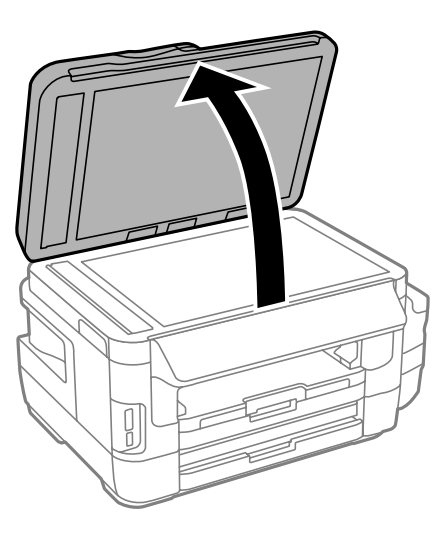

4. 清洁图中所示的部位。

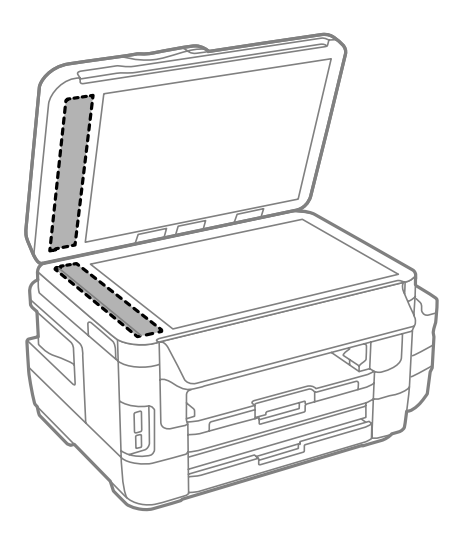

## 注释:

- □如果文稿台表面有油脂或其他难以去除的物质,请使用少量的玻璃清洁剂和软布进行清洁。擦 掉残留的液体。
- □不要用力按压文稿台表面。
- □小心不要划伤或损坏文稿台表面。文稿台表面损坏会降低扫描质量。

# 清洁文稿台

如果复印件或扫描图像污损或刮擦,请清洁文稿台。

!注意: 打开或关闭文稿盖时,小心不要夹到手或手指。否则会受伤。

# ■重要:

切勿使用酒精或稀释剂清洁本产品。这些化学制品会损坏本产品。

1. 打开文稿盖。

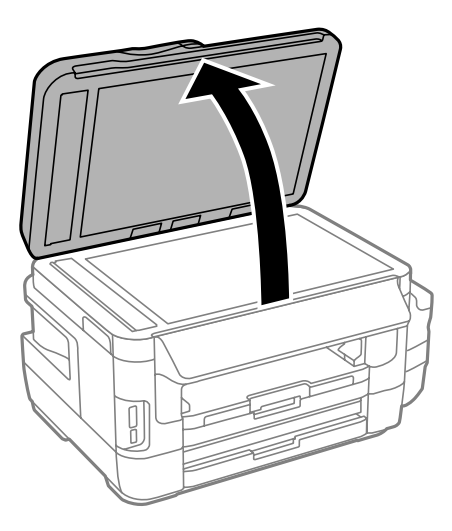

2. 使用干燥清洁的软布清洁文稿台的表面。

#### 注释:

□如果文稿台表面有油脂或其他难以去除的物质,请使用少量的玻璃清洁剂和软布进行清洁。擦 掉残留的液体。

R不要用力按压文稿台表面。

R小心不要划伤或损坏文稿台表面。文稿台表面损坏会降低扫描质量。

# 检查本产品进纸的总页数

您可以检查本产品进纸的总页数。

# 检查本产品进纸的总页数 - 操作面板

该信息随喷嘴检查图案一起打印。

- 1. 在进纸器 1 中装入 A4 尺寸的普通纸。
- 2. 从主界面屏幕进入设置。
- 3. 选择维护 > 打印头喷嘴检查。
- 4. 按照屏幕提示打印喷嘴检查图案。

#### 相关信息

& ["在进纸器中装入打印纸"内容请参见第46页。](#page-45-0)
### 检查本产品进纸的总页数 - Windows

- 1. 访问打印机驱动程序窗口。
- 2. 单击维护标签上的打印机和选项信息。

### 相关信息

◆ ["Windows 打印机驱动程序"内容请参见第155页。](#page-154-0)

### 检查本产品进纸的总页数 - Mac OS X

- 1. 从 第 菜单中选择系统偏好 > 打印机和扫描仪(或打印和扫描、打印和传真), 然后选择本产 品。
- 2. 单击选项与耗材 > 应用工具 > 打开打印机应用工具。
- 3. 单击打印机和选项信息。

## 节省电量

如果设置的时间段内未执行任何操作,则此本产品将自动进入睡眠模式或关机。您可调整应用电源管理 之前经过的时间。任何增加都会影响产品的能效。在进行任何更改之前,请考虑环境。 本产品可能具有断开连接 30 分钟后自动关机的功能,具体取决于您购买产品的国家/地区。

### 节能 - 操作面板

- 1. 在主界面上进入设置,然后选择系统管理。
- 2. 选择通用设置。
- 3. 执行以下操作之一。

□选择睡眠定时器或关机设置 > 待机时关机或断开时关机, 然后执行设置。

□选择睡眠定时器或关机定时器,然后进行设置。

### 注释:

您的产品是否具备关机设置和关机定时器功能取决于您购买产品的国家/地区。

# 设置模式的菜单选项

从操作面板中的主界面屏幕上选择设置后,您可以设置本产品或执行本产品维护操作。

## 维护箱使用寿命

按照下文所述选择操作面板上的菜单。

### 设置 > 维护箱使用寿命

显示维护箱大致使用寿命。如果显示感叹号,则表示维护箱接近使用寿命。维护箱达到使用寿命时会显 示 x 图标。

### 相关信息

& ["更换维护箱"内容请参见第136页。](#page-135-0)

## 维护的菜单选项

按照下文所述选择操作面板上的菜单。

设置 > 维护

### 打印头喷嘴检查

如果打印头喷嘴已堵塞,打印一张图案进行检查。

### 打印头清洗

清洗打印头中堵塞的喷嘴。

### 重置墨量

为墨仓补充墨水后将墨量重置为 100%。

### 打印头校准

调整打印头以提高打印质量。 如果输出模糊或文本和线条失准,请运行垂直校准。 如果打印输出包含规律的水平条纹,则运行水平校准。

### 厚打印纸

打印时减少墨水涂污。仅在输出中出现墨水涂污时启用该功能,因为该功能会降低打印速度。

### 导纸轨清洁

当内部辊上出现墨迹或进纸器出现故障时,使用该功能放入普通纸进行清洁。

### 取出打印纸

如果本产品在取出夹纸后仍有一些碎纸,请使用该功能。

### 相关信息

- & ["检查并清洗打印头"内容请参见第138页。](#page-137-0)
- & ["校准打印头"内容请参见第140页。](#page-139-0)
- & ["给墨仓补充墨水"内容请参见第132页。](#page-131-0)
- & ["针对墨水涂污情况清洁走纸通道"内容请参见第141页。](#page-140-0)
- & ["取出本产品中的夹纸"内容请参见第171页。](#page-170-0)

## 打印纸设置的菜单选项

按照下文所述选择操作面板上的菜单。

### 设置 > 打印纸设置

选择在打印纸来源中装入的打印纸尺寸和打印纸类型。

### 相关信息

& ["装入打印纸"内容请参见第43页。](#page-42-0)

## 打印状态页的菜单选项

按照下文所述选择操作面板上的菜单。

### 设置 > 打印状态页

### 配置状态页

打印一张信息页,显示本产品的当前状态和设置。

### 供应状态页

打印显示耗材状态的信息页。

### 使用历史页

打印显示本产品使用历史的信息页。

## 网络状态的菜单选项

按照下文所述选择操作面板上的菜单。

设置 > 网络状态

### Wi-Fi/以太网状态

显示或打印当前网络设置。

### Wi-Fi Direct 状态

显示或打印当前 Wi-Fi Direct 设置。

### 电子邮件服务器状态

### 设置模式的菜单选项

显示当前电子邮件服务器设置。

### Epson Connect 状态

显示本产品是否已注册并连接至 Epson Connect。

### Google Cloud Print 状态

显示本产品是否已注册并连接至 Google Cloud Print。

### 相关信息

- & ["从操作面板执行 Wi-Fi 设置"内容请参见第26页。](#page-25-0)
- & ["检查网络连接状态"内容请参见第32页。](#page-31-0)

## 管理员设置的菜单选项

按照下文所述选择操作面板上的菜单。

### 设置 > 管理员设置

管理员可以通过这些菜单注册一个管理员密码,以防止其他用户更改打印机设置。

#### 管理员密码

设置、更改或重置管理员密码。如果忘记密码,请联系爱普生认证服务机构。

### 锁定设置

选择是否使用在管理员密码中注册的密码来锁定操作面板。

### 相关信息

& ["使用管理员密码锁定打印机设置"内容请参见第42页。](#page-41-0)

## 系统管理的菜单选项

### 打印机设置

按照下文所述选择操作面板上的菜单。

设置 > 系统管理 > 打印机设置

#### 打印纸来源设置

R A4/信纸自动切换

无打印纸来源设置为信纸时,从设置为 A4 尺寸的打印纸来源进纸,或者在无打印纸来源设 置为 A4 时, 从设置为信纸尺寸的打印纸来源进纸。

R 自动选择设置

指定打印纸进纸来源。启用了多个打印纸来源时,从打印纸设置符合打印任务要求的打印纸 来源进纸。

□错误通知

选择当设置模式下打印纸设置中的打印纸尺寸或类型设置与打印设置不匹配时本产品是否显 示错误信息。

### 自动错误处理程序

选择发生双面打印错误时要执行的操作。

R 开

如果在无可用打印纸支持双面打印发送双面打印任务,则本产品会显示一条错误信息,然 后仅自动打印纸张的一面。

R 关

本产品会显示一条错误信息并取消打印。

### 存储设备接口

□存储设备

选择本产品是否可以访问插入的存储设备。禁用此功能以停止向存储设备保存数据。这可阻 止非法删除机密文档。

R 文件共享

选择是从 USB 连接的 PC 还是从网络连接的 PC 对存储设备进行写入访问。

#### PC 连接(通过 USB)

选择本产品是否允许从 USB 连接的 PC 进行访问。禁用此功能以限制通过网络连接发送的打印 和扫描任务。

### 通用设置

按照下文所述选择操作面板上的菜单。

### 设置 > 系统管理 > 通用设置

### LCD 亮度

调整液晶显示屏的亮度。

### 声音

调节音量并选择音频类型。

#### 睡眠定时器

选择一个时间段,在此时间段内若未进行任何操作,本产品将进入睡眠模式(省电模式)。设 置的时间一过,液晶显示屏便会熄灭。

#### 关机设置

您的产品是否具备此功能或关机定时器功能取决于您购买产品的国家/地区。

R 待机时关机

指定时间内未操作本产品时,自动关闭本产品。您可调整应用电源管理之前经过的时间。任 何增加都会影响产品的能效。在进行任何更改之前,请考虑使用环境。

□断开时关机

### 设置模式的菜单选项

包括 LINE 端口在内的所有网络端口都断开连接 30 分钟后关闭本产品。

### 关机定时器

您的产品是否具备此功能或关机设置功能取决于您购买产品的国家/地区。

指定时间内未操作本产品时,自动关闭本产品。您可调整应用电源管理之前经过的时间。任何 增加都会影响产品的能效。在进行任何更改之前,请考虑使用环境。

### 日期/时间设置

R 日期/时间

输入当前日期和时间。

□夏令时

选择您所在地区适用的夏令时设置。

□时差

输入本地时间与 UTC(协调通用时间)之间的时差。

#### 国家/地区

选择显示国家或地区。

### 语言

选择显示语言。

### 注释:

LCD显示所支持的语言及其内容仅供参考,因国家/地区的不同而可能存在差异,以包装箱内产品实 际为准。如有更改,恕不另行通知。

### 操作超时

如果此功能已启用,则持续三分钟左右无操作时,液晶显示屏会返回主界面。

### Wi-Fi/以太网设置

按照下文所述选择操作面板上的菜单。

### 设置 > 系统管理 > Wi-Fi/以太网设置

### Wi-Fi/以太网状态

显示或打印网络设置和连接状态。

#### Wi-Fi 设置

R Wi-Fi 设置向导

选择 SSID, 输入密码, 然后将本产品连接到无线 (Wi-Fi) 网络。

R 一键加密设置 (WPS)

按无线路由器上的 WPS 按钮将本产品连接到无线网络。

□PIN 码设置 (WPS)

在无线路由器应用工具中,输入显示在本产品屏幕上的 PIN 码,然后将本产品连接到无线 (Wi-Fi) 网络。

R Wi-Fi 自动连接

使用已连接到接入点的 PC 将本产品连接到无线 (Wi-Fi) 网络。将本产品附带的软件光盘 插入 PC, 然后按屏幕提示进行操作。提示您操作本产品时, 请运行此菜单。

□禁用 Wi-Fi

通过关闭无线信号来禁用连接,而不删除网络信息。要启用连接,请再次设置无线 (Wi-Fi) 网络。

□Wi-Fi Direct 设置

在不使用无线路由器的情况下将本产品连接到无线 (Wi-Fi) 网络。

### 连接检查

检查网络连接的状态,并打印网络连接报告。如果有与连接有关的任何问题,请查看报告以解 决问题。

### 高级设置

更改网络设置,例如本产品名称或 TCP/IP 地址。

#### 相关信息

- ◆ ["通过一键加密设置 \(WPS\) 来执行 Wi-Fi 设置"内容请参见第28页。](#page-27-0)
- ◆ ["通过 PIN 码设置 \(WPS\) 来执行 Wi-Fi 设置"内容请参见第29页。](#page-28-0)
- ◆ ["从操作面板禁用 Wi-Fi"内容请参见第40页。](#page-39-0)
- ◆ ["执行 Wi-Fi Direct 设置"内容请参见第29页。](#page-28-0)
- ◆ ["网络连接报告中的信息和解决方案"内容请参见第34页。](#page-33-0)
- & ["从操作面板执行高级网络设置"内容请参见第31页。](#page-30-0)

### Epson Connect 服务

按照下文所述选择操作面板上的菜单。

设置 > 系统管理 > Epson Connect 服务

### 如何

简要说明 Epson Connect 服务。

#### 设置

□暂停/恢复

选择是否暂停或恢复 Epson Connect 服务。

□恢复缺省设置

将设置重置为缺省设置。

有关如何注册和使用的指南,请参见以下门户网站。

[https://www.epsonconnect.com/](HTTPS://WWW.EPSONCONNECT.COM/)

### 相关信息

◆ ["Epson Connect 服务"内容请参见第154页。](#page-153-0)

### Google Cloud Print 服务

按照下文所述选择操作面板上的菜单。

#### 设置 > 系统管理 > Google Cloud Print 服务

### 如何

简要说明 Google Cloud Print 服务。

### 设置

### R 暂停/恢复

选择是否暂停或恢复 Google Cloud Print 服务。

R 恢复缺省设置

将设置重置为缺省设置。

有关如何注册和使用的指南,请参见以下门户网站。

[https://www.epsonconnect.com/](HTTPS://WWW.EPSONCONNECT.COM/)

### 通用打印设置

按照下文所述选择操作面板上的菜单。

设置 > 系统管理 > 通用打印设置

使用外部设备而不是打印机驱动程序打印时,这些打印设置会适用。

### 顶端偏移

调整打印纸顶部边距。

### 左侧偏移

调整打印纸左侧边距。

### 背面顶端偏移

在执行双面打印时,调整页面背面的顶部边距。

### 背面左侧偏移

在执行双面打印时,调整页面背面的左侧边距。

### 检查打印纸宽度

在本产品开始打印前检查打印纸宽度。这可以防止在打印纸尺寸设置不正确时打印超出打印纸 的边缘。但是,打印时间可能会较长。

### 干燥时间

选择执行双面打印时的干燥时间。

### 跳过空白页

自动跳过打印数据中的空白页。

### Eco 模式

按照下文所述选择操作面板上的菜单。

### 设置 > 系统管理 > Eco 模式

应用这些设置可节省能量和资源。启用此功能时可执行以下设置。Eco 模式禁用时,通用设置中的设置 适用。

### 配置

□睡眠定时器

选择一个时间段,在此时间段内若未进行任何操作,本产品将进入睡眠模式(省电模式)。 设置的时间一过,液晶显示屏便会熄灭。

□LCD 亮度

调整液晶显示屏的亮度。

R 双面(复印)

将双面复印设为缺省设置。

### 恢复缺省设置

按照下文所述选择操作面板上的菜单。

设置 > 系统管理 > 恢复缺省设置

### Wi-Fi/以太网设置

将网络设置重置为缺省设置。

### 复印设置

将以下菜单中的设置重置为缺省值。

### 设置 > 系统管理 > 复印设置

### 扫描设置

将以下菜单中的设置重置为缺省值。

### 设置 > 系统管理 > 扫描设置

### 传真设置

将以下菜单中的发送、接收、连接设置重置为缺省值。

### 设置 > 系统管理 > 传真设置

### 清除所有数据和设置

将全部设置重置为缺省设置。

# <span id="page-153-0"></span>网络服务和软件信息

本节介绍爱普生网站或附带的光盘为本产品提供的网络服务和软件产品。

## Epson Connect 服务

使用互联网上提供的 Epson Connect 服务时,您可以在任何时间、任何地点使用智能手机、平板电脑或 笔记本电脑进行打印。

互联网上提供以下功能。

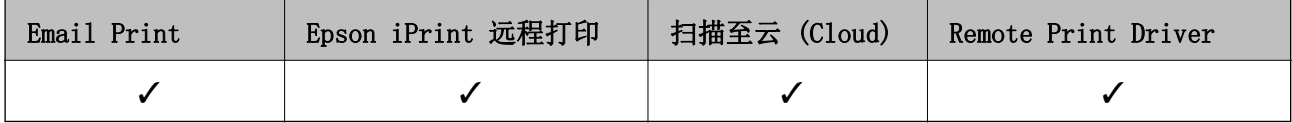

有关详细信息,请参见 Epson Connect 门户网站。

<https://www.epsonconnect.com/>

## Web Config

Web Config 是一款在 PC 或智能设备上的网络浏览器(例如 Internet Explorer 和 Safari)中运行的 应用程序。您可以确认本产品状态或更改网络服务和打印机设置。要使用 Web Config,请将本产品和 PC 或设备连接至同一个网络。

### 注释:

支持以下浏览器。

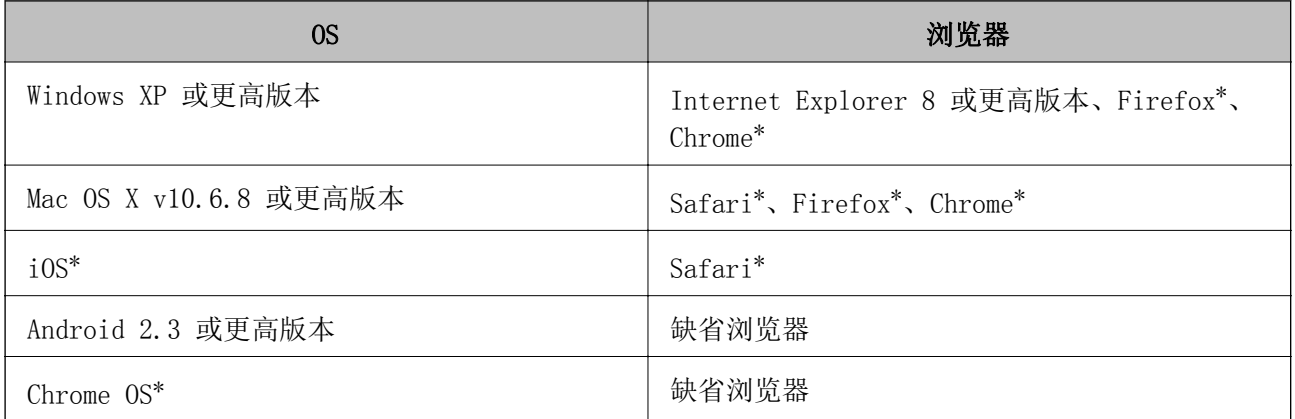

\* 请使用最新版本。

### 在网络浏览器上运行 Web Config

1. 检查本产品的 IP 地址。

从主界面选择设置 > 网络状态 > Wi-Fi/以太网状态, 然后检查本产品的 IP 地址。

<span id="page-154-0"></span>2. 从 PC 或智能设备启动网络浏览器,然后输入本产品的 IP 地址。

格式:

- IPv4:http://本产品的 IP 地址/
- IPv6:http://[本产品的 IP 地址]/

示例:

- IPv4:http://192.168.100.201/
- IPv6: http://[2001:db8::1000:1]/

### 注释:

使用智能设备, 您还可从 Epson iPrint 的维护屏幕运行 Web Config。

### 相关信息

◆ ["使用 Epson iPrint 打印"内容请参见第82页。](#page-81-0)

### 在 Windows 上运行 Web Config

使用 WSD 将 PC 连接到本产品时,请按照以下步骤来运行 Web Config。

- 1. 访问 Windows 中的设备和打印机屏幕。
	- $\n *Windows* 10$

右键单击或按住开始按钮,然后选择控制面板 > 硬件和声音中的查看设备和打印机。

R Windows 8.1/Windows 8/Windows Server 2012 R2/Windows Server 2012

选择桌面 > 设置 > 控制面板 > 硬件和声音(或硬件)中的查看设备和打印机。

R Windows 7/Windows Server 2008 R2 单击开始按钮,选择控制面板,然后在硬件和声音中选择查看设备和打印机。

- R Windows Vista/Windows Server 2008 单击开始按钮,然后选择控制面板 > 硬件和声音中的本产品。
- 2. 右键单击本产品,然后选择属性。
- 3. 选择网络服务标签, 然后单击 URL。

### 在 Mac OS X 上运行 Web Config

- 1. 从 第 菜单中选择系统偏好 > 打印机和扫描仪(或打印和扫描、打印和传真), 然后选择本产 品。
- 2. 单击选项与耗材 > 显示本产品网页。

## Windows 打印机驱动程序

打印机驱动程序根据来自应用程序的命令来控制本产品。对打印机驱动程序进行设置可提供最佳打印结 果。您还可以使用打印机驱动程序应用工具检查本产品的状态或使其保持最佳运行状态。

#### 注释:

您可以更改打印机驱动程序的语言。从维护标签的语言设置中选择需要使用的语言。

### 从应用程序访问打印机驱动程序

若要仅对正在使用的应用程序进行设置,请从该应用程序进行访问。

在文件菜单中, 选择打印或打印设置。选择本产品, 然后单击首选项或属性。

#### 注释:

执行的操作因应用程序而异。有关详细信息,请参见应用程序帮助。

### 从控制面板访问打印机驱动程序

要对所有应用程序进行设置,请从控制面板进行访问。

 $\n *Windows* 10\n$ 

右键单击或按住开始按钮,然后选择的面板 > 硬件和声音中的查看设备和打印机。右键单击本产品 或者按住本产品,然后选择打印首选项。

R Windows 8.1/Windows 8/Windows Server 2012 R2/Windows Server 2012

选择桌面 > 设置 > 控制面板, 然后在硬件和声音中选择查看设备和打印机。右键单击本产品或者按 住本产品,然后选择打印首选项。

■Windows 7/Windows Server 2008 R2

单击开始按钮,选择控制面板,然后在硬件和声音中选择查看设备和打印机。右键单击本产品,然后 选择打印首选项。

R Windows Vista/Windows Server 2008

单击开始按钮,然后选择控制面板 > 硬件和声音中的本产品。右键单击本产品,然后选择选择打印首 选项。

R Windows XP/Windows Server 2003 R2/Windows Server 2003

单击开始按钮,选择控制面板 > 打印机和其他硬件 > 打印机和传真。右键单击本产品,然后选择打 印首选项。

### 从任务栏上的本产品图标访问打印机驱动程序

桌面任务栏上的本产品图标是快捷图标,通过它可以快速访问打印机驱动程序。

如果单击本产品图标并选择打印机设置,则可以访问与从控制面板显示的窗口相同的打印机设置窗口。 如果双击此图标,则可以检查本产品的状态。

#### 注释:

如果任务栏上未显示本产品图标,请访问打印机驱动程序窗口,单击**维护**标签上的监视参数,然后 选择在任务栏上注册快捷图标。

### 启动应用工具

访问打印机驱动程序窗口。单击维护标签。

### 限制 Windows 打印机驱动程序的设置

您可以锁定打印机驱动程序的某些设置,以便其他用户无法进行更改。

### 注释:

以管理员身份登录您的 PC。

- 1. 打开"打印机属性"中的可选设置标签。
	- $\Box$  Windows 10

右键单击或按住开始按钮,然后选择控制面板 > 硬件和声音中的查看设备和打印机。右键单击本 产品或者按住本产品,然后选择打印机属性。单击可选设置标签。

R Windows 8.1/Windows 8/Windows Server 2012R2/Windows Server 2012

洗择桌面 > 设置 > 控制面板, 然后在硬件和声音中选择杳看设备和打印机。右键单击本产品或者 按住本产品,然后选择打印机属性。单击可选设置标签。

R Windows 7/Windows Server 2008 R2

单击开始按钮,选择控制面板,然后在硬件和声音中选择查看设备和打印机。右键单击本产品,然 后选择打印机属性。单击可选设置标签。

- ■Windows Vista/Windows Server 2008 单击"开始"按钮,然后选择控制面板 > 硬件和声音中的本产品。右键单击本产品,然后选择属 性。单击可选设置标签。
- ■Windows XP/Windows Server 2003 R2/Windows Server 2003

单击开始按钮,选择控制面板 > 打印机硬件 > 打印机和传真。右键单击本产品,然后选择 属性。单击可选设置标签。

- 2. 单击驱动程序设置。
- 3. 选择想要限制的功能。 有关各项设置的描述,请参见联机帮助。
- 4. 单击确定。

### 针对 Windows 打印机驱动程序执行操作设置

您可以执行启用 EPSON Status Monitor 3 等设置。

- 1. 访问打印机驱动程序窗口。
- 2. 单击维护标签上的扩展设置。
- 3. 请执行相应的设置, 然后单击确定。 有关各项设置的描述,请参见联机帮助。

### 相关信息

◆ ["Windows 打印机驱动程序"内容请参见第155页。](#page-154-0)

## Mac OS X 打印机驱动程序

打印机驱动程序根据来自应用程序的命令来控制本产品。对打印机驱动程序进行设置可提供最佳打印结 果。您还可以使用打印机驱动程序应用工具检查本产品的状态或使其保持最佳运行状态。

### 从应用程序访问打印机驱动程序

在应用程序的文件菜单中单击页面设置或打印。如有需要,单击显示详细信息(或 V)可展开打印窗 口。

### 注释:

根据使用的应用程序,页面设置可能不会在文件菜单中显示,因此显示打印屏幕的操作可能有所不 同。有关详细信息,请参见应用程序帮助。

### 启动应用工具

从 第 菜单中选择系统偏好 > 打印机和扫描仪(或打印和扫描、打印和传真), 然后选择本产品。单 击选项与耗材 > 应用工具 > 打开打印机应用工具。

针对 Mac OS X 打印机驱动程序执行操作设置

### 访问 Mac OS X 打印机驱动程序的操作设置窗口

从 第 菜单中选择系统偏好 > 打印机和扫描仪(或打印和扫描、打印和传真), 然后选择本产品。

### Mac OS X 打印机驱动程序的操作设置

R 厚打印纸和信封:在厚打印纸上打印时防止墨水涂污。但是,此功能可能会降低打印速度。

R 跳过空白页:避免打印空白页。

□ 安静模式: 降低本产品的噪声, 但是这也可能会降低打印速度。

□ 高速打印: 打印头在两个方向移动时打印。打印速度更快, 但质量可能会下降。

R 警告通知:允许打印机驱动程序显示警告通知。

R 建立双向通讯:通常,此设置应设为开。如果由于与网络上的 Windows PC 共享本产品或其他任何原 因而无法获得本产品信息时, 选择关。

## Epson Scan 2(扫描仪驱动程序)

Epson Scan 2 是用于控制扫描操作的应用程序。您可以调整扫描图像的尺寸、分辨率、亮度、对比度和 质量。

### 注释:

也可从与 TWAIN 兼容的扫描应用程序启动 Epson Scan 2。

### 在 Windows 上启动

### 注释:

对于 Windows Server 操作系统, 需要安装桌面体验功能。

 $\n *Windows* 10\n$ 

单击开始按钮,然后依次选择**所有应用** > EPSON > Epson Scan 2。

R Windows 8.1/Windows 8/Windows Server 2012 R2/Windows Server 2012 在搜索超级按钮中输入应用程序名称,然后选择显示的图标。

R Windows 7/Windows Vista/Windows XP/Windows Server 2008 R2/Windows Server 2008/Windows Server 2003 R2/Windows Server 2003

单击开始按钮,然后依次选择**所有程序或程序 > EPSON > Epson Scan 2> Epson Scan 2**。

### 在 Mac OS X 上启动

### 注释:

Epson Scan 2 不支持 Mac OS X 快速用户切换功能。关闭快速用户切换功能。

选择前往 > 应用程序 > Epson Software > Epson Scan 2。

## Epson Event Manager

Epson Event Manager 是允许您从操作面板管理扫描并将图像保存到 PC 的应用程序。您可以将您自己 的设置作为预置进行添加,如文档类型、保存文件夹位置和图像格式。有关详细信息,请参见应用程序 帮助。

### 注释:

不支持 Windows Server 操作系统。

### 在 Windows 上启动

 $\n *Windows* 10\n$ 

单击开始按钮,然后依次选择所有应用 > Epson Software > Event Manager。

- $\Box$  Windows 8.1/Windows 8 在搜索超级按钮中输入应用程序名称,然后选择显示的图标。
- $\Box$  Windows 7/Windows Vista/Windows XP 单击开始按钮,然后选择所有程序或程序 > Epson Software > Event Manager。

### 在 Mac OS X 上启动

选择前往 > 应用程序 > Epson Software > Event Manager。

### 相关信息

◆ ["扫描至 PC"内容请参见第93页。](#page-92-0)

## PC-FAX 驱动程序 (传真驱动程序)

PC-FAX 是一种驱动程序,可以直接从 PC 上将在单独应用程序中创建的文档作为传真发送。PC-FAX 驱 动程序在安装 FAX Utility 时安装。有关详细信息,请参见应用程序帮助。

### 注释:

□不支持 Windows Server 操作系统。

□操作因用于创建文档的应用程序而异。有关详细信息,请参见应用程序帮助。

### 从 Windows 访问

在应用程序中, 从文件菜单选择打印或打印设置。选择您的产品 (FAX), 然后单击首选项或属性。

### 从 Mac OS X 访问

在应用程序中,从文件菜单选择打印。选择您的产品作为打印机设置,然后从弹出菜单选择传真设置或 收件人设置。

## FAX Utility

FAX Utility 是一款供用户配置从 PC 发送传真所需的各种设置的应用程序。可以创建或编辑发送传真 时使用的联系人列表,配置为将收到的传真以 PDF 格式保存在 PC 上等等。有关详细信息,请参见应用 程序帮助。

注释:

□不支持 Windows Server 操作系统。

□安装 FAX Utility 前, 确保已安装打印机驱动程序。

### 在 Windows 上启动

 $\n *Windows* 10$ 

单击开始按钮,然后依次选择所有应用 > Epson Software > FAX Utility。

 $\Box$  Windows 8.1/Windows 8

在搜索超级按钮中输入应用程序名称,然后选择显示的图标。

 $\Box$  Windows 7/Windows Vista/Windows XP 单击"开始"按钮,然后依次选择所有程序(或程序)> Epson Software > FAX Utility。

### 在 Mac OS X 上启动

从 第 菜单中选择系统偏好 > 打印机和扫描仪(或打印和扫描、打印和传真),然后选择本产品(传 真)。单击选项与耗材 > 应用工具 > 打开打印机应用工具。

## Epson Easy Photo Print

Epson Easy Photo Print 是允许您使用各种版面轻松打印照片的应用程序。您可以预览照片图像并调整 图像或位置。还可以打印带边框的照片。有关详细信息,请参见应用程序帮助。

### 注释:

□不支持 Windows Server 操作系统。

□要使用该应用程序,需要安装打印机驱动程序。

### 在 Windows 上启动

 $\n *Windows* 10\n$ 

单击开始按钮,然后依次选择**所有应用 > Epson Software > Epson Easy Photo Print**。

 $N$  Windows 8.1/Windows 8

在搜索超级按钮中输入应用程序名称,然后选择显示的图标。

 $\Box$  Windows 7/Windows Vista/Windows XP

单击开始按钮,然后选择所有程序或程序 > Epson Software > Epson Easy Photo Print。

### 在 Mac OS X 上启动

选择前往 - 应用程序 - Epson Software > Epson Easy Photo Print。

## <span id="page-160-0"></span>E-Web Print(仅适用于 Windows)

E-Web Print 是一款供用户使用各种版面轻松打印网页的应用程序。有关详细信息,请参见应用程序帮 助。您可以在 E-Web Print 工具栏上的 E-Web Print 菜单中访问帮助信息。

### 注释:

□不支持 Windows Server 操作系统。

□请从下载网站了解支持的浏览器和应用程序最新版本。

### 启动

安装 E-Web Print 后, 它会显示在浏览器中。单击打印或剪贴。

## EPSON Software Updater

EPSON Software Updater 是一款检查互联网上是否有全新或更新版软件并进行安装的应用程序。您还可 以更新本产品的固件和手册。

### 注释:

不支持 Windows Server 操作系统。

### 在 Windows 上启动

 $\n *Windows* 10\n$ 

单击开始按钮,然后依次选择**所有应用 > Epson Software > EPSON Software Updater**。

 $\Box$  Windows 8.1/Windows 8 在搜索超级按钮中输入应用程序名称,然后选择显示的图标。

 $\Box$  Windows 7/Windows Vista/Windows XP 单击开始按钮,然后依次选择所有程序(或程序)> Epson Software > EPSON Software Updater。

### 注释:

通过单击桌面任务栏上的本产品图标,然后选择Software Update,也可以启动 EPSON Software Updater。

在 Mac OS X 上启动

选择前往 > 应用程序 > Epson Software > EPSON Software Updater。

## EpsonNet Config

EpsonNet Config 是一款供用户设置网络接口地址和协议的应用程序。有关详细信息,请参见 EpsonNet Config 操作指南或应用程序帮助。

### 在 Windows 上启动

 $\n *Windows* 10\n$ 

单击开始按钮,然后依次选择所有应用 > EpsonNet > EpsonNet Config V4 > EpsonNet Config。

### 网络服务和软件信息

<span id="page-161-0"></span>R Windows 8.1/Windows 8/Windows Server 2012 R2/Windows Server 2012 在搜索超级按钮中输入应用程序名称,然后选择显示的图标。

R Windows 7/Windows Vista/Windows XP/Windows Server 2008 R2/Windows Server 2008/Windows Server 2003 R2/Windows Server 2003

单击"开始"按钮,然后依次选择所有程序(或程序)> EpsonNet > EpsonNet Config V4 > EpsonNet Config。

### 在 Mac OS X 上启动

依次选择前往 > 应用程序 > Epson Software > EpsonNet > EpsonNet Config V4 > EpsonNet Config。

## 卸载应用程序

### 注释:

以管理员身份登录您的 PC。在 PC 提示时输入管理员密码。

### 卸载应用程序 - Windows

- 1. 按  $\bigcirc$  按钮以关闭本产品。
- 2. 退出所有运行的应用程序。
- 3. 打开控制面板:
	- $\n *Windows* 10$

右键单击开始按钮或者按住它,然后选择控制面板。

R Windows 8.1/Windows 8/Windows Server 2012 R2/Windows Server 2012

### 选择桌面 > 设置 > 控制面板。

R Windows 7/Windows Vista/Windows XP/Windows Server 2008 R2/Windows Server 2008/Windows Server 2003 R2/Windows Server 2003

单击开始按钮,然后选择控制面板。

#### 4. 打开卸载程序(或添加或删除程序):

R Windows 10/Windows 8.1/Windows 8/Windows 7/Windows Vista/Windows Server 2012 R2/ Windows Server 2012/Windows Server 2008 R2/Windows Server 2008

在程序中选择卸载程序。

R Windows XP/Windows Server 2003 R2/Windows Server 2003

#### 单击添加或删除程序。

- 5. 选择您要卸载的应用程序。
- 6. 卸载应用程序:

R Windows 10/Windows 8.1/Windows 8/Windows 7/Windows Vista/Windows Server 2012 R2/ Windows Server 2012/Windows Server 2008 R2/Windows Server 2008

#### 单击卸载/更改或卸载。

■Windows XP/Windows Server 2003 R2/Windows Server 2003

<span id="page-162-0"></span>单击更改/删除或删除。

### 注释: 如果显示用户帐户控制窗口,请单击继续。

7. 请按屏幕提示进行操作。

### 卸载应用程序 - Mac OS X

- 1. 使用 EPSON Software Updater 下载卸载器。 下载卸载器后,您不需要在每次卸载应用程序时再次下载它。
- 2. 按  $\bigcirc$  按钮以关闭本产品。
- 3. 要卸载打印机驱动程序或 PC-FAX 驱动程序, 请从 第 菜单中选择系统首选项 > 打印机和扫描仪 (或打印和扫描、打印和传真),然后从已启用的打印机列表中删除本产品。
- 4. 退出所有运行的应用程序。
- 5. 选择前往 > 应用程序 > Epson Software > 卸载器。
- 6. 选择您要卸载的应用程序,然后单击卸载。

### $\blacksquare$  重要:

卸载器将删除 PC 上所有爱普生喷墨打印机的驱动程序。如果您使用多个爱普生喷墨打印 机,而只想删除部分驱动程序,请先删除所有驱动程序,然后重新安装所需的打印机驱动 程序。

### 注释:

如果您无法在应用程序列表中找到要卸载的应用程序,则不能使用卸载器卸载。在这种情况下, 选择前往 > 应用程序 > Epson Software, 选择要卸载的应用程序, 然后将其拖动到回收站图 标。

### 相关信息

◆ ["EPSON Software Updater"内容请参见第161页。](#page-160-0)

## 安装应用程序

将 PC 连接至网络, 以便从网站安装最新版本应用程序。

### 注释:

□以管理员身份登录您的 PC。在 PC 提示时输入管理员密码。

R重新安装应用程序时,需要先将其卸载。

1. 退出所有运行的应用程序。

<span id="page-163-0"></span>2. 安装打印机驱动程序或 Epson Scan 2 时,暂时断开本产品和 PC 之间的连接。

## 注释:

除非另有指示,否则请勿连接本产品和 PC。

3. 访问以下网站,然后输入产品名称。

<http://epson.sn>

4. 转至设置,然后单击下载。单击或双击下载的文件,运行安装程序。请按屏幕提示进行操作。

注释:

如果使用的是 Windows PC, 且无法从网站下载应用程序, 请从本产品附带的软件光盘进行安装。

### 相关信息

& ["卸载应用程序"内容请参见第162页。](#page-161-0)

## 更新应用程序和固件

您可以通过更新应用程序和固件解决某些问题以及改进或添加功能。请确保您使用的是最新版本的应用 程序和固件。

- 1. 请确保已连接本产品和 PC,并且 PC 已连接到互联网。
- 2. 启动 EPSON Software Updater, 然后更新应用程序或固件。

### c 重要:

切勿在更新时关闭 PC 或本产品。

### 注释:

如果在列表中找不到要更新的应用程序,您将无法使用 EPSON Software Updater 执行更新。请 从您当地的爱普生网站中检查应用程序的最新版本。

[http://www.epson.com.cn](http://www.epson.com.cn/)

### 相关信息

◆ ["EPSON Software Updater"内容请参见第161页。](#page-160-0)

# 故障排除

# 检查本产品状态

## 检查液晶显示屏上的信息

如果液晶显示屏上显示一条错误信息,请按照屏幕提示或下面的解决方法解决问题。

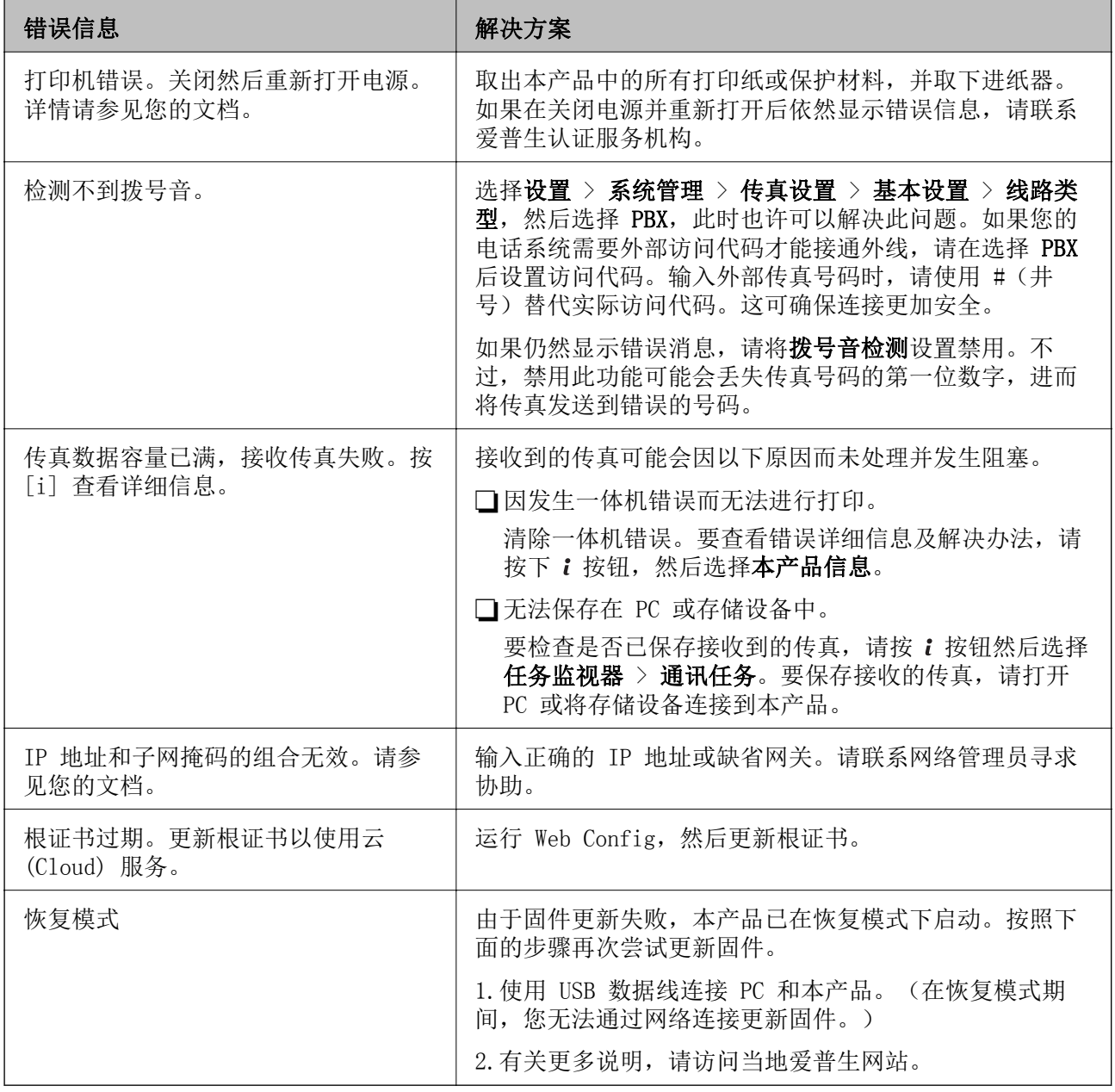

### 相关信息

& ["提供信息"内容请参见第221页。](#page-220-0)

& ["安装应用程序"内容请参见第163页。](#page-162-0)

用户指南

& ["更新应用程序和固件"内容请参见第164页。](#page-163-0)

## 状态菜单上的错误代码

如果任务没有成功完成,检查每一项任务历史上显示的错误代码。要检查错误代码,可以按 : 按钮, 然 后选择任务历史。有关问题及解决方法,请参见下表。

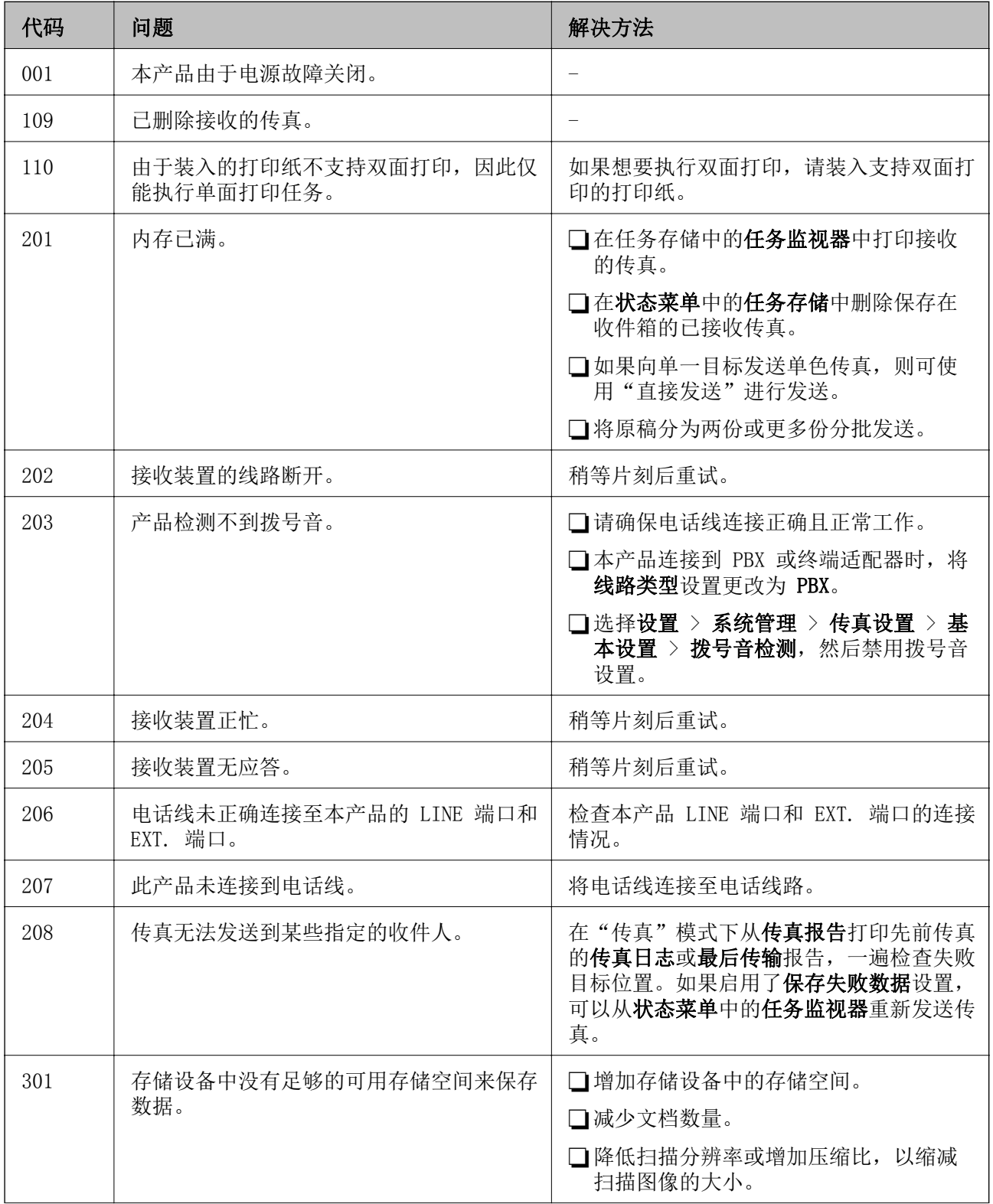

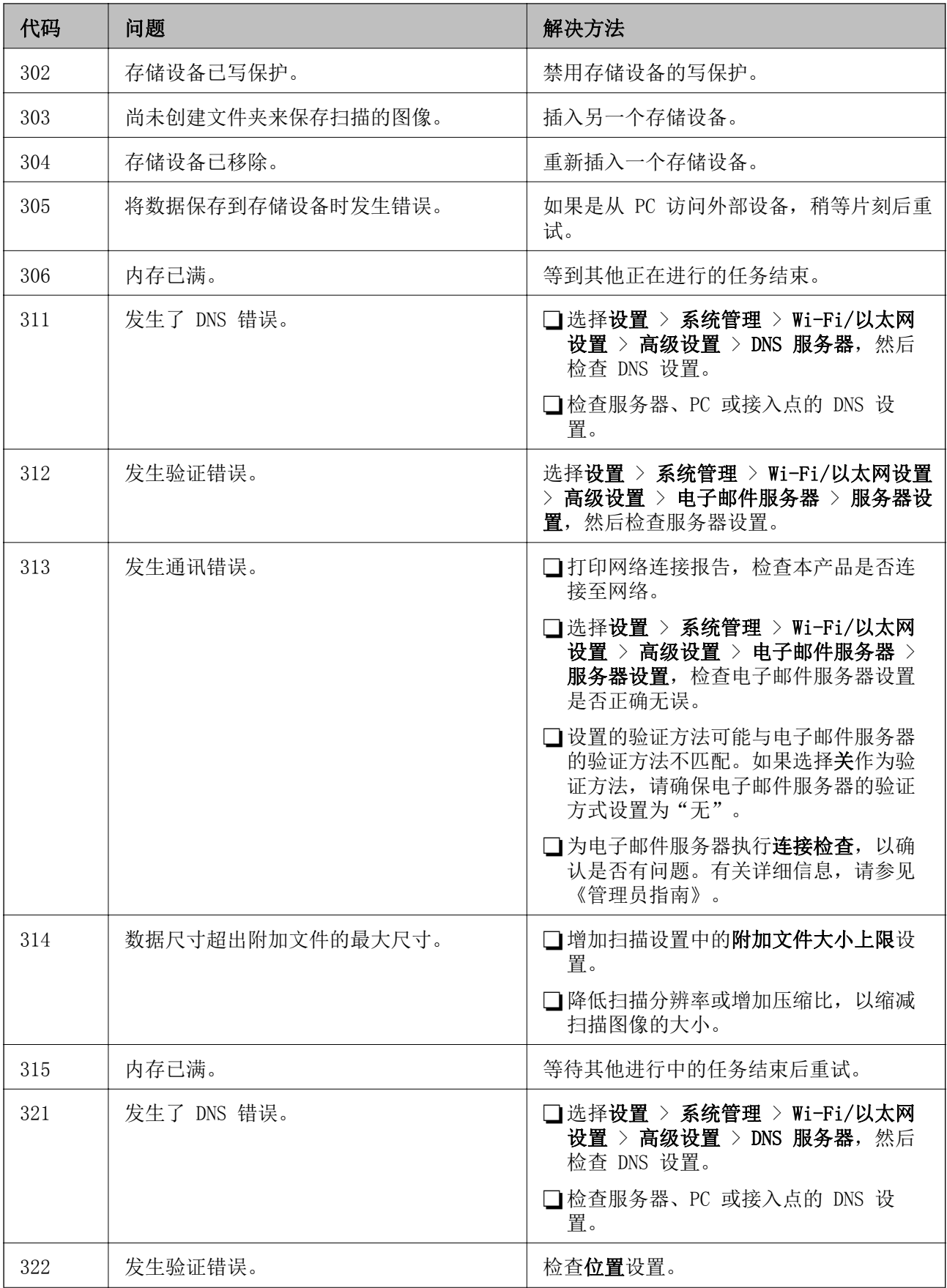

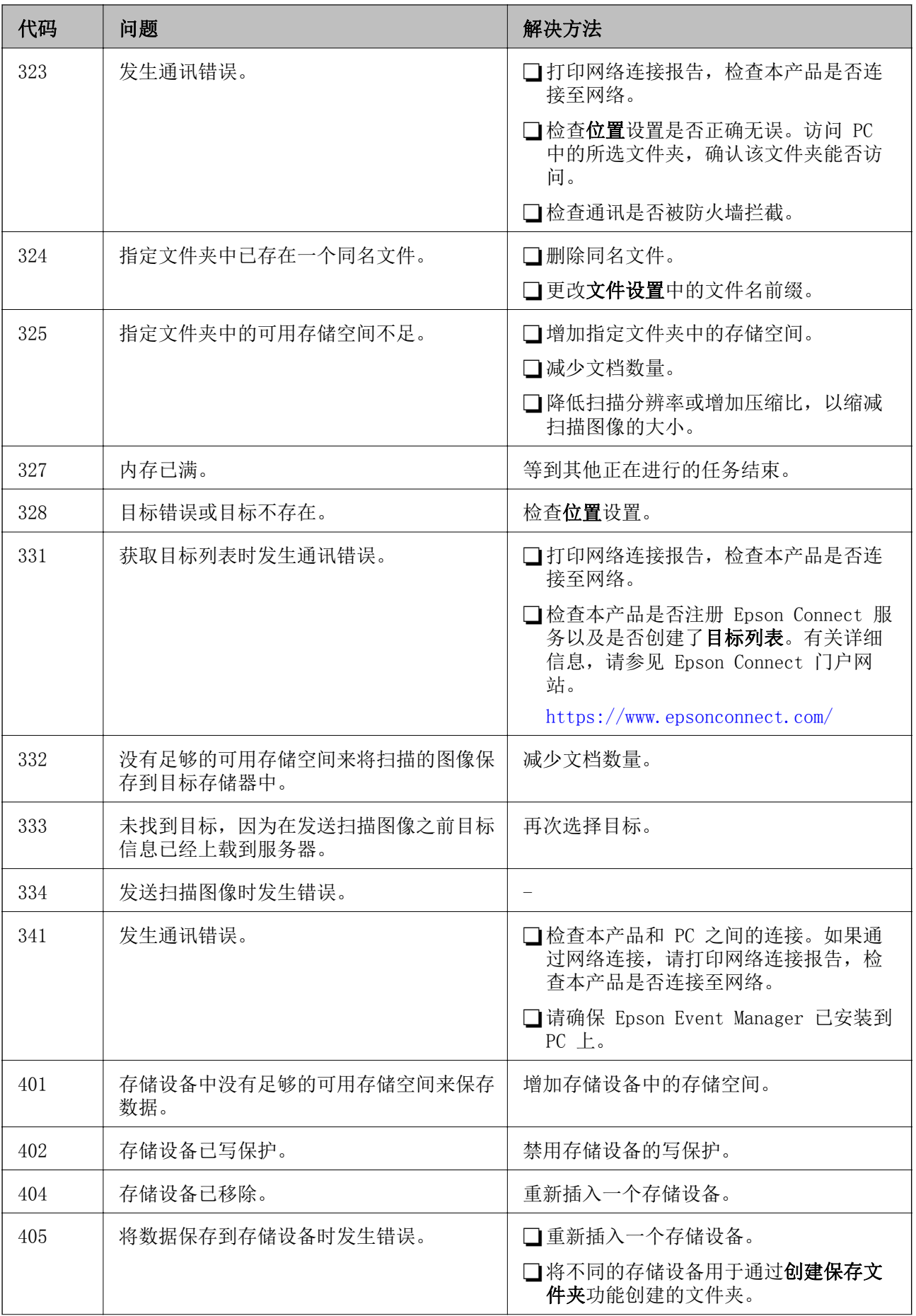

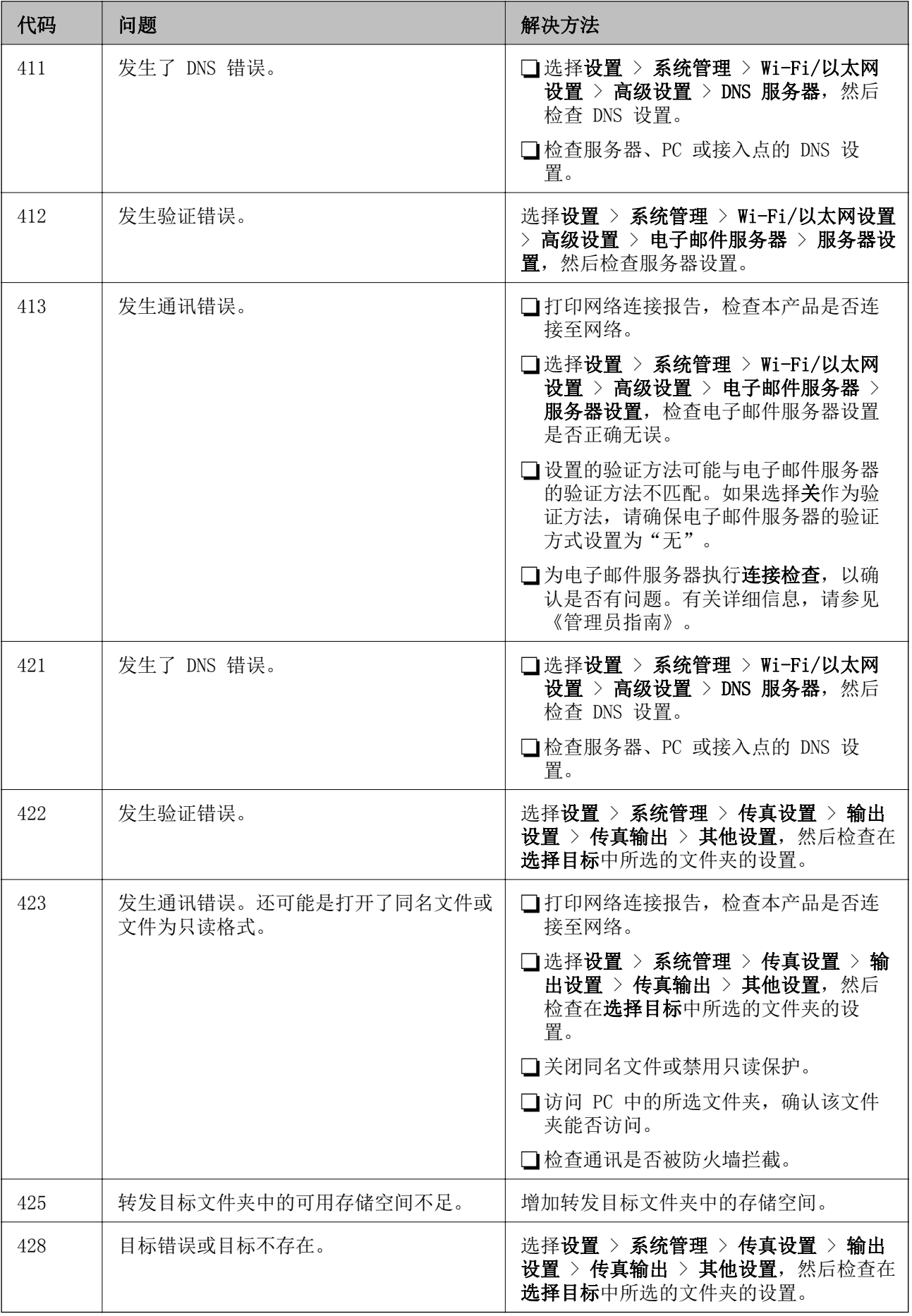

### <span id="page-169-0"></span>相关信息

- & ["连接到电话线路"内容请参见第102页。](#page-101-0)
- & ["打印网络连接报告"内容请参见第33页。](#page-32-0)
- & ["检查电子邮件服务器连接"内容请参见第220页。](#page-219-0)
- ◆ ["Epson Connect 服务"内容请参见第154页。](#page-153-0)
- ◆ ["扫描至 PC 的菜单选项"内容请参见第94页。](#page-93-0)
- & ["传真设置选项"内容请参见第126页。](#page-125-0)
- & ["可用打印纸和容量\(消耗品/耗材\)"内容请参见第44页。](#page-43-0)

### 检查本产品状态 - Windows

- 1. 访问打印机驱动程序窗口。
- 2. 单击维护标签上的 EPSON Status Monitor 3。

### 注释:

R还可以通过双击任务栏上的本产品图标检查本产品状态。如果本产品图标未添加到任务栏中, 请单击维护标签上的监视参数,然后选择在任务栏上注册快捷图标。

□如果 EPSON Status Monitor 3 已禁用, 则单击维护标签上的扩展设置, 然后选择启用 EPSON Status Monitor 3。

### 相关信息

◆ ["Windows 打印机驱动程序"内容请参见第155页。](#page-154-0)

### 检查本产品状态 - Mac OS X

- 1. 从 第 菜单中选择系统偏好 > 打印机和扫描仪(或打印和扫描、打印和传真), 然后选择本产 品。
- 2. 单击选项与耗材 > 应用工具 > 打开打印机应用工具。
- 3. 单击 EPSON Status Monitor。

## 取出夹纸

检查操作面板上显示的错误,然后按照说明取出夹纸,包括任何碎片。然后,清除错误。

### $\blacksquare$  重要:

请小心取出夹纸。取纸用力过猛可能会损坏本产品。

## <span id="page-170-0"></span>从后部进纸槽中取出夹纸

取出夹纸。

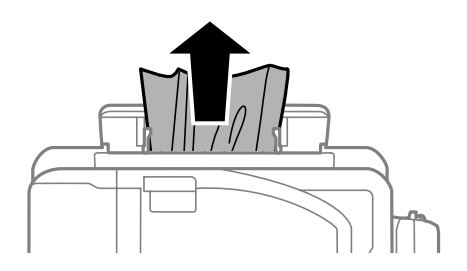

### 取出本产品中的夹纸

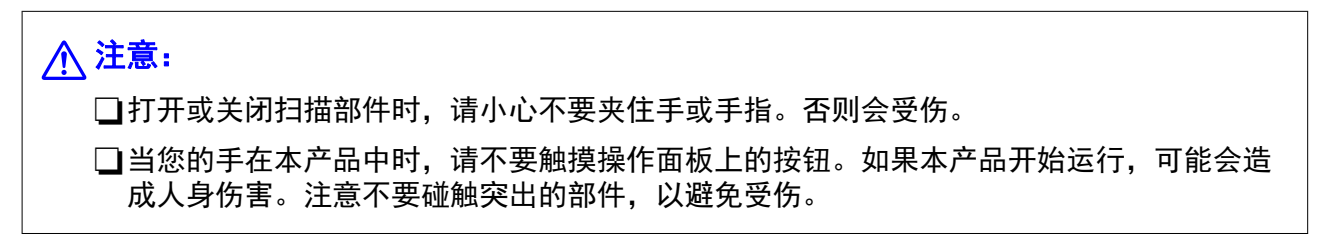

1. 打开扫描部件之前请先合上文稿盖。

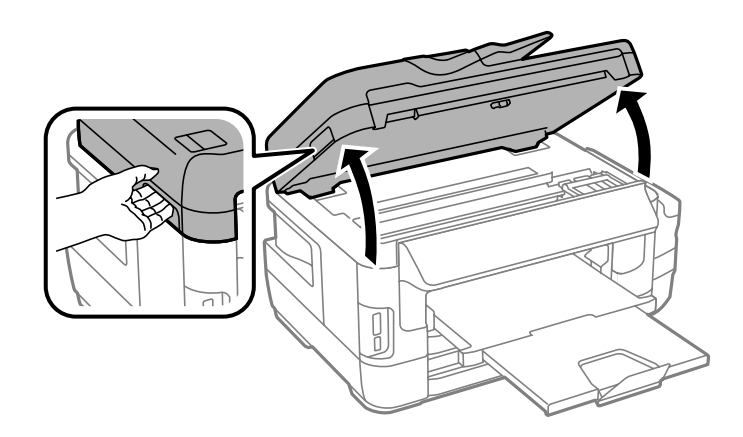

2. 取出夹纸。

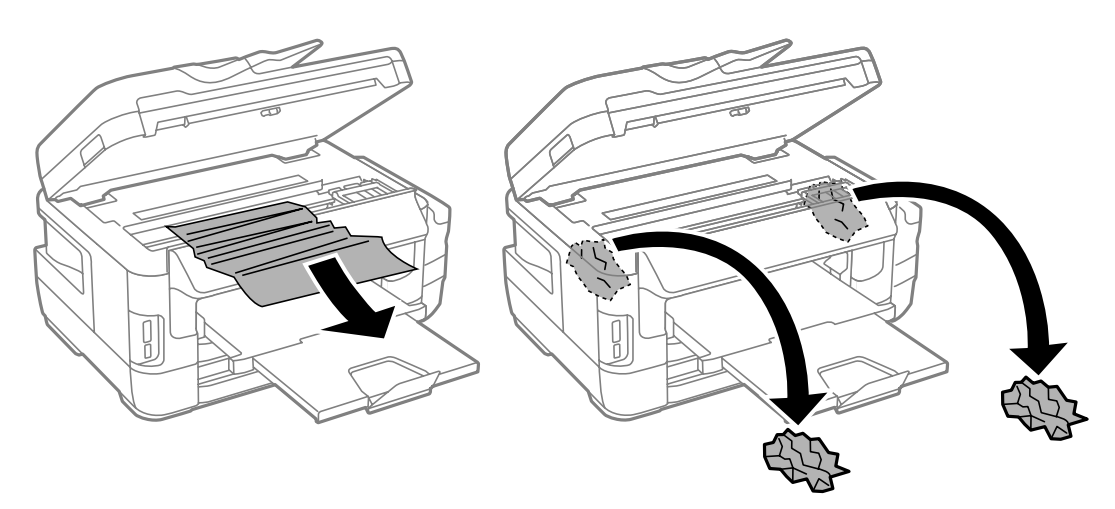

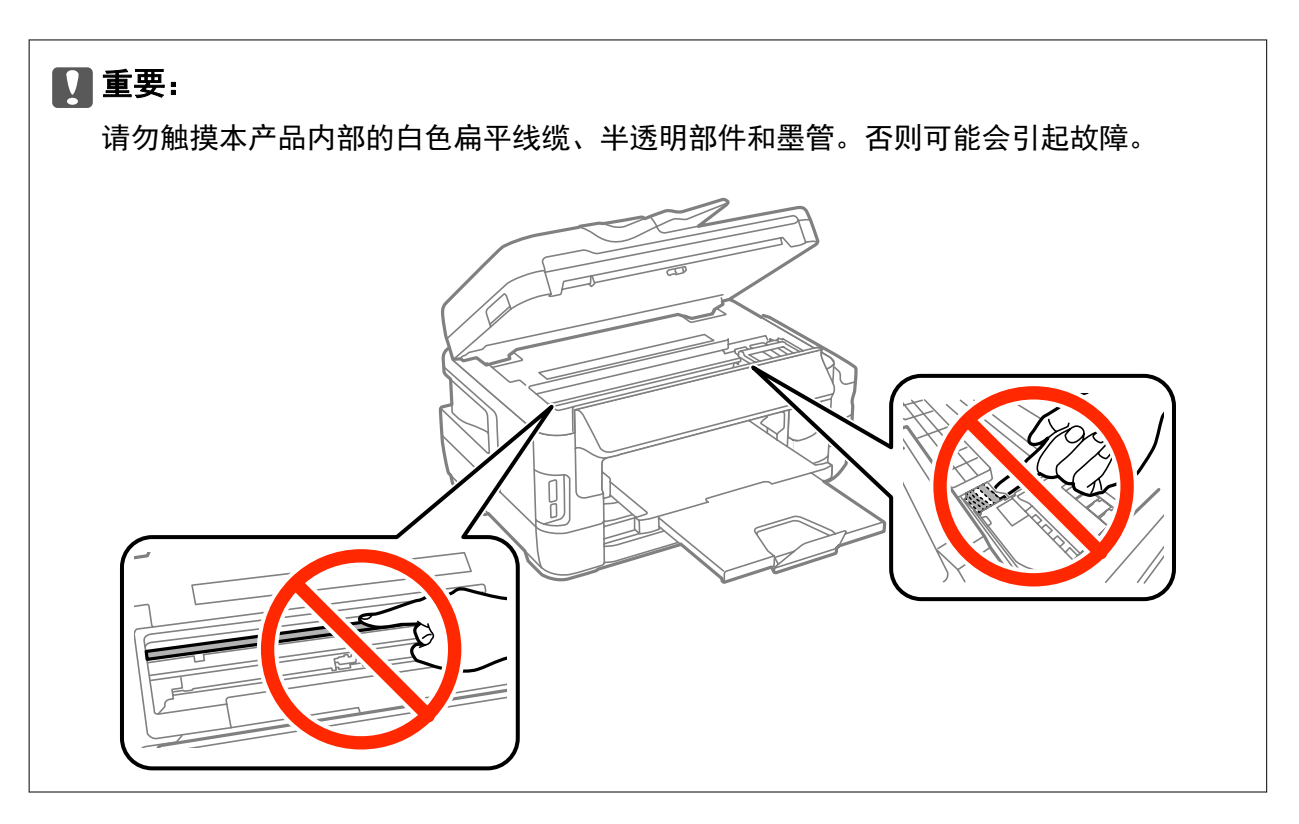

3. 关闭扫描部件。

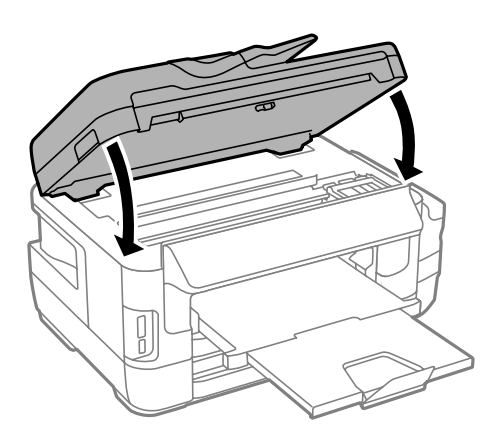

### 注释:

如果留有任何碎片,请在清除夹纸错误后,按下文所述在操作面板上选择取出打印纸。这将有助 于您取出剩余的打印纸。

设置 > 维护 > 取出打印纸

## 从进纸器中取出夹纸

1. 关闭出纸器。

2. 拉出进纸器。

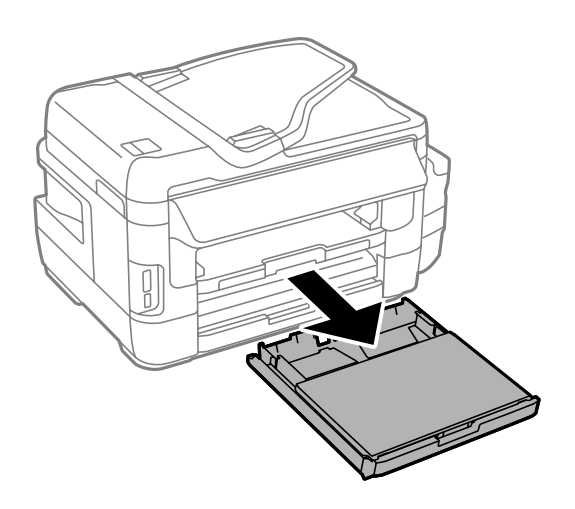

3. 取下进纸器盖。

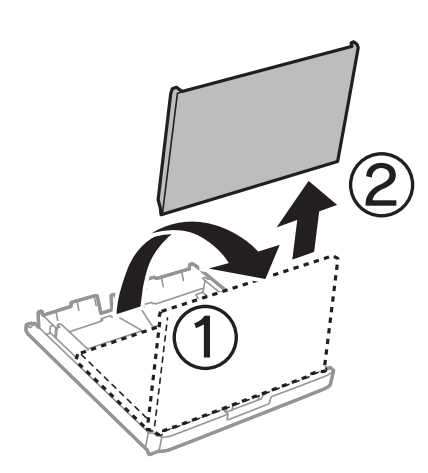

4. 从进纸器中取出夹纸。

5. 取出本产品中的夹纸。

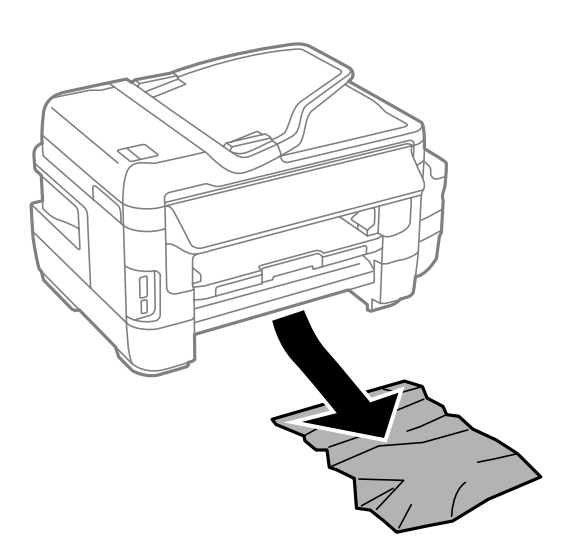

6. 对齐打印纸边缘并滑动导轨,使其靠着打印纸的边缘。

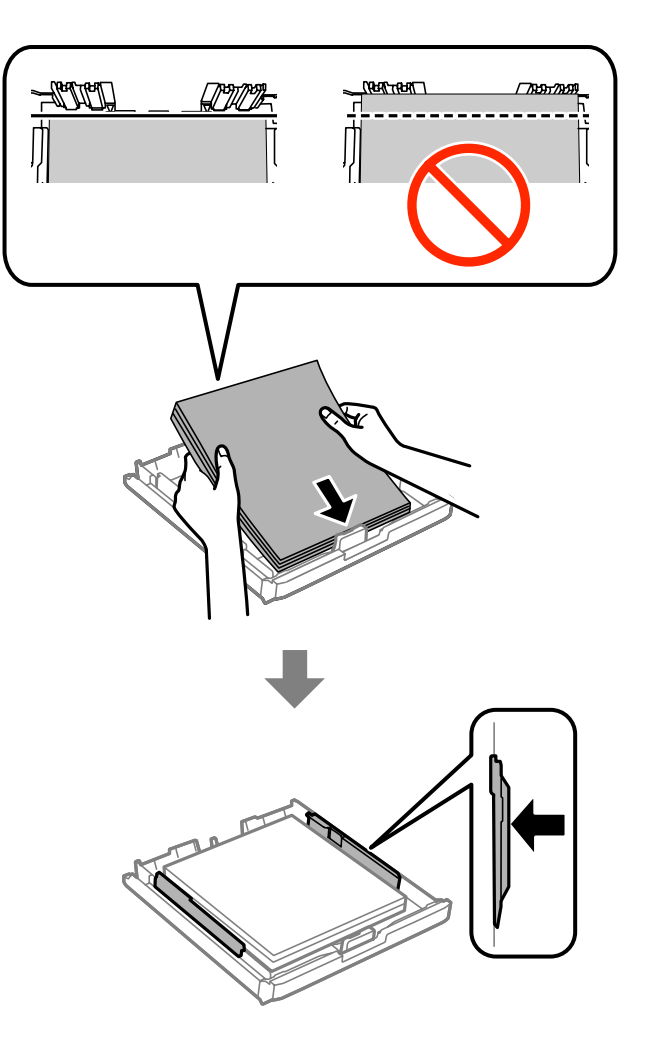

- 7. 重新装上进纸器盖。
- 8. 将进纸器插入本产品。

## 从后部部件 1 和后部部件 2 取出夹纸

1. 将本产品掉转过来。

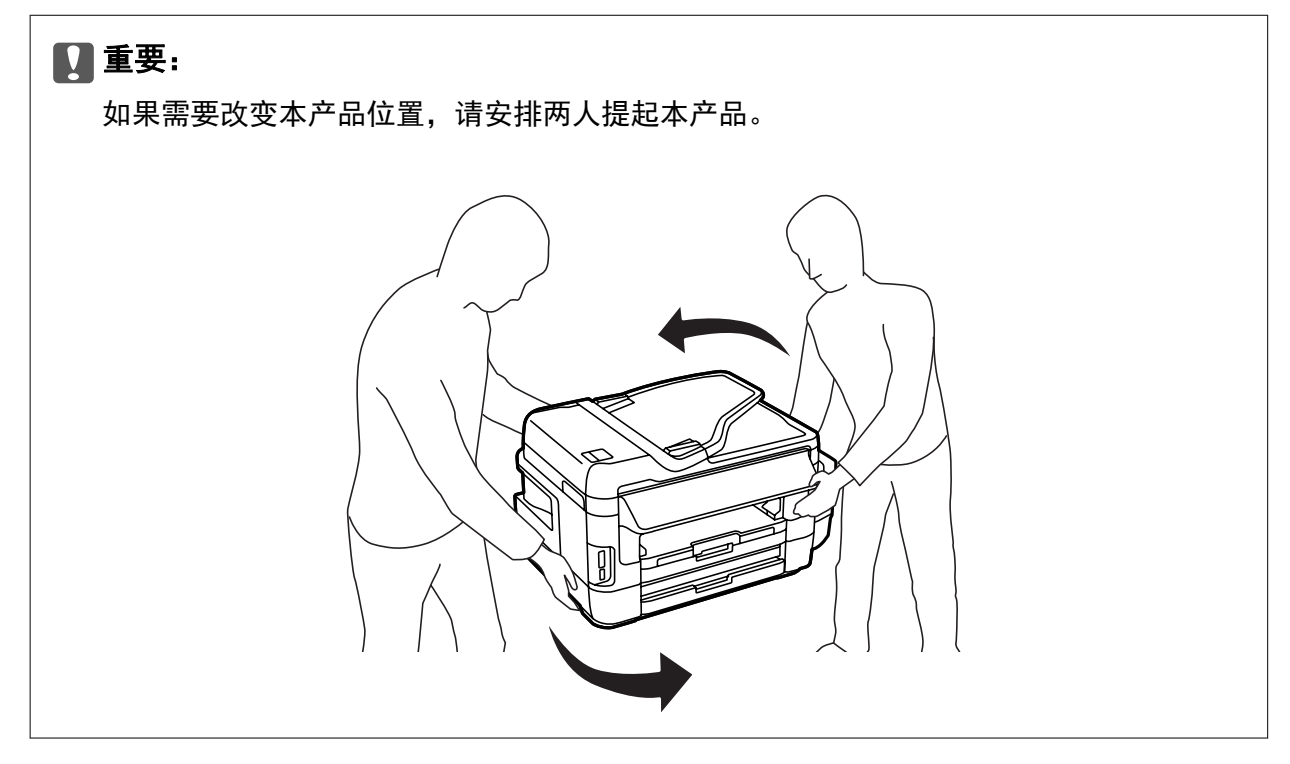

2. 打开后部部件 1。

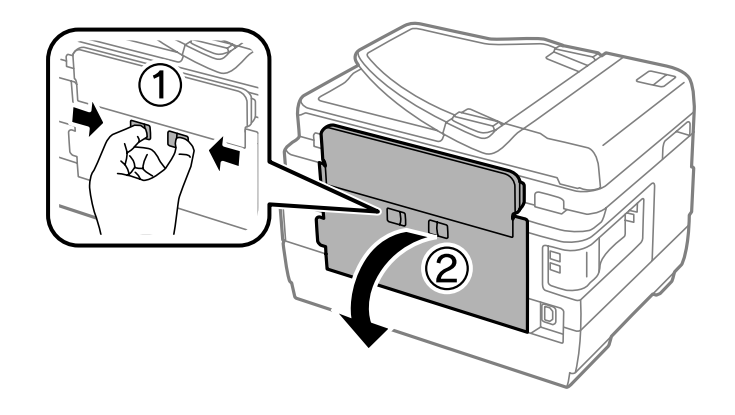

3. 取出夹纸。

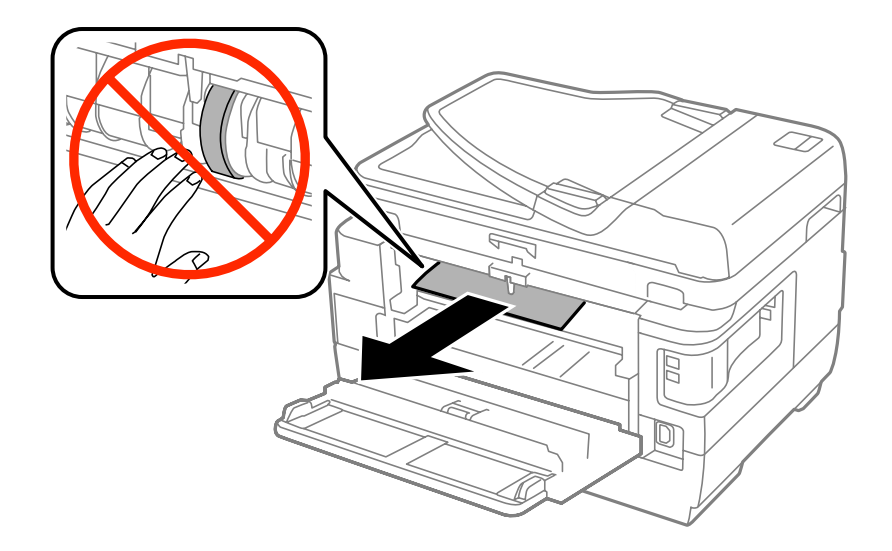

4. 拉出后部部件 2。

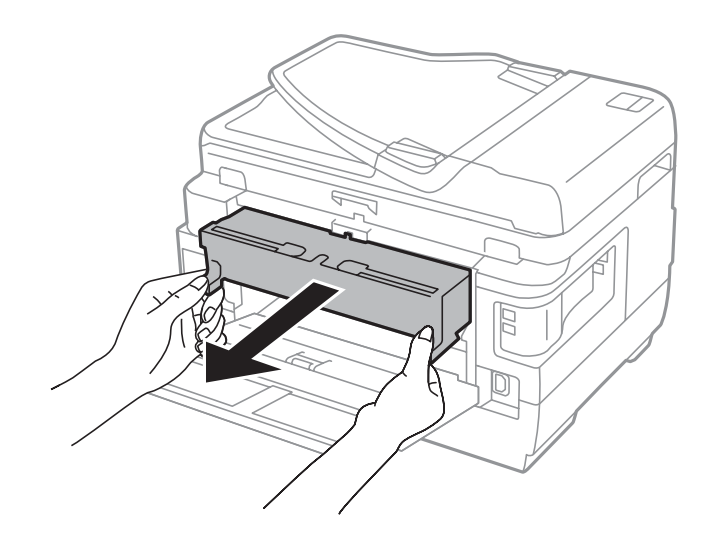

5. 取出夹纸。

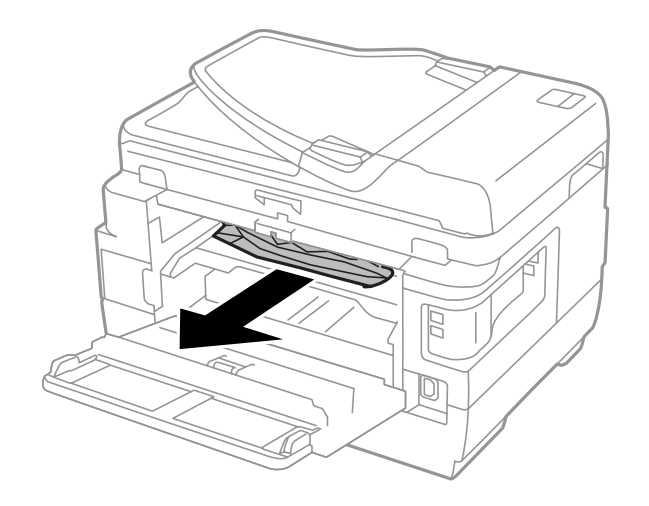

6. 从后部部件 2 取出夹纸。

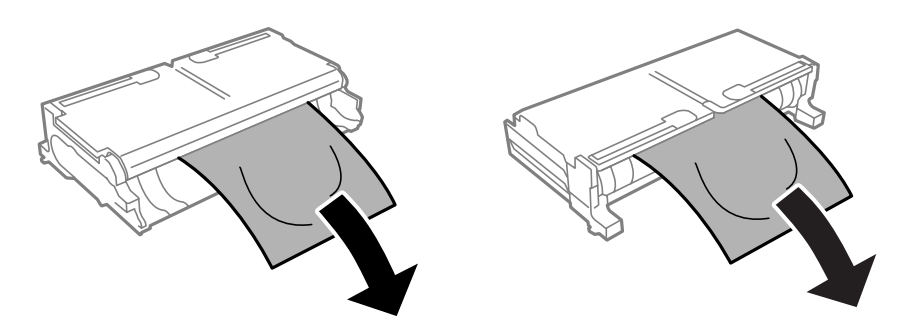

7. 打开后部部件 2。

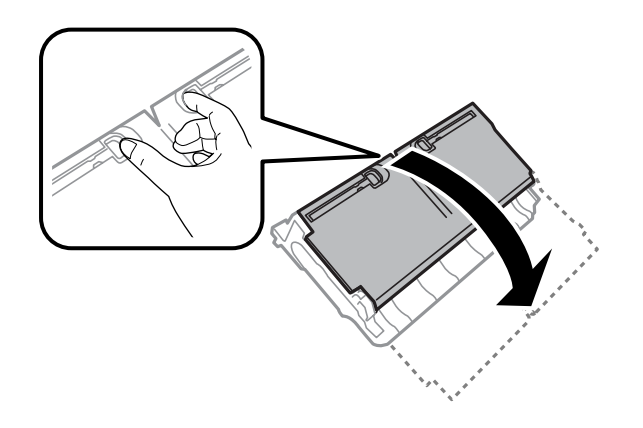

8. 取出夹纸。

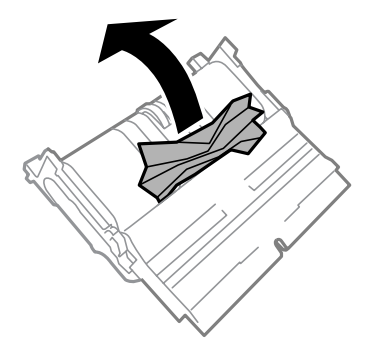

9. 关闭后部部件 2。

10. 将后部部件 2 插入本产品。

11. 关闭后部部件 1。

## 取出 ADF 中的夹纸

## !注意:

关闭文稿盖时注意不要夹到手指。否则会受伤。

故障排除

1. 打开 ADF 盖。

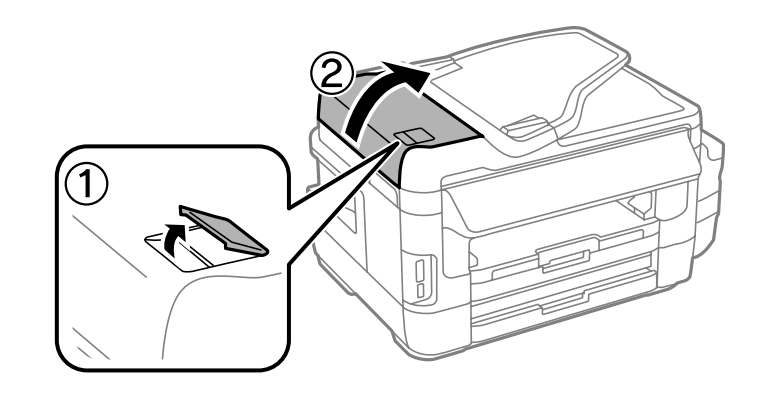

2. 取出夹纸。

- $\overline{\mathbb{I}}$
- 3. 合上 ADF 盖。
- 4. 打开文稿盖。

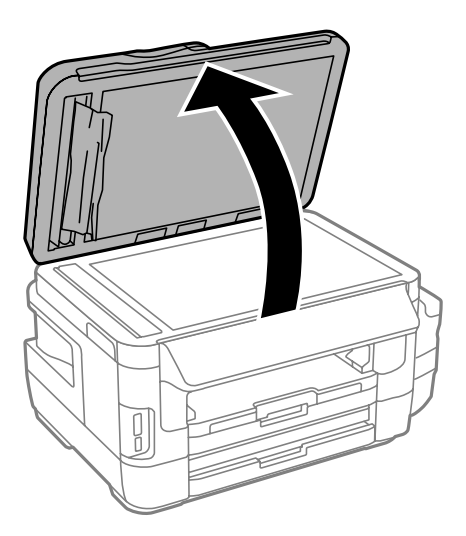

故障排除

### 5. 取出夹纸。

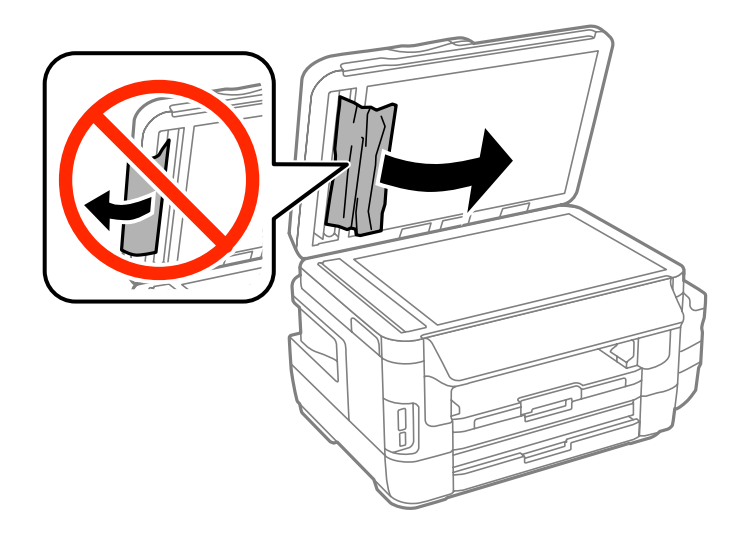

- 6. 合上文稿盖。
- 7. 抬起 ADF 进纸器,然后取出夹纸。

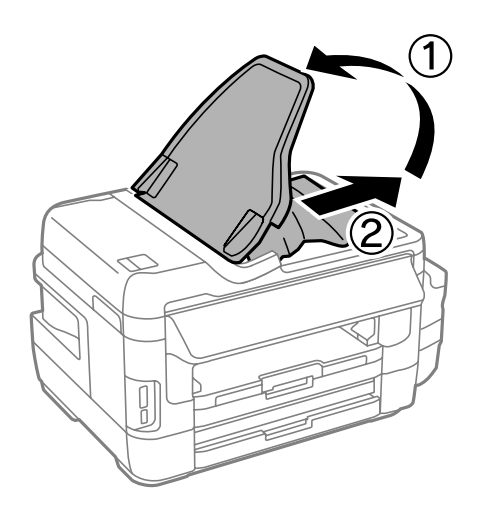

# 未正确进纸

检查以下各项,然后采取相应措施解决该问题。

R 将本产品放置在平坦的表面并在建议的环境条件下运行。

R 使用该本产品支持的打印纸。

□请遵循打印纸处理注意事项。

R 确保打印纸尺寸和打印纸类型设置与本产品中实际装入的打印纸尺寸和打印纸类型匹配。

### 相关信息

- & ["环境规格"内容请参见第213页。](#page-212-0)
- & ["打印纸处理注意事项"内容请参见第43页。](#page-42-0)
- & ["可用打印纸和容量\(消耗品/耗材\)"内容请参见第44页。](#page-43-0)
- & ["打印纸类型列表"内容请参见第45页。](#page-44-0)

### 夹纸

按照正确的方向装入打印纸,沿打印纸的边缘滑动导轨。

### 相关信息

- & ["取出夹纸"内容请参见第170页。](#page-169-0)
- & ["在进纸器中装入打印纸"内容请参见第46页。](#page-45-0)
- & ["在后部进纸槽中装纸"内容请参见第49页。](#page-48-0)

## 打印纸进纸歪斜

按照正确的方向装入打印纸,沿打印纸的边缘滑动导轨。

### 相关信息

- & ["在进纸器中装入打印纸"内容请参见第46页。](#page-45-0)
- & ["在后部进纸槽中装纸"内容请参见第49页。](#page-48-0)

## 一次进纸多张

在手动双面打印过程中,如果多张打印纸同时送入,请取出本产品中装入的任何打印纸,然后再重新装 入打印纸。

## 未进纸

装入的打印纸不要超出指定的最大张数。如果是普通纸,装入的打印纸不要高过导轨上的三角形符号指 示的界线。

### 相关信息

& ["可用打印纸和容量\(消耗品/耗材\)"内容请参见第44页。](#page-43-0)

### 原稿无法送入 ADF

□使用 ADF 支持的原稿。

□按照正确方向装入原稿, 然后滑动 ADF 导轨, 使其靠着原稿的边缘。

□清洁 ADF 的内部。
□装入的原稿不要超过 ADF 导轨上三角符号所标示的界线。

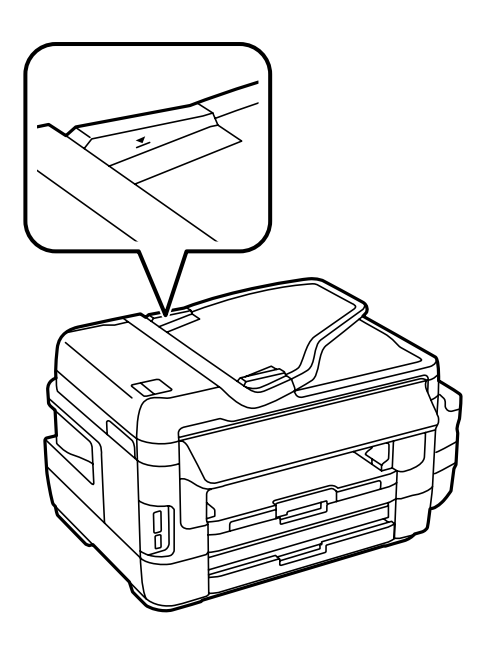

□确认操作面板上出现了 ADF 图标。如果没有出现, 请再次放置原稿。

#### 相关信息

- ◆ ["ADF 可以使用的原稿"内容请参见第53页。](#page-52-0)
- ◆ ["将原稿放置在 ADF 上"内容请参见第53页。](#page-52-0)
- ◆ ["清洁 ADF"内容请参见第142页。](#page-141-0)

# 电源和操作面板问题

### 电源未打开

R 确保电源线已插牢。

口长按 + 按钮。

# 电源未关闭

长按  $\bigcirc$  按钮。如果仍无法关闭本产品电源,请拔下电源线。要防止打印头变干,请通过按  $\bigcirc$  按钮重 新打开本产品电源,然后将其关闭。

## 自动关机

□选择设置 > 系统管理 > 通用设置 > 关机设置, 然后禁用断开时关机和待机时关机设置。

□选择设置 > 系统管理 > 通用设置, 然后禁用关机定时器设置。

#### 注释:

您的产品是否具备关机设置和关机定时器功能取决于您购买产品的国家/地区。

### 液晶显示屏变暗

本产品处于睡眠模式。按液晶显示屏上的任何位置即可将本产品恢复为之前的状态。

# 无法从 PC 打印

□请安装打印机驱动程序。

- □将 USB 线缆牢固连接到本产品和 PC 上。
- □如果使用 USB 集线器, 请尝试将本产品直接连接到 PC。
- □如果无法通过网络进行打印,请参见说明与 PC 的网络连接方法的页面。
- R 如果打印较大数据大小的图像,则 PC 可能会耗尽内存。以较低的分辨率或较小的尺寸打印图像。
- 口在 Windows 中, 在打印机驱动程序的**维护**标签上单击**打印队列**, 然后检查以下事项。
	- R 检查是否有任何暂停的打印任务。
		- 如有必要取消打印。
	- □确保本产品未离线或挂起。

如果本产品离线或挂起,请从打印机菜单中清除离线或者挂起设置。

- R 请确保在打印机菜单中将自己的本产品选为默认打印机(在该菜单项上应有一个勾选标记)。 如果本产品未选择为缺省打印机,请将其设置为缺省打印机。
- □ 确保按以下方式, 从打印机菜单中的属性 > 端口中正确选择了打印机端口。 为 USB 连接选择"USBXXX", 或者为网络连接选择"EpsonNet Print 端口"。
- □ 在 Mac OS X 中, 请确保本产品状态不是暂停。

从 第 菜单选择系统偏好 > 打印机和扫描仪(或者打印和扫描、打印和传真), 然后双击该本产 品。如果本产品已暂停,请单击恢复(或恢复打印机)。

#### 相关信息

- **→ ["连接至 PC"内容请参见第25页。](#page-24-0)**
- & ["安装应用程序"内容请参见第163页。](#page-162-0)
- & ["取消打印"内容请参见第83页。](#page-82-0)

# 如果无法执行网络设置

- R 关闭要连接至网络的各设备。等待 10 秒左右,然后按照以下顺序打开各设备:接入点,PC 或智能设 备,然后是本产品。将本产品和 PC 或智能设备移动至更靠近接入点的位置,以便有利于无线电通
	- 信,然后试着重新执行网络设置。
- □ 在主界面上按下 第二 点 选择菜单 > Wi-Fi/以太网设置 > 连接检查, 然后打印网络连接报告。如果 发生错误,请检查网络连接报告,然后执行报告中的解决方案。

- ◆ "网络设置没有问题, 但设备仍然无法连接到本产品"内容请参见第183页。
- & ["网络连接报告中的信息和解决方案"内容请参见第34页。](#page-33-0)

# <span id="page-182-0"></span>网络设置没有问题,但设备仍然无法连接到本产品

如果网络连接报告显示没有任何问题,但仍无法从 PC 或智能设备连接至本产品,请参见以下内容。 □ 同时使用多个接入点时, 您可能无法从 PC 或智能设备使用本产品, 具体取决于接入点设置。将 PC 或智能设备与本产品连接至同一个接入点。

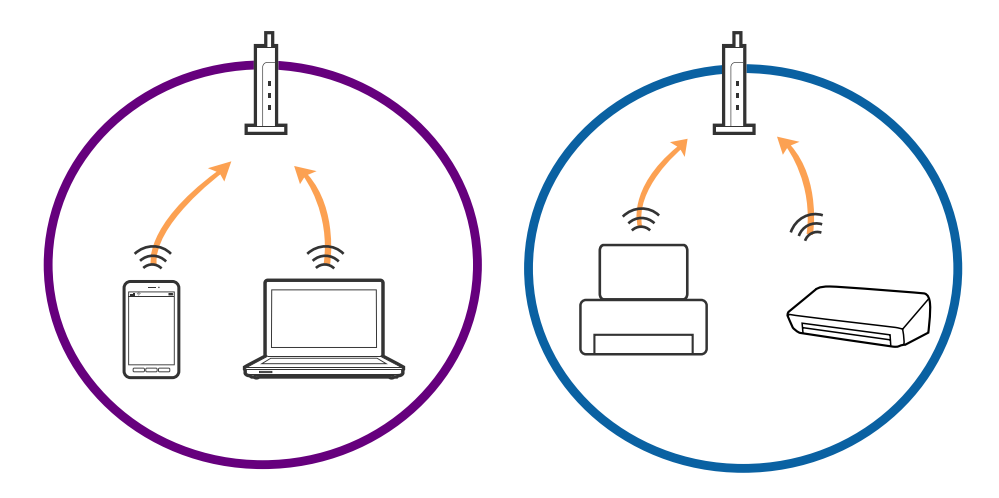

□接入点具有多个 SSID, 而设备连接至同一个接入点上的不同 SSID 时, 您可能无法连接至接入点。将 PC 或智能设备与本产品连接至同一个 SSID。

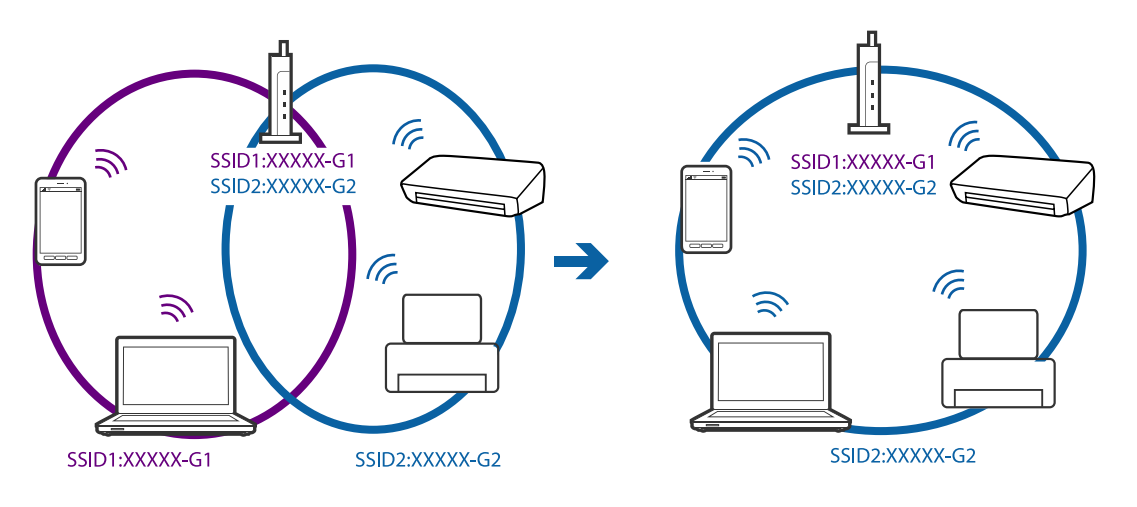

<span id="page-183-0"></span>□符合 IEEE802.11a 和and IEEE802.11g 标准的接入点使用 2.4 GHz 和 5 GHz SSID。如果将 PC 或智 能设备连接至 5 GHz SSID,您将无法连接至本产品,因为本产品仅支持在 2.4 GHz 上进行通讯。将 PC 或智能设备与本产品连接至同一个 SSID。

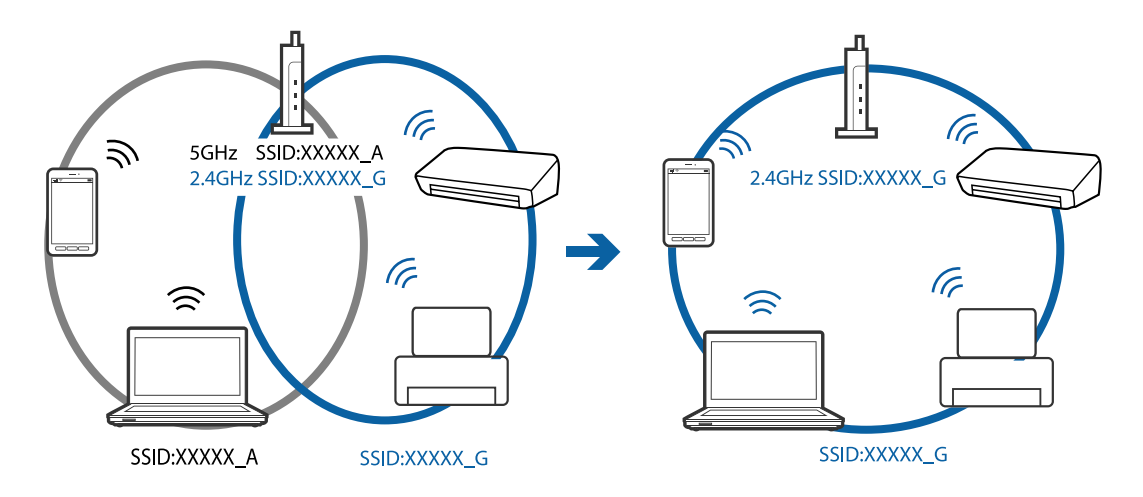

R 大多数接入点具有私密区分功能,可以阻止来自未经授权的设备的通讯。如果在设备与接入点连接至 同一个 SSID 时也无法连接至网络,请禁用接入点上的私密区分功能。有关详细信息,请参见接入点 随附的手册。

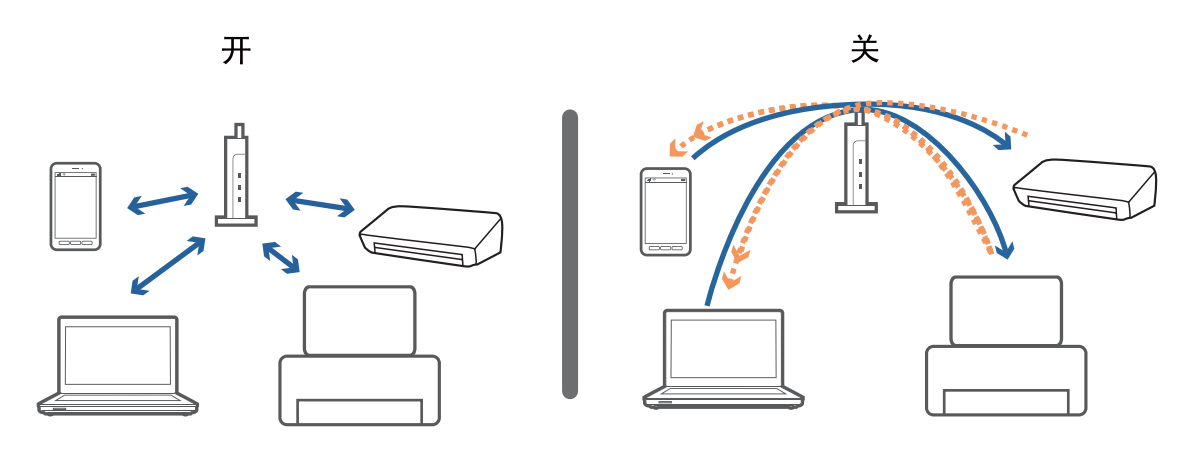

#### 相关信息

- ◆ "检查本产品已连接到的 SSID"内容请参见第184页。
- ◆ ["检查 PC 的 SSID"内容请参见第185页。](#page-184-0)

# 检查本产品已连接到的 SSID

在主界面上按下 3 选量。选择菜单 > Wi-Fi/以太网设置 > Wi-Fi/以太网状态。SSID 会在 Wi-Fi 网络 上显示。

# <span id="page-184-0"></span>检查 PC 的 SSID

#### Windows

选择控制面板 > 所有控制面板项 > 网络和共享中心。

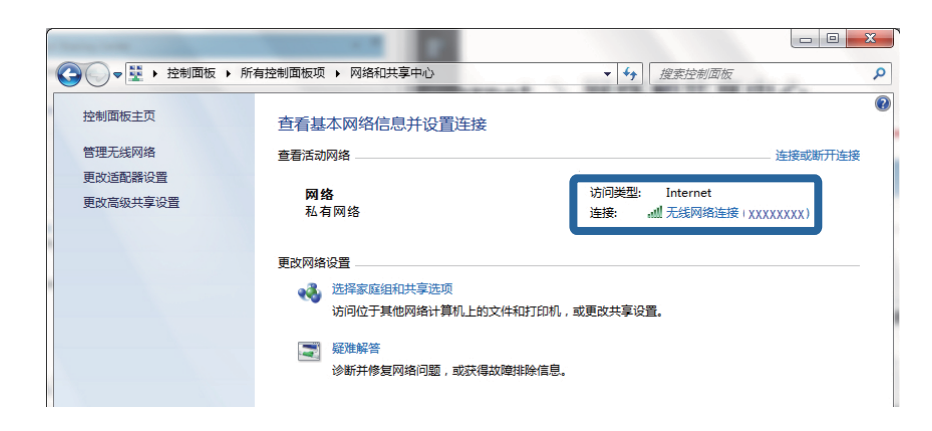

#### Mac OS X

单击 PC 屏幕顶部的 Wi-Fi 图标。此时会显示 SSID 列表,而已连接的 SSID 会带有一个勾选标记。

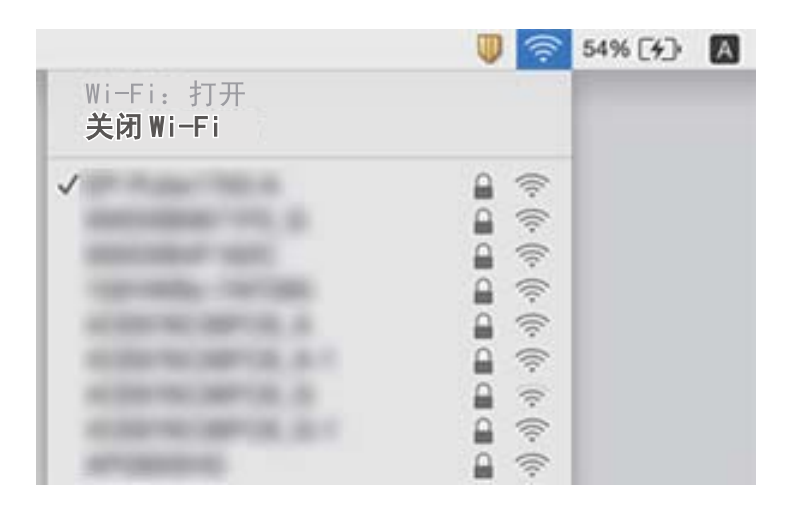

# 通过网络连接时本产品突然无法打印

- R 如果更换了接入点或网络服务提供商,请试着为本产品重新执行网络设置。将 PC 或智能设备与本产 品连接至同一个 SSID。
- R 关闭要连接至网络的各设备。等待 10 秒左右,然后按照以下顺序打开各设备:接入点,PC 或智能设 备,然后是本产品。将本产品和 PC 或智能设备移动至更靠近接入点的位置,以便有利于无线电通 信,然后试着重新执行网络设置。
- 口在 Windows 中, 在打印机驱动程序的维护标签上单击打印队列, 然后检查以下事项。
	- □检查是否有任何暂停的打印任务。如有必要取消打印。
	- □ 确保本产品未离线或挂起。如果本产品离线或挂起,请从打印机菜单中清除离线或者挂起设置。
	- R 请确保在打印机菜单中将自己的本产品选为默认本产品(在该菜单项上应有一个勾选标记)。 如果本产品未选择为缺省本产品,请将其设置为缺省本产品。
	- □ 在打印机属性 > 端口中检查所选端口是否正确。

□ 在主界面上按下 第二 表 选择菜单 > Wi-Fi/以太网设置 > 连接检查, 然后打印网络连接报告。如果 报告显示网络连接失败,请检查网络连接报告,然后按照报告中给出的解决方案执行操作。

R 试着从 PC 访问任意网站,以确保 PC 的网络设置正确无误。如果无法访问任何网站,则表明 PC 存 在问题。有关详细信息,请参见随 PC 附带的手册。

#### 相关信息

- ◆ ["检查本产品已连接到的 SSID"内容请参见第184页。](#page-183-0)
- ◆ ["检查 PC 的 SSID"内容请参见第185页。](#page-184-0)
- ◆ ["网络连接报告中的信息和解决方案"内容请参见第34页。](#page-33-0)
- ◆ "网络设置没有问题, 但设备仍然无法连接到本产品"内容请参见第183页。

# 使用 USB 连接时本产品突然无法打印

□ 将 USB 数据线与 PC 断开。右键单击 PC 上显示的本产品图标, 然后选择**删除设备**。接下来, 将 USB 数据线连接至 PC, 然后进行试印。如果打印正常, 则设置完成。

□请按照本产品附带的纸质版手册中所述步骤重新设置本产品。

# 打印输出问题

### 打印输出刮擦或缺色

如果长时间未使用本产品,打印头喷嘴可能会堵塞,进而可能不会喷出墨滴。如果有任何打印头喷嘴堵 塞,请执行喷嘴检查,然后清洗打印头。

#### 相关信息

& ["检查并清洗打印头"内容请参见第138页。](#page-137-0)

### 出现条纹或意料之外的颜色

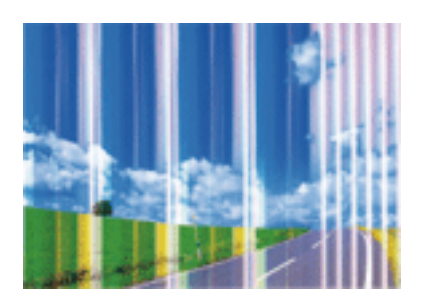

打印头喷嘴可能堵塞。执行喷嘴检查,以检查打印头喷嘴是否堵塞。如果有任何打印头喷嘴堵塞,请清 洗打印头。

#### 相关信息

& ["检查并清洗打印头"内容请参见第138页。](#page-137-0)

# 以大约 2.5 厘米的间隔出现彩色条纹

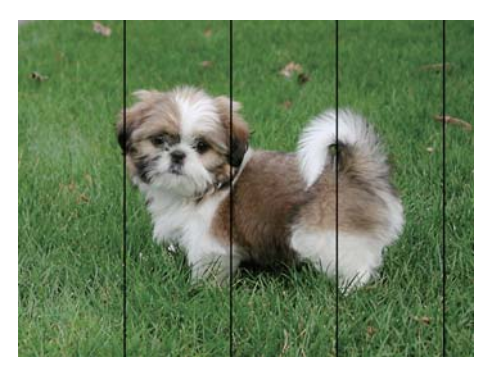

R 为本产品中所装的打印纸类型选择匹配的打印纸类型设置。

口使用水平校准功能校准打印头。

R 在普通纸上打印时,请使用质量较高的设置进行打印。

#### 相关信息

- & ["打印纸类型列表"内容请参见第45页。](#page-44-0)
- & ["校准打印头"内容请参见第140页。](#page-139-0)

# 打印模糊、垂直条纹或不对齐

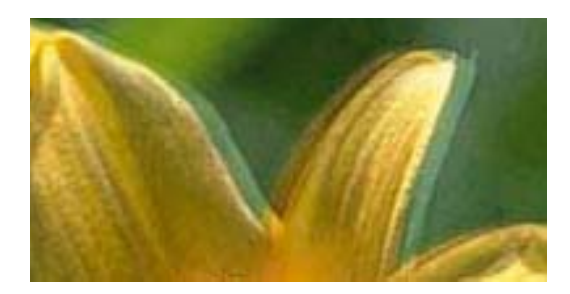

# eninanen ane ı Aufdruck. W  $15008$  "Regel

使用垂直校准功能校准打印头。

#### 相关信息

& ["校准打印头"内容请参见第140页。](#page-139-0)

### 即便在校准打印头后打印质量也没有改善

双向(或高速)打印期间,当在两个方向移动时打印头会打印,此时垂直线可能失准。如果打印质量未 改善,请禁用双向(或高速)设置。禁用此设置可能会降低打印速度。

□操作面板

在打印设置中禁用双向。

 $\Box$  Windows

在打印机驱动程序的更多选项标签上清除高速。

 $Mac$  OS X

从 第 菜单中选择系统偏好 > 打印机和扫描仪(或打印和扫描、打印和传真), 然后选择本产品。 洗择关作为高速打印设置。

#### 相关信息

& ["存储设备的菜单选项"内容请参见第63页。](#page-62-0)

# 打印质量差

检查以下各项,查看是否因为打印中存在模糊打印、条纹、丢失颜色、褪色和失准而导致打印质量很 差。

R 确保初始化充墨完成。

□如果有任何打印头喷嘴堵塞,请执行喷嘴检查,然后清洗打印头。

R 如果已经一到两个月未使用本产品,请更换墨管中的墨水。

R 校准打印头。

- R 使用该本产品支持的打印纸。
- □为本产品中所装的打印纸类型选择匹配的打印纸类型设置。
- R 请勿在受潮、破损或过旧的打印纸上进行打印。
- □ 如果打印纸卷曲或者信封有点鼓, 请将其弄平整。
- R 使用更高的质量设置进行打印。
- □如果选择了标准-鲜明作为 Windows 打印机驱动程序上的质量设置, 请更改为标准。如果选择了正常-鲜明作为 Mac OS X 打印机驱动程序上的质量设置, 请更改为正常。
- R 请勿在打印后立即叠放打印纸。
- □ 在打印输出完全变干后,再进行存档或展示。晾干打印输出时,避免阳光直射,请勿使用干燥器并且 请勿触摸打印纸的打印面。
- R 打印图像或照片时,爱普生建议使用爱普生原装打印纸,不要使用普通纸。在爱普生原装打印纸的可 打印面进行打印。
- R 使用爱普生原装正品墨瓶。本产品被设计为基于爱普生原装正品墨瓶的使用调整色彩。使用非爱普生 原装正品墨瓶可能导致打印质量下降。
- □使用具有适用于本产品的正确编号的墨瓶。

R 爱普生推荐阅读墨瓶包装上关于日期的信息,并按之使用墨瓶。

- & ["给墨仓补充墨水"内容请参见第132页。](#page-131-0)
- & ["检查并清洗打印头"内容请参见第138页。](#page-137-0)
- & ["校准打印头"内容请参见第140页。](#page-139-0)
- ◆ ["可用打印纸和容量\(消耗品/耗材\)"内容请参见第44页。](#page-43-0)
- & ["打印纸类型列表"内容请参见第45页。](#page-44-0)
- & ["打印纸处理注意事项"内容请参见第43页。](#page-42-0)
- & ["墨瓶编号\(消耗品/耗材\)"内容请参见第130页。](#page-129-0)

## 打印的照片不容易干

您可能在照片纸的错误一面上打印。确保在可打印面上打印。 如果在照片纸的错误一面上打印,您需要清洁走纸路径。

#### 相关信息

& ["针对墨水涂污情况清洁走纸通道"内容请参见第141页。](#page-140-0)

### 图像或照片未按期望的颜色打印

从操作面板或 Windows 打印机驱动程序打印时, 根据打印纸类型, 系统会默认应用爱普生自动照片调整 设置。尝试更改该设置。

R 操作面板

将场景检测设置从自动更改为任何其他选项。如果更改设置不起作用,请将修正照片设置设为开以外 的任何其他选项。

R Windows 打印机驱动程序

在更多选项标签上,选择色彩调整中的自定义,然后单击高级。将场景校正设置从自动校正更改为任 何其他选项。如果更改该设置不起作用,请在色彩管理中使用图像增强以外的任何色彩校正方法。

#### 相关信息

- ◆ ["存储设备的菜单选项"内容请参见第63页。](#page-62-0)
- & ["调整打印颜色"内容请参见第80页。](#page-79-0)

### 打印输出的位置、尺寸或边距不正确

R 按照正确的方向装入打印纸,沿打印纸的边缘滑动导轨。

- □ 在文稿台上放置原稿时,将原稿边角与文稿台框上的符号指示的边角对齐。如果副本的边缘被截断, 请将原稿略向中心位置移动。
- R 将原稿放在文稿台时,请清洁文稿台和文稿盖。如果玻璃上有灰尘或污迹,复印区域可能会扩展以包 含灰尘或污迹,从而导致打印位置错误或出现较小的图像。
- □ 在复印设置中选择合适的文档尺寸。如果将本产品放置在直射阳光下或靠近光源处,文稿台可能会无 法正确检测文档。

R 选择合适的打印纸尺寸设置。

R 在应用程序中调整边距设置,以使边距处于可打印区域之内。

- & ["在进纸器中装入打印纸"内容请参见第46页。](#page-45-0)
- & ["在后部进纸槽中装纸"内容请参见第49页。](#page-48-0)
- & ["将原稿放置于文稿台"内容请参见第55页。](#page-54-0)
- & ["清洁文稿台"内容请参见第143页。](#page-142-0)
- ["可打印区域"内容请参见第206页。](#page-205-0)

## 打印纸污损或刮擦

R 出现水平条纹或者打印纸顶部或底部污损时,请按正确方向装入打印纸,并将导轨滑动至打印纸边 缘。

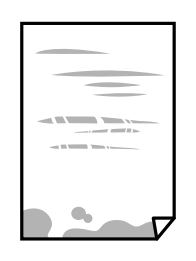

R 打印纸上出现垂直条纹或打印纸污损时,请清洁走纸路径。

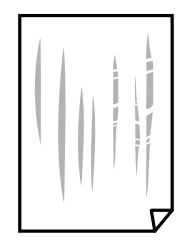

R 将打印纸放在平坦表面上,检查打印纸是否卷曲。如果卷曲,请抚平打印纸。

R 如果厚打印纸上发生刮擦,请启用减少刮擦设置。如果启用此设置,打印质量可能会下降,打印速度 也可能会变慢。

R 操作面板

从主界面选择设置 > 维护, 然后启用厚打印纸。

 $\Box$  Windows

在打印机驱动程序的维护标签上,单击扩展设置,然后选择厚打印纸和信封。

如果选择了厚打印纸和信封设置后,打印纸仍然发生刮擦,请在打印机驱动程序的扩展设置窗口中 选择短纹纸。

 $Mac$  OS X

从 第 菜单中选择系统偏好 > 打印机和扫描仪(或打印和扫描、打印和传真), 然后选择本产 品。选择开作为厚打印纸和信封设置。

R 当执行手动双面打印时,确保在重新装入打印纸之前打印纸上的墨水已完全变干。

#### 相关信息

- & ["在进纸器中装入打印纸"内容请参见第46页。](#page-45-0)
- & ["在后部进纸槽中装纸"内容请参见第49页。](#page-48-0)
- & ["针对墨水涂污情况清洁走纸通道"内容请参见第141页。](#page-140-0)

### 自动双面打印期间打印纸污损

使用自动双面打印功能并打印高浓度数据(如图像和图形)时,将打印浓度设置为较低的值,将干燥时 间设置为较长的值。

#### 相关信息

- & ["双面打印"内容请参见第68页。](#page-67-0)
- & ["复印模式的菜单选项"内容请参见第85页。](#page-84-0)

## 打印的字符不正确或乱码

□将 USB 线缆牢固连接到本产品和 PC 上。

□取消暂停的所有打印任务。

□ 打印期间, 请勿手动将 PC 置于休眠模式或睡眠模式。在下次启动 PC 时, 可能会打印出乱码页。

#### 相关信息

& ["取消打印"内容请参见第83页。](#page-82-0)

# 打印的图像翻转

清除打印机驱动程序或应用程序中的任何镜像图像设置。

 $\Box$  Windows

清除打印机驱动程序更多选项标签上的镜像图像设置。

 $\Box$  Mac OS X

清除打印对话框打印设置菜单中的镜像图像。

## 打印输出中出现类似马赛克的图案

打印图像或照片时,使用高分辨率数据进行打印。尽管网站上的图像在显示屏上看起来很清晰,但是它 们通常具有较低的分辨率,因此打印质量可能会下降。

# 图像中出现色彩不均、涂污、墨点或断线

R 清洁走纸通道。

R 清洁文稿台。

□清洁 ADF。

□ 在文稿台上放置原稿时不要用力按原稿或者文稿盖。

□如果打印纸出现涂污,请降低复印浓度设置。

#### 相关信息

& ["针对墨水涂污情况清洁走纸通道"内容请参见第141页。](#page-140-0)

- & ["清洁文稿台"内容请参见第143页。](#page-142-0)
- ◆ ["清洁 ADF"内容请参见第142页。](#page-141-0)
- & ["复印模式的菜单选项"内容请参见第85页。](#page-84-0)

## 复印图像中出现波纹(交叉线)图案

请更改缩小或放大设置,或者以略微不同的角度放入原稿。

#### 相关信息

& ["复印模式的菜单选项"内容请参见第85页。](#page-84-0)

### 复印图像中显示原稿背面图像

□如果原稿纸张较薄,则在将原稿放置于文稿台后,放置一张黑色纸张将其覆盖。 □在操作面板上降低复印浓度设置。

#### 相关信息

& ["复印模式的菜单选项"内容请参见第85页。](#page-84-0)

### 无法清除打印输出问题

如果您已尝试了所有解决方案,但仍未解决问题,请尝试卸载并重新安装打印机驱动程序。

#### 相关信息

- & ["卸载应用程序"内容请参见第162页。](#page-161-0)
- ◆ ["安装应用程序"内容请参见第163页。](#page-162-0)

# 其他打印问题

### 打印速度太慢

R 关闭所有不必要的应用程序。

- □降低质量设置。高质量打印会减慢打印速度。
- R 启用双向(或高速)设置。启用此设置时,打印头将在朝两个方向移动时进行打印,且会提高打印速 度。
	- R 操作面板

打印 JPEG 或 TIFF 时, 按设置, 然后启用双向。

 $\Box$  Windows

在打印机驱动程序的更多选项标签上选择高速。

 $\Box$  Mac OS X

从 第 菜单中选择系统偏好 > 打印机和扫描仪(或打印和扫描、打印和传真), 然后选择本产 品。将高速打印设置为开。

#### □禁用安静模式。

 $\Box$  Windows

在打印机驱动程序的主窗口标签上选择关作为安静模式设置。

 $Mac$  OS X

从 第 菜单中选择系统偏好 > 打印机和扫描仪(或打印和扫描、打印和传真), 然后选择本产 品。选择关作为安静模式设置。

#### 相关信息

& ["存储设备的菜单选项"内容请参见第63页。](#page-62-0)

# 连续打印时打印速度大幅度降低

打印速度降低是为了防止本产品机械结构过热而损坏。但是,您可以继续打印。要恢复为正常打印速 度,请将本产品闲置 30 分钟以上。关闭电源并不能让本产品恢复正常打印速度。

# 无法启动扫描

- R 当对本产品启用访问控制功能时,需要在扫描时输入用户 ID 和密码如果不知道密码,请与系统管理 员联系。
- □ 启用访问控制功能后, Mac OS X 可能无法进行扫描。请与系统管理员联系。

□如果使用 ADF 进行扫描, 请检查文稿盖和 ADF 盖是否关闭。

□将 USB 线缆牢固连接到本产品和 PC 上。

□ 如果使用 USB 集线器, 请尝试将本产品直接连接到 PC。

□如果通过网络以高分辨率进行扫描, 则可能出现通讯错误。降低分辨率。

- R 启动 Epson Scan 2 后,请在显示的扫描仪列表中选择正确的本产品(扫描仪)。
- □ 确保在 Epson Scan 2 中选择正确的本产品(扫描仪)。
- □如果使用任何支持 TWAIN 的应用程序,请选择正在使用的本产品(扫描仪)。
- □如果使用 Windows 系统, 请确保本产品(扫描仪)显示在扫描仪和照相机中。本产品(扫描仪)应显 示为"EPSON XXXXX(本产品名称)"。如果本产品(扫描仪)未显示,请卸载并重装 Epson Scan 2。要访问扫描仪和照相机,请参见以下说明。
	- $\Box$  Windows 10

右键单击或按住开始按钮,选择**智制面板,**在搜索超级按钮中输入"扫描仪和照相机",单击**杳看** 扫描仪和照相机,然后检查是否显示本产品。

R Windows 8.1/Windows 8/Windows Server 2012 R2/Windows Server 2012

选择桌面 > 设置 > 控制面板, 在搜索超级按钮中输入"扫描仪和照相机", 单击显示扫描仪和照 相机,然后检查是否显示本产品。

R Windows 7/Windows Server 2008 R2

单击开始按钮,选择控制面板,在搜索超级按钮中输入"扫描仪和照相机",单击查看扫描仪和照 相机,然后检查是否显示本产品。

■Windows Vista/Windows Server 2008

单击开始按钮,选择控制面板 > 硬件和声音 > 扫描仪和照相机,然后检查是否显示本产品。

■Windows XP/Windows Server 2003 R2/Windows Server 2003

单击开始按钮,选择控制面板 > 打印机和其他硬件 > 扫描仪和照相机,然后检查是否显示本产 品。

□ 如果不能使用与 TWAIN 兼容的任何应用程序进行扫描, 请卸载并重新安装与 TWAIN 兼容的应用程 序。

#### 相关信息

- & ["卸载应用程序"内容请参见第162页。](#page-161-0)
- & ["安装应用程序"内容请参见第163页。](#page-162-0)

### 使用操作面板时无法启动扫描

□确保 Epson Scan 2 和 Epson Event Manager 都已正确安装。 □检查在 Epson Event Manager 中指定的扫描设置。

相关信息

- ◆ "Epson Scan 2 (扫描仪驱动程序) "内容请参见第158页。
- ◆ ["Epson Event Manager"内容请参见第159页。](#page-158-0)

# 扫描图像问题

### 从文稿台扫描时出现不均匀的颜色、涂污、墨点等问题

R 清洁文稿台。

□清除掉原稿上吸附的污垢或灰尘。

□请勿过度用力按压原稿或文稿盖。用力过度可能会导致图像模糊、墨水涂污和墨点。

#### 相关信息

& ["清洁文稿台"内容请参见第143页。](#page-142-0)

### 从 ADF 扫描时出现直线

□清洁 ADF。

污垢或灰尘进入 ADF 时, 图像上可能会出现直线。 □清除掉原稿上吸附的污垢或灰尘。

#### 相关信息

◆ ["清洁 ADF"内容请参见第142页。](#page-141-0)

### 图像质量较差

□ 在 Epson Scan 2 中, 使用高级设置标签上的项目调整图像, 然后再执行扫描。 □如果分辨率较低,请试着提高分辨率,然后再扫描。

#### 相关信息

- ◆ ["使用 Epson Scan 2 进行扫描"内容请参见第97页。](#page-96-0)
- & ["扫描的通用菜单选项"内容请参见第96页。](#page-95-0)

## 图像背景中出现背面内容

原稿背面的图像可能出现在扫描图像中。

□ 在 Epson Scan 2 中,选择高级设置标签,然后调整亮度。

根据主设置标签 > 图像类型上的设置或高级设置标签上的其他设置,此功能或许不可用。

口在 Epson Scan 2 中, 选择高级设置标签, 然后选择图像选项 > 文本增强。

R 从文稿台扫描时,请在原稿上覆盖一张黑纸或一块桌垫。

#### 相关信息

- ◆ ["使用 Epson Scan 2 进行扫描"内容请参见第97页。](#page-96-0)
- & ["扫描的通用菜单选项"内容请参见第96页。](#page-95-0)
- & ["放置原稿"内容请参见第53页。](#page-52-0)

### 文本模糊

□ 在 Epson Scan 2 中, 选择高级设置标签, 然后选择图像选项 > 文本增强。

- 口在 Epson Scan 2 中,如果主设置标签上的图像类型设为黑白,请调整高级设置上的阈值。增大阈值 时,黑色区域会变浓。
- □如果分辨率较低,请试着提高分辨率,然后再扫描。

#### 相关信息

- ◆ ["使用 Epson Scan 2 进行扫描"内容请参见第97页。](#page-96-0)
- & ["扫描的通用菜单选项"内容请参见第96页。](#page-95-0)

# 出现波纹(网状阴影)

如果原稿为印刷文档,那么扫描图像中可能会出现波纹(网状阴影)。 □ 在 Epson Scan 2 中的高级设置标签上,设置去网纹。

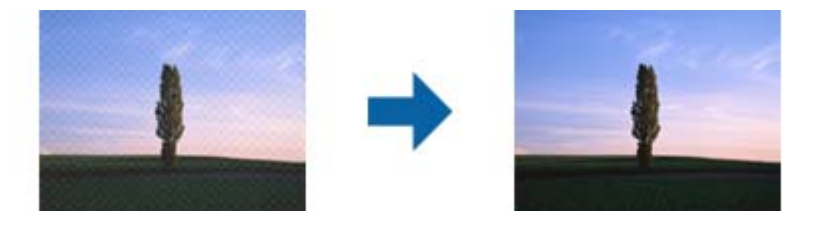

R 更改分辨率,然后重新扫描。

#### 相关信息

- ◆ ["使用 Epson Scan 2 进行扫描"内容请参见第97页。](#page-96-0)
- & ["扫描的通用菜单选项"内容请参见第96页。](#page-95-0)

# 在文稿台上扫描时扫描区域不正确

□确保将原稿抵靠着对齐标记正确放置。

- □如果扫描图像的边缘缺失,请将原稿从文稿台边缘稍微往外移动。
- R 使用操作面板扫描时,如果选择了自动扫描区域裁切功能,请清除掉文稿台和文稿盖上的污垢或灰 尘。如果原稿四周存在污垢或灰尘,扫描范围会扩大,将这些污垢或灰尘区域也纳入在内。
- R 在扫描设置中选择合适的文档尺寸。如果将本产品放置在直射阳光下或靠近光源处,文稿台可能会无 法正确检测文档尺寸。

#### 相关信息

- & ["放置原稿"内容请参见第53页。](#page-52-0)
- & ["清洁文稿台"内容请参见第143页。](#page-142-0)

## 另存为可搜索的 PDF 时, 无法正确识别文本

口在 Epson Scan 2 的图像格式选项窗口中,检查文本标签上的文本语言是否设置正确。 R 检查原稿是否放直。

R 使用文字内容清晰的原稿。使用以下类型的原稿时,文本识别质量会下降。

- R 复印过若干次的原稿
- R 通过(低分辨率)传真收到的原稿
- □字母间距或行间距太小的原稿
- □文本带有网格线或下划线的原稿
- □手写原稿
- □折叠或褶皱的原稿
- □ 在 Epson Scan 2 中, 如果主设置标签上的图像类型设为黑白, 请调整高级设置上的阈值。增大阈值 时,黑色区域会变大。

□ 在 Epson Scan 2 中, 选择高级设置标签, 然后选择图像选项 > 文本增强。

#### 相关信息

◆["使用 Epson Scan 2 进行扫描"内容请参见第97页。](#page-96-0)

## 无法解决扫描图像问题

如果已经尝试了所有解决方案但仍然没有解决问题,请使用 Epson Scan 2 Utility 初始化 Epson Scan 2 设置。

#### 注释:

Epson Scan 2 Utility 是一款随 Epson Scan 2 附带的应用程序。

- 1. 启动 Epson Scan 2 Utility。
	- $\n *Windows* 10$

单击开始按钮,然后选择**所有应用** > EPSON > Epson Scan 2 Utility。

- R Windows 8.1/Windows 8/Windows Server 2012 R2/Windows Server 2012 在搜索超级按钮中输入应用程序名称,然后选择显示的图标。
- R Windows 7/Windows Vista/Windows XP/Windows Server 2008 R2/Windows Server 2008/Windows Server 2003 R2/Windows Server 2003

单击开始按钮,然后选择所有程序或程序 > EPSON > Epson Scan 2 > Epson Scan 2 Utility。

 $Mac$  OS X

选择前往 > 应用程序 > Epson Software > Epson Scan 2 Utility。

- 2. 选择其他标签。
- 3. 单击重置。

#### 注释:

如果初始化未能解决问题,请卸载并重新安装 Epson Scan 2。

- & ["卸载应用程序"内容请参见第162页。](#page-161-0)
- & ["安装应用程序"内容请参见第163页。](#page-162-0)

# <span id="page-197-0"></span>其他扫描问题

### 扫描速度较慢

- □降低分辨率,然后重新扫描。分辨率较高时,扫描耗时较长。
- □ 扫描速度也可能会下降, 具体取决于在 Epson Scan 2 中使用的图像调整功能。
- 口在 Epson Scan 2 中单击 转钮显示的配置屏幕上,如果在其中的扫描标签上设置了安静模式,扫 描速度可能会下降。

#### 相关信息

- ◆ ["使用 Epson Scan 2 进行扫描"内容请参见第97页。](#page-96-0)
- & ["扫描的通用菜单选项"内容请参见第96页。](#page-95-0)

### 无法通过电子邮件发送扫描图像

确保已配置电子邮件服务器设置。

#### 相关信息

& ["配置电子邮件服务器"内容请参见第219页。](#page-218-0)

### 扫描到 PDF/Multi-TIFF 时扫描停止

- □使用 Epson Scan 2 扫描时, 可以按 PDF 格式连续扫描最多 999 页, 按 Multi-TIFF 格式连续扫描 最多 200 页。使用操作面板扫描时, 您可以使用 ADF 以单面扫描方式连续扫描最多 50 页, 以及使 用 ADF 以双面扫描方式连续扫描最多 100 页(使用文稿台时最多也可扫描 100 页)。
- □如果要进行大量扫描,我们建议采用灰度模式进行扫描。
- □增加 PC 硬盘的可用空间。如果可用空间不足,扫描可能会停止。

R 尝试以较低的分辨率扫描。如果数据总大小达到限制,扫描将停止。

#### 相关信息

- ◆ ["使用 Epson Scan 2 进行扫描"内容请参见第97页。](#page-96-0)
- & ["扫描的通用菜单选项"内容请参见第96页。](#page-95-0)

# 发送和接收传真时的问题

### 无法发送或接收传真

□ 在操作面板上使用检查传真连接来自动检查传真连接。尝试使用报告中的解决方法。

- R 检查失败的传真任务显示的错误代码,然后尝试错误代码列表中所述的解决方法。
- □检查线路类型设置。设置为 PBX 也许能解决问题。如果电话系统需要使用外部访问代码来拨打外线, 请向本产品注册访问代码,并在发送时在传真号码的开头输入 #(井号)。

□ 如果发生通讯错误, 请在操作面板上将**传真速度**设置设为慢速(9,600bps)。

- R 将电话与其他电话连接并进行测试,以检查电话墙壁插口是否有效。如果无法拨打或接听电话,请联 系电信公司。
- □ 要连接 DSL 电话线路, 需要使用内置 DSL 滤波器所配备的 DSL 调制解调器, 或者在线路中安装单独 的 DSL 滤波器。请与 DSL 提供商联系。
- R 如果要连接 DSL 电话线路,请将本产品直接连接到电话墙壁插口,以查看本产品是否可以发送传真。 如果可以发送,则问题可能是由 DSL 滤波器所导致。请与 DSL 提供商联系。
- □ 启用操作面板上的 ECM 设置。ECM 设为关时无法发送或接收彩色传真。
- R 要使用 PC 发送或接收传真,请确保已使用 USB 数据线将本产品连接至 PC 或已将本产品连接至网 络,且已经在 PC 上安装了 PC-FAX 驱动程序。PC-FAX 驱动程序已经与 FAX Utility 一起安装。
- □在 Windows 上, 确保**设备和打印机、打印机或打印机和其他硬件**中显示了本产品(传真机)。本产品 (传真机)显示为"EPSON XXXXX (FAX)"。如果未显示本产品(传真机),请卸载并重新安装 FAX Utility。请参见下文访问**设备和打印机、本产品或打印机和其他硬件**。
	- $\Box$  Windows 10

右键单击或按住开始按钮,然后选择控制面板 > 硬件和声音中的查看设备和打印机。

 $\Box$  Windows 8.1/Windows 8

选择桌面 > 设置 > 控制面板 > 硬件和声音或硬件中的查看设备和打印机。

 $\Box$  Windows 7

单击"开始"按钮,然后选择控制面板 > 硬件和声音或硬件中的查看设备和打印机。

 $\Box$  Windows Vista

单击开始按钮,然后选择控制面板 > 硬件和声音中的本产品。

 $\n **W**$  indows XP

单击"开始"按钮,然后选择设置 > 控制面板 > 打印机和其他硬件 > 打印机和传真。

- $\Box$   $\bar{c}$  Mac OS X 中, 检查以下内容。
	- □从 第 菜单中选择系统偏好 > 打印机和扫描仪(或打印和扫描、打印和传真), 然后确保本产品 (传真机)已显示。本产品(传真机)会显示为"FAX XXXX (USB)"或"FAX XXXX (IP)"。如果本 产品(传真机)未显示,请单击 [+], 然后注册本产品(传真机)。
	- □从 第 菜单中选择系统偏好 > 打印机和扫描仪(或打印和扫描、打印和传真), 然后双击本产品 (传真)。如果本产品已暂停,请单击恢复(或恢复打印机)。

#### 相关信息

- ◆ ["检查传真连接"内容请参见第129页。](#page-128-0)
- & ["基本设置"内容请参见第128页。](#page-127-0)
- & ["状态菜单上的错误代码"内容请参见第166页。](#page-165-0)
- ◆ ["针对 PBX 电话系统进行设置"内容请参见第107页。](#page-106-0)
- & ["将本产品连接到电话线路"内容请参见第102页。](#page-101-0)
- & ["卸载应用程序"内容请参见第162页。](#page-161-0)
- & ["安装应用程序"内容请参见第163页。](#page-162-0)

# 无法发送传真

R 如果启用了用户限制功能,则需要用户名称和密码才能操作本产品。如果不知道密码,请与管理员联 系。

R 如果启用了用户限制功能,则在从 PC 发送传真时,将使用在打印机驱动程序中设置的用户名称和密 码执行用户身份验证。如果由于身份验证错误而无法发送传真,请与管理员联系。

R 在操作面板上设置发出传真的标题信息。一些传真机会自动拒绝传入的没有标题信息的传真。

□ 如果您阻止了呼叫方 ID, 请取消阻止。一些电话或传真机会自动拒绝匿名呼叫。

R 询问接收人传真号码是否正确,以及接收人的传真机是否已做好接收传真的准备。

#### 相关信息

- & ["基本设置"内容请参见第128页。](#page-127-0)
- ◆ ["无法发送或接收传真"内容请参见第198页。](#page-197-0)

## 无法向特定接收人发送传真

如果由于出错而无法向特定接收人发送传真,请检查以下内容。

- □ 如果接收装置在本产品完成拨号后 50 秒内未接听来电, 则呼叫结束并显示错误。使用免提功能拨 号, 或者使用已连接的电话检查需要多久才能听到传真音频。如果超出 50 秒, 请在传真号码后加上 暂停,以发送传真。按下 ■ 可输入暂停符号。将输入一个连字符作为暂停标记。一个暂停大约为三 秒。根据需要加入多个暂停。
- R 在从联系人列表中选择收件人后,请检查注册信息是否正确。如果信息正确,请从联系人列表中选择 收件人,然后按编辑并将传真速度更改为慢速(9,600bps)。

#### 相关信息

- & ["确认收件人的状态后发送传真"内容请参见第110页。](#page-109-0)
- & ["从外部电话设备发送传真拨号"内容请参见第110页。](#page-109-0)
- & ["管理联系人"内容请参见第59页。](#page-58-0)
- & ["无法发送或接收传真"内容请参见第198页。](#page-197-0)

## 无法在指定时间发送传真

在操作面板中正确设置日期和时间。

#### 相关信息

- ◆ ["在指定时间发送传真\(定时传真\)"内容请参见第111页。](#page-110-0)
- & ["通用设置"内容请参见第149页。](#page-148-0)

## 无法接收传真

R 如果定制了呼叫转移服务,本产品可能无法接收传真。请联系服务提供商。

日如果尚未将电话连接至本产品,请在操作面板上将接收模式设置设为自动。

- R 遇到下列情况时,一体机将耗尽内存并且无法接收传真。有关处理内存已满错误的信息,请参见故障 排除部分。
	- R 收件箱中已保存了 100 个接收到的文档。
	- R 本产品的内存已满 (100%)。

#### 相关信息

- & ["接收设置"内容请参见第126页。](#page-125-0)
- & ["无法发送或接收传真"内容请参见第198页。](#page-197-0)
- & "发生内存已满错误"内容请参见第201页。

# 发生内存已满错误

R 如果本产品已设置为在收件箱中保存接收的传真,请从收件箱中删除已读取的传真。

- R 如果本产品已设置为在 PC 上保存接收的传真,请打开设置为保存传真的 PC。在 PC 中保存传真后, 会将其从本产品内存中删除。
- R 如果本产品已设置为在存储设备上保存接收的传真,请将该设备(您在其中创建用于保存传真的文件 夹)连接到本产品。在该设备中保存传真后,会将其从本产品内存中删除。确保设备具有足够的可用 内存,并且未设置写保护。
- □ 即使内存已满, 也可以使用直接发送功能发送单色传真。发送传真时, 您也可使用外部电话设备拨号 或使用**免提**功能。此外, 您也可将原稿分为两组或多组, 以分批发送。
- R 如果本产品由于本产品错误(例如夹纸)无法打印接收的传真,可能会发生内存已满错误。请解决该 本产品问题,然后与发件人联系,请其重新发送传真。

#### 相关信息

- & ["将接收的传真保存在收件箱中"内容请参见第116页。](#page-115-0)
- ◆ ["将接收的传真保存在 PC 上"内容请参见第118页。](#page-117-0)
- & ["将接收的传真保存在外部存储设备中"内容请参见第118页。](#page-117-0)
- ◆ "发送大量单色文档(直接发送) "内容请参见第112页。
- & ["从外部电话设备发送传真拨号"内容请参见第110页。](#page-109-0)
- ◆ ["确认收件人的状态后发送传真"内容请参见第110页。](#page-109-0)
- & ["取出夹纸"内容请参见第170页。](#page-169-0)

## 发送传真的质量较差

R 清洁文稿台。

□清洁 ADF。

- □ 在操作面板上更改分辨率设置。如果原稿同时含有文本和照片, 请选择照片。
- 口在操作面板上更改浓度设置。
- □如果不确定收件人传真机的功能,请启用直接发送功能或选择**精细**作为分辨率设置。 如果为单色传真选择**超精细或极精细且**未使用**直接发送**功能发送传真,一体机可能会自动降低分辨 率。
- □ 启用操作面板上的 ECM 设置。

- & ["传真模式的菜单选项"内容请参见第124页。](#page-123-0)
- & ["基本设置"内容请参见第128页。](#page-127-0)
- & ["清洁文稿台"内容请参见第143页。](#page-142-0)
- ◆ ["清洁 ADF"内容请参见第142页。](#page-141-0)

# 发送的传真尺寸错误

- □ 发送 A3 尺寸文档前, 先询问收件人的机器是否支持 A3 尺寸。如果您在传真传输报告中看到 确定 (减小尺寸),则表明收件人的传真机不支持 A3 尺寸。
- R 使用文稿台发送传真时,请将原稿的边角与原点标记正确对齐。在操作面板上选择原稿尺寸。
- R 如果将本产品放置在直射阳光下或靠近光源处,文稿台可能会无法正确检测文档。在操作面板上选择 原稿尺寸。
- R 清洁文稿台和文稿盖。如果文稿台上有灰尘或污渍,则扫描区域可能会扩展以包含灰尘或污渍,从而 导致错误的扫描位置或小图像。

#### 相关信息

- & ["传真模式的菜单选项"内容请参见第124页。](#page-123-0)
- & ["放置原稿"内容请参见第53页。](#page-52-0)
- & ["清洁文稿台"内容请参见第143页。](#page-142-0)

### 接收到的传真质量较差

R 启用操作面板上的 ECM 设置。

R 联系发件人,并请求他们使用更高质量的模式发送传真。

□ 重新打印接收到的传真。从状态菜单中选择任务历史,以重新打印传真。

#### 相关信息

- & ["基本设置"内容请参见第128页。](#page-127-0)
- & ["检查传真任务历史"内容请参见第123页。](#page-122-0)

## 无法接收 A3 尺寸传真

检查装有 A3 打印纸的打印纸来源的打印纸尺寸设置是否设为 A3,以及传真功能是否设置为使用该打印 纸来源。选择设置 > 系统管理 > 打印机设置 > 打印纸来源设置 > 自动选择设置 > 传真, 然后检查启 用的打印纸来源。

#### 相关信息

& ["打印机设置"内容请参见第148页。](#page-147-0)

## 未打印接收到的传真

R 如果本产品出错(如夹纸),则本产品无法打印接收到的传真。检查本产品。

R 如果本产品已设置为将接收的传真保存到收件箱中,则接收到的传真不会自动打印。检查传真输出设 置。

- & ["检查本产品状态"内容请参见第165页。](#page-164-0)
- & ["取出夹纸"内容请参见第170页。](#page-169-0)
- & ["将接收的传真保存在收件箱中"内容请参见第116页。](#page-115-0)

# 其他传真问题

## 无法使用连接的电话拨打电话

将电话机连接至本产品上的 EXT. 端口,然后拿起听筒。如果无法通过听筒听到拨号音,请正确连接电 话线。

#### 相关信息

& ["将您的电话设备连接到本产品"内容请参见第104页。](#page-103-0)

### 应答装置无法应答语音电话

在操作面板上,将本产品的响铃次数设置设为大于应答装置响铃次数的值。

#### 相关信息

- & ["接收设置"内容请参见第126页。](#page-125-0)
- & ["应答装置的设置"内容请参见第114页。](#page-113-0)

## 发件人的传真号码未显示在接收的传真上,或传真号码错误

发件人可能未设置传真标题信息,或者可能未正确设置。请与发件人联系。

# 其他问题

### 触碰本产品时有轻微触电感觉

如果 PC 连接了很多外围设备,则碰触本产品时会有轻微触电的感觉。在连接到本产品的 PC 上安装地 线。

# 操作声音太大

如果运行声音过大,请启用安静模式。启用此功能可能会降低打印速度。

□ Windows 打印机驱动程序

在主窗口标签上启用安静模式。

■Mac OS X 打印机驱动程序

从 第 菜单中选择系统偏好 > 打印机和扫描仪(或打印和扫描、打印和传真), 然后选择本产品。 洗择开作为安静模式设置。

 $\Box$  Epson Scan 2

单击 章 按钮打开配置窗口。接下来,在扫描标签上设置安静模式。

# 后部进纸槽已取下

按下图所示,握住后部进纸槽沿垂直方向将其重新安装至本产品。

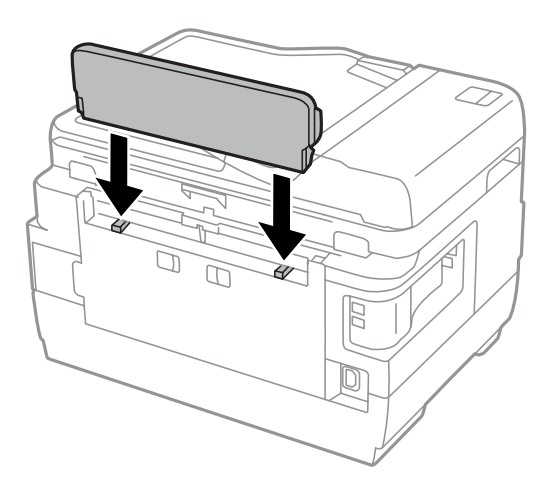

# 日期和时间不正确

在操作面板中正确设置日期和时间。在由于雷击而导致电源故障,或长时间关闭电源之后,时钟可能会 显示错误的时间。

#### 相关信息

& ["通用设置"内容请参见第149页。](#page-148-0)

# 不识别存储设备

在操作面板上的存储设备接口设置中启用存储设备。

#### 相关信息

& ["打印机设置"内容请参见第148页。](#page-147-0)

### 无法将数据保存到存储设备

- □ 将存储设备插入本产品,然后选择传真输出 > 其他设置 > 创建保存文件夹以在内存设备中创建一个 用于保存文档的文件夹。无法使用不含文件夹的存储设备。
- □确定存储设备未开启写保护。
- R 检查存储设备的可用内存是否充足。如果可用内存不足,将无法保存数据。

- & ["将接收的传真保存在外部存储设备中"内容请参见第118页。](#page-117-0)
- & ["外部存储设备规格"内容请参见第211页。](#page-210-0)

# 忘记密码

如果忘记管理员密码,请与爱普生认证服务机构联系。

#### 相关信息

& ["提供信息"内容请参见第221页。](#page-220-0)

## 应用程序被防火墙阻止(仅适用于 Windows)

在控制面板的安全设置中,将应用程序添加到 Windows 防火墙允许通过的程序中。

# "?"显示在照片选择屏幕上

产品不支持图像文件时,液晶显示屏上将显示"?"。

#### 相关信息

& ["支持的数据规格"内容请参见第212页。](#page-211-0)

## 显示提示您补充墨水的信息

为所有墨仓或指定的墨仓充墨,在液晶显示屏上选择已充墨的颜色,然后按完成重置墨量。 根据使用情况,该信息可能会在墨仓中仍有一定墨水时显示。

# 如果墨仓中仍有一半墨水时显示该信息,则本产品可能出现故障。请联系爱普生认证服务机构。

#### 相关信息

& ["给墨仓补充墨水"内容请参见第132页。](#page-131-0)

# <span id="page-205-0"></span>附录

# 技术规格

# 打印机规格

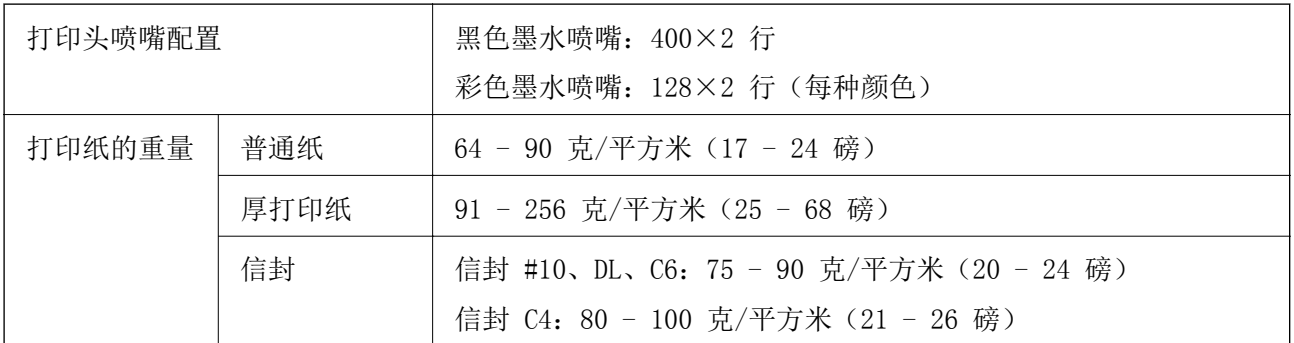

## 可打印区域

### 单页纸的可打印区域

由于本产品的机制,阴影区域的打印质量可能会下降。

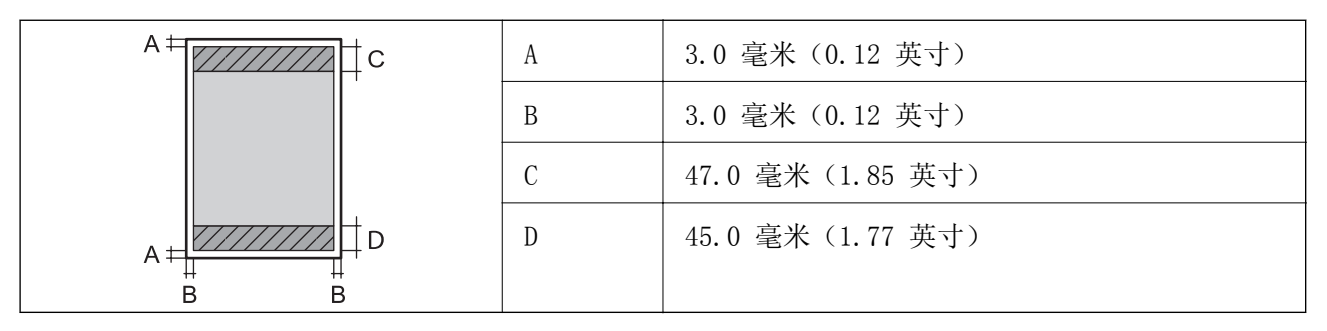

### 信封的可打印区域

由于本产品的机制,阴影区域的打印质量可能会下降。

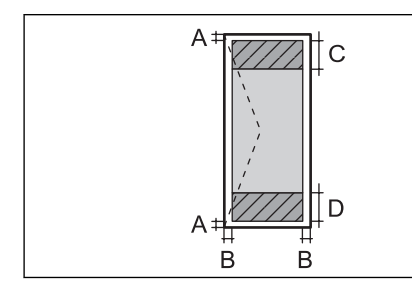

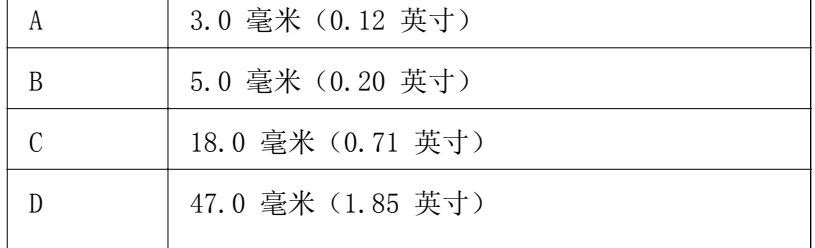

# 扫描仪规格

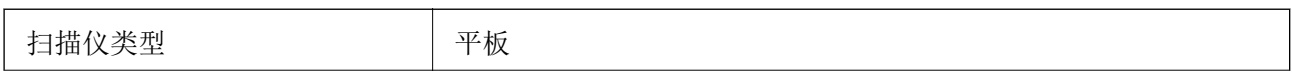

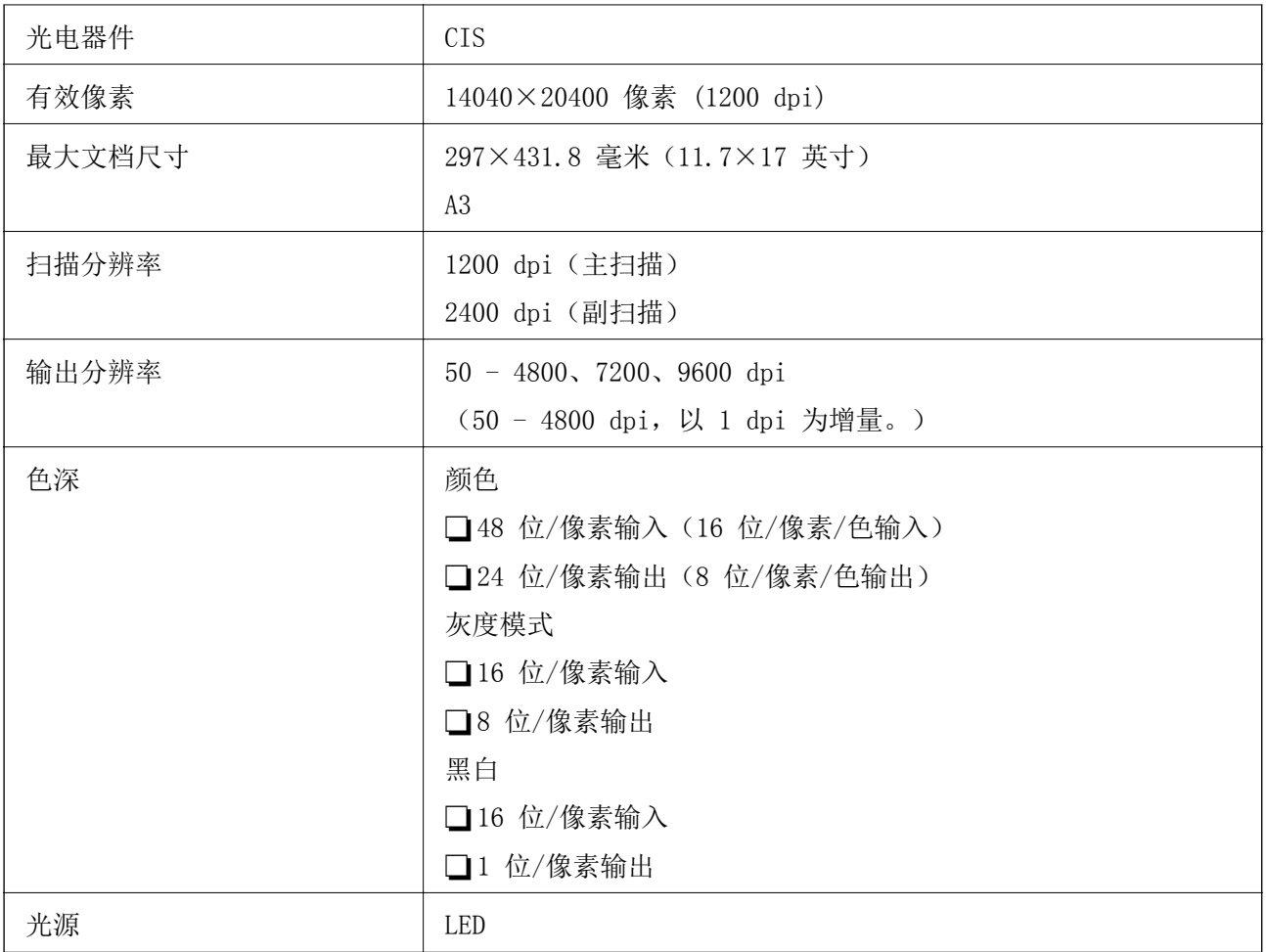

# 接口规格

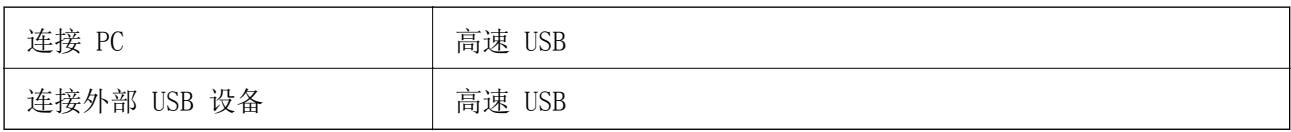

# 传真规格

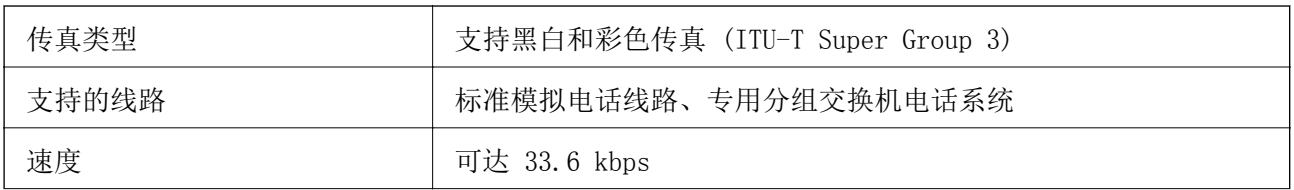

附录

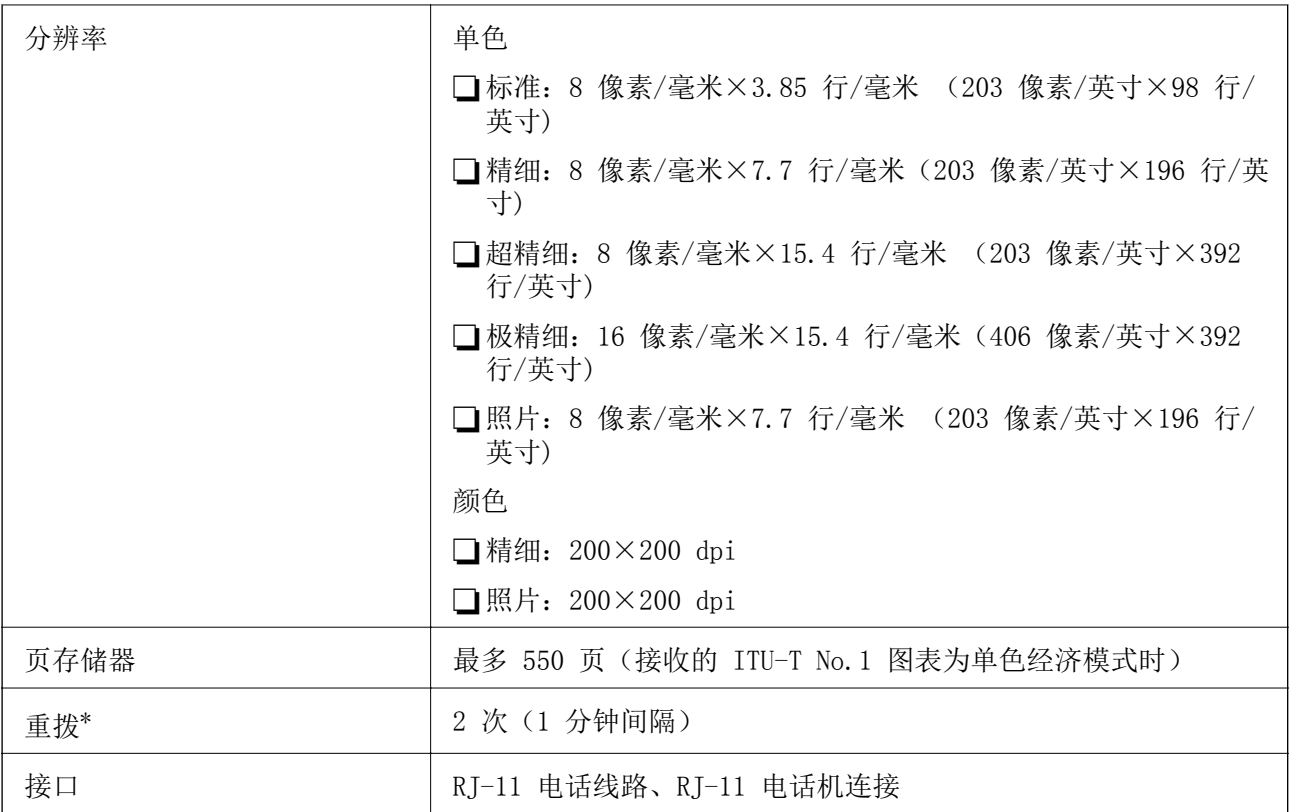

\* 规格因国家或地区而异。

# 网络功能列表

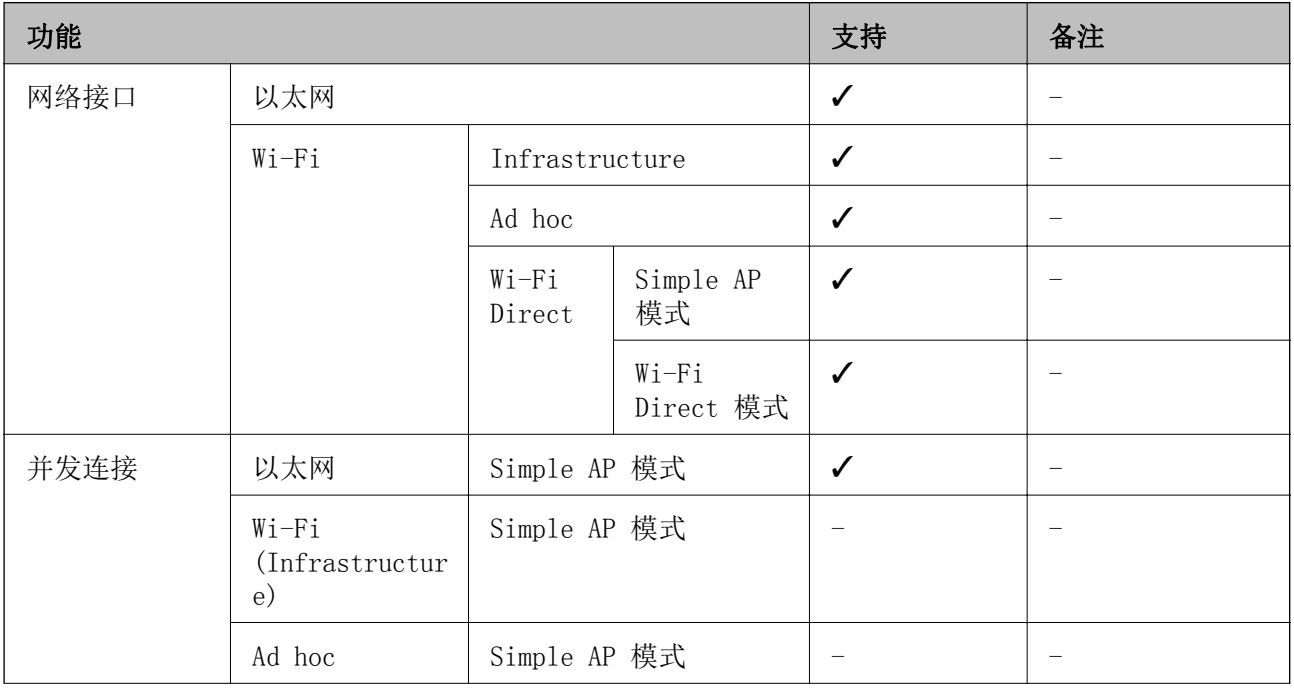

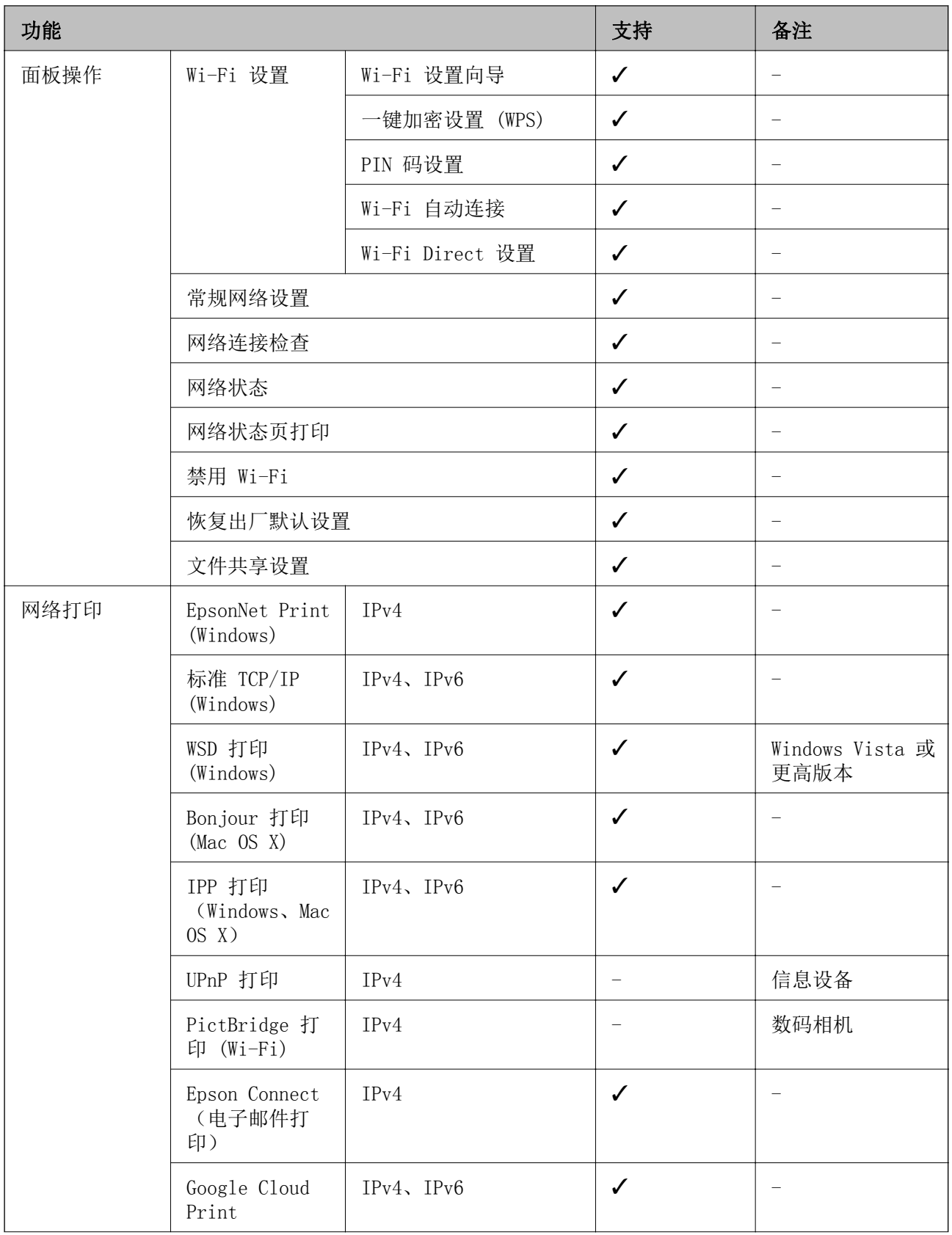

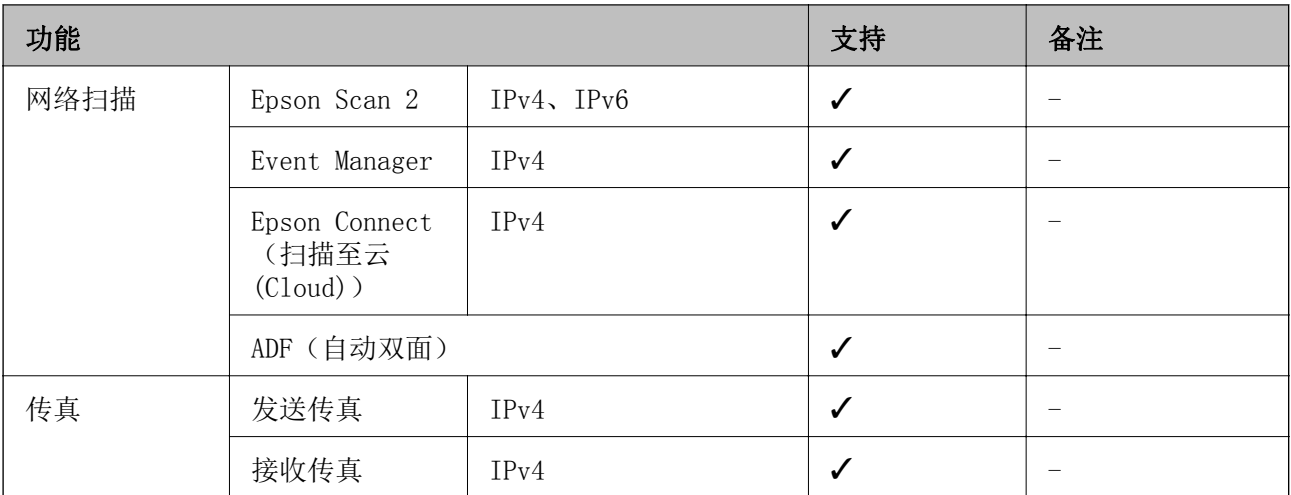

## Wi-Fi 规格

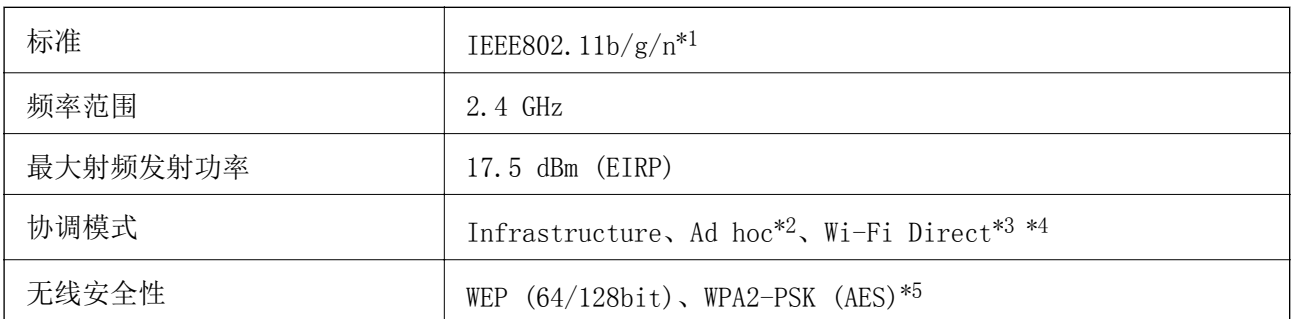

\*1 符合 IEEE 802.11b/g/n 或 IEEE 802.11b/g(具体视购买地点而定)。

\*2 不支持 IEEE 802.11n。

\*3 不支持 IEEE 802.11b。

\*4 Simple AP 模式与 Wi-Fi 连接 (infrastructure) 或以太网连接兼容。

\*5 符合 WPA2 标准并支持 WPA/WPA2 Personal。

# 以太网规格

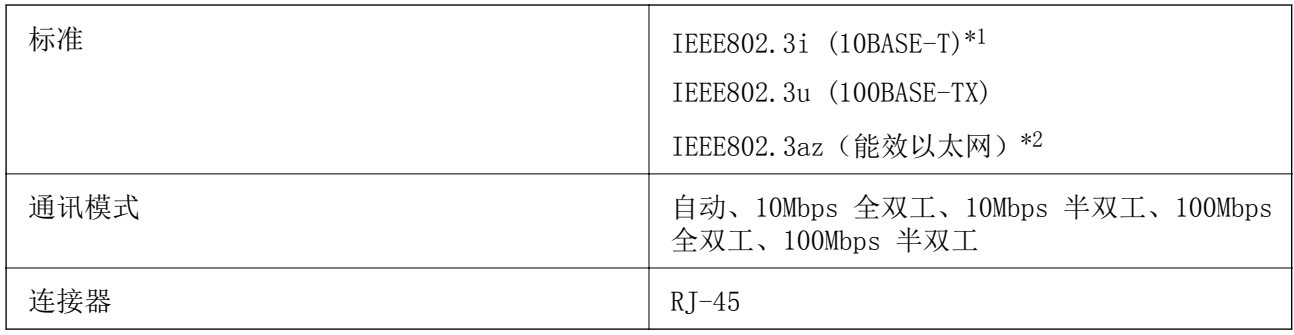

\*1 请使用 5e 或更高类别的 STP(屏蔽双绞线)线缆,以防止无线电干扰。

\*2 所连设备应符合 IEEE802.3az 标准。

附录

# <span id="page-210-0"></span>安全协议

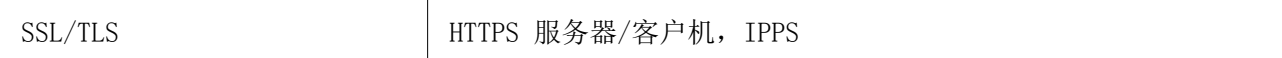

# 支持的第三方服务

Google Cloud Print

# 外部存储设备规格

# 支持的存储卡规格

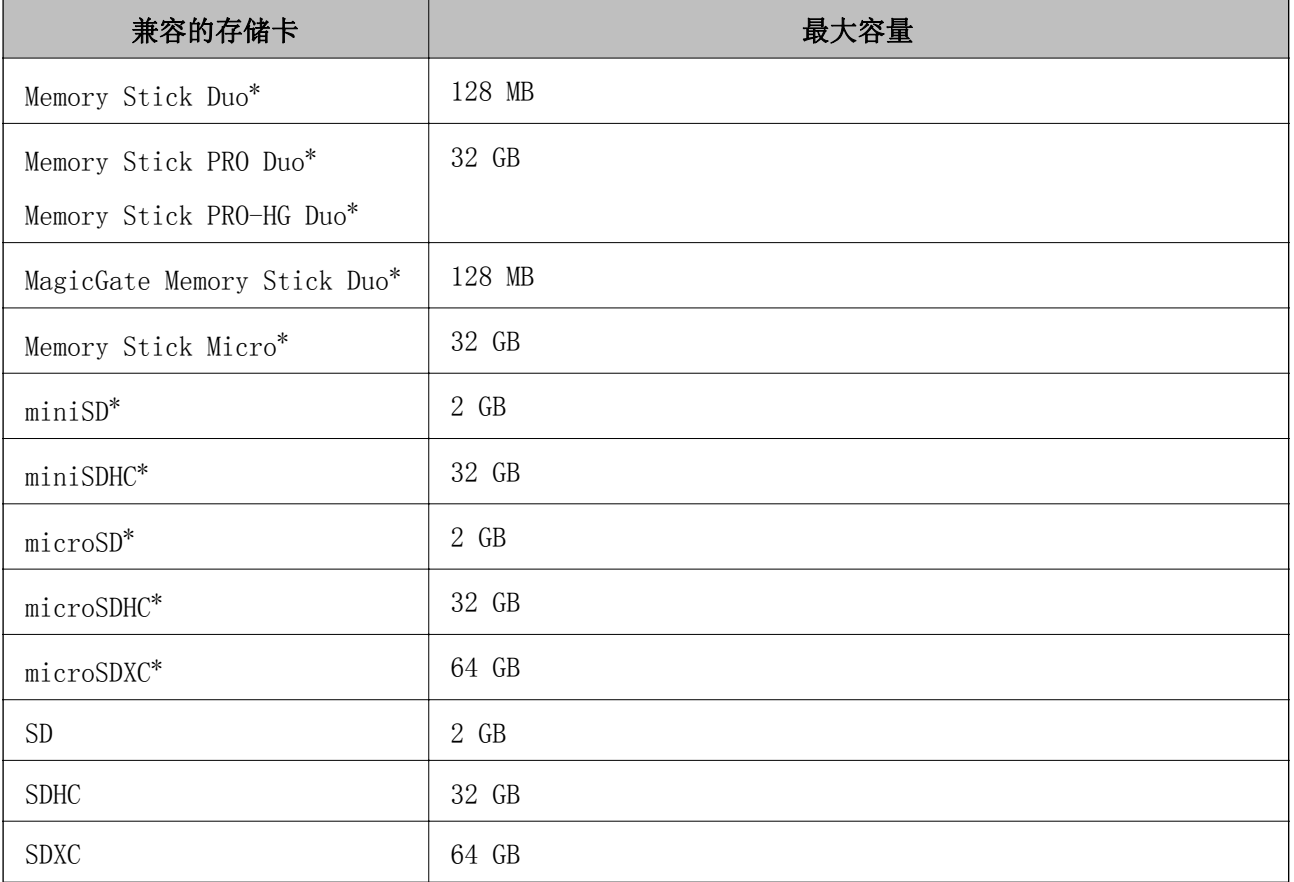

\* 将适配器对正存储卡插槽以进行连接。否则存储卡会被卡住。

#### 支持的存储卡电压

3.3 伏类型、对偶电压(3.3 伏和 5 伏)类型(电源电压: 3.3 伏) 不支持 5 伏类型的存储卡。 最大电流 ■Memory Stick/PRO: 100 毫安 ■SD: 200 毫安

### <span id="page-211-0"></span>支持的外部存储设备规格

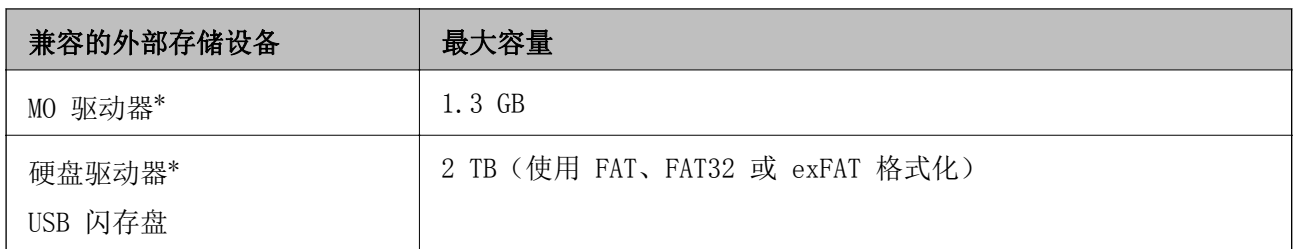

\* 我们建议不要使用由 USB 端口供电的外部 USB 设备。请仅使用带有独立交流电源的外部 USB 设 备。

不能使用以下设备:

□需要专用驱动程序的设备

R 具有安全设置(密码、加密等)的设备

□具有内置 USB 集线器的设备

爱普生不保证外部连接设备的所有操作都能正常运行。

### 支持的数据规格

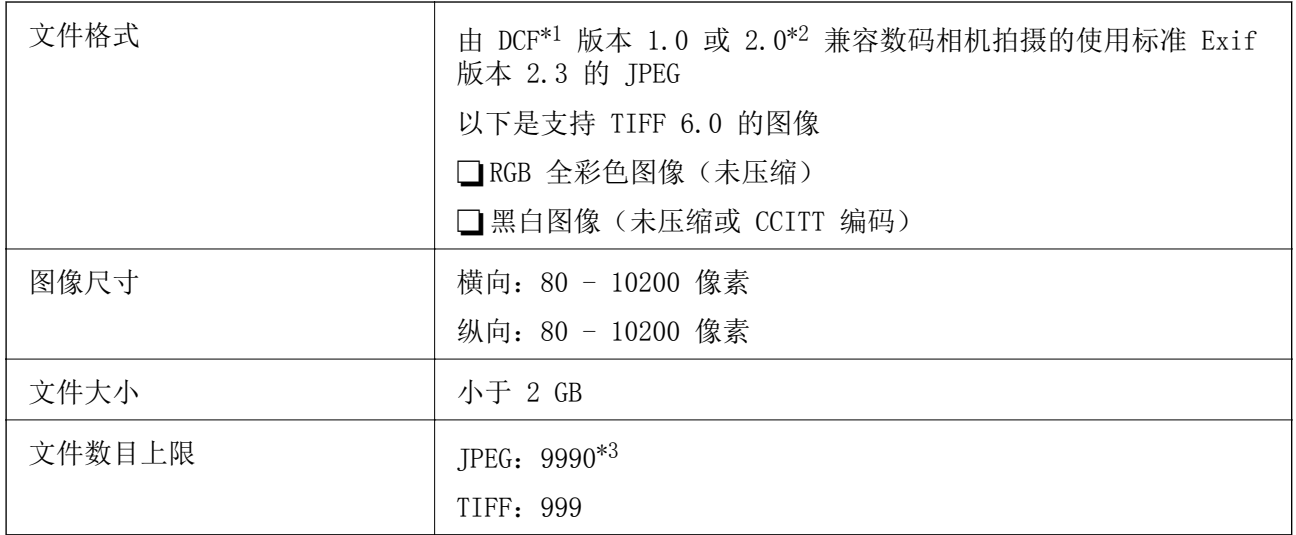

\*1 相机文件系统的设计规则。

\*2 不支持内置内存的数码相机中存储的照片数据。

\*3 一次可显示多达 999 个文件。(如果文件数目超过 999 个,则文件会按组显示。)

#### 注释:

当本产品无法识别图像文件时,会在液晶显示屏上显示"?"。在这种情况下,如果您选择多图像版 面,则会打印空白部分。

附录

# 尺寸

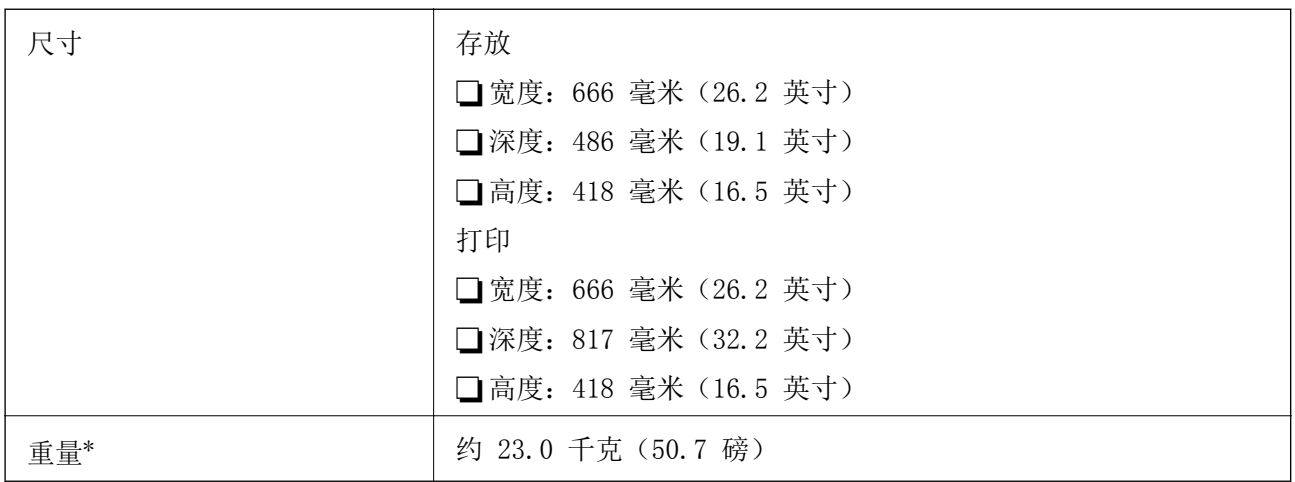

\* 不含墨水和电源线。

# 电气规格

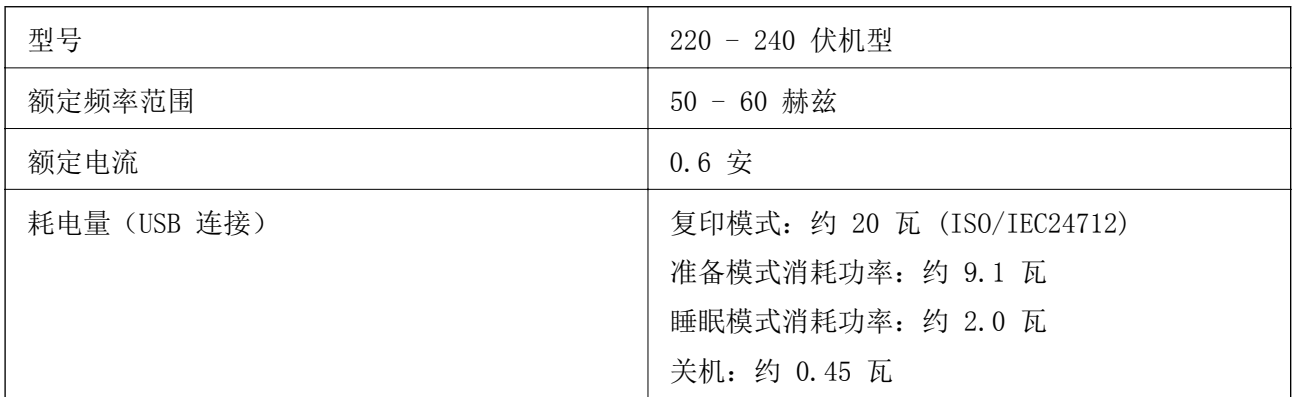

#### 注释:

R检查本产品上的标签以了解其电压信息。

# 环境规格

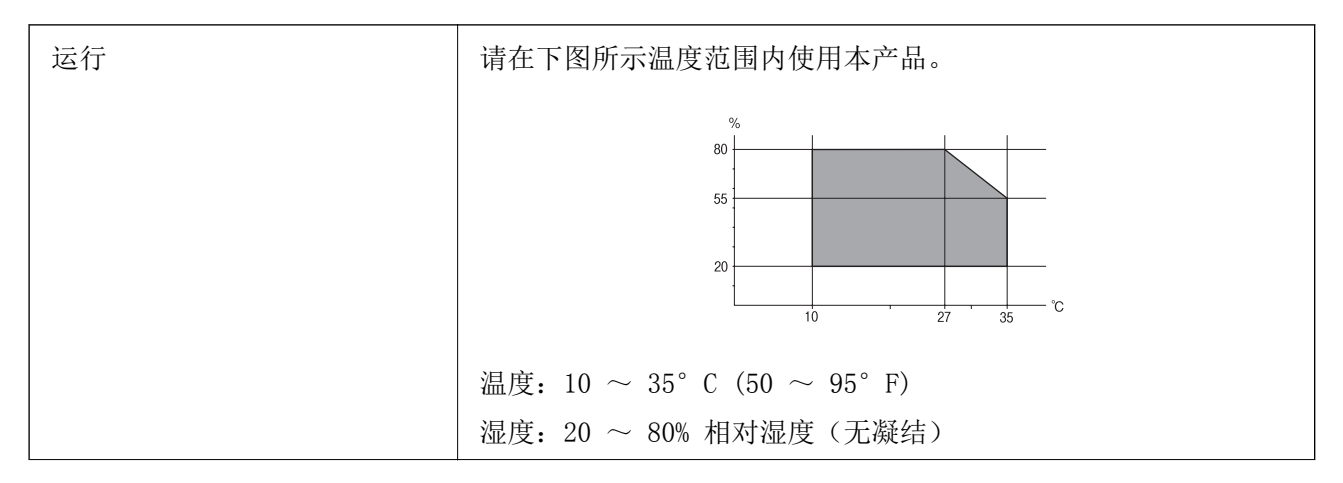

附录

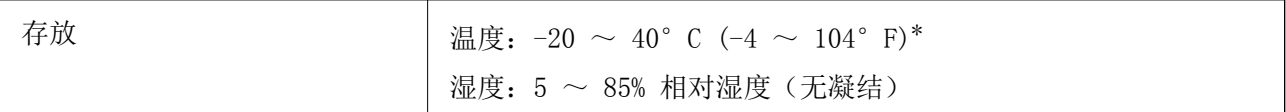

可以在 40°C (104°F) 的温度下存放一个月。

### 墨瓶的环境规格

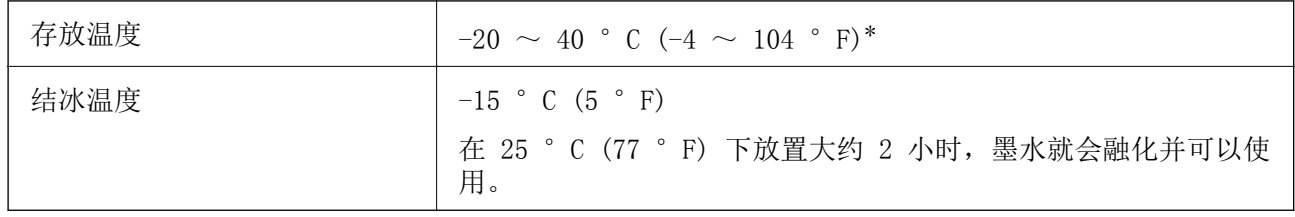

\* 在 40 °C (104 °F) 下可以存放一个月。

# 系统需求

R Windows 10(32 位、64 位)/Windows 8.1(32 位、64 位)/Windows 8(32 位、64 位)/Windows 7(32 位、64 位)/Windows Vista(32 位、64 位)/Windows XP SP3 或更高版本(32 位)/ Windows XP Professional x64 Edition SP2 或更高版本/Windows Server 2012 R2/Windows Server 2012/Windows Server 2008 R2/Windows Server 2008/Windows Server 2003 R2/Windows Server 2003 SP2 或更高版本

 $\Box$  Mac OS X v10.11.x/Mac OS X v10.10.x/Mac OS X v10.9.x/Mac OS X v10.8.x/Mac OS X v10.7.x/Mac OS X v10.6.8

#### 注释:

□Mac OS X 可能不支持部分应用程序和功能。

□不支持 Mac OS X 的 UNIX 文件系统(UFS)。

# 法规信息

# 有关复制的限制

请注意以下限制,确保可靠而合法地使用本产品。

依照法律,严禁复制以下物品:

口纸币、硬币、政府发行的有价证券、政府债券及市政债券

□未使用的邮票、邮资明信片及其他具备有效邮资的正式邮品

口政府发行的印花税票、根据合法的程序发行的有价证券

复制以下物品时要审慎:

R 个人有价证券(股票票证、可转让票据、支票等)、月票、优惠票等

口护照、驾驶执照、许可证、道路通行证、食品票、票等

#### 注释:

法律可能也禁止复制这些项目。

合理使用受版权保护的资料:

不正确地复制版权材料可能导致本产品被误用。复制出版材料之前,需在有经验的律师的指导下,或获 得版权所有者的允许才可以复制出版的材料。

# 运输本产品

如果因搬家或维修需要运输本产品,请按照以下步骤包装本产品。

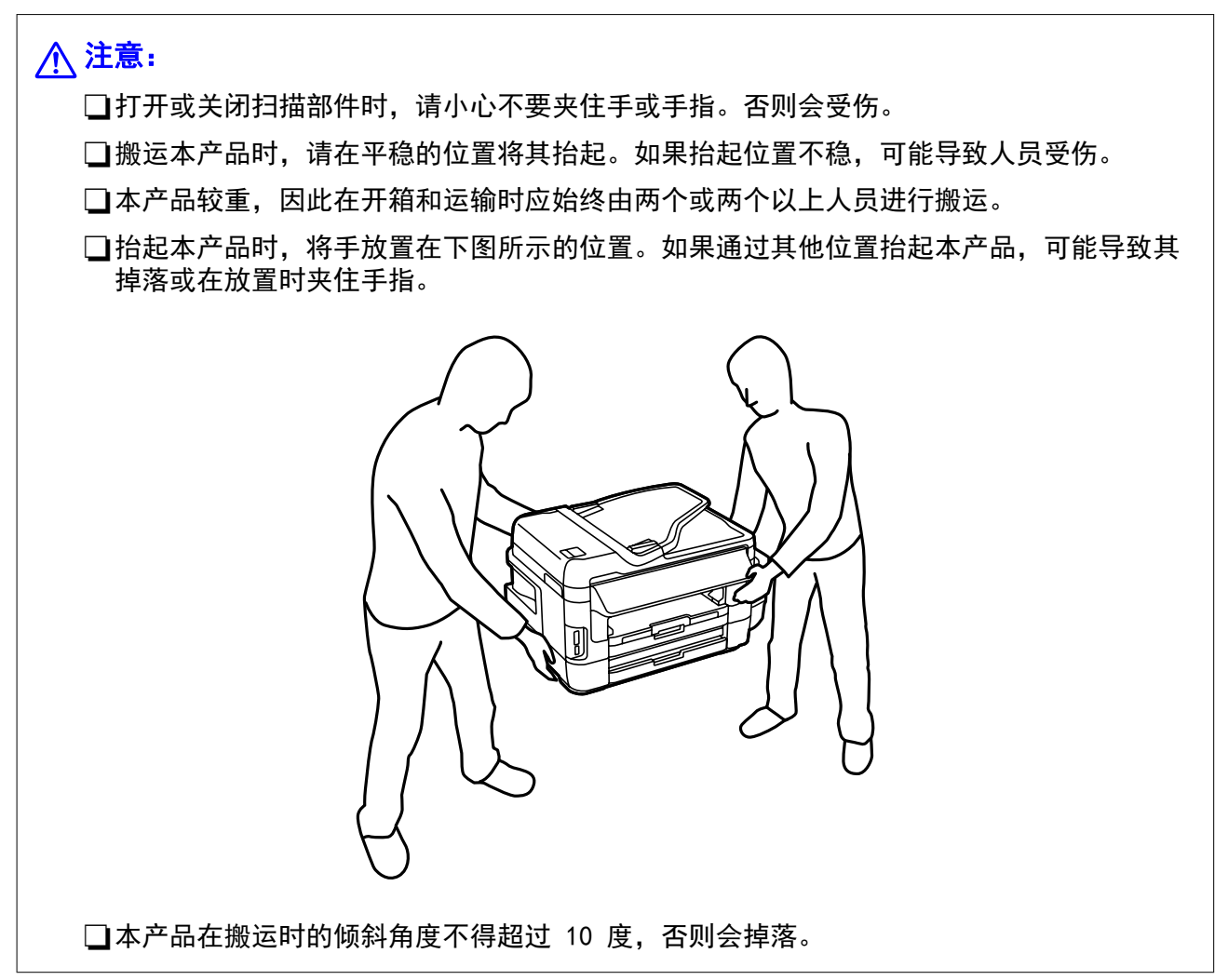

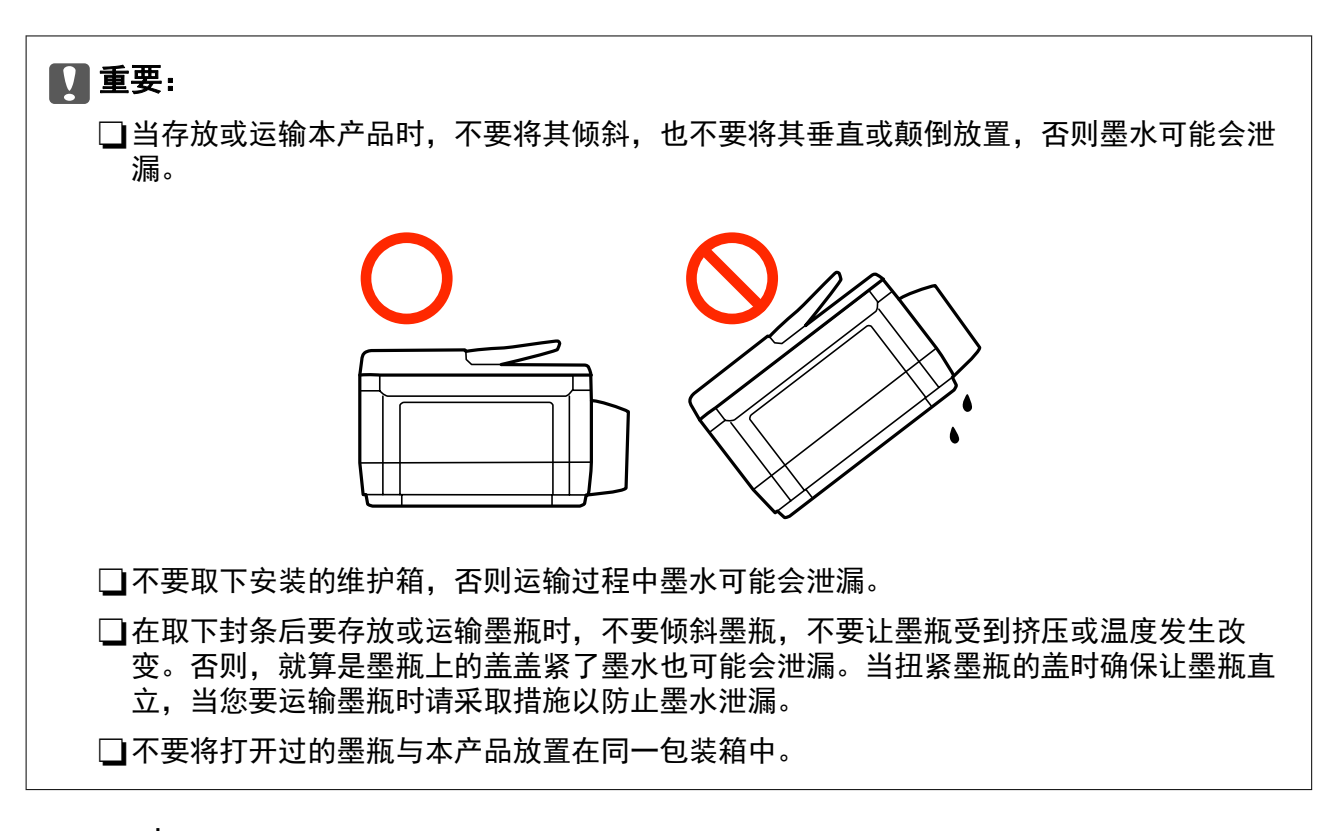

- 1. 按下  $\bigcirc$  按钮关闭本产品。
- 2. 请先确保电源指示灯已熄灭,然后再拔下电源线。

### $\blacksquare$  重要:

请在电源指示灯熄灭后拔下电源线。否则,打印头不会返回到初始位置,这会导致墨水变 干,从而无法打印。

- 3. 断开所有线缆,如电源线和 USB 数据线。
- 4. 确保未插入任何存储卡。
- 5. 从本产品上取下所有打印纸。
- 6. 确保本产品上没有原稿。
7. 打开扫描部件之前请先合上文稿盖。用胶带将打印头固定到外壳上。

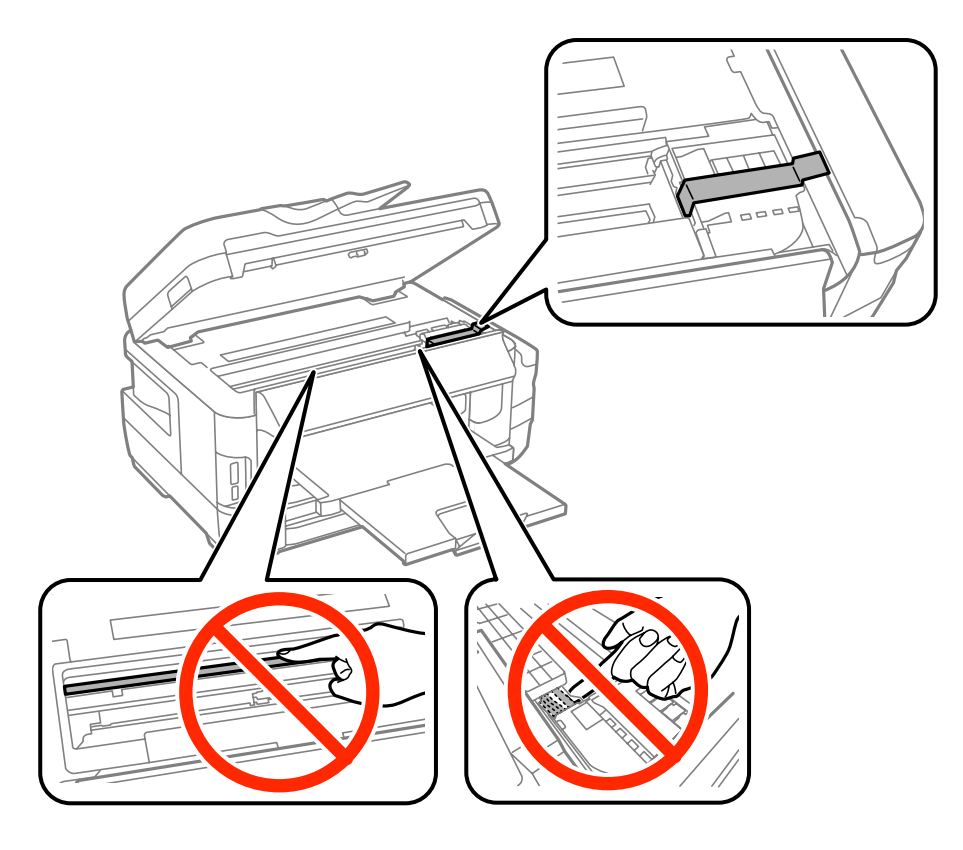

8. 关闭扫描部件。

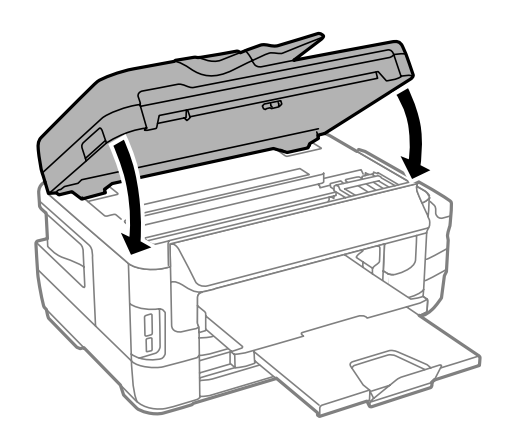

9. 如下所示,准备包装本产品。

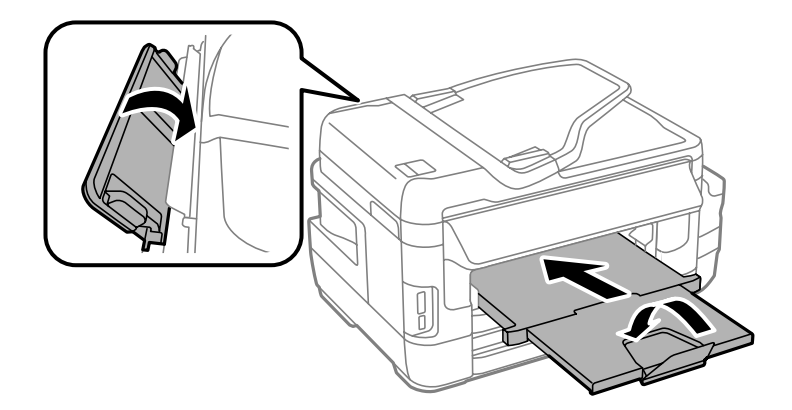

附录

10. 请确保将墨仓塞装到墨仓上。

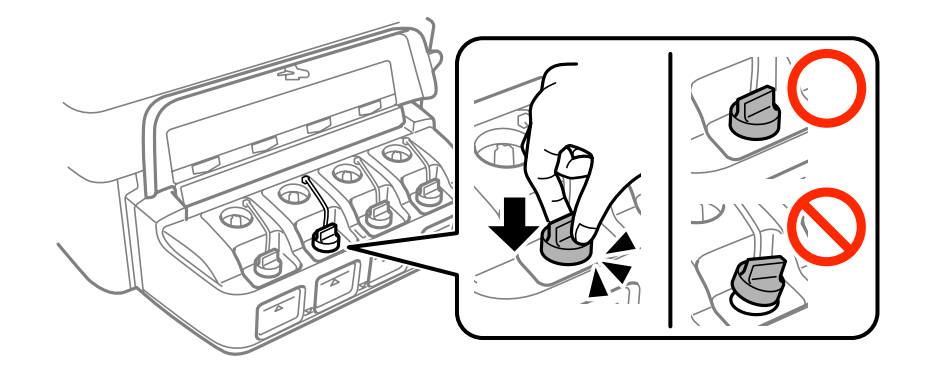

11. 使用保护材料将本产品装入包装箱中。

再次使用本产品时,请确保取下保护打印头的胶带。下次打印时如果打印质量下降,请清洗并校准打印 头。

#### 相关信息

- & ["部件名称和功能"内容请参见第16页。](#page-15-0)
- & ["检查并清洗打印头"内容请参见第138页。](#page-137-0)
- & ["校准打印头"内容请参见第140页。](#page-139-0)

# 从 PC 访问外部存储设备

可以从 PC 对外部存储设备(例如插入到本产品中的存储卡)进行数据读写操作。

#### $\blacksquare$  重要:

□插入去除写保护的存储卡。

- □ 如果将图像从 PC 保存到存储卡, 则该图像和照片数量不会在液晶显示屏上刷新。取下存 储卡然后再重新插入。
- □在通过 USB 及通过网络连接的 PC 之间共享插入到本产品中的外部设备时,只允许对采用 本产品上选择的连接方法的 PC 进行写访问。要写入外部存储设备,请在本产品操作面板 上的以下菜单中选择一种连接方法。

设置 > 系统管理 > 打印机设置 > 存储设备接口 > 文件共享

#### 注释:

如果连接大型存储设备(如 2TB HDD),则通过 PC 识别数据需要花费一些时间。

#### Windows

在 电脑 或我的电脑中选择外部存储设备。随即显示外部存储设备上的数据。

#### 注释:

如果未使用软件光盘或 Web 安装程序将本产品连接至网络,请将存储卡插槽或 USB 端口映射为网 络驱动器。打开运行并在打开:中输入本产品名称 \\XXXXX 或本产品的 IP 地址 \ \XXX.XXX.XXX.XXX。右击显示的设备图标以分配网络。网络驱动器会出现在电脑或我的电脑中。

#### Mac OS X

选择对应的设备图标。随即显示外部存储设备上的数据。

#### 注释:

- □要删除外部存储设备,请将设备图标拖动到回收站图标。否则,如果插入其他外部存储设备,共 享驱动器中的数据可能不会正确显示。
- □要通过网络访问外部存储设备,可以从桌面菜单选择**前往 > 连接服务器**。在服务器地址中输入本 产品名称 cifs://XXXXX 或 smb://XXXXX其中"xxxxx"是本产品名称),然后单击连接。

#### 相关信息

- & ["使用存储卡的忠告和警告"内容请参见第15页。](#page-14-0)
- & ["插入存储卡"内容请参见第57页。](#page-56-0)
- & ["外部存储设备规格"内容请参见第211页。](#page-210-0)

# 使用电子邮件服务器

要使用电子邮件功能,比如扫描或传真转发功能,您需要配置电子邮件服务器。

## 配置电子邮件服务器

在配置电子邮件服务器前,请检查以下项目。

R 本产品已连接到网络。

R 电子邮件服务器信息,如来自您用于在 PC 上设置电子邮件的服务提供商的文档。

#### 注释:

如果您使用的是免费电子邮件服务,如互联网电子邮件,请搜索互联网以获得您需要的电子邮件服 务器信息。

- 1. 从主界面屏幕进入设置。
- 2. 选择系统管理 > Wi-Fi/以太网设置 > 高级设置。
- 3. 选择电子邮件服务器 > 服务器设置。
- 4. 选择您使用的电子邮件服务器的身份验证方法。

# $\blacksquare$  重要: 可以使用以下身份验证方法。不支持 SSL 和 STARTTLS R无 SMTP (SMTP AUTH) RSMTP之前POP验证 请与您的互联网服务提供商联系,以确认电子邮件服务器的身份验证方法。 即使身份验证方法可用,本产品也有可能因为安全性增强(例如需要 SSL 通讯)而无法 与电子邮件服务器通讯。有关最新信息,请访问爱普生支持网站。 <http://support.epson.net/>

#### 附录

5. 进行适当的设置。

必要设置因身份验证方法而异。输入您使用的电子邮件服务器的信息。

6. 按确定。

#### 注释:

□如果显示了错误消息,请检查电子邮件服务器设置是否正确。

□如果在完成设置后仍然无法发送电子邮件,请检查所使用的电子邮件服务器的身份验证方法。

#### 相关信息

& "电子邮件服务器设置项目"内容请参见第220页。

# 电子邮件服务器设置项目

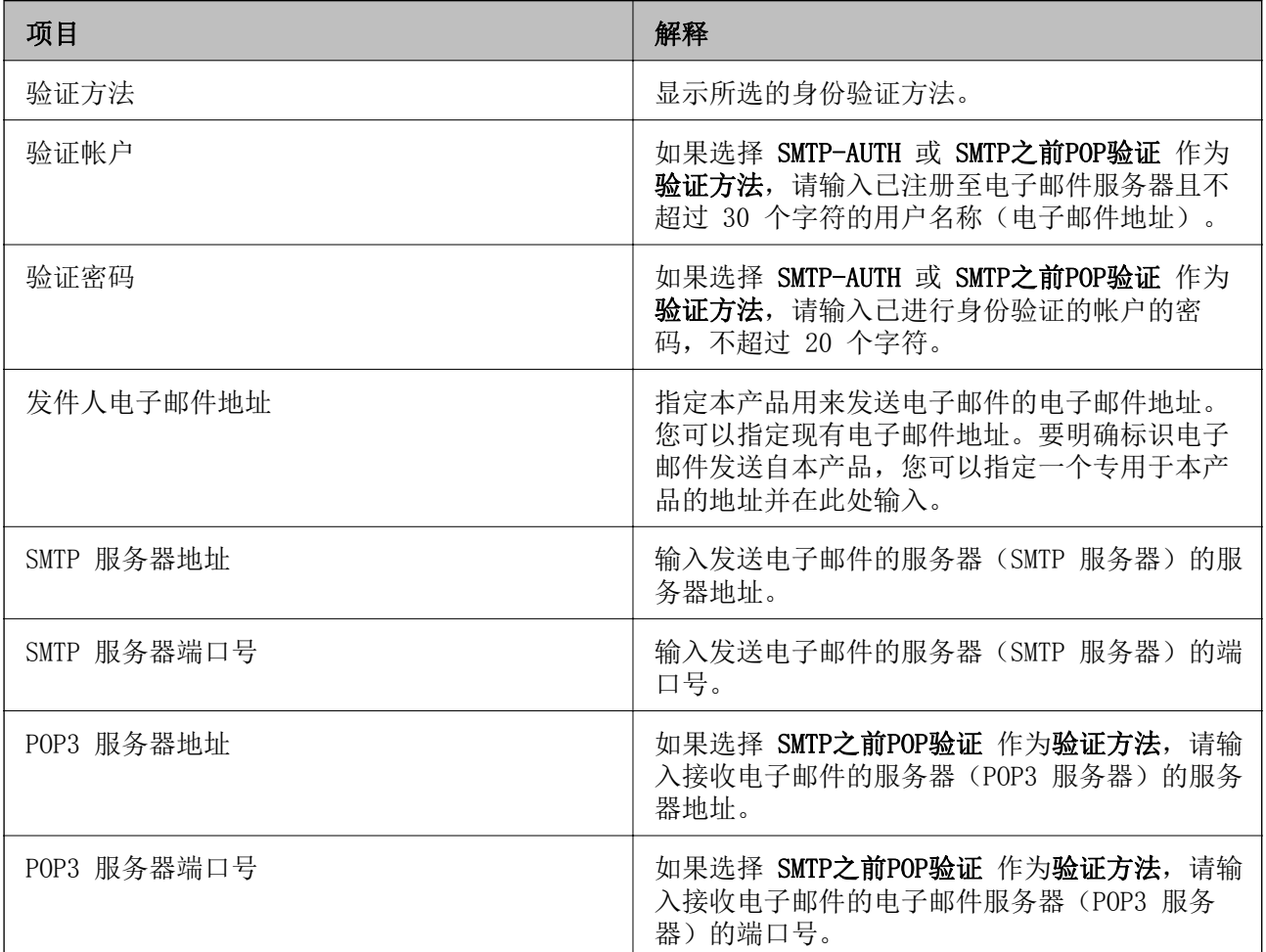

## 检查电子邮件服务器连接

1. 从主界面屏幕进入设置。

2. 选择系统管理 > Wi-Fi/以太网设置 > 高级设置。

3. 选择电子邮件服务器 > 连接检查以检查本产品是否已连接到电子邮件服务器。

#### 注释:

□如果显示了错误消息,请检查电子邮件服务器设置是否正确。

R如果即使连接检查成功,您仍无法发送电子邮件,请检查您使用的电子邮件服务器的验证方 法。

# 客户支持

### 寻求帮助

对于中国大陆地区的用户

如果您在使用本产品的过程中遇到问题,可通过以下的顺序来寻求帮助:

- 1、首先可查阅产品的相关使用说明,包括产品的说明书(手册)等,以解决问题;
- 2、访问爱普生网页(http://www.epson.com.cn),获得更多产品信息或下载驱动;

3、从爱普生网页中查询其他支持方式。

## 提供信息

R 产品出厂编号

(出厂编号标签通常位于产品的背面。)

- □产品型号
- R 产品软件版本

(在产品软件中单击"关于"、"版本信息"或类似按钮。)

R 计算机的品牌和型号

R 计算机操作系统的名称和版本

□通常与产品一起使用的软件应用程序的名称和版本

#### 注释:

根据产品不同,您可以将与传真和/或网络设置相关的拨号列表数据存储在产品的内存中。产品的损 坏或维修都可能引起数据和设置的丢失。

用户须自行对存储于爱普生产品内的数据的安全性负责,并采取必要的措施对其进行保护及备份。 爱普生不对任何用户的文档、程序等数据丢失或可移动存储介质发生故障等情形承担直接的或间接 的责任。

### 保修信息

1、在保修期(含三包有效期)内,以下情况将不享受"三包"服务。<与爱普生公司另有约定除外>:

(1)产品的故障、损坏是由于用户在非爱普生公司指定的的工作环境下(如电源、温度、湿度、海拔或 大气压等)使用的;

(2)产品的故障、损坏是由于用户使用非爱普生原装或指定选件、附件发生故障(如电池泄露或爆炸 等)导致的;

(3)因用户使用过程中产品被病毒感染等情况导致的产品故障、损坏;

(4)产品的故障、损坏是由于用户使用非爱普生原装正品耗材(色带、墨水、打印纸、碳粉、光盘等) 而造成的;

(5)因用户保管不当(如鼠害、虫害、液体渗入、异物进入等其他类似原因)而造成的故障和损坏,或 造成产品零部件的丢失;

(6)由于人为因素造成的故障、损坏;或未按照产品使用说明(产品本身、产品包装箱、产品手册/说 明书和其他形式的资料)上所写的使用方法和注意事项操作而造成的故障、损坏;

(7)由于电脑软件及硬件连接所造成的故障;

- (8)因用户在搬、运中造成的故障损坏;
- (9)未经爱普生公司的书面授权对爱普生产品进行的拆卸、维修、改装等而造成的故障、损坏;

(10)由于不可抗力而造成的故障、损坏;

2、保修政策及声明

(1)保修地理范围仅限于中国大陆地区,不包括香港、澳门以及台湾地区;

(2) 因用户不能出示有效保修凭证(保修卡或保修手册原件"含保修标签"、发票);或产品保修卡或 保修手册和发票中的购买日期、销售单位名称(盖章有效)等项目出现填写不完整、涂改、伪造,则产 品保修期以爱普生记录的信息为准;

(3)用户在申请退货或换货服务时,需要提供有效发票、爱普生产品三包凭证(保修卡或保修手册原件 "含保修标签")、产品原包装箱和产品购买时的随机附件;

(4)消耗品(色带、墨盒、打印纸、碳粉等)不在保修范围内;

(5)随机附件(产品手册、光盘等)的丢失、毁损等,爱普生公司不保证提供;

(6)用户需妥善保管产品的保修卡或保修手册原件"含保修标签",爱普生公司不补发任何保修凭证;

(7)用户须自行对存储于爱普生产品内的数据的安全性负责,并采取必要的措施对其进行保护及备份。 爱普生不对任何用户的文档、程序等数据丢失或可移动存储介质发生故障等情形承担直接的或间接的责 任;

(8)对于产品故障导致用户发生的间接损失以及未来收益等不承担任何责任。